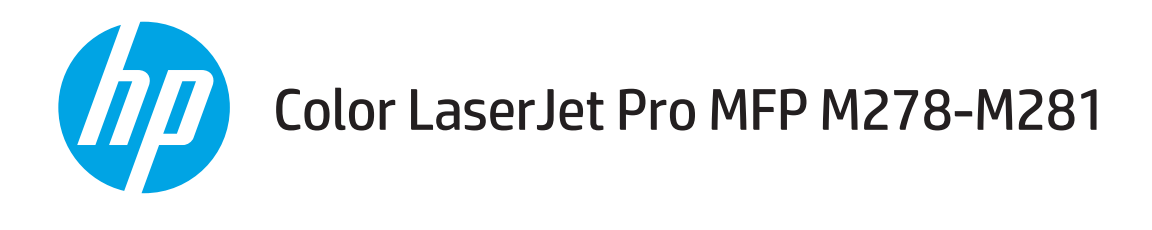

# Felhasználói kézikönyv

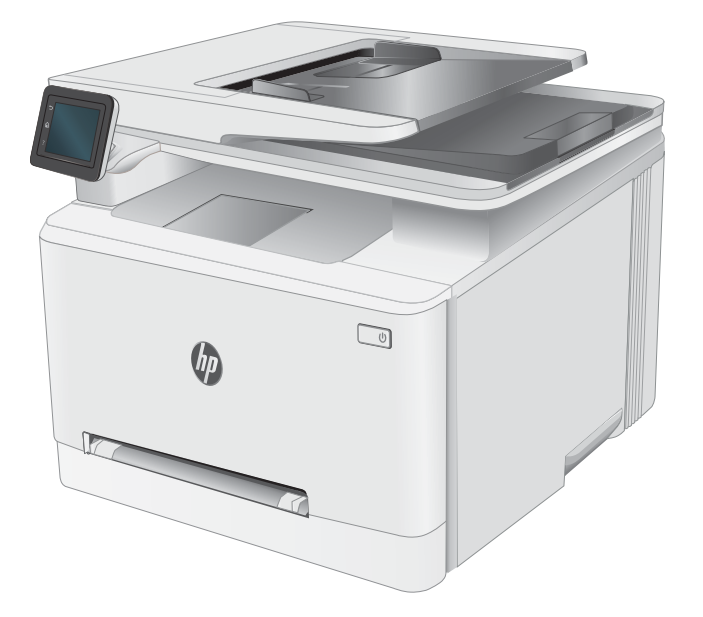

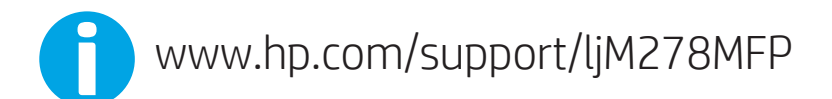

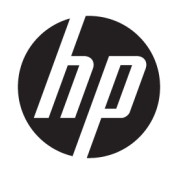

# Color LaserJet Pro MFP M278-M281

Felhasználói kézikönyv

#### Szerzői jog és licenc

© Copyright 2019 HP Development Company, L.P.

Előzetes írásbeli engedély nélküli reprodukálása, adaptálása vagy fordítása tilos, kivéve ahol ezt a szerzői jogi rendelkezések megengedik.

A jelen kézikönyvben megadott információk előzetes bejelentés nélkül megváltozhatnak.

A HP termékekre és szolgáltatásokra vonatkozó kizárólagos garanciák az adott termékhez és szolgáltatáshoz mellékelt garancianyilatkozatokban találhatók. Az ebben az útmutatóban foglaltak nem tekinthetők további garanciavállalásnak. A HP nem vállal felelősséget a jelen útmutatóban előforduló műszaki vagy szerkesztési hibákért, illetve kihagyásokért.

Edition 3, 9/2019

#### Védjegyek

Az Adobe® , az Adobe Photoshop® , az Acrobat® és a PostScript® az Adobe Systems Incorporated védjegye.

Az Apple és az Apple embléma az Apple, Inc. Egyesült Államokban és más országokban/ térségekben bejegyzett védjegye.

Az OS X az Apple Inc. Egyesült Államokban és más országokban/térségekben bejegyzett védjegye.

Az AirPrint az Apple Inc. Egyesült Államokban és más országokban/térségekben bejegyzett védjegye.

Az iPad az Apple Inc. Egyesült Államokban és más országokban/térségekben bejegyzett védjegye.

Az iPod az Apple Inc. Egyesült Államokban és más országokban/térségekben bejegyzett védjegye.

Az iPhone az Apple Inc. Egyesült Államokban és más országokban/térségekben bejegyzett védjegye.

A Microsoft®, a Windows®, a Windows® XP és a Windows Vista® a Microsoft Corporation Egyesült Államokban bejegyzett védjegye.

A UNIX® az Open Group bejegyzett védjegye.

# Tartalomjegyzék

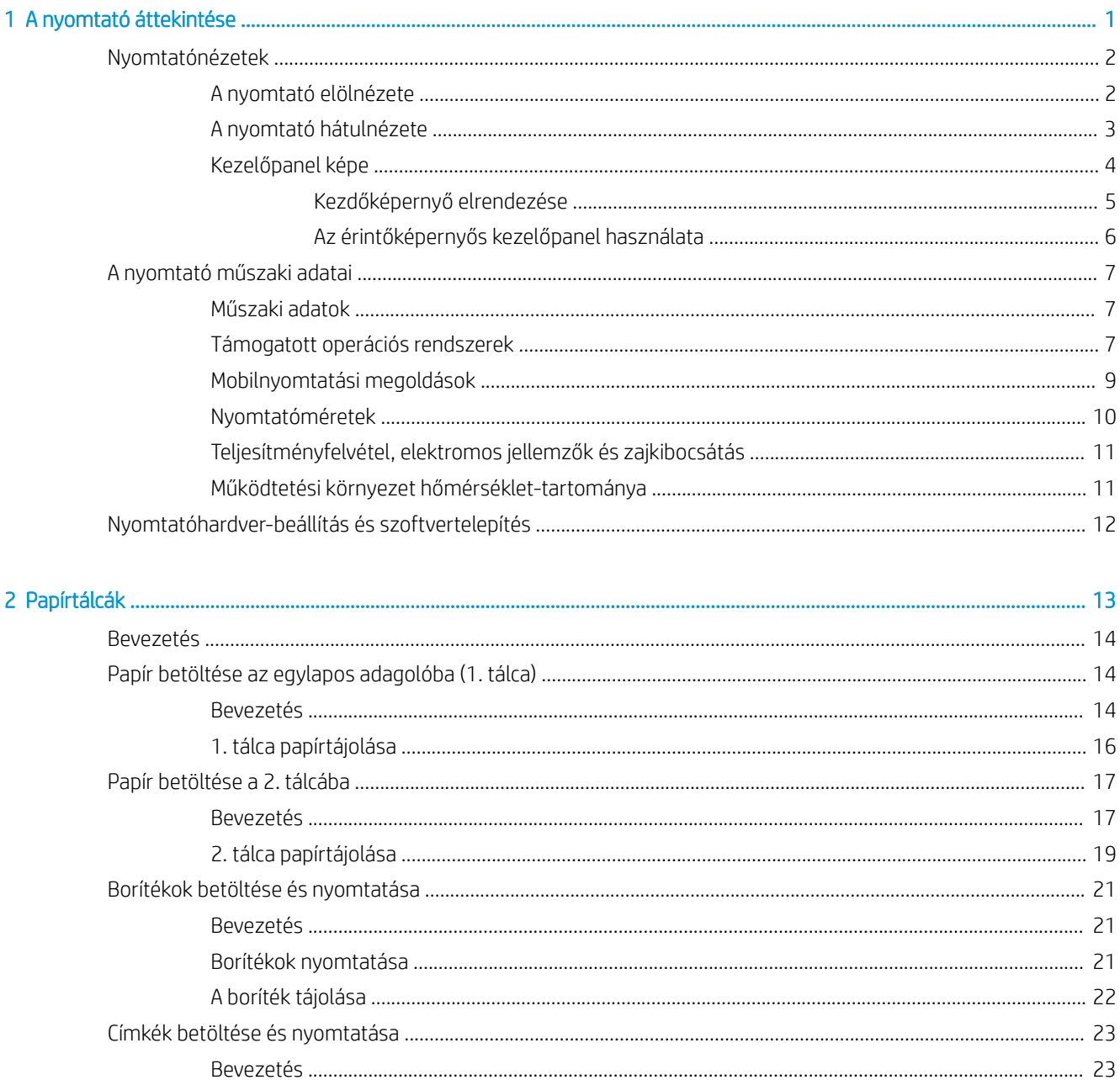

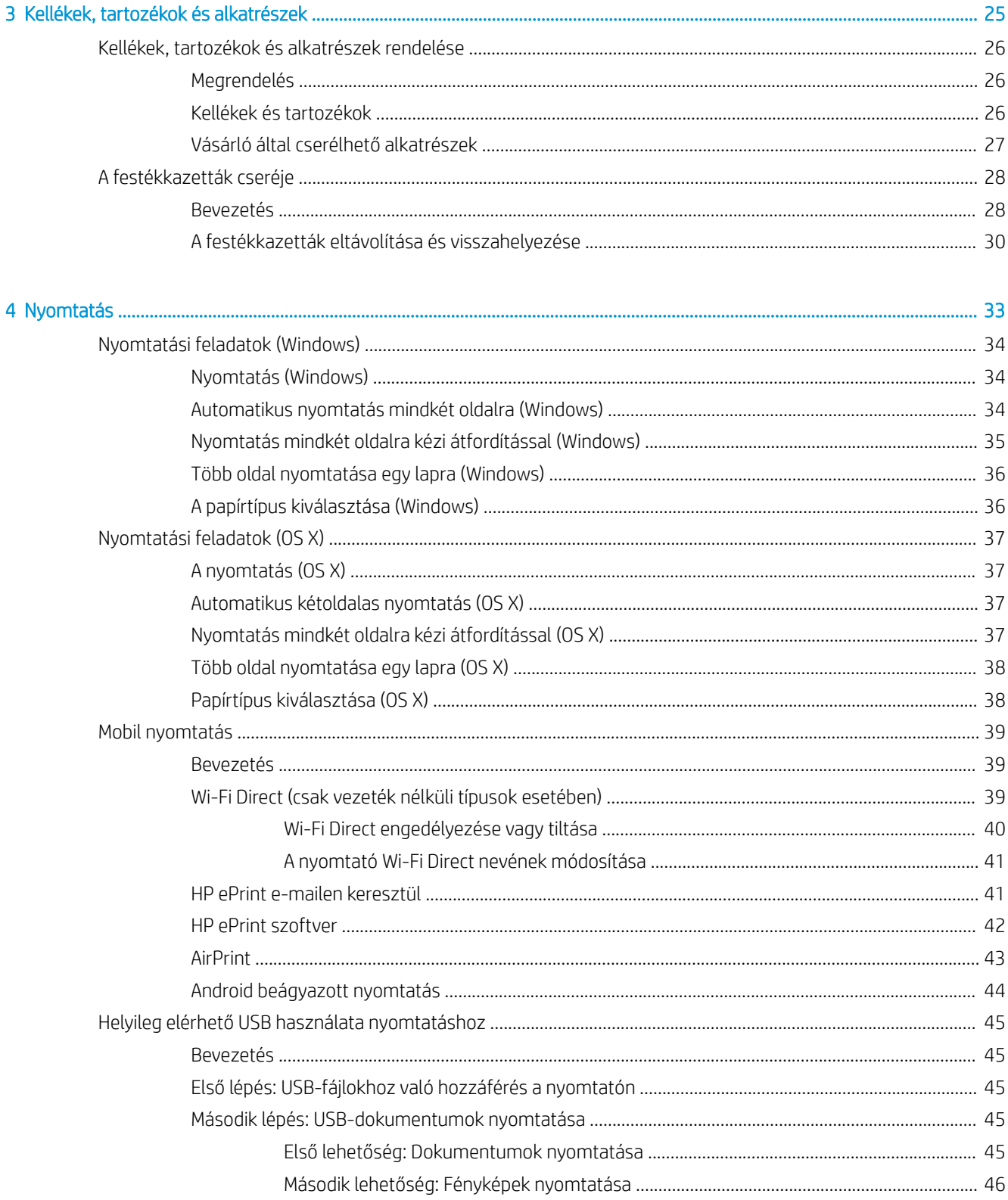

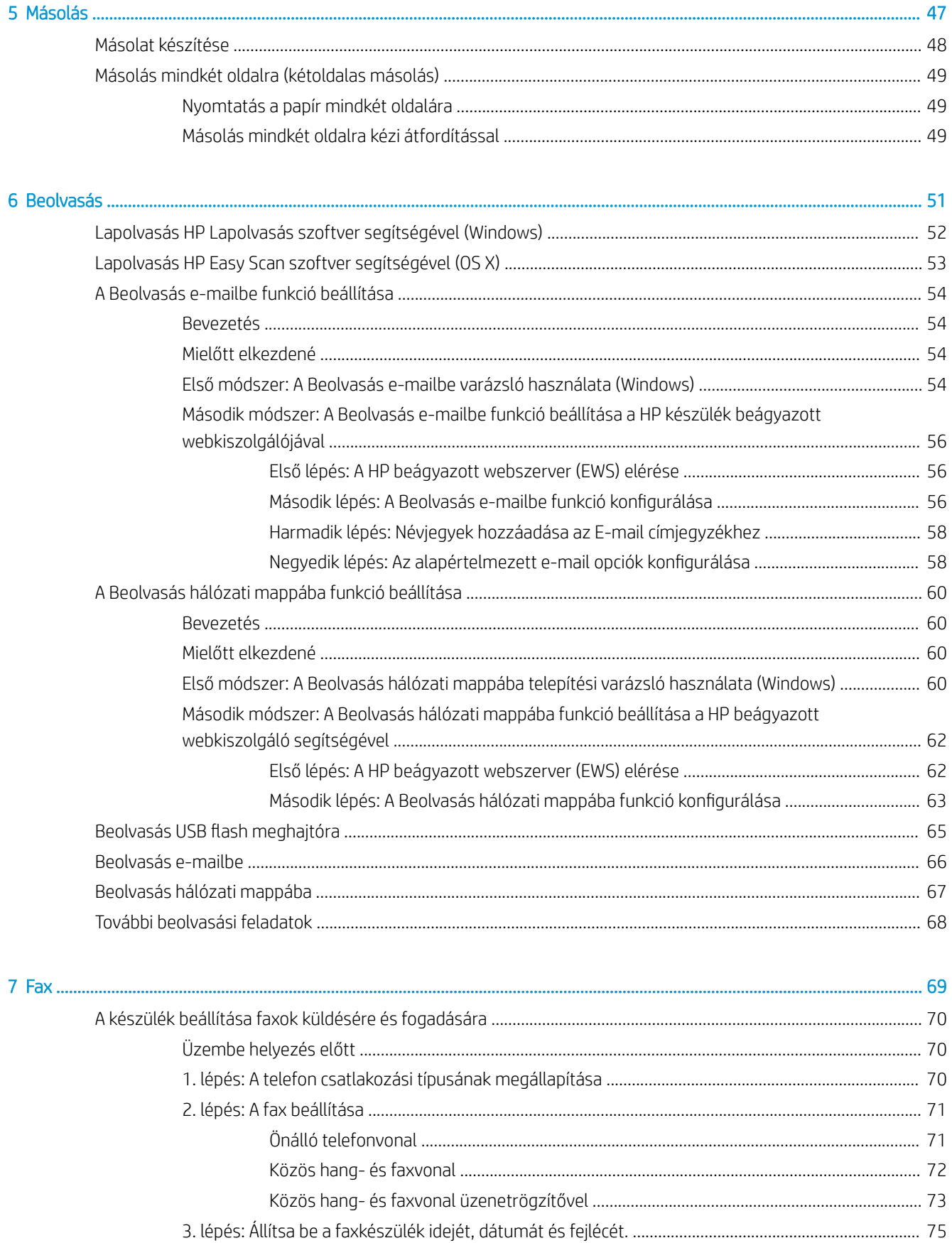

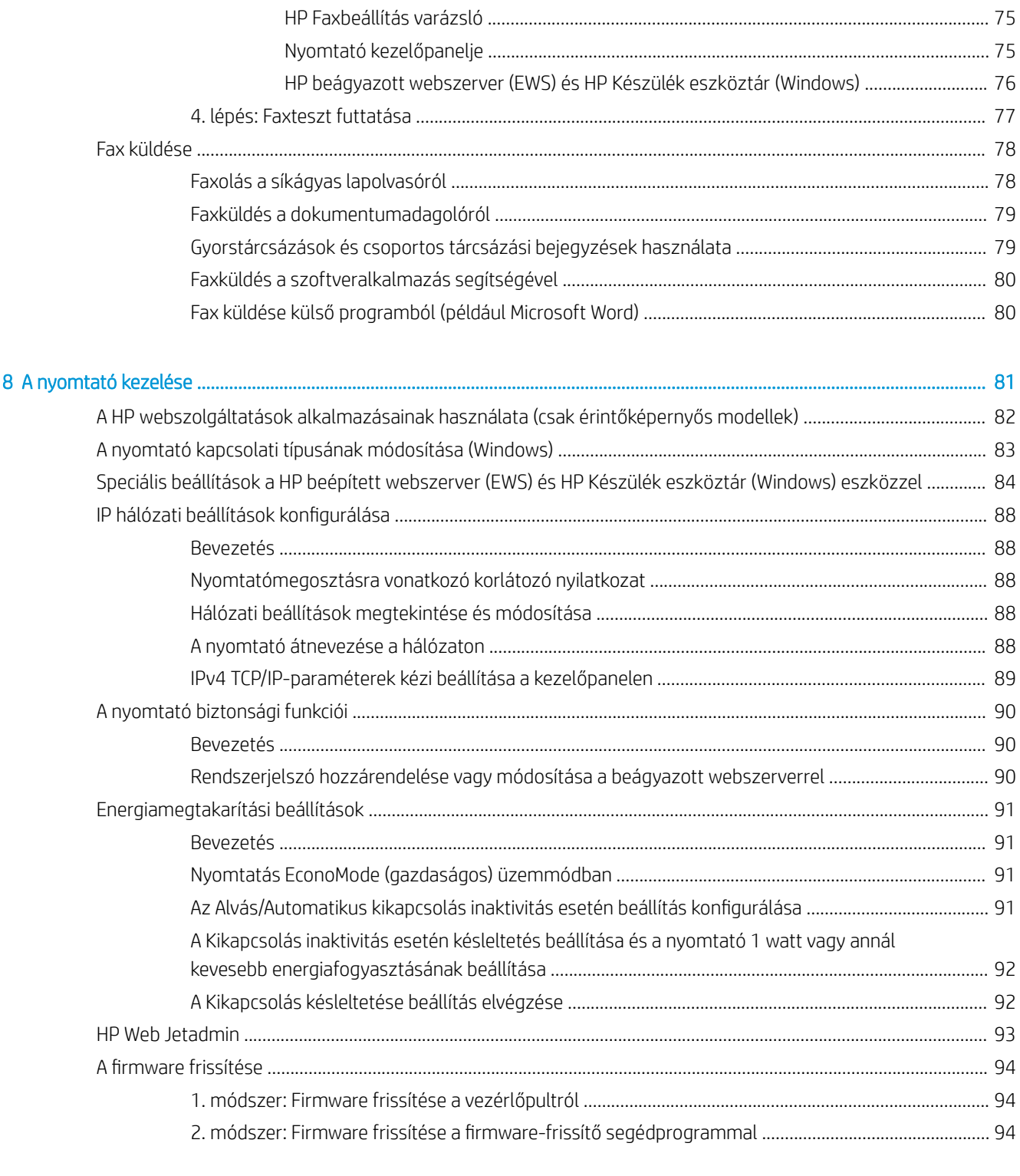

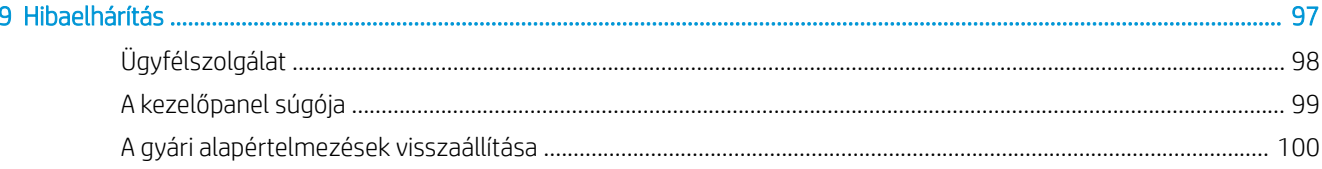

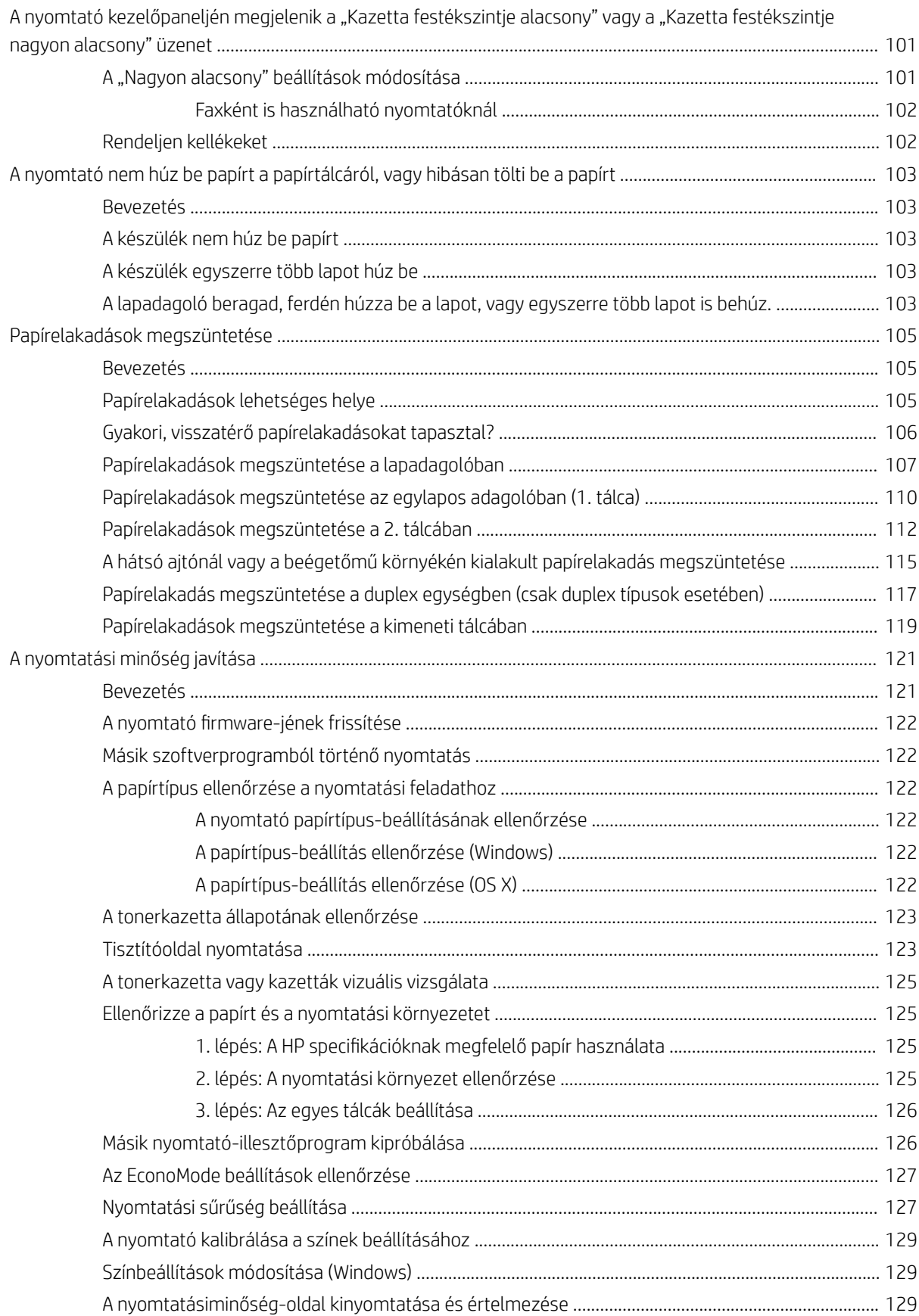

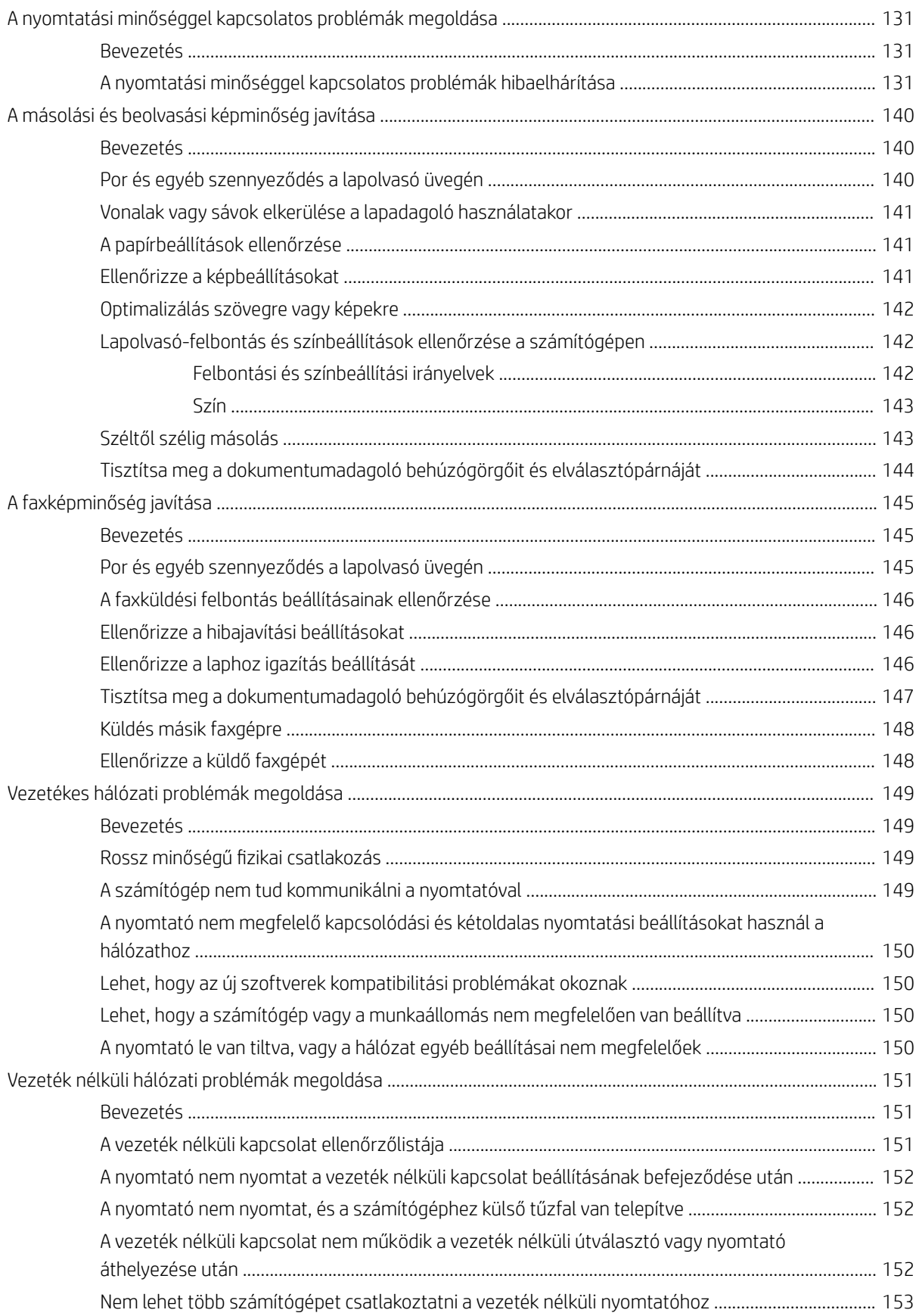

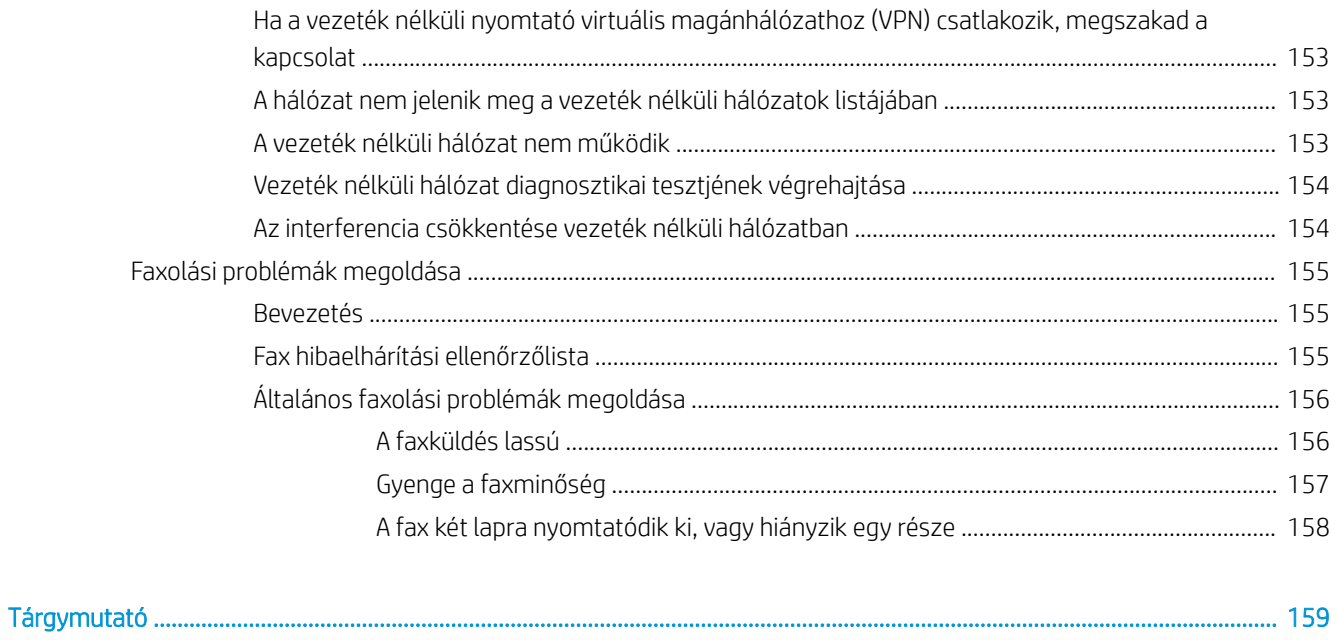

# <span id="page-12-0"></span>1 A nyomtató áttekintése

- [Nyomtatónézetek](#page-13-0)
- [A nyomtató műszaki adatai](#page-18-0)
- [Nyomtatóhardver-beállítás és szoftvertelepítés](#page-23-0)

#### További tudnivalók:

Az alábbi információk a megjelenés idején helyesek voltak. A legfrissebb információkat lásd: [www.hp.com/](http://www.hp.com/support/ljM278MFP) [support/ljM278MFP](http://www.hp.com/support/ljM278MFP).

A HP mindenre kiterjedő nyomtatósúgója az alábbi információkat tartalmazza:

- Telepítés és konfigurálás
- Tanulás és használat
- Hibaelhárítás
- · Szoftver- és firmware-frissítések letöltése
- Csatlakozás a támogatási fórumokhoz
- Garanciális és szabályzati információk keresése

# <span id="page-13-0"></span>Nyomtatónézetek

- A nyomtató elölnézete
- [A nyomtató hátulnézete](#page-14-0)
- [Kezelőpanel képe](#page-15-0)

## A nyomtató elölnézete

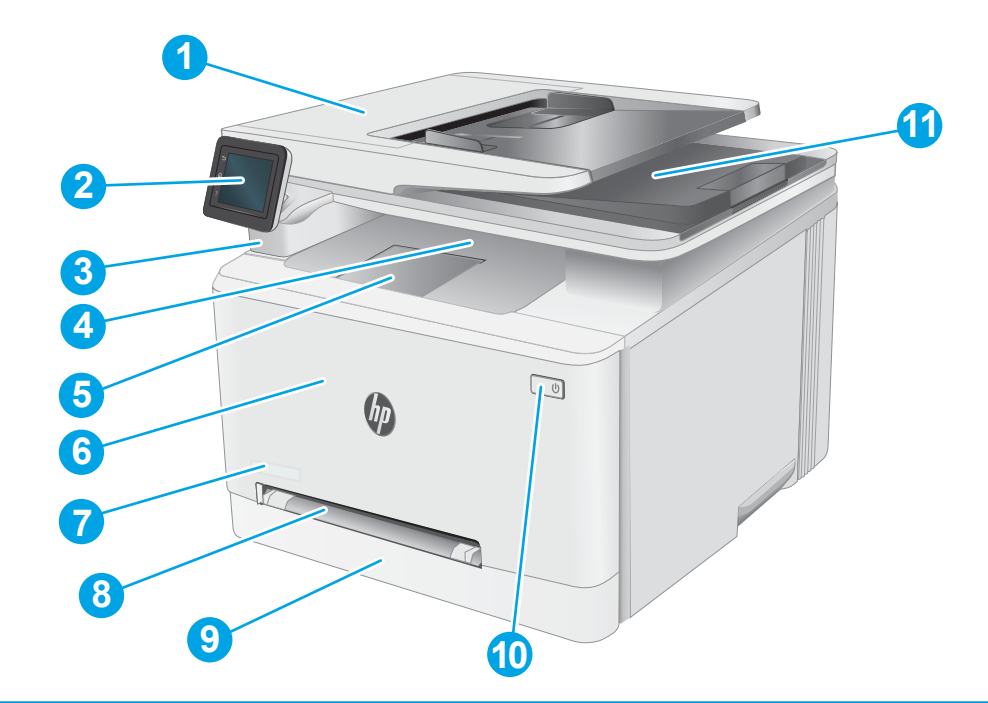

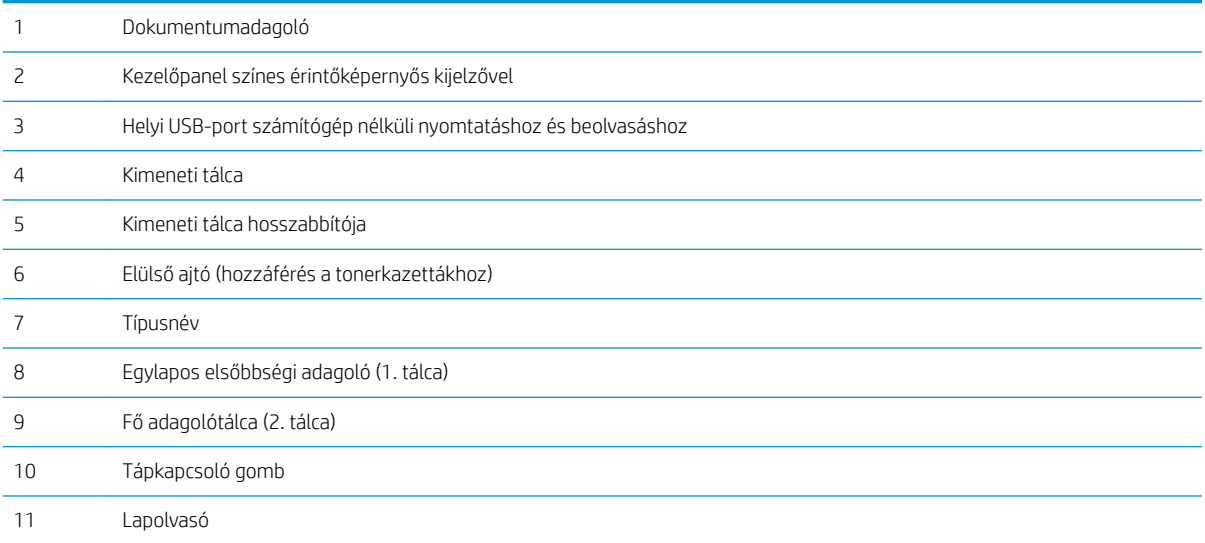

# <span id="page-14-0"></span>A nyomtató hátulnézete

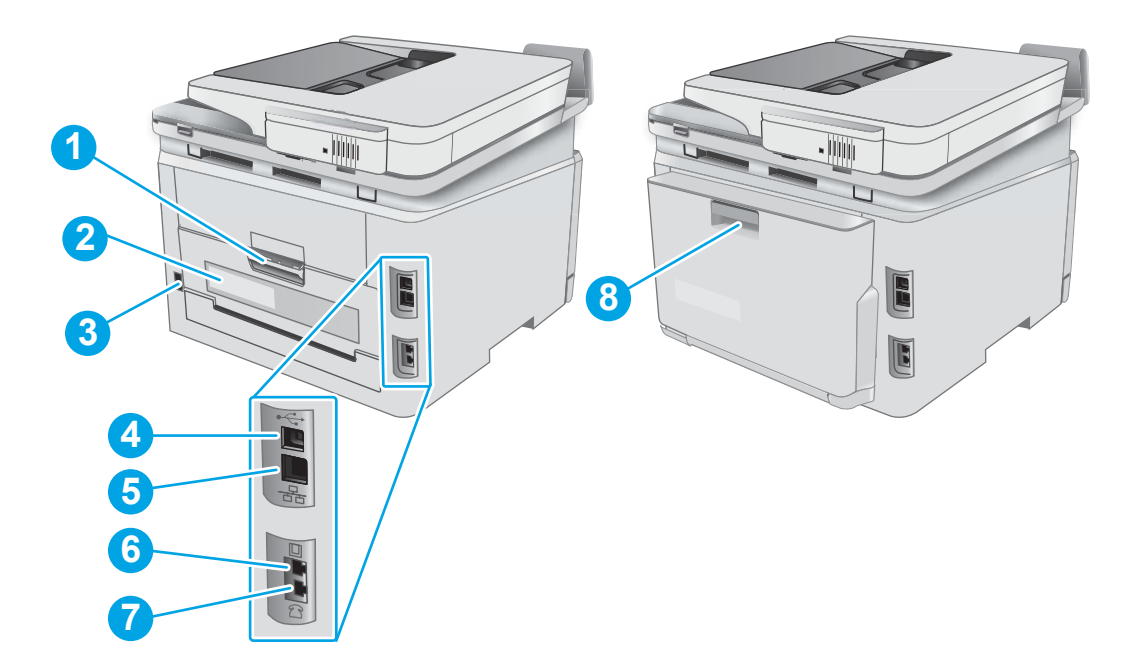

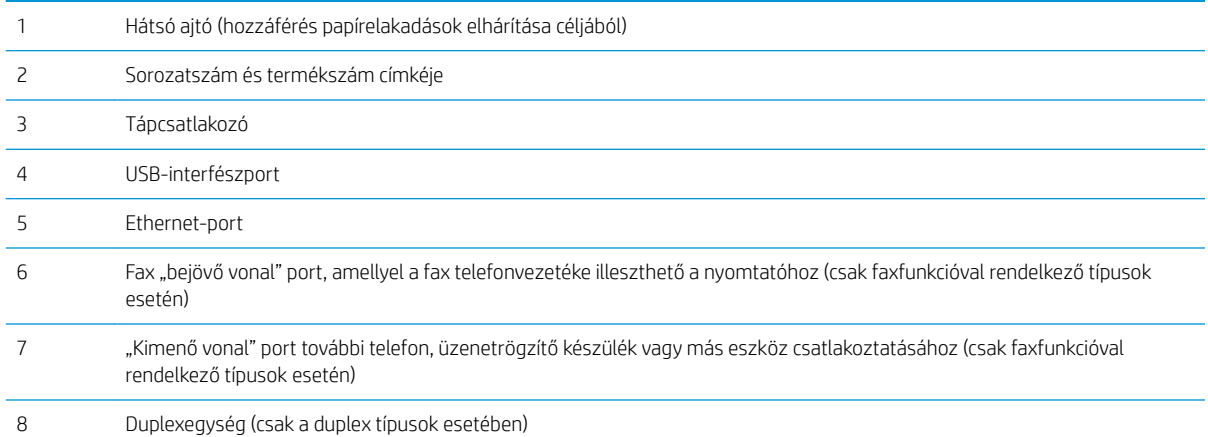

## <span id="page-15-0"></span>Kezelőpanel képe

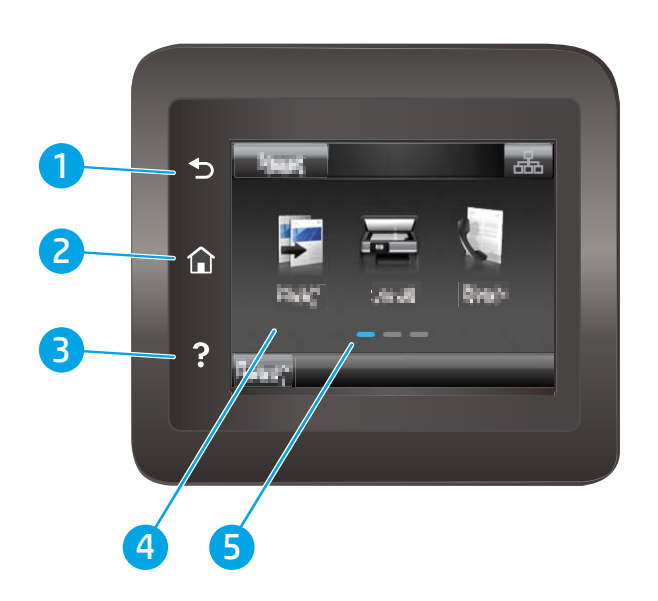

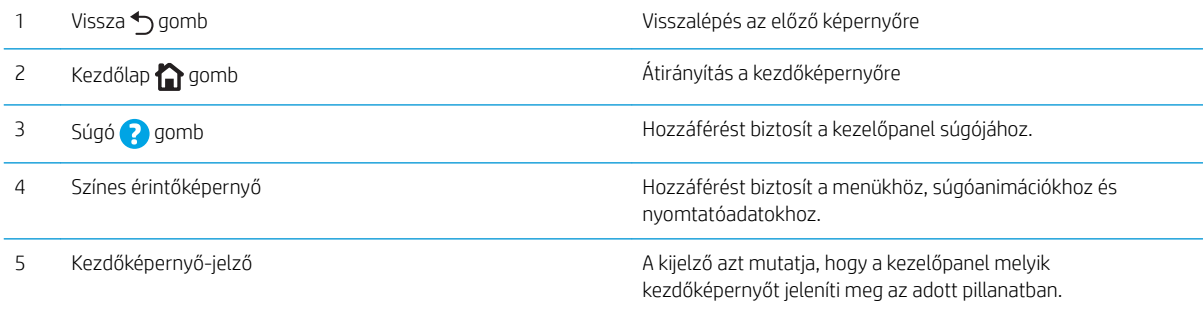

**MEGJEGYZÉS:** Bár a kezelőpanel nem rendelkezik általánosan használható Mégse gombbal, számos nyomtatási folyamat során megjelenik egy Mégse gomb az érintőképernyőn. Ez lehetővé teszi, hogy a felhasználók megszakítsák az adott folyamatot azelőtt, hogy a nyomtató befejezné azt.

#### <span id="page-16-0"></span>Kezdőképernyő elrendezése

A kezdőképernyő hozzáférést biztosít a nyomtatófunkciókhoz, valamint jelzi a nyomtató aktuális állapotát.

A nyomtató kezelőpaneljén található Kezdőlap gomb megérintésével bármikor visszatérhet a kezdőképernyőre.

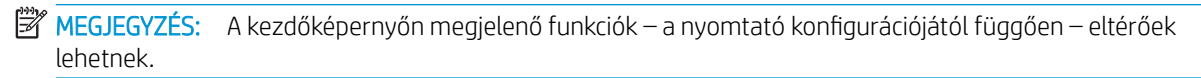

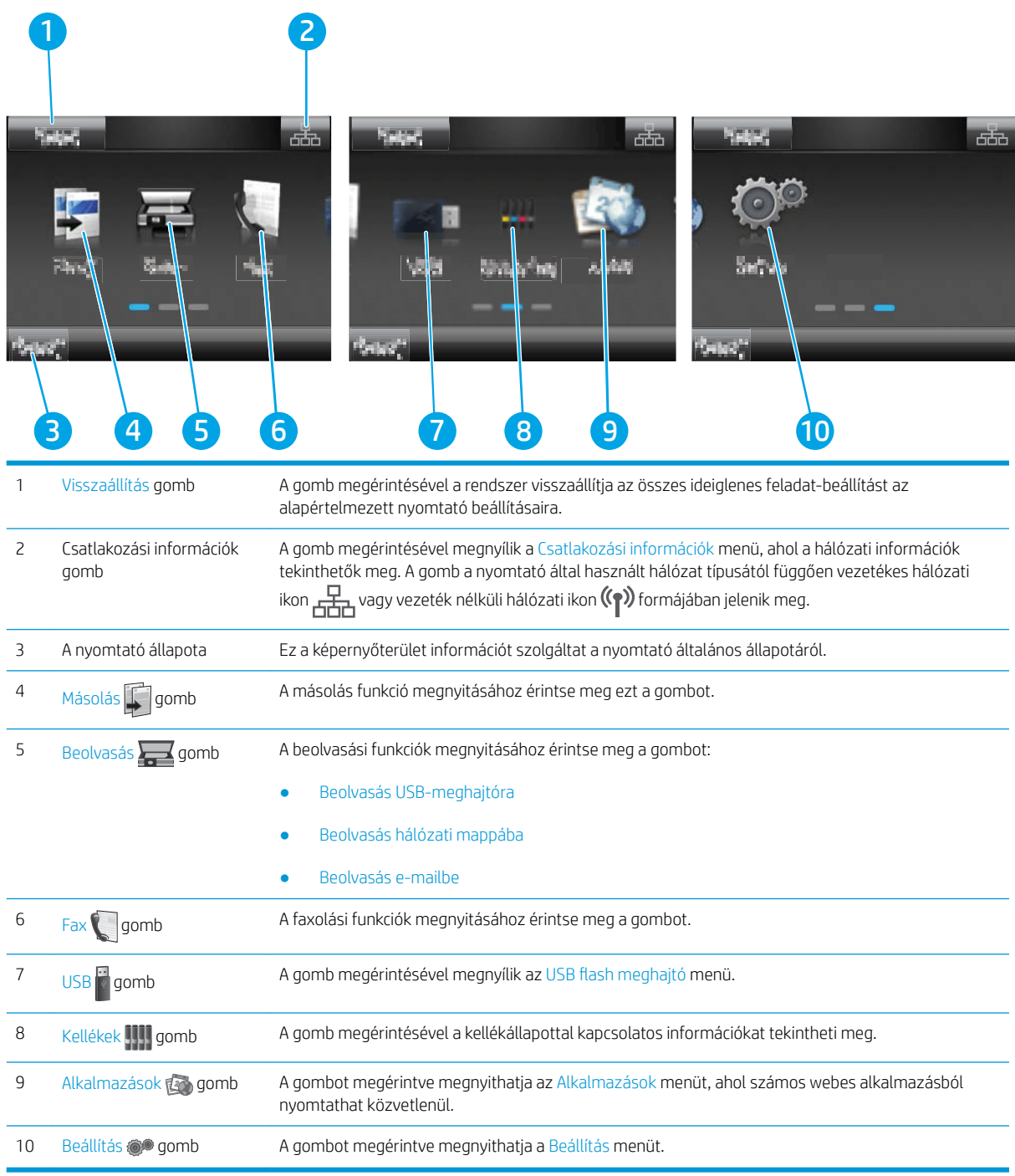

#### <span id="page-17-0"></span>Az érintőképernyős kezelőpanel használata

A nyomtató érintőképernyős kezelőpanelének használatához alkalmazza az alábbi műveleteket.

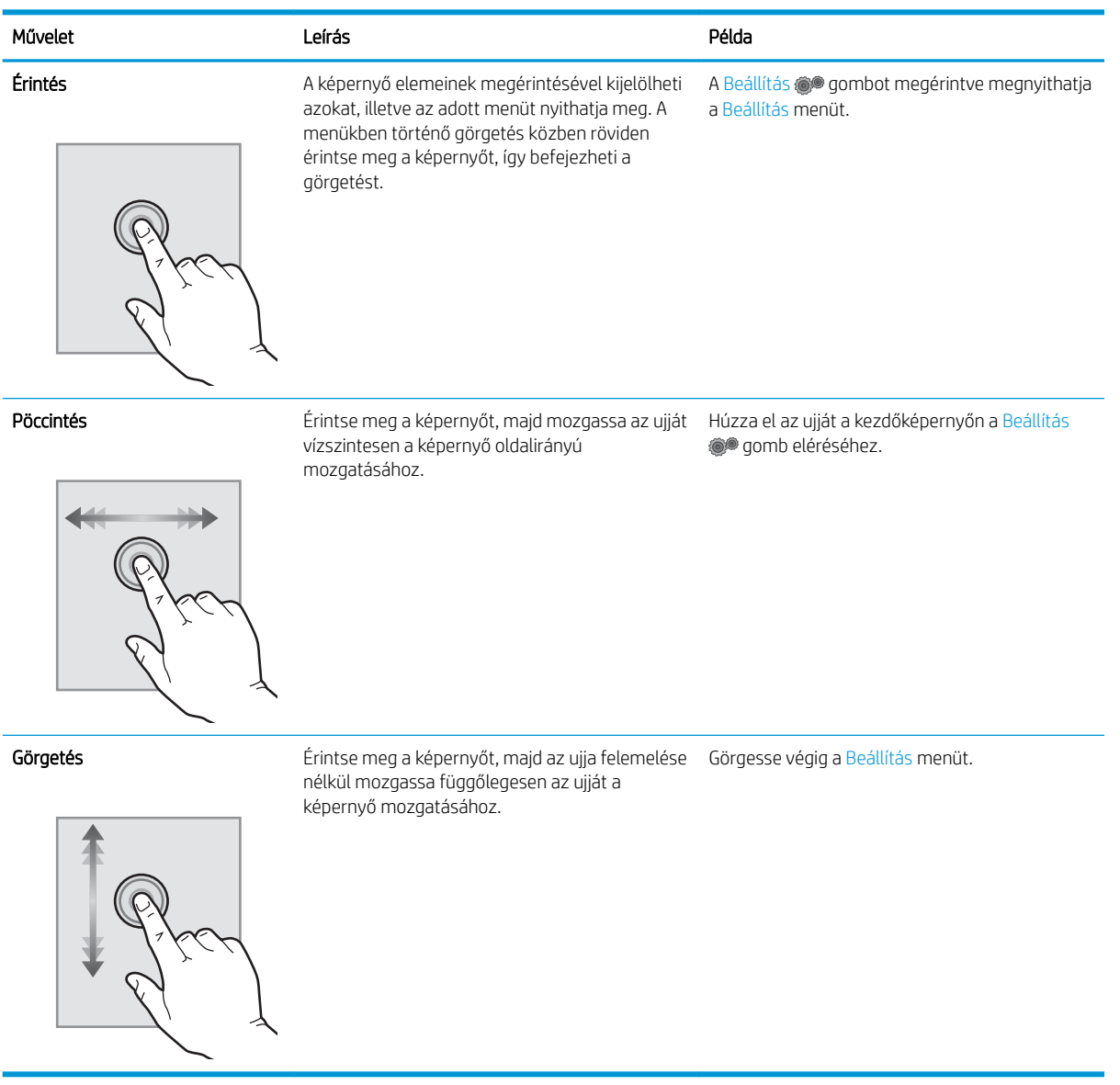

# <span id="page-18-0"></span>A nyomtató műszaki adatai

FONTOS: Az alábbi jellemzők a közzététel idején helyesek voltak, de azok módosulhatnak. A naprakész információkat lásd: [www.hp.com/support/ljM278MFP.](http://www.hp.com/support/ljM278MFP)

- Műszaki adatok
- Támogatott operációs rendszerek
- [Mobilnyomtatási megoldások](#page-20-0)
- **[Nyomtatóméretek](#page-21-0)**
- [Teljesítményfelvétel, elektromos jellemzők és zajkibocsátás](#page-22-0)
- [Működtetési környezet hőmérséklet-tartománya](#page-22-0)

#### Műszaki adatok

Az aktuális információkat lásd: [www.hp.com/support/ljM278MFP](http://www.hp.com/support/ljM278MFP).

### Támogatott operációs rendszerek

Az alábbi információk a nyomtató-specifikus Windows PCL 6 és OS X rendszerhez való HP nyomtatóillesztőprogramokra, valamint a szoftvertelepítőre vonatkoznak.

Windows: A szoftvertelepítő alkalmazás használata esetén a HP szoftvertelepítő – Windows operációs rendszertől függően – a "HP PCL.6" 3. verziójú nyomtató-illesztőprogramot, a "HP PCL 6" 3. verziójú nyomtatóillesztőprogramot, vagy pedig a "HP PCL-6" 4. verziójú nyomtató-illesztőprogramot telepíti az opcionális szoftverekkel együtt. A "HP PCL.6" 3. verziójú nyomtató-illesztőprogram, a "HP PCL 6" 3. verziójú nyomtatóillesztőprogram és a "HP PCL-6" 4. verziójú nyomtató-illesztőprogram a nyomtatótámogatás weboldaláról tölthető le ehhez a nyomtatóhoz: [www.hp.com/support/ljM278MFP.](http://www.hp.com/support/ljM278MFP)

OS X: A nyomtató Mac gépekkel is használható. Töltse le a HP Easy Start programot az [123.hp.com/LaserJet](http://123.hp.com/laserjet)  vagy a Nyomtatótámogatás oldalról, majd a HP Easy Start segítségével telepítse a HP nyomtatóillesztőprogramot. A HP Easy Start nem része a HP szoftvertelepítőnek.

- 1. Látogasson el az [123.hp.com/LaserJet](http://123.hp.com/laserjet) webhelyre.
- 2. Kövesse a nyomtatószoftver letöltésére szolgáló lépéseket.

Linux: A Linux operációs rendszerhez használható nyomtató-illesztőprogramokról és egyéb tudnivalókról a következő webhelyen tájékozódhat: [www.hp.com/go/linuxprinting](http://www.hp.com/go/linuxprinting).

UNIX: A UNIX® operációs rendszerhez használható nyomtató-illesztőprogramokról és egyéb tudnivalókról a következő webhelyen tájékozódhat: [www.hp.com/go/unixmodelscripts](http://www.hp.com/go/unixmodelscripts).

#### 1-1. táblázat: Támogatott operációs rendszerek és nyomtató-illesztőprogramok

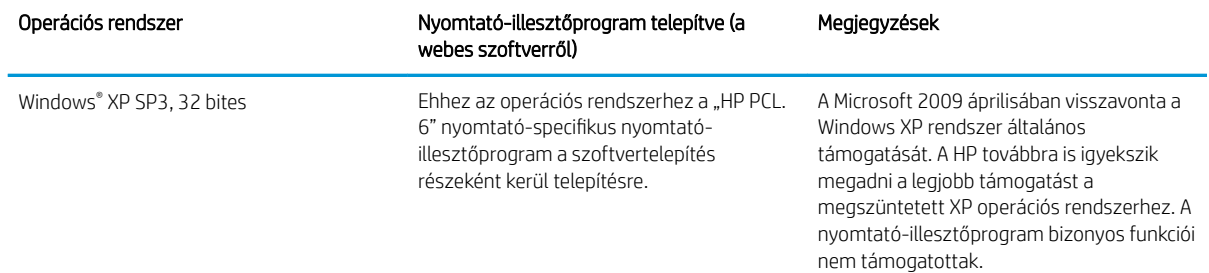

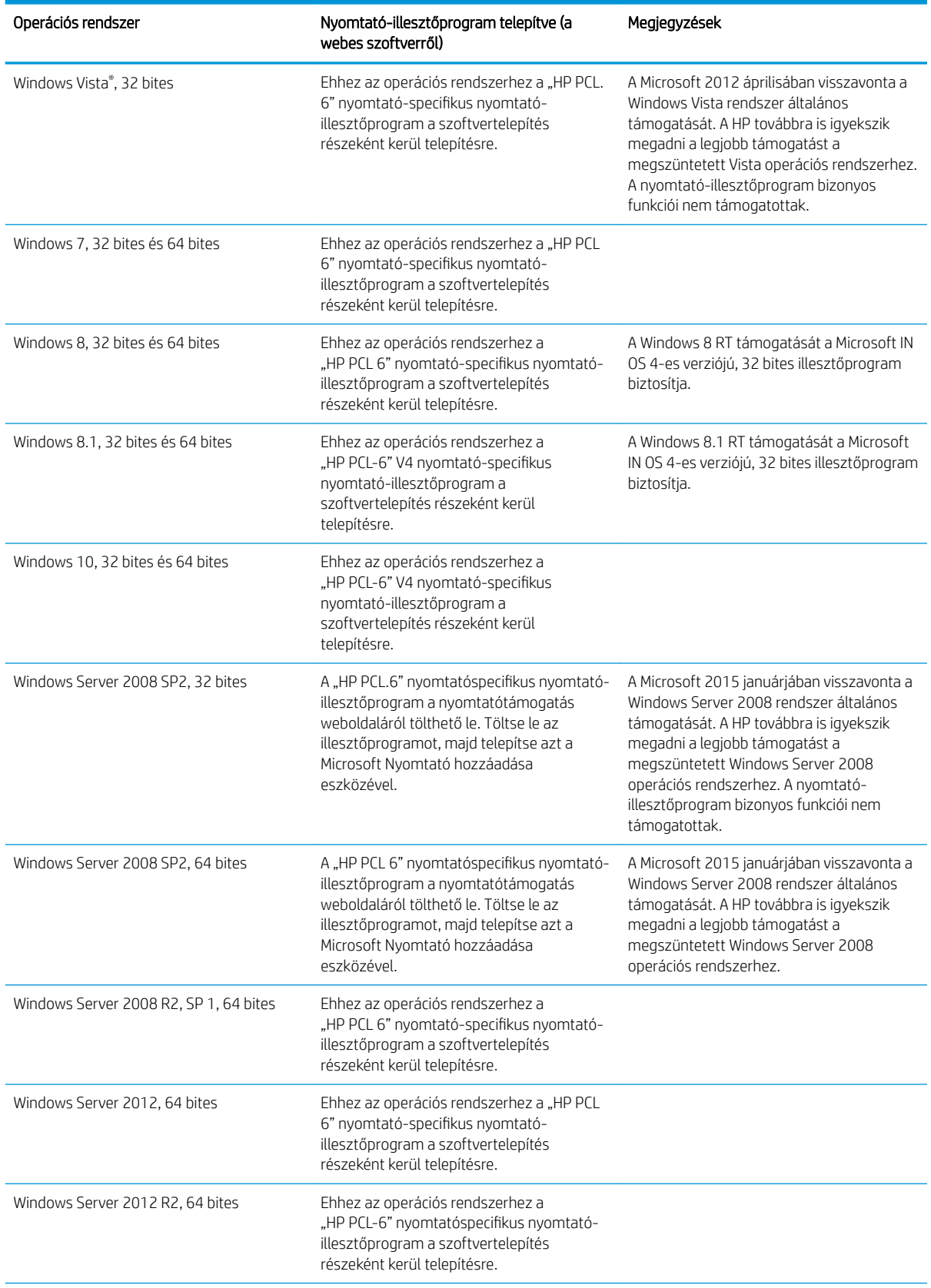

#### 1-1. táblázat: Támogatott operációs rendszerek és nyomtató-illesztőprogramok (folytatás)

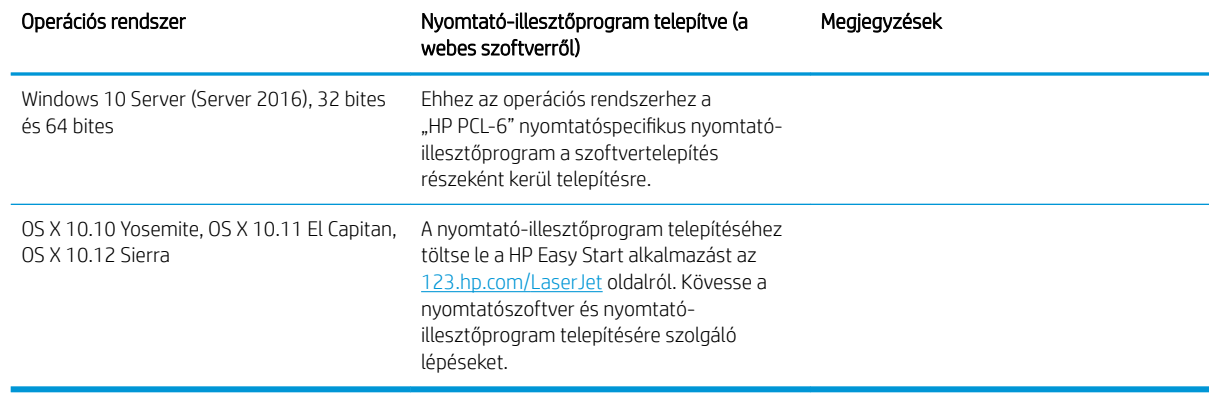

#### <span id="page-20-0"></span>1-1. táblázat: Támogatott operációs rendszerek és nyomtató-illesztőprogramok (folytatás)

**WEGJEGYZÉS:** A támogatott operációs rendszerek aktuális listájának megtekintéséhez látogasson el a [www.hp.com/support/ljM278MFP](http://www.hp.com/support/ljM278MFP) címre, ahol a HP teljes körű támogatást nyújt nyomtatójához.

**EX MEGJEGYZÉS:** A nyomtató HP UPD illesztőprogram-támogatásával kapcsolatban tekintse meg a [www.hp.com/go/upd](http://www.hp.com/go/upd) oldalt. A További információk alatt kattintson a hivatkozásokra.

#### 1-2. táblázat: Minimális rendszerkövetelmények

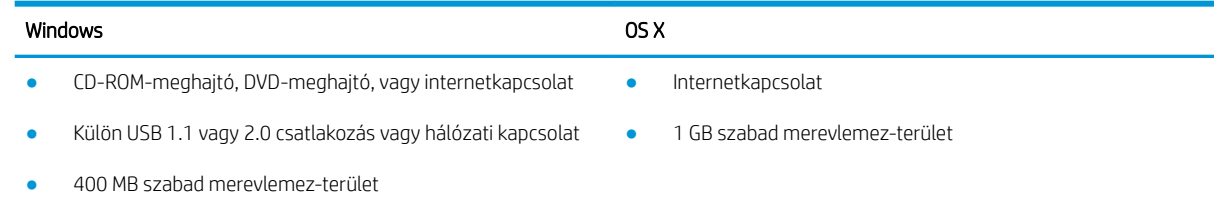

1 GB RAM (32 bites) vagy 2 GB RAM (64 bites)

#### Mobilnyomtatási megoldások

A HP számos mobil és ePrint megoldást kínál a laptopról, táblagépről, okostelefonról, illetve más mobileszközről HP-nyomtatóra történő egyszerű nyomtatás lehetővé tételére. A teljes lista megtekintéséhez és a legjobb megoldás kiválasztásához lásd: [www.hp.com/go/LaserJetMobilePrinting](http://www.hp.com/go/LaserJetMobilePrinting).

**MEGJEGYZÉS:** Frissítse a nyomtató firmware-ét az összes mobilnyomtatási és ePrint funkció támogatásának biztosításához.

- Wi-Fi Direct (csak vezeték nélküli típusok esetében)
- HP ePrint e-mailen keresztül (engedélyezni kell hozzá a HP webes szolgáltatásokat, valamint a nyomtatót regisztrálni kell a HP Connected szolgáltatásra)
- HP ePrint alkalmazás (Android, iOS és Blackberry esetében elérhető)
- HP All-in-One Remote alkalmazás iOS és Android készülékekhez
- **HP ePrint szoftver**
- Google Cloud Print
- <span id="page-21-0"></span>AirPrint
- Android nyomtatás

## Nyomtatóméretek

1-1. ábra: Méretek az nw típusok esetében

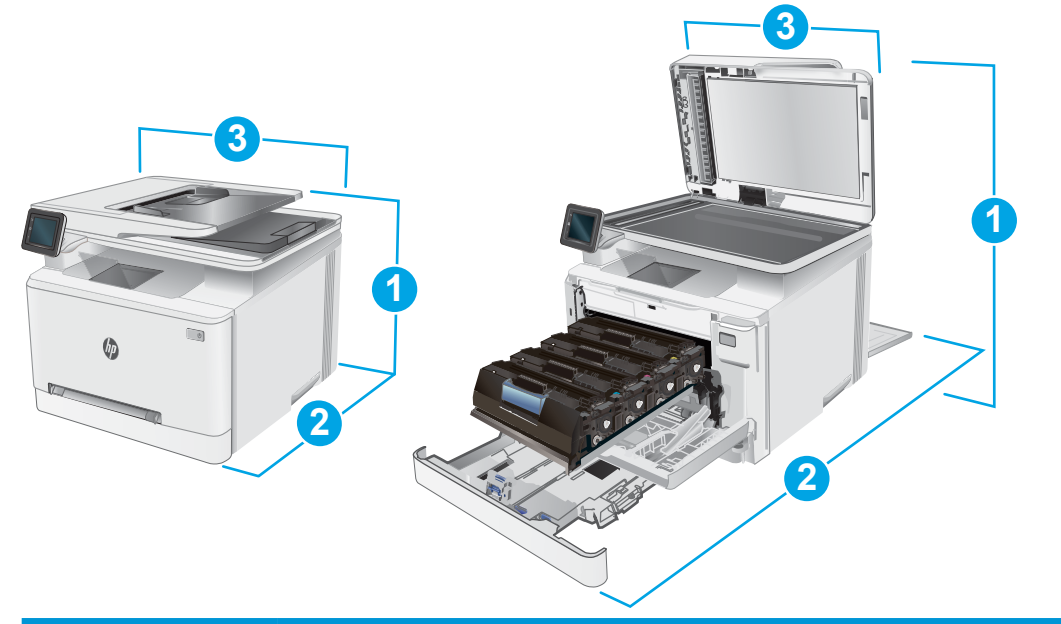

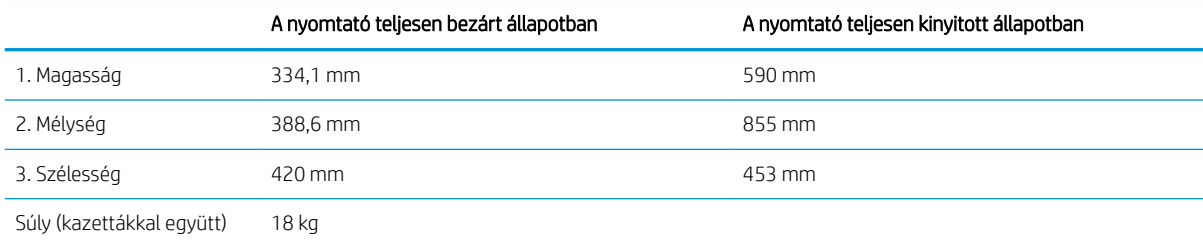

#### <span id="page-22-0"></span>1-2. ábra: A cdw, fdn és fdw típusok méretei

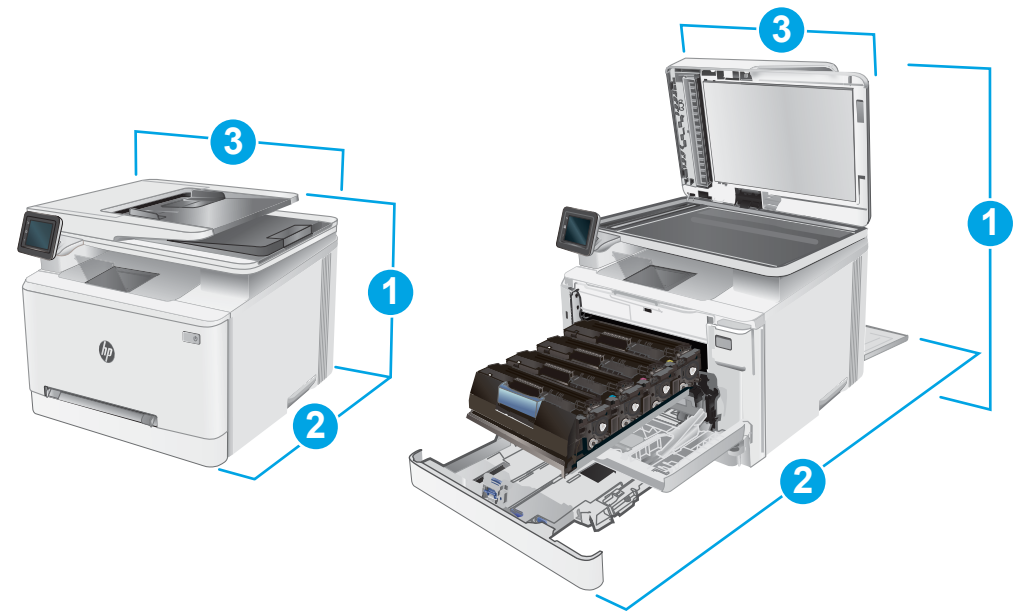

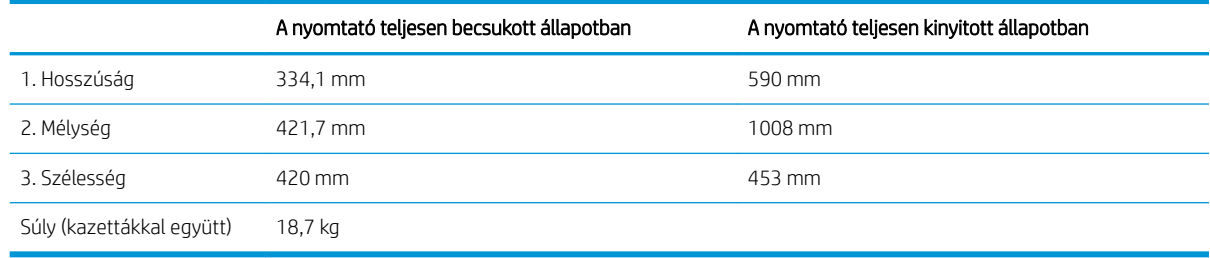

## Teljesítményfelvétel, elektromos jellemzők és zajkibocsátás

Az aktuális információkért lásd: [www.hp.com/support/ljM278MFP.](http://www.hp.com/support/ljM278MFP)

A VIGYÁZAT! A hálózati feszültséggel szembeni követelmények annak az országnak/térségnek felelnek meg, ahol a nyomtató forgalomba kerül. Ne változtassa meg az üzemi feszültséget. Ez árt a nyomtatónak, és érvényteleníti a nyomtatóra vonatkozó garanciát.

## Működtetési környezet hőmérséklet-tartománya

#### 1-3. táblázat: Működtetési környezet hőmérséklet-tartománya

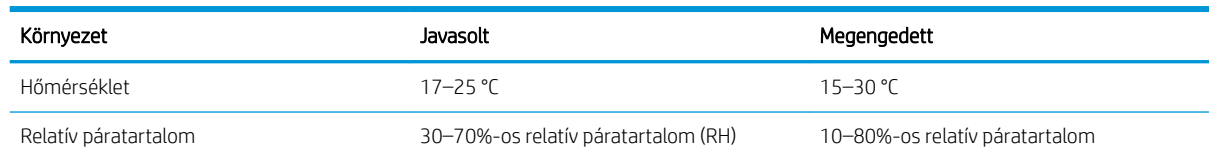

# <span id="page-23-0"></span>Nyomtatóhardver-beállítás és szoftvertelepítés

Az alapvető üzembe helyezési utasításokért olvassa el a beállítási útmutatót és az Első lépések című útmutatót, amelyet a nyomtatóhoz kapott. Látogasson el a HP támogatás weboldalára további információkért.

A [www.hp.com/support/ljM278MFP](http://www.hp.com/support/ljM278MFP) webhelyen a HP teljes körű segítséget nyújt nyomtatójához. Terméktámogatás itt:

- · Telepítés és konfigurálás
- Tanulás és használat
- Hibaelhárítás
- Szoftver- és firmware-frissítések letöltése
- Csatlakozás a támogatási fórumokhoz
- Garanciális és szabályzati információk keresése

# <span id="page-24-0"></span>2 Papírtálcák

- [Bevezetés](#page-25-0)
- [Papír betöltése az egylapos adagolóba \(1. tálca\)](#page-25-0)
- [Papír betöltése a 2. tálcába](#page-28-0)
- [Borítékok betöltése és nyomtatása](#page-32-0)
- [Címkék betöltése és nyomtatása](#page-34-0)

#### További tudnivalók:

Az alábbi információk a megjelenés idején helyesek voltak. A legfrissebb információkat lásd: [www.hp.com/](http://www.hp.com/support/ljM278MFP) [support/ljM278MFP](http://www.hp.com/support/ljM278MFP).

A HP mindenre kiterjedő nyomtatósúgója az alábbi információkat tartalmazza:

- Telepítés és konfigurálás
- Tanulás és használat
- Hibaelhárítás
- · Szoftver- és firmware-frissítések letöltése
- Csatlakozás a támogatási fórumokhoz
- Garanciális és szabályzati információk keresése

# <span id="page-25-0"></span>Bevezetés

A VIGYÁZAT! Ne húzzon ki több papírtálcát egyszerre.

Ne használja a papírtálcát lépcsőként.

Ne tartsa a kezeit a papírtálcákban, amikor azok záródnak.

A nyomtató mozgatásakor minden tálcának zárva kell lennie.

# Papír betöltése az egylapos adagolóba (1. tálca)

### Bevezetés

A következő információk bemutatják a papír 1. tálcába való betöltését. Ez a tálca 1 papírlapot képes befogadni, melyet egyoldalas, többféle papírtípust vagy borítékot igénylő dokumentumok kinyomtatásához használ.

**WEGJEGYZÉS:** A papírelakadások megelőzése:

- Nyomtatás közben soha ne töltsön papírt a tálcába, valamint ne vegyen ki papírt onnan.
- Ne használjon gyűrött, összehajtott vagy sérült papírt.
- 1. Húzza ki az egylapos elsőbbségi adagoló papírszélesség-vezetőit.

2. Tegye a lap felső szélét a nyíláshoz, majd igazítsa be a vezetőket úgy, hogy azok enyhén hozzáérjenek a laphoz, de ne hajlítsák meg azt.

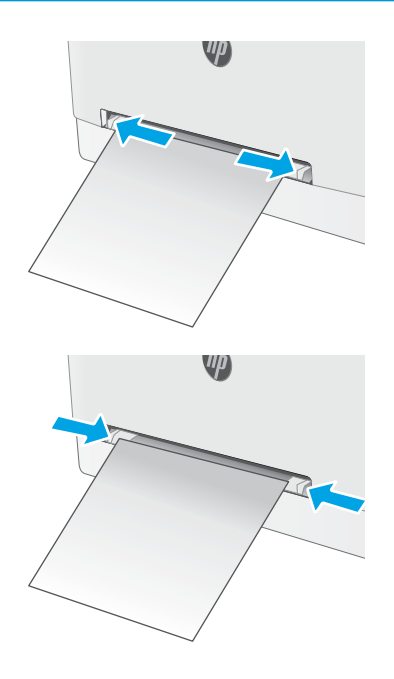

3. Helyezze be a lapot a nyílásba, de ne engedje el. A nyomtató behúzza a lap egy részét a papírútra. A papír tájolásának módjával kapcsolatos további tudnivalókat lásd: [1. tálca papírtájolása](#page-27-0) 16. oldal.

MEGJEGYZÉS: A papír méretétől függően szükség lehet arra, hogy a lapot két kézzel igazítsa be, amíg az el nem éri a nyomtatót.

4. Indítsa el a nyomtatási folyamatot a számítógépen található szoftveralkalmazásból. Ügyeljen arra, hogy az illesztőprogram a megfelelő papírtípushoz és -mérethez legyen beállítva (az egylapos elsőbbségi adagolóban lévő papír alapján).

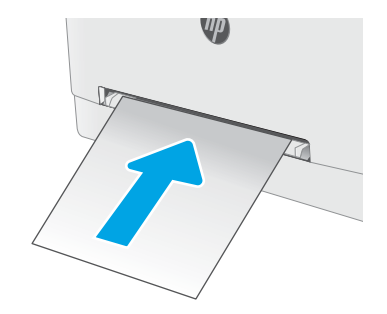

# <span id="page-27-0"></span>1. tálca papírtájolása

Speciális tájolást igénylő papír használatakor az alábbi táblázatban szereplő információk alapján végezze el a betöltést.

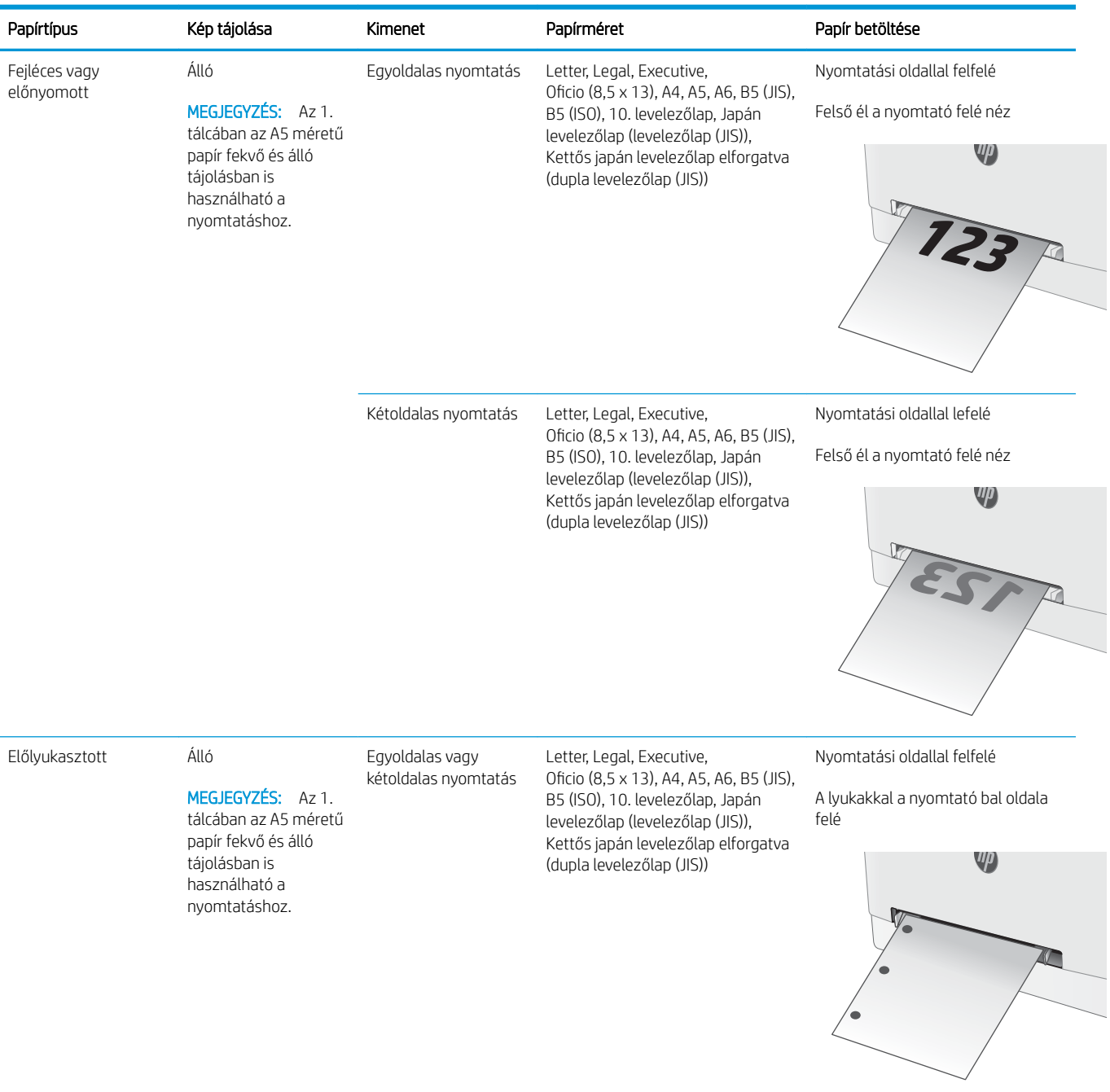

# <span id="page-28-0"></span>Papír betöltése a 2. tálcába

## Bevezetés

A következő információk bemutatják a papír 2. tálcába való betöltését. Ebbe a tálcába max. 250 lap 75 g/m<sup>2</sup> súlyú papír tölthető.

**WEGJEGYZÉS:** A papírelakadások megelőzése:

- Nyomtatás közben soha ne töltsön papírt a tálcába, valamint ne vegyen ki papírt onnan.
- A tálca feltöltése előtt vegye ki az összes papírt az adagolótálcából, és igazítsa egyenesre a papírköteget.
- A tálca betöltése során ne pörgesse át a papírköteget.
- Ne használjon gyűrött, összehajtott vagy sérült papírt.
- 1. Nyissa ki a tálcát.

MEGJEGYZÉS: Ne nyissa ki ezt a tálcát, amikor használatban van.

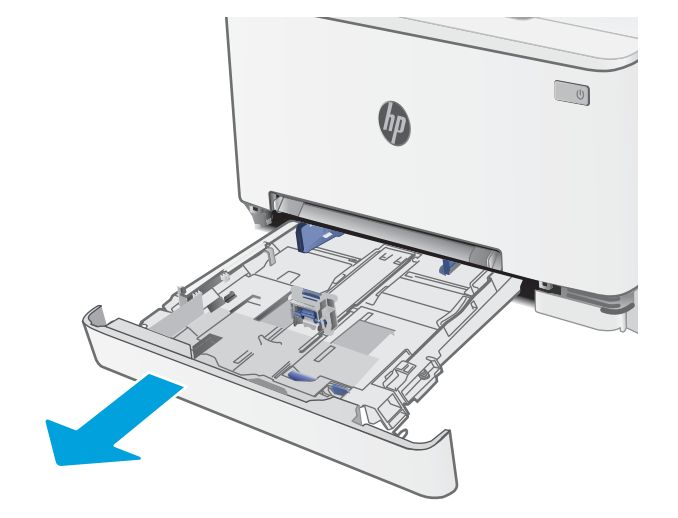

2. Állítsa be a papírvezetőket a beállítóreteszek megszorításával és a vezetőknek a használt papír méretének megfelelő helyre húzásával.

> MEGJEGYZÉS: Legal méretű papír betöltéséhez húzza ki a tálca elejét a kék zár lenyomásával, miközben a tálca elejét maga felé húzza. Ha betöltötte a Legal méretű papírt, a 2. tálca körülbelül 57,5 mm-re kiemelkedik a nyomtató elejéből.

3. Töltse be a papírt a tálcába. A papír tájolásának módjával kapcsolatos további tudnivalókat lásd: <u>2.</u> <u>[tálca papírtájolása](#page-30-0) 19. oldal</u>.

4. A vezetőket úgy állítsa be, hogy azok éppen hozzáérjenek a papírköteghez, de ne hajlítsák meg azt.

MEGJEGYZÉS: A beállításkor figyeljen arra, hogy a papírvezetők ne legyenek túl szorosan a papírköteghez nyomva.

MEGJEGYZÉS: Az elakadások megakadályozása érdekében igazítsa a papírvezetőket a megfelelő méretre és ne töltse túl a tálcát.

5. Csukja vissza a tálcát.

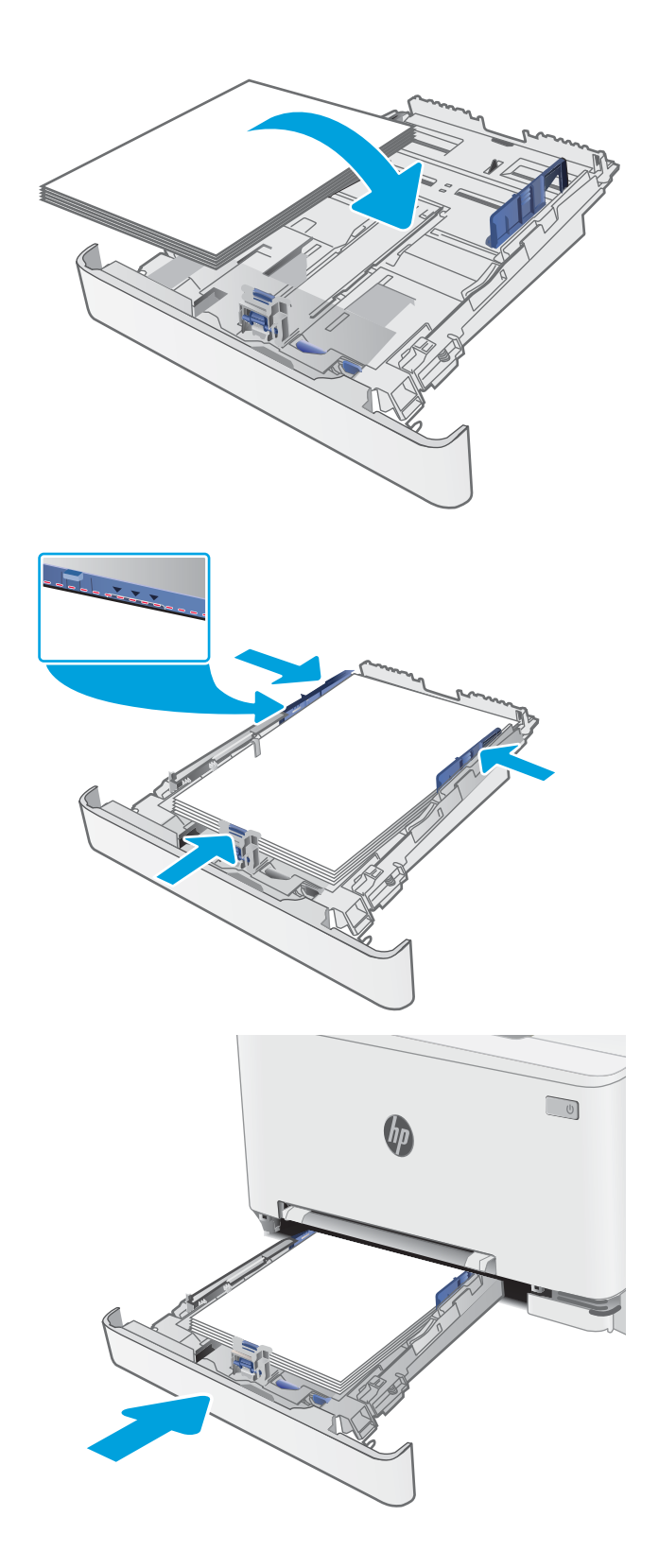

## <span id="page-30-0"></span>2. tálca papírtájolása

Speciális tájolást igénylő papír használatakor az alábbi táblázatban szereplő információk alapján végezze el a betöltést.

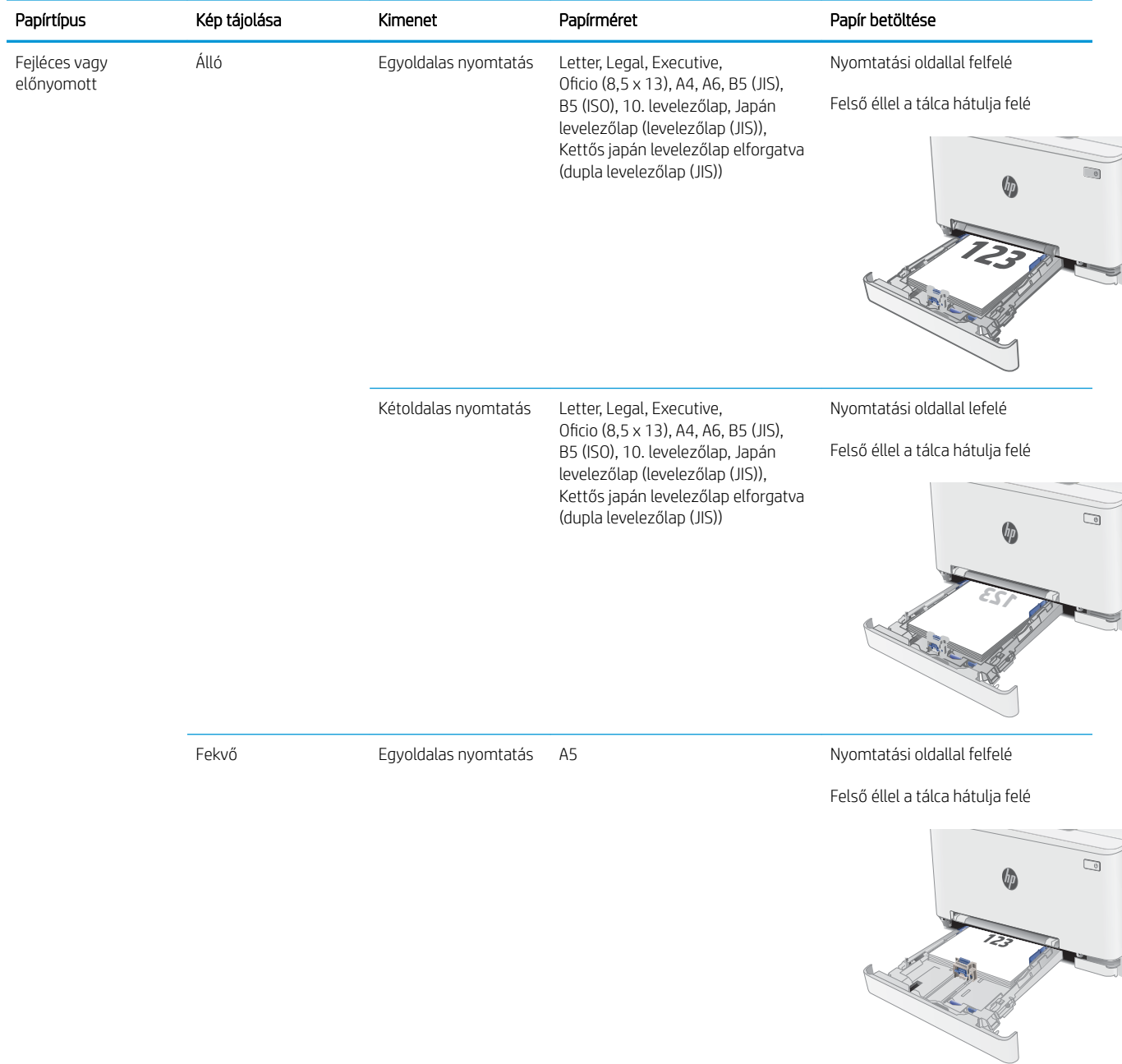

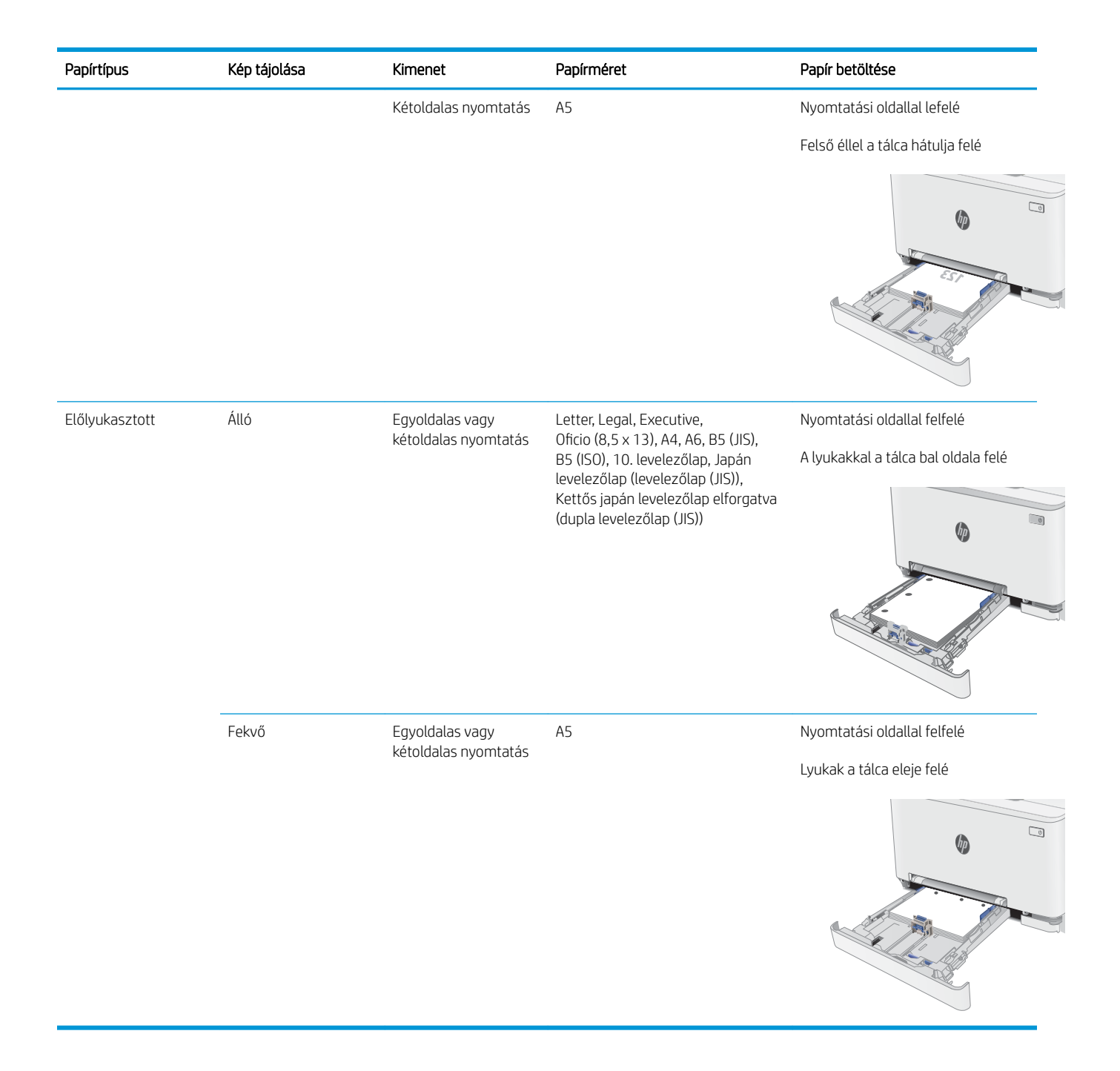

# <span id="page-32-0"></span>Borítékok betöltése és nyomtatása

## Bevezetés

A következő információk bemutatják a borítékok betöltését és nyomtatását. Az 1. tálca 1 borítékot képes befogadni. A 2. tálca legfeljebb 5 borítékot képes befogadni.

Ha kézi adagolással szeretne borítékokat nyomtatni, az alábbi lépéseket követve válassza ki a megfelelő beállításokat a nyomtató-illesztőprogramban, majd a nyomtatási feladat nyomtatóra történő elküldése után töltse be a borítékokat a tálcába.

## Borítékok nyomtatása

- 1. A szoftveralkalmazásban válassza a Nyomtatás lehetőséget.
- 2. A nyomtatók listájáról válassza ki a nyomtatót, majd kattintson a Tulajdonságok vagy Beállítások gombra, vagy érintse meg azokat a nyomtató-illesztőprogram megnyitásához.
- **WEGJEGYZÉS:** A gomb neve a különböző szoftveres programokban eltérő lehet.
- **E MEGJEGYZÉS:** A funkciók Windows 8 vagy 8.1 kezdőképernyőről való eléréséhez válassza ki az Eszközök, majd a Nyomtatás lehetőséget, végül pedig a nyomtatót.
- 3. Kattintson a Papír/Minőség fülre vagy érintse meg azt.
- 4. A Papírméret legördülő listáról válassza ki a megfelelő méretet a borítékok számára.
- 5. A Papírtípus legördülő listáról válassza ki a Boríték elemet.
- 6. A Papírforrás legördülő listáról válassza ki a Kézi adagolás lehetőséget.
- 7. Az OK gombra kattintva zárja be a Dokumentum tulajdonságai párbeszédpanelt.
- 8. A Nyomtatás párbeszédpanelen kattintson az OK gombra a feladat kinyomtatásához.

# <span id="page-33-0"></span>A boríték tájolása

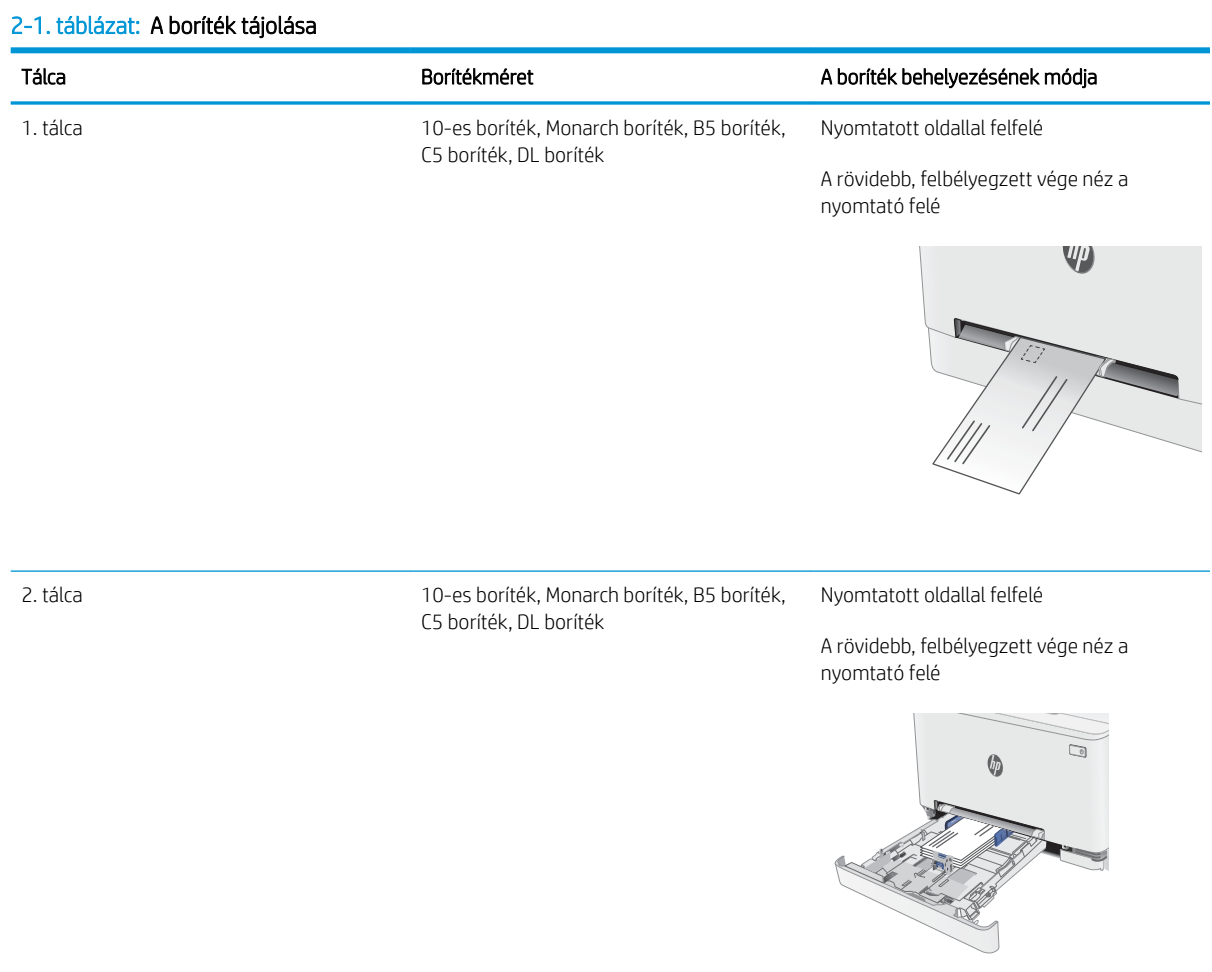

# <span id="page-34-0"></span>Címkék betöltése és nyomtatása

## Bevezetés

A következő információk a címkék betöltésének és nyomtatásának módját mutatják be. Az 1. tálca 1 lapnyi címkeívet képes befogadni. A 2. tálca legfeljebb 50 címkeívet képes befogadni.

Ha kézi adagolással szeretne címkéket nyomtatni, az alábbi lépéseket követve válassza ki a megfelelő beállításokat a nyomtató-illesztőprogramban, majd a nyomtatási feladat nyomtatóra történő elküldése után töltse be a címkéket a tálcába. Kézi adagolás esetén a nyomtató addig vár a feladat indításával, amíg nem érzékeli a tálca kinyitását.

## Kézi adagolású címkék

- 1. A szoftveralkalmazásban válassza a Nyomtatás lehetőséget.
- 2. A nyomtatók listájáról válassza ki a nyomtatót, majd kattintson a Tulajdonságok vagy Beállítások gombra, vagy érintse meg azokat a nyomtató-illesztőprogram megnyitásához.
- **WEGJEGYZÉS:** A gomb neve a különböző szoftveres programokban eltérő lehet.
- **E MEGJEGYZÉS:** A funkciók Windows 8 vagy 8.1 kezdőképernyőről való eléréséhez válassza ki az Eszközök, majd a Nyomtatás lehetőséget, végül pedig a nyomtatót.
- 3. Kattintson a Papír/minőség lapra.
- 4. A Papírméret legördülő listáról válassza ki a megfelelő méretet a címkeívek számára.
- 5. A Papírtípus legördülő listáról válassza ki a Címkék elemet.
- 6. A Papírforrás legördülő listáról válassza ki a Kézi adagolás lehetőséget.
- 7. Az OK gombra kattintva zárja be a Dokumentum tulajdonságai párbeszédpanelt.
- 8. A Nyomtatás párbeszédpanelen kattintson az OK gombra a feladat kinyomtatásához.

# <span id="page-35-0"></span>Címketájolás

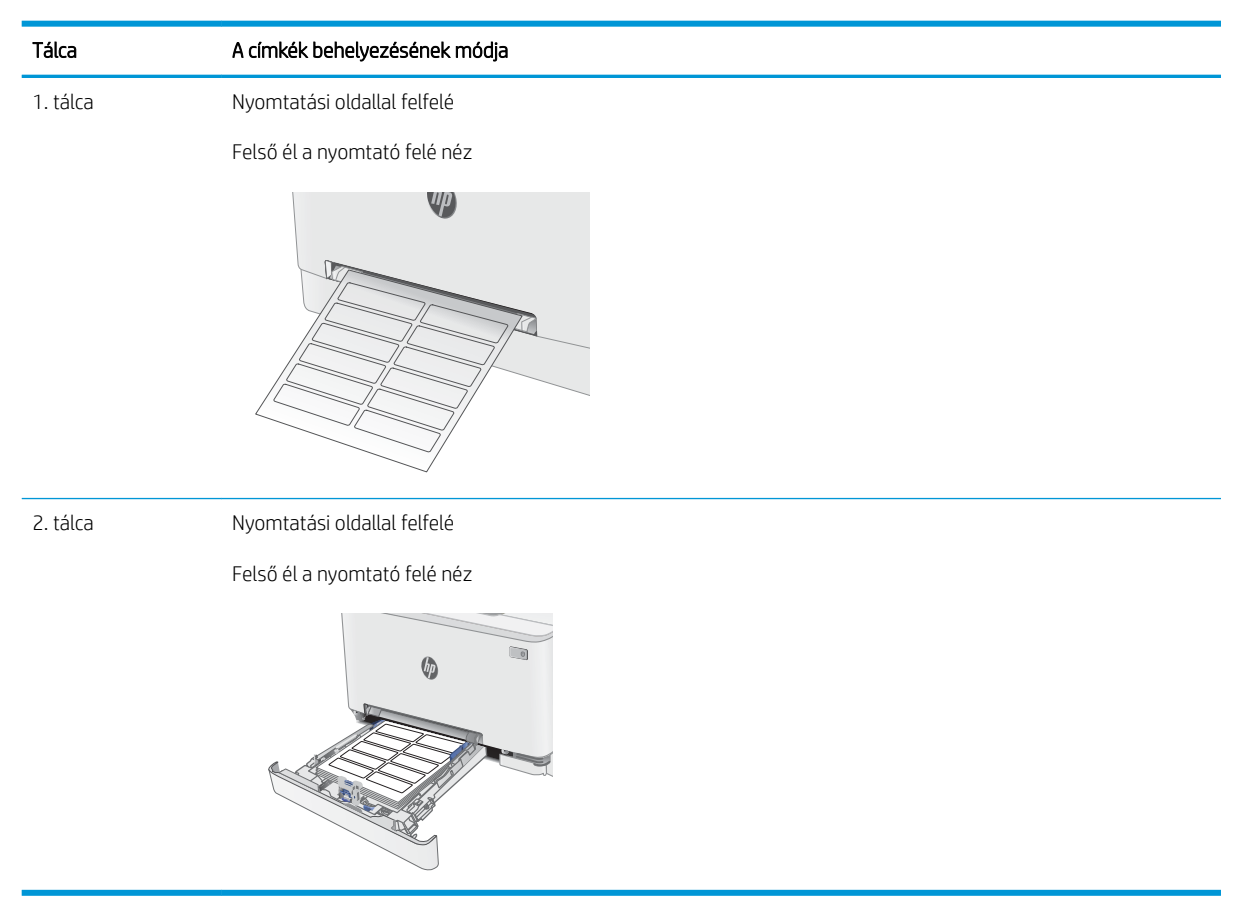
# 3 Kellékek, tartozékok és alkatrészek

- [Kellékek, tartozékok és alkatrészek rendelése](#page-37-0)
- [A festékkazetták cseréje](#page-39-0)

#### További tudnivalók:

Az alábbi információk a megjelenés idején helyesek voltak. A legfrissebb információkat lásd: [www.hp.com/](http://www.hp.com/support/ljM278MFP) [support/ljM278MFP](http://www.hp.com/support/ljM278MFP).

A HP mindenre kiterjedő nyomtatósúgója az alábbi információkat tartalmazza:

- Telepítés és konfigurálás
- Tanulás és használat
- Hibaelhárítás
- Szoftver- és firmware-frissítések letöltése
- Csatlakozás a támogatási fórumokhoz
- Garanciális és szabályzati információk keresése

# <span id="page-37-0"></span>Kellékek, tartozékok és alkatrészek rendelése

# Megrendelés

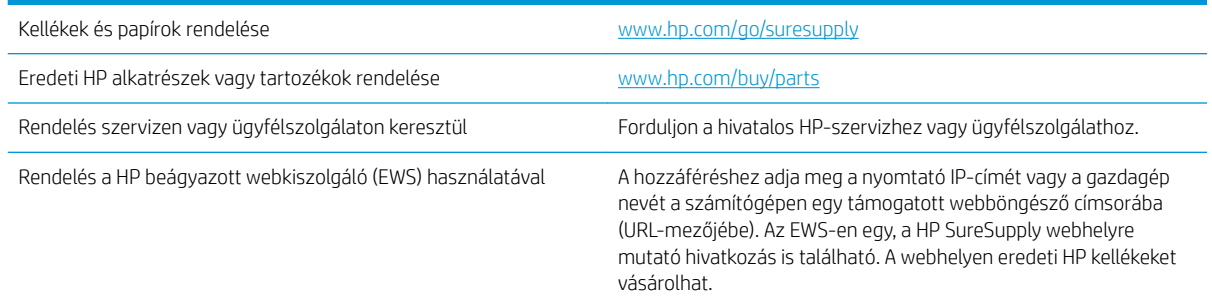

# Kellékek és tartozékok

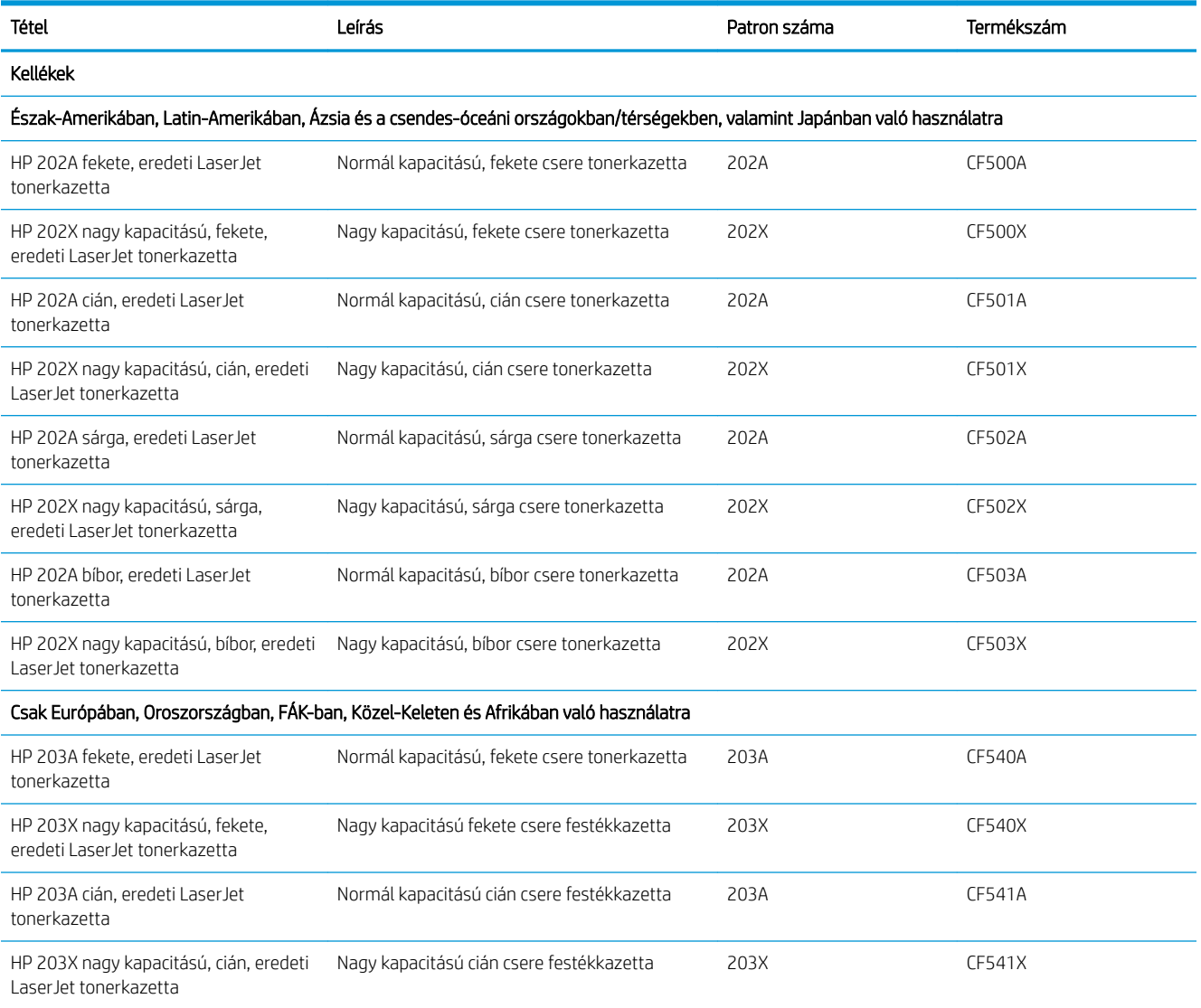

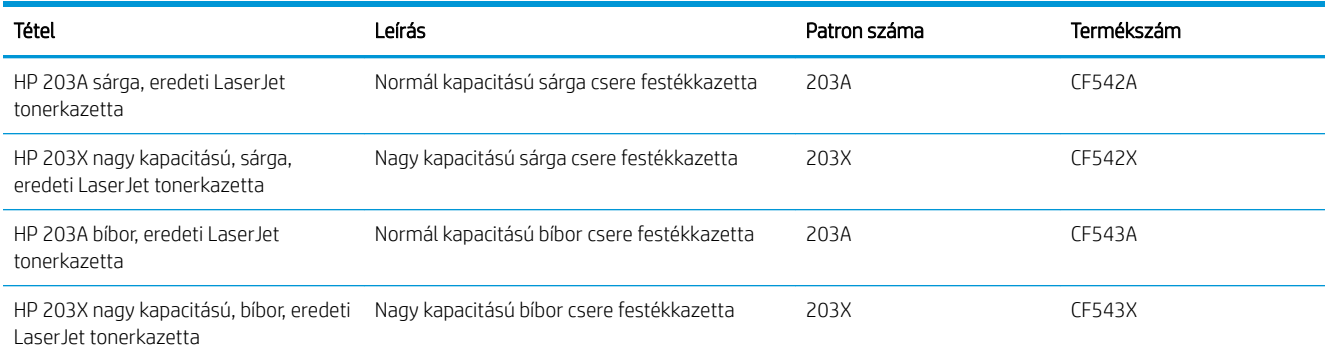

### Vásárló által cserélhető alkatrészek

Számos HP LaserJet nyomtatóhoz elérhetők vásárló általi javításhoz (CSR) szükséges alkatrészek a javítási idő csökkentése érdekében. A CSR-programmal kapcsolatos további információ, valamint a program nyújtotta előnyök a [www.hp.com/go/csr-support](http://www.hp.com/go/csr-support) és a [www.hp.com/go/csr-faq](http://www.hp.com/go/csr-faq) weboldalon olvashatók.

Eredeti HP cserealkatrészek a [www.hp.com/buy/parts](http://www.hp.com/buy/parts) weboldalról, illetve a HP által felhatalmazott szervizből vagy szolgáltatótól rendelhetők. Rendeléskor az alábbi adatok egyikére lesz szüksége: cikkszám, sorozatszám (a nyomtató hátoldalán található), termékszám vagy terméknév.

- A Kötelező megjelölésű, vásárló által cserélhető alkatrészeket a vásárlónak kell telepítenie, hacsak a megfelelő díjszabás ellenében nem bízza meg a HP szakemberét a művelet elvégzésével. A HP nyomtatógarancia nem terjed ki ezen alkatrészek helyszínen vagy a vásárlás helyén történő terméktámogatására.
- Az Opcionális jelzővel ellátott, vásárló által cserélhető alkatrészeket kérésre a HP szakembere külön költség felszámítása nélkül is telepítheti a nyomtatóra vonatkozó garancia érvényességi ideje alatt.

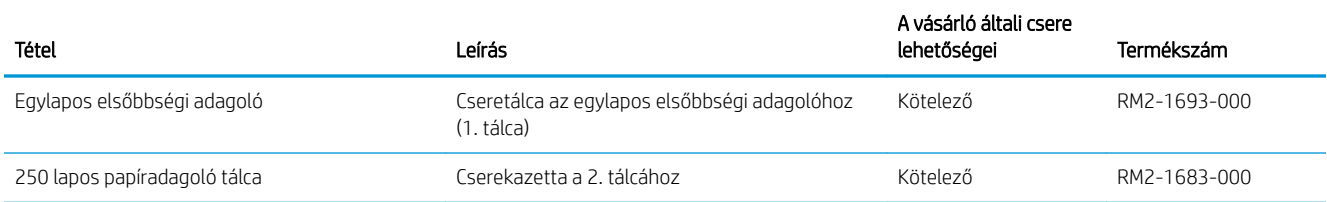

# <span id="page-39-0"></span>A festékkazetták cseréje

### Bevezetés

A nyomtató jelzi, ha egy tonerkazettában kevés a festék. A tonerkazetták tényleges hátralévő élettartama változó. Célszerű lehet kéznél tartani egy cserekazettát arra az esetre, ha a nyomtatási minőség már nem elfogadható.

Kazetták vásárlásához vagy a kazetta és a nyomtató kompatibilitásának ellenőrzéséhez látogasson el a HP SureSupply oldalra a [www.hp.com/go/suresupply](http://www.hp.com/go/suresupply) címen. Az oldal aljára görgetve ellenőrizze, hogy a megfelelő ország/térség van-e beállítva.

A nyomtató négy színnel dolgozik. Az egyes színekhez külön tonerkazettát használ: sárga (Y), bíbor (M), cián (C) és fekete (K). A tonerkazetták az elülső ajtó belsejében vannak.

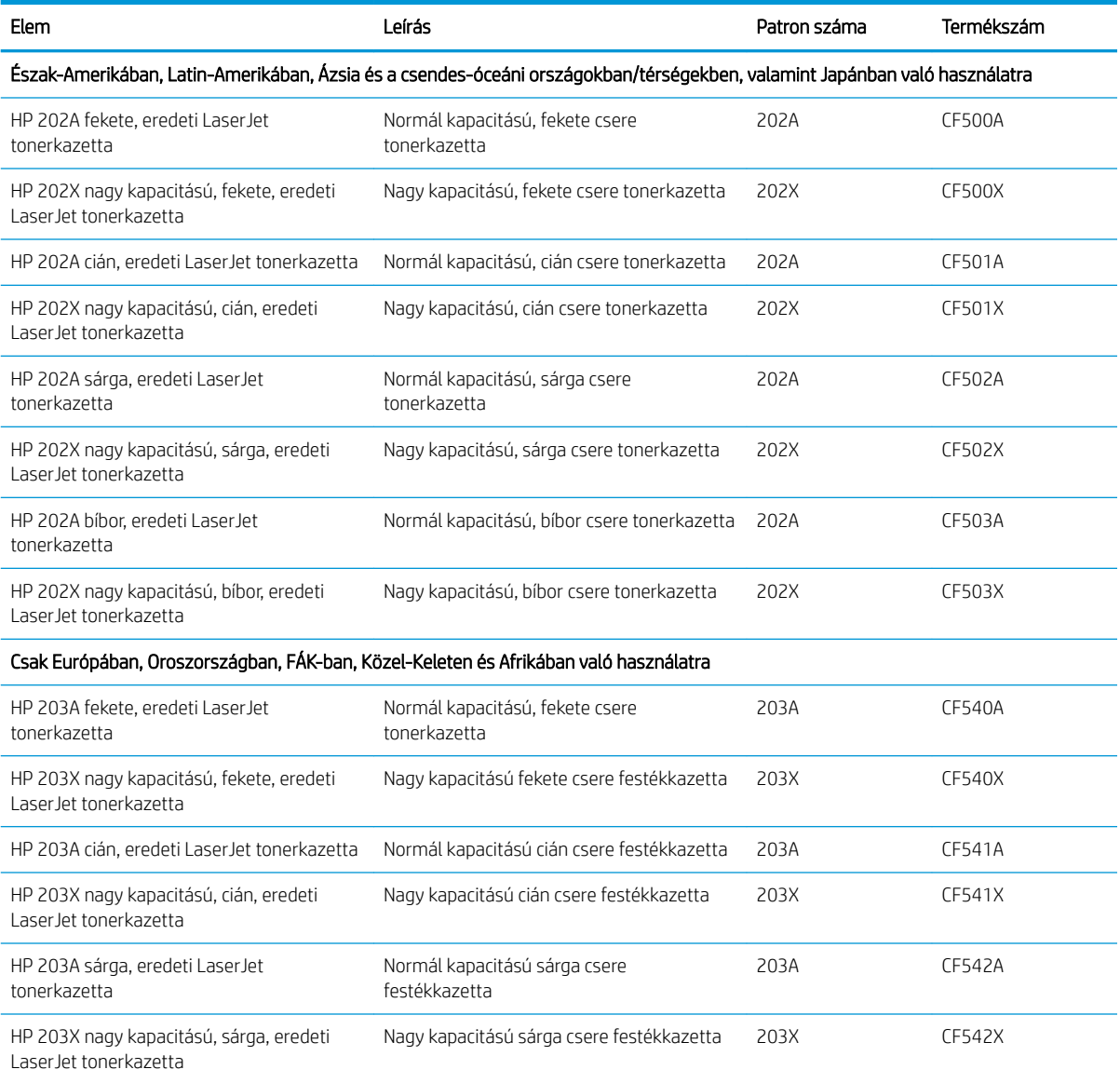

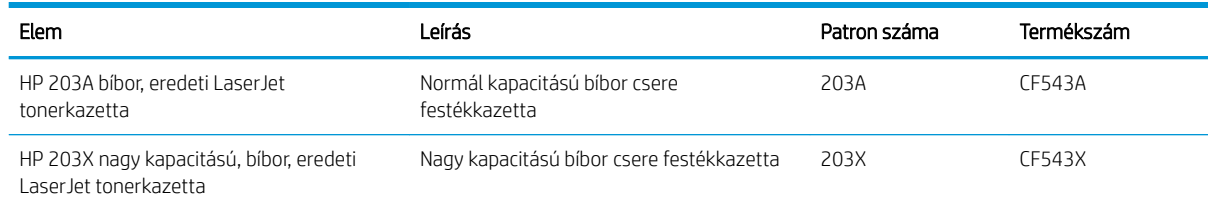

**WEGJEGYZÉS:** A nagy kapacitású tonerkazetták a több kinyomtatott oldal érdekében a normál tonerkazettáknál több festéket tartalmaznak. További tudnivalók: [www.hp.com/go/learnaboutsupplies.](http://www.hp.com/go/learnaboutsupplies)

Ne vegye ki a festékkazettát a csomagolásából addig, amíg nem akarja telepíteni.

NIGYÁZAT! A tonerkazetta károsodásának megelőzése érdekében ne tegye ki azt néhány percnél hosszabb ideig fénynek. Takarja le a zöld képalkotó dobot, ha a tonerkazettát hosszabb időre el kell távolítani a nyomtatóból.

A következő ábrán láthatók a festékkazetta alkatrészei.

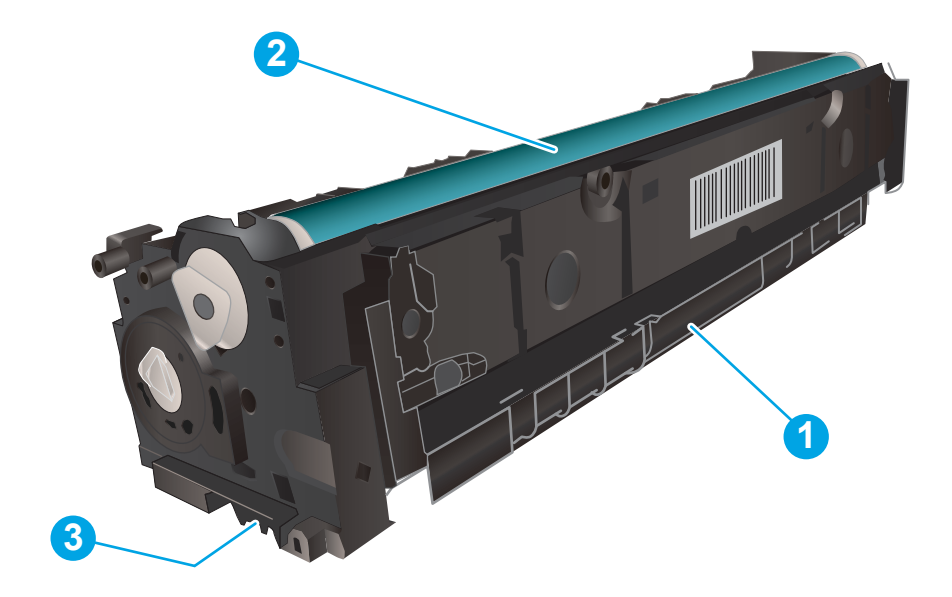

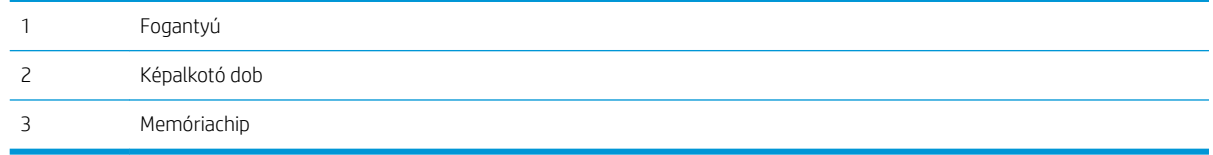

VIGYÁZAT! Ha festék került a ruhájára, száraz törlővel törölje le a festéket, és hideg vízben mossa ki a ruhát. A forró víz hatására megköt a festék a szövetben.

**WEGJEGYZÉS:** A használt festékkazetták újrahasznosítására vonatkozó információk a kazetta dobozán találhatók.

## A festékkazetták eltávolítása és visszahelyezése

1. Nyissa ki az elülső ajtót.

- 2. A festékkazetta-tartó fiók kék fogantyúját megfogva húzza ki a fiókot.
- 

3. Fogja meg a tonerkazettát a fogantyú segítségével, és egyenesen kifelé húzva emelje ki a helyéről.

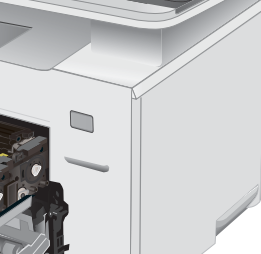

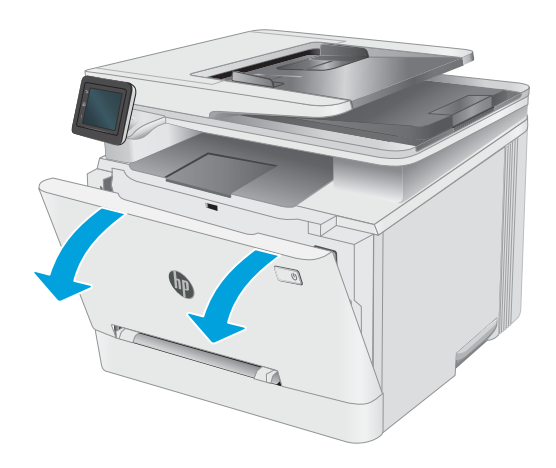

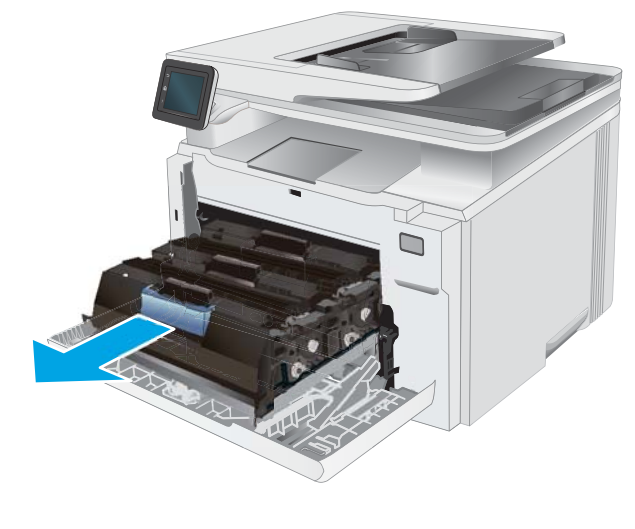

4. Vegye ki az új tonerkazetta-csomagot a dobozból, majd húzza meg a kioldó fület a csomagoláson.

5. Vegye ki a tonerkazettát a kinyitott csomagoló tasakból. Őrizzen meg minden csomagolóanyagot a használt tonerkazetta újrahasznosításához.

MEGJEGYZÉS: Ne érintse meg a zöld képalkotó dobot. A képalkotó dobra kerülő ujjlenyomatok nyomtatási problémákat okozhatnak.

6. Fogja a kezébe a tonert annak két végénél, és rázza előre-hátra a tonerkazettát öt vagy hat alkalommal a festék egyenletes eloszlatásához.

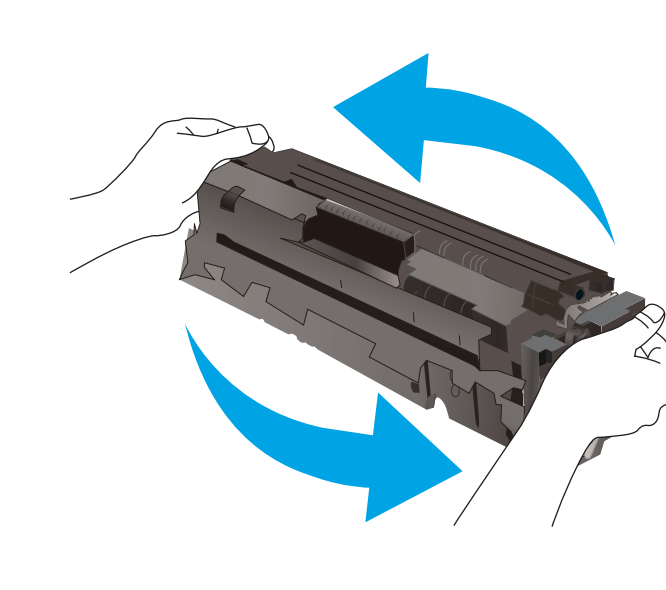

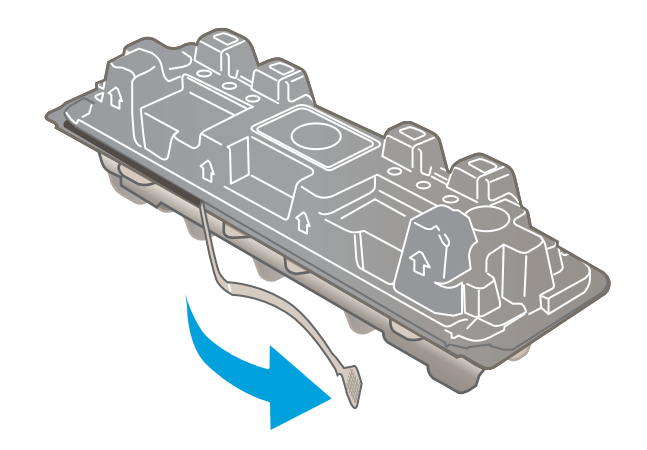

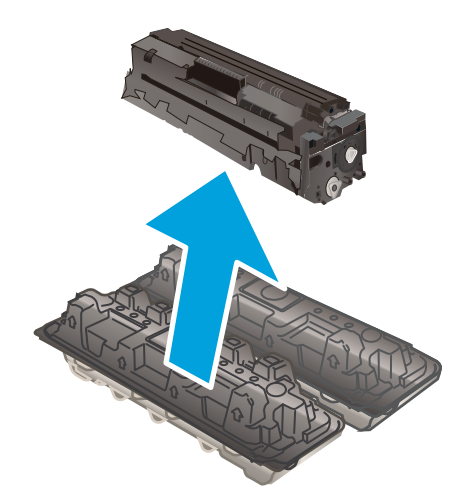

7. Helyezze be az új tonerkazettát. Ügyeljen arra, hogy a tonerkazetta színét jelölő chip megegyezzen a fiók színjelölő chipjével.

> MEGJEGYZÉS: Ne érintse meg a zöld képalkotó dobot. A képalkotó dobra kerülő ujjlenyomatok nyomtatási problémákat okozhatnak.

8. Csukja be a tonerkazetta-tartó fiókot.

9. Zárja be az elülső ajtót.

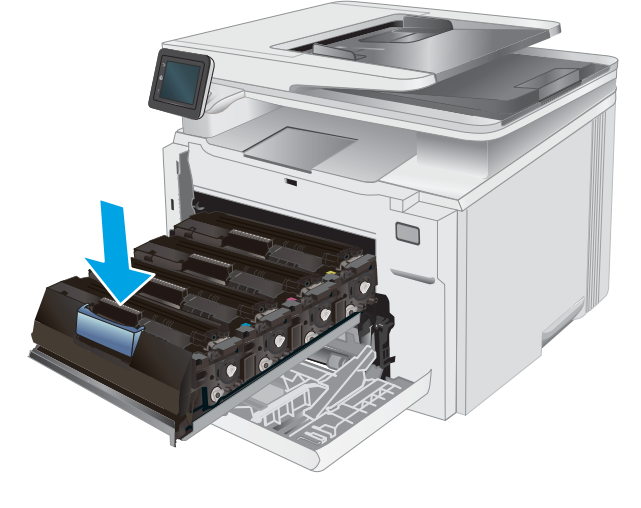

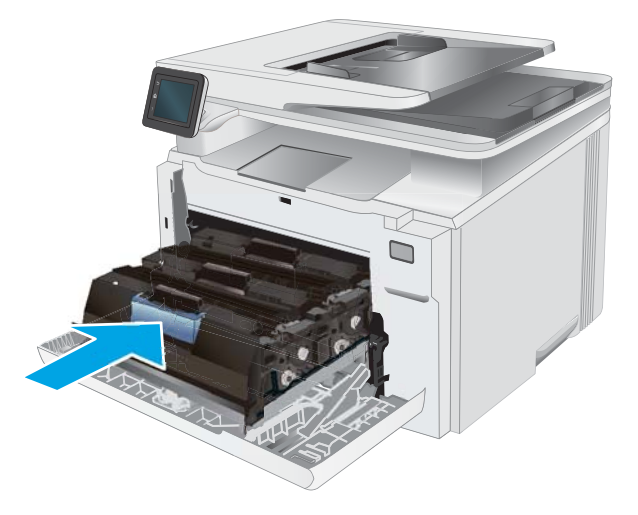

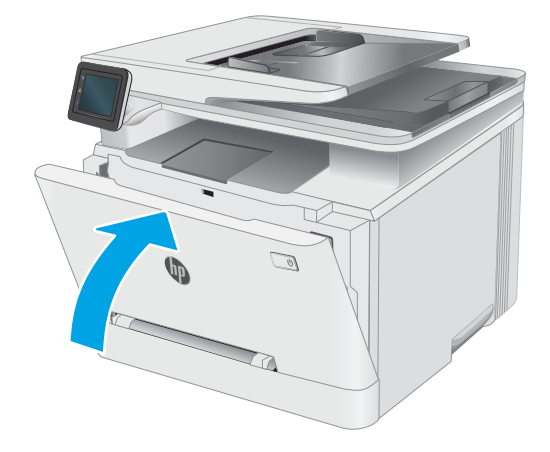

# 4 Nyomtatás

- [Nyomtatási feladatok \(Windows\)](#page-45-0)
- [Nyomtatási feladatok \(OS X\)](#page-48-0)
- [Mobil nyomtatás](#page-50-0)
- [Helyileg elérhető USB használata nyomtatáshoz](#page-56-0)

#### További tudnivalók:

Az alábbi információk a megjelenés idején helyesek voltak. A legfrissebb információkat lásd: [www.hp.com/](http://www.hp.com/support/ljM278MFP) [support/ljM278MFP](http://www.hp.com/support/ljM278MFP).

A HP mindenre kiterjedő nyomtatósúgója az alábbi információkat tartalmazza:

- Telepítés és konfigurálás
- Tanulás és használat
- **Hibaelhárítás**
- · Szoftver- és firmware-frissítések letöltése
- Csatlakozás a támogatási fórumokhoz
- Garanciális és szabályzati információk keresése

# <span id="page-45-0"></span>Nyomtatási feladatok (Windows)

## Nyomtatás (Windows)

A következő eljárás ismerteti a Windows rendszeren történő alapvető nyomtatási folyamatot.

- 1. A szoftveralkalmazásban válassza a Nyomtatás lehetőséget.
- 2. Válassza ki a nyomtatót a nyomtatók listájáról. A beállítások módosításához kattintson a Tulajdonságok vagy Beállítások gombra a nyomtató-illesztőprogram megnyitásához.
	- **WEGJEGYZÉS:** A gomb neve a különböző szoftveres programokban eltérő lehet.
	- **EX MEGJEGYZÉS:** Windows 10, 8.1 és 8 operációs rendszerek esetén ezen alkalmazások eltérő elrendezéssel és funkciókkal rendelkeznek az asztali alkalmazások alább felsorolt jellemzőihez képest. Egy nyomtatási funkció Kezdőképernyő alkalmazásból történő eléréséhez kövesse az alábbi lépéseket:
		- Windows 10: Válassza a Nyomtatás lehetőséget, majd válassza ki a nyomtatót.
		- Windows 8.1 vagy Windows 8: Válassza az Eszközök, majd a Nyomtatás lehetőséget, végül válassza ki a nyomtatót.

HP PCL-6 V4 illesztőprogram esetén a HP Smart alkalmazás további illesztőprogram-funkciókat tölt le, amennyiben a További beállítások lehetőség ki van jelölve.

MEGJEGYZÉS: További tudnivalókért kattintson a nyomtató-illesztőprogramban található Súgó (?) gombra.

- 3. A rendelkezésre álló opciók konfigurálásához kattintson a nyomtató-illesztőprogram füleire. Például a papír tájolását a Kivitelezés lapon állíthatja be, a papírforrást, a papírtípust, a papírméretet és a minőségi beállításokat pedig a Papír/Minőség részen.
- 4. Kattintson az OK gombra a Nyomtatás párbeszédpanelbe történő visszatéréshez. Válassza ki a nyomtatandó példányszámot ezen a képernyőn.
- 5. A feladat nyomtatásához kattintson a Nyomtatás gombra.

### Automatikus nyomtatás mindkét oldalra (Windows)

Ez az eljárás automatikus duplex egységet tartalmazó nyomtatókhoz használatos. Ha a nyomtatóban nincs automatikus duplex egység, vagy ha a duplex által nem támogatott papírt kíván használni, manuálisan lehet mindkét oldalra nyomtatni.

- 1. A szoftveralkalmazásban válassza a Nyomtatás lehetőséget.
- 2. A nyomtatók listájáról válassza ki a nyomtatót, majd kattintson a Tulajdonságok vagy Beállítások gombra a nyomtató-illesztőprogram megnyitásához.

**WEGJEGYZÉS:** A gomb neve a különböző szoftveres programokban eltérő lehet.

- **WEGJEGYZÉS:** Windows 10, 8.1 és 8 operációs rendszerek esetén ezen alkalmazások eltérő elrendezéssel és funkciókkal rendelkeznek az asztali alkalmazások alább felsorolt jellemzőihez képest. Egy nyomtatási funkció Kezdőképernyő alkalmazásból történő eléréséhez kövesse az alábbi lépéseket:
	- Windows 10: Válassza a Nyomtatás lehetőséget, majd válassza ki a nyomtatót.
	- Windows 8.1 vagy Windows 8: Válassza az Eszközök, majd a Nyomtatás lehetőséget, végül válassza ki a nyomtatót.

HP PCL-6 V4 illesztőprogram esetén a HP Smart alkalmazás további illesztőprogram-funkciókat tölt le, amennyiben a További beállítások lehetőség ki van jelölve.

- 3. Kattintson az Utómunka fülre.
- 4. Válassza a Nyomtatás mindkét oldalra lehetőséget. Az OK gombra kattintva zárja be a Dokumentum tulaidonságai párbeszédpanelt.
- 5. A Nyomtatás párbeszédpanelen kattintson a Nyomtatás gombra a feladat kinyomtatásához.

### Nyomtatás mindkét oldalra kézi átfordítással (Windows)

Ez az eljárás a telepített automatikus duplex egységet nem tartalmazó nyomtatókhoz vagy a duplex egység által nem támogatott papírra történő nyomtatáskor használatos.

- 1. A szoftveralkalmazásban válassza a Nyomtatás lehetőséget.
- 2. A nyomtatók listájáról válassza ki a nyomtatót, majd kattintson a Tulajdonságok vagy Beállítások gombra a nyomtató-illesztőprogram megnyitásához.
- **WEGJEGYZÉS:** A gomb neve a különböző szoftveres programokban eltérő lehet.
- **EX MEGJEGYZÉS:** Windows 10, 8.1 és 8 operációs rendszerek esetén ezen alkalmazások eltérő elrendezéssel és funkciókkal rendelkeznek az asztali alkalmazások alább felsorolt jellemzőihez képest. Egy nyomtatási funkció Kezdőképernyő alkalmazásból történő eléréséhez kövesse az alábbi lépéseket:
	- Windows 10: Válassza a Nyomtatás lehetőséget, majd válassza ki a nyomtatót.
	- Windows 8.1 vagy 8: Válassza az Eszközök, majd a Nyomtatás lehetőséget, végül pedig válassza ki a nyomtatót.

HP PCL-6 V4 illesztőprogram esetén a HP Smart alkalmazás további illesztőprogram-funkciókat tölt le, amennyiben a További beállítások lehetőség ki van jelölve.

- 3. Kattintson az Utómunka fülre.
- 4. Válassza ki a Nyomtatás mindkét oldalra (kézi átfordítással) lehetőséget, majd kattintson az OK gombra a Dokumentum tulajdonságai párbeszédpanel bezárásához.
- 5. A Nyomtatás párbeszédpanelen kattintson a Nyomtatás gombra a feladat első oldalának kinyomtatásához.
- 6. Vegye ki a kinyomtatott köteget a kimeneti tálcából és helyezze az 1. tálcába.
- 7. Ha a rendszer kéri, a folytatáshoz nyomja le a megfelelő gombot a kezelőpanelen.

### Több oldal nyomtatása egy lapra (Windows)

- 1. A szoftveralkalmazásban válassza a Nyomtatás lehetőséget.
- 2. A nyomtatók listájáról válassza ki a nyomtatót, majd kattintson a Tulajdonságok vagy Beállítások gombra a nyomtató-illesztőprogram megnyitásához.
	- **EZ MEGJEGYZÉS:** A gomb neve a különböző szoftveres programokban eltérő lehet.
	- **EX MEGJEGYZÉS:** Windows 10, 8.1 és 8 operációs rendszerek esetén ezen alkalmazások eltérő elrendezéssel és funkciókkal rendelkeznek az asztali alkalmazások alább felsorolt jellemzőihez képest. Egy nyomtatási funkció Kezdőképernyő alkalmazásból történő eléréséhez kövesse az alábbi lépéseket:
		- Windows 10: Válassza a Nyomtatás lehetőséget, majd válassza ki a nyomtatót.
		- Windows 8.1 vagy Windows 8: Válassza az Eszközök, majd a Nyomtatás lehetőséget, végül válassza ki a nyomtatót.

HP PCL-6 V4 illesztőprogram esetén a HP AiO Printer Remote alkalmazás további illesztőprogramfunkciókat tölt le, amennyiben a További beállítások lehetőség ki van jelölve.

- 3. Kattintson a Kivitelezés fülre.
- 4. Válassza ki az Oldalak laponként legördülő menüből az egy lapra nyomtatni kívánt oldalak számát.
- 5. Válassza ki a megfelelő opciókat az Oldalszegély nyomtatása, az Oldalsorrend, illetve a Tájolás beállításhoz. Az OK gombra kattintva zárja be a Dokumentum tulajdonságai párbeszédpanelt.
- 6. A Nyomtatás párbeszédpanelen kattintson a Nyomtatás gombra a feladat kinyomtatásához.

### A papírtípus kiválasztása (Windows)

- 1. A szoftveralkalmazásban válassza a Nyomtatás lehetőséget.
- 2. A nyomtatók listájáról válassza ki a nyomtatót, majd kattintson a Tulajdonságok vagy Beállítások gombra, vagy érintse meg azokat a nyomtató-illesztőprogram megnyitásához.

**WEGJEGYZÉS:** A gomb neve a különböző szoftveres programokban eltérő lehet.

- **WEGJEGYZÉS:** Windows 10, 8.1 és 8 operációs rendszerek esetén ezen alkalmazások eltérő elrendezéssel és funkciókkal rendelkeznek az asztali alkalmazások alább felsorolt jellemzőihez képest. Egy nyomtatási funkció Kezdőképernyő alkalmazásból történő eléréséhez kövesse az alábbi lépéseket:
	- Windows 10: Válassza a Nyomtatás lehetőséget, majd válassza ki a nyomtatót.
	- Windows 8.1 vagy 8: Válassza az Eszközök, majd a Nyomtatás lehetőséget, végül pedig válassza ki a nyomtatót.

HP PCL-6 V4 illesztőprogram esetén a HP Smart alkalmazás további illesztőprogram-funkciókat tölt le, amennyiben a További beállítások lehetőség ki van jelölve.

- 3. Kattintson a Papír/minőség lapra.
- 4. Jelölje ki a használt papír típusának megfelelő beállítást, majd kattintson az OK elemre.
- 5. Az OK gombra kattintva zárja be a Dokumentum tulajdonságai párbeszédpanelt.
- 6. A Nyomtatás párbeszédpanelen kattintson a Nyomtatás gombra a feladat kinyomtatásához.

# <span id="page-48-0"></span>Nyomtatási feladatok (OS X)

## A nyomtatás (OS X)

A következő eljárás ismerteti az OS X rendszeren történő alapvető nyomtatási folyamatot.

- 1. Válassza a Fájl menü Nyomtatás parancsát.
- 2. Válassza ki a nyomtatót.
- 3. Kattintson a Részletek megjelenítése vagy a Példányok és oldalak elemre, majd válassza az egyéb menüket a nyomtatási beállítások módosításához.

**WEGJEGYZÉS:** Az elem neve a különböző szoftveres programokban eltérő lehet.

4. Kattintson a Nyomtatás gombra.

### Automatikus kétoldalas nyomtatás (OS X)

- **WEGJEGYZÉS:** Az alábbi információk azokra a nyomtatókra vonatkoznak, amelyek rendelkeznek automatikus duplex egységgel.
- **EX MEGJEGYZÉS:** Ez a funkció a HP nyomtató-illesztőprogram telepítésekor érhető el. Az AirPrint használatakor lehetséges, hogy nem érhető el.
	- 1. Válassza a Fájl menü Nyomtatás parancsát.
	- 2. Válassza ki a nyomtatót.
	- 3. Kattintson a Részletek megjelenítése vagy a Példányok és oldalak elemre, majd az Elrendezés menüre.

**WEGJEGYZÉS:** Az elem neve a különböző szoftveres programokban eltérő lehet.

- 4. A Kétoldalas legördülő menüben válassza ki a kívánt kötési beállítást.
- 5. Kattintson a Nyomtatás gombra.

### Nyomtatás mindkét oldalra kézi átfordítással (OS X)

- **MEGJEGYZÉS:** Ez a funkció a HP nyomtató-illesztőprogram telepítésekor érhető el. Az AirPrint használatakor lehetséges, hogy nem érhető el.
	- 1. Válassza a Fájl menü Nyomtatás parancsát.
	- 2. Válassza ki a nyomtatót.
	- 3. Kattintson a Részletek megjelenítése vagy a Példányok és oldalak elemre, majd a Kézi kétoldalas menüre.

**WEGJEGYZÉS:** Az elem neve a különböző szoftveres programokban eltérő lehet.

- 4. Kattintson a Kézi kétoldalas mezőre, és jelöljön ki egy kötési lehetőséget.
- 5. Kattintson a Nyomtatás gombra.
- 6. Menjen a nyomtatóhoz, és távolítsa el az 1. tálcában lévő üres papírokat.
- 7. Vegye ki a kinyomtatott köteget a kimeneti tálcából, és helyezze a már nyomtatott oldalával lefelé az adagolótálcába.
- 8. Ha a rendszer kéri, a folytatáshoz érintse meg a megfelelő gombot a kezelőpanelen.

### Több oldal nyomtatása egy lapra (OS X)

- 1. Válassza a Fájl menü Nyomtatás parancsát.
- 2. Válassza ki a nyomtatót.
- 3. Kattintson a Részletek megjelenítése vagy a Példányok és oldalak elemre, majd az Elrendezés menüre.

**WEGJEGYZÉS:** Az elem neve a különböző szoftveres programokban eltérő lehet.

- 4. Adja meg az Oldalak száma laponként legördülő menüben, hogy hány oldalt szeretne nyomtatni az egyes lapokra.
- 5. Az Elrendezés iránya részben adja meg az oldalak sorrendjét és elrendezési módját a lapon.
- 6. A Szegélyek menüben jelölje ki a lapon az egyes oldalak köré nyomtatandó szegély típusát.
- 7. Kattintson a Nyomtatás gombra.

### Papírtípus kiválasztása (OS X)

- 1. Válassza a Fájl menü Nyomtatás parancsát.
- 2. Válassza ki a nyomtatót.
- 3. Kattintson a Részletek megjelenítése vagy a Példányok és oldalak elemre, majd az Adathordozó és minőség menüre, vagy a Papír/minőség menüre.

**MEGJEGYZÉS:** Az elem neve a különböző szoftveres programokban eltérő lehet.

- 4. Válasszon az Adathordozó és minőség vagy a Papír/minőség lehetőségek közül.
	- **WEGJEGYZÉS:** A lista a rendelkezésre álló beállítási lehetőségek legteljesebb választékát tartalmazza. Egyes beállítások nem érhetők el minden nyomtatón.
		- Adathordozó típusa: Válassza ki a nyomtatási feladatnak megfelelő papírtípus szerinti lehetőséget.
		- Nyomtatási minőség: Válassza ki a nyomtatási feladatnak megfelelő felbontási szintet.
		- Széltől szélig való nyomtatás: Válassza ezt a lehetőséget, ha a lapszélekhez közel szeretne nyomtatni.
		- EconoMode: Válassza ezt a lehetőséget a festékkel való takarékoskodás érdekében a dokumentumok piszkozatainak nyomtatásakor.
- 5. Kattintson a Nyomtatás gombra.

# <span id="page-50-0"></span>Mobil nyomtatás

## Bevezetés

A HP számos mobil és ePrint megoldást kínál a laptopról, táblagépről, okostelefonról, illetve más mobileszközről HP-nyomtatóra történő egyszerű nyomtatás lehetővé tételére. A teljes lista megtekintéséhez és a legjobb megoldás kiválasztásához lásd: [www.hp.com/go/LaserJetMobilePrinting](http://www.hp.com/go/LaserJetMobilePrinting).

- **MEGJEGYZÉS:** Frissítse a nyomtató firmware-ét az összes mobilnyomtatási és ePrint funkció támogatásának biztosításához.
	- Wi-Fi Direct (csak vezeték nélküli típusok esetében)
	- [HP ePrint e-mailen keresztül](#page-52-0)
	- **[HP ePrint szoftver](#page-53-0)**
	- **[AirPrint](#page-54-0)**
	- [Android beágyazott nyomtatás](#page-55-0)

### Wi-Fi Direct (csak vezeték nélküli típusok esetében)

A Wi-Fi Direct hálózati vagy internetes csatlakozás nélkül teszi lehetővé a vezeték nélküli mobileszközről történő nyomtatást.

Jelenleg nem minden mobil operációs rendszer támogatja a Wi-Fi Direct kapcsolatot. Ha a mobileszköz nem támogatja a Wi-Fi Direct funkciót, a készülék vezeték nélküli hálózati kapcsolatát át kell állítani a nyomtató Wi-Fi Direct kapcsolatára a nyomtatáshoz.

**MEGJEGYZÉS:** A Wi-Fi Direct alkalmazással nem kompatibilis mobileszközök esetén a Wi-Fi Direct csatlakozás csak nyomtatást tesz lehetővé. Wi-Fi Direct-en keresztüli nyomtatás után, újra csatlakoznia kell a helyi hálózathoz, ha el szeretné érni az internetet.

A nyomtató Wi-Fi Direct kapcsolatának eléréséhez kövesse az alábbi lépéseket:

- 1. A nyomtató kezelőpaneljének kezdőképernyőjén érintse meg a Csatlakozási információk  $\frac{1}{n}$   $\left(\frac{1}{n}\right)$ gombot.
- 2. Nyissa meg a következő menüket:
	- Wi-Fi Direct
	- Beállítások
	- Csatlakozási módszer
- 3. Válasszon a következő csatlakozási módszerek közül:
	- Automatikus: Az opció kiválasztásával a jelszót 12345678-ra állítja.
	- Kézi: Az opció kiválasztásával egy biztonságos, véletlenszerűen generált jelszót hozz létre a rendszer.
- 4. A mobileszközön nyissa meg a Wi-Fi vagy a Wi-Fi Direct menüt.
- 5. A rendelkezésre álló hálózatok listájából válassza ki a nyomtató nevét.
- **WEGJEGYZÉS:** Ha a nyomtató neve nem jelenik meg, előfordulhat, hogy a Wi-Fi Direct jel hatósugarán kívül tartózkodik. Vigye közelebb a készüléket a nyomtatóhoz.
- 6. Ha a rendszer kéri, adja meg a Wi-Fi Direct jelszavát.
	- **WEGJEGYZÉS:** A Wi-Fi Direct támogatású Android eszközök esetében, ha a csatlakozási módszer beállítása **Automatikus**, a kapcsolat automatikusan, a jelszó kérése nélkül létrejön. Ha a csatlakozási módszer Kézi, nyomja meg az OK gombot, vagy a mobileszközön adja meg a személyes azonosítószámot (PIN-kód) – a nyomtató kezelőpaneljén jelenik meg – jelszóként.
- MEGJEGYZÉS: A Wi-Fi Direct jelszó eléréséhez a nyomtató kezelőpaneljének kezdőképernyőjén érintse meg a Csatlakozási információk  $\frac{1}{n+1}$  /  $\binom{n}{\binom{n}{n}}$  gombot.
- 7. Nyissa meg a dokumentumot, majd válassza a Nyomtatás beállítást.
- **WEGJEGYZÉS:** Ha a mobileszköz nem támogatja a nyomtatást, telepítse a HP ePrint mobilalkalmazást.
- 8. Válassza ki a nyomtatót a rendelkezésre álló nyomtatók listájából, majd válassza a Nyomtatás elemet.
- 9. A nyomtatási feladat végrehajtása után bizonyos mobileszközöket újra csatlakoztatni kell a helyi hálózathoz.
- Telepített HP Print szolgáltatással vagy Mopria mobilnyomtatás bővítménnyel rendelkező Android 4.0 vagy újabb verziójú táblagépek és telefonok
- A legtöbb HP nyomtató-illesztőprogrammal rendelkező Windows 8.1 számítógép, táblagép és laptop

A következő eszközök és számítógépes operációs rendszerek nem támogatják a Wi-Fi Direct szolgáltatást, de képesek nyomtatni a szolgáltatást támogató nyomtatókra:

- Apple iPhone és iPad
- OS X operációs rendszert futtató Mac számítógépek

A Wi-Fi Direct nyomtatással kapcsolatos további információkért látogasson el a következő oldalra: [www.hp.com/go/wirelessprinting.](http://www.hp.com/go/wirelessprinting)

A Wi-Fi Direct funkcióit a nyomtató kezelőpaneljén lehet engedélyezni, illetve letiltani.

#### Wi-Fi Direct engedélyezése vagy tiltása

- 1. A nyomtató kezelőpaneljének kezdőképernyőjén érintse meg a Csatlakozási információk  $\frac{1}{n+1}$   $/$  ( $\gamma$ ) gombot.
- 2. Nyissa meg a következő menüket:
	- Wi-Fi Direct
	- Settings (Beállítások)
	- Be/Ki
- 3. Érintse meg a Bekapcsolva menüpontot. A Ki gombot megérintve letilthatja a Wi-Fi Direct nyomtatást.

<span id="page-52-0"></span>**WEGJEGYZÉS:** Azokban a környezetekben, ahol ugyanazon nyomtató több típusa van telepítve, hasznos lehet minden nyomtatóhoz egyedi Wi-Fi Direct azonosítót beállítani, így a Wi-Fi Directtel való nyomtatás során egyszerűbb a nyomtatók beazonosítása. A Wi-Fi Direct nevét a nyomtató kezelőpaneljének kezdőképernyőjén keresztül, a Csatlakozási információk 日 /((†) ikon, majd pedig a Wi-Fi Direct ikon megérintésével is elérheti.

### A nyomtató Wi-Fi Direct nevének módosítása

Ezt az eljárást követve a HP beágyazott webszerver (EWS) segítségével módosíthatja a nyomtató Wi-Fi Direct nevét:

#### 1. lépés: A HP beágyazott webszerver megnyitása

- 1. Érintse meg a nyomtató kezelőpaneljén a Kapcsolati adatok  $\frac{1}{n+1}$  / ( $\gamma$ ) gombot, majd érintse meg a Hálózati kapcsolattal csatlakoztatott <sub>dada</sub> gombot vagy a Hálózati Wi-Fi BE ((**°**) gombot az IP-cím vagy a gazdagép nevének megjelenítéséhez.
- 2. Nyisson meg egy webböngészőt, és írja be a címsorába az IP-címet vagy a gazdagép nevét pontosan úgy, ahogyan a nyomtató kezelőpaneljén látható. Nyomja le a számítógép billentyűzetének Enter billentyűjét. Megnyílik a beágyazott webkiszolgáló.

https://10.10.XXXX/

 $\mathbb{B}^\prime$  MEGJEGYZÉS: Ha a webböngészőben megjelenik egy üzenet, amely arra figyelmeztet, hogy a webhely elérése nem feltétlenül biztonságos, válassza a folytatás lehetőséget. A webhely elérése nem károsítja a számítógépet.

#### 2. lépés: A Wi-Fi Direct név módosítása

- 1. Kattintson a Hálózatkezelés fülre.
- 2. A bal oldali navigációs panelen kattintson a Wi-Fi Direct beállítás hivatkozásra.
- 3. A Wi-Fi Direct név mezőbe írja be az új nevet.
- 4. Kattintson az Alkalmaz gombra.

### HP ePrint e-mailen keresztül

A HP ePrint segítségével úgy nyomtathatja ki a dokumentumokat, hogy e-mail mellékletben elküldi őket a nyomtató e-mail címére bármilyen, e-mail küldésre alkalmas eszközről.

A HP ePrint használatához a nyomtatónak eleget kell tennie az alábbi követelményeknek:

- A nyomtatónak csatlakoznia kell egy vezetékes vagy vezeték nélküli hálózathoz, és rendelkeznie kell interneteléréssel.
- A HP webszolgáltatásokat engedélyezni kell a nyomtatón, és a nyomtatót regisztrálni kell a HP Connected szolgáltatásra.

Engedélyezze a HP webszolgáltatásokat, és regisztráljon a HP Connected funkcióra a következő lépésekkel:

- <span id="page-53-0"></span>1. A nyomtató kezelőpaneljének kezdőképernyőjén érintse meg a Csatlakozási információk  $\frac{1}{\sqrt{1-\frac{1}{n}}}$  ( $\sqrt{(1-\frac{1}{n})}$ gombot.
- 2. Nyissa meg a következő menüket:
	- HP ePrint
	- Settings (Beállítások)
	- Webszolgáltatások engedélyezése
- 3. A felhasználási feltételek elolvasásához érintse meg a Nyomtatás gombot. A felhasználási feltételek elfogadásához érintse meg az OK gombot, és engedélyezze a HP webes szolgáltatásokat.

A nyomtató engedélyezi a webszolgáltatásokat, majd kinyomtat egy információs oldalt. Az információs oldal tartalmazza a nyomtató kódját, amellyel a HP nyomtató regisztrálható a HP Connected szolgáltatásra.

4. HP ePrint fiók létrehozásához látogasson el a [www.hpconnected.com](http://www.hpconnected.com) címre, és hajtsa végre a beállítási lépéseket.

### HP ePrint szoftver

A HP ePrint szoftverrel egyszerű a nyomtatás Windows vagy Mac rendszerű asztali számítógépről vagy laptopról bármilyen HP ePrint-kompatibilis nyomtatóra. Ezzel a szoftverrel könnyedén megtalálhatja a HP Connected fiókhoz társított HP ePrint-kompatibilis nyomtatókat. A HP célnyomtató lehet az irodában vagy a világ egy távoli pontján.

- Windows: A szoftver telepítése után válassza az alkalmazásban a Nyomtatás lehetőséget, majd válassza a telepített nyomtatók listájában a HP ePrint lehetőséget. A nyomtatási beállítások konfigurálásához kattintson a Tulajdonságok gombra.
- OS X: A szoftvertelepítést követően válassza ki a Fájl, majd a Nyomtatás elemet, végül a PDF elem melletti nyilat (az illesztőprogram képernyőjén balra alul). Válassza a **HP ePrint** elemet.

Windows operációs rendszer esetében a HP ePrint szoftver a hálózathoz (LAN vagy WAN) csatlakozó helyi nyomtatókról, támogatott UPD PostScript® termékek segítségével történő nyomtatást is támogatja.

Windows és OS X rendszerből is lehetséges az IPP nyomtatás LAN vagy WAN hálózatra csatlakozó, az ePCL használatát támogató termékekre.

A Windows és OS X is támogatja a PDF-dokumentumok nyomtatását nyilvános nyomtatási helyekre, valamint a HP ePrint e-mailen és felhőalapú technológián keresztül történő használatát.

Az illesztőprogramokat és a további információkat a [www.hp.com/go/eprintsoftware](http://www.hp.com/go/eprintsoftware) címen találja.

- **WEGJEGYZÉS:** Windows esetében a HP ePrint szoftver nyomtatási illesztőprogram neve HP ePrint + JetAdvantage.
- **EX MEGJEGYZÉS:** A HP ePrint szoftver technikai értelemben véve nem nyomtató-illesztőprogram, hanem egy OS X számítógépekhez készült PDF-segédprogram.
- **EX MEGJEGYZÉS:** A HP ePrint szoftver nem támogatja az USB-s nyomtatást.

### <span id="page-54-0"></span>**AirPrint**

Az Apple AirPrint szolgáltatáson keresztüli közvetlen nyomtatás iOS és OS X 10.7 Lion vagy újabb verziójú Mac számítógépek esetében támogatott. Az AirPrint szolgáltatással közvetlenül nyomtathat a nyomtatóval iPad, iPhone (3GS vagy újabb) vagy iPod touch (harmadik generációs vagy újabb) eszközről az alábbi mobil alkalmazásokban:

- **Mail**
- Photos
- Safari
- iBooks
- Más gyártótól származó alkalmazások

Az AirPrint használatához a nyomtatónak és az Apple-eszköznek ugyanarra a hálózatra (alhálózatra) kell csatlakoznia. Az AirPrint használatával, illetve az AirPrint szolgáltatással kompatibilis HP-nyomtatókkal kapcsolatban a [www.hp.com/go/LaserJetMobilePrinting](http://www.hp.com/go/LaserJetMobilePrinting) webhelyen található további információ.

**WEGJEGYZÉS:** Az AirPrint USB-kapcsolaton keresztüli használata előtt ellenőrizze a verziószámot. Az 1.3-as, illetve régebbi AirPrint verziók nem támogatják az USB-kapcsolatot.

### <span id="page-55-0"></span>Android beágyazott nyomtatás

A HP beépített nyomtatási megoldása Android és Kindle készülékek számára lehetővé teszi, hogy a vezeték nélküli hálózaton vagy vezeték nélküli tartományban lévő mobil készülékek Wi-Fi Direct nyomtatáshoz automatikusan megtalálják a HP-nyomtatót és nyomtassanak róla.

A nyomtatómegoldás az operációs rendszer többféle változatába is be van építve.

**WEGJEGYZÉS:** Ha a nyomtatás nem elérhető a készülékén, látogasson el a [Google Play > Android alkalmazások](https://play.google.com/store/apps/details?id=com.hp.android.printservice) oldalra, és telepítse a HP Print bővítményt.

Az Android beágyazott nyomtatás használatára és a támogatott Android készülékekre vonatkozó további információkat ezen a weboldalon találja: [www.hp.com/go/LaserJetMobilePrinting.](http://www.hp.com/go/LaserJetMobilePrinting)

# <span id="page-56-0"></span>Helyileg elérhető USB használata nyomtatáshoz

### Bevezetés

Ez a nyomtató a helyi USB-portról történő nyomtatást is támogatja, így gyorsan nyomtathat ki fájlokat anélkül, hogy számítógépről kellene elküldenie őket. A nyomtatóhoz normál USB flash meghajtót lehet használni az USB-porton keresztül. A következő fájltípusokat támogatja:

- .pdf
- .jpg
- .prn és .PRN
- .cht és .CHT
- .<sub>DXl</sub>
- .pcl és .PCL
- .ps és .PS
- .doc és .docx
- .ppt és .pptx

### Első lépés: USB-fájlokhoz való hozzáférés a nyomtatón

- 1. Csatlakoztassa az USB flash meghajtót a nyomtató helyi USB-portjára.
- 2. Megnyílik az USB flash meghajtó menü a következő beállításokkal:
	- Dokumentumok nyomtatása
	- Fényképek megjelenítése és nyomtatása
	- Beolvasás USB-meghajtóra

### Második lépés: USB-dokumentumok nyomtatása

#### Első lehetőség: Dokumentumok nyomtatása

- 1. Dokumentum nyomtatásához válassza ki a Dokumentumok nyomtatása lehetőséget.
- 2. Válassza ki a nyomtatni kívánt dokumentum nevét. Ha a dokumentum egy mappában van tárolva, először válassza ki a mappát, majd pedig válassza ki a nyomtatandó dokumentumot.
- 3. Amikor megnyílik az összesítő képernyő, a következő beállításokon tud módosítani:
	- Példányszám
	- Papírméret
	- Papírtípus
	- Oldalhoz igazítás
- Leválogatás
- Nyomat színe (csak színes típusok esetében)
- 4. A dokumentum nyomtatásához válassza ki a Nyomtatás gombot.
- 5. Vegye ki a kinyomtatott oldalakat a kimeneti tálcából, és távolítsa el az USB flash meghajtót.

### Második lehetőség: Fényképek nyomtatása

- 1. Fényképek nyomtatásához válassza ki a Fényképek megjelenítése és nyomtatása elemet.
- 2. Válassza ki minden egyes nyomtatandó fénykép előnézeti képét, és válassza a Kész lehetőséget.
- 3. Amikor megnyílik az összesítő képernyő, a következő beállításokon tud módosítani:
	- Képméret
	- Papírméret
	- Papírtípus
	- Példányszám
	- Nyomat színe (csak színes nyomtatók esetén)
	- Világosítás/Sötétítés
- 4. A fényképek nyomtatásához válassza a Nyomtatás gombot.
- 5. Vegye ki a kinyomtatott oldalakat a kimeneti tálcából, és távolítsa el az USB flash meghajtót.

# 5 Másolás

- [Másolat készítése](#page-59-0)
- [Másolás mindkét oldalra \(kétoldalas másolás\)](#page-60-0)

#### További tudnivalók:

Az alábbi információk a megjelenés idején helyesek voltak. A legfrissebb információkat lásd: [www.hp.com/](http://www.hp.com/support/ljM278MFP) [support/ljM278MFP](http://www.hp.com/support/ljM278MFP).

A HP mindenre kiterjedő nyomtatósúgója az alábbi információkat tartalmazza:

- · Telepítés és konfigurálás
- Tanulás és használat
- Hibaelhárítás
- · Szoftver- és firmware-frissítések letöltése
- Csatlakozás a támogatási fórumokhoz
- Garanciális és szabályzati információk keresése

# <span id="page-59-0"></span>Másolat készítése

- 1. A készüléken lévő jelzések alapján helyezze a dokumentumot a lapolvasó üveglapjára.
- 2. A készülék kezelőpaneljének kezdőképernyőjén érintse meg a Másolás  $\mathbb{F}$  gombot.
- 3. A különböző dokumentumtípusok másolási minőségének optimalizálásához érintse meg a Beállítások gombot, majd görgessen az Optimalizálás gombhoz és érintse meg azt. A kezelőpanel képernyőjének húzásával görgesse végig a lehetőségeket, majd a kiválasztáshoz érintse meg az egyiket. Az alábbi beállításokkal adható meg a másolási minőség:
	- Automatikus kiválasztás: Használja ezt a beállítást, ha nem tudja biztosan a másolási minőség megfelelő beállítását. Ez az alapértelmezett beállítás.
	- Vegyes: Használja ezt a beállítást a szöveget és grafikákat is tartalmazó dokumentumokhoz.
	- Szöveg: Használja ezt a beállítást a főleg szöveget tartalmazó dokumentumokhoz.
	- Kép: Használja ezt a beállítást a főleg grafikát tartalmazó dokumentumokhoz.
- 4. Érintse meg a Másolatok száma lehetőséget, majd az érintőképernyő billentyűzetével állítsa be a másolatok számát.
- 5. A másolás indításához érintse meg a Fekete vagy Színes gombot.

# <span id="page-60-0"></span>Másolás mindkét oldalra (kétoldalas másolás)

- Nyomtatás a papír mindkét oldalára
- Másolás mindkét oldalra kézi átfordítással

### Nyomtatás a papír mindkét oldalára

- 1. Töltse be az eredeti dokumentumokat a lapadagolóba úgy, hogy az első oldal felfelé nézzen, az oldal teteje pedig előrefelé.
- 2. Állítsa be a papírvezetőket a papír méretének megfelelően.
- 3. A készülék kezelőpaneljének kezdőképernyőjén érintse meg a Másolás  $\mathbb{F}$  gombot.
- 4. Érintse meg a Beállítások gombot.
- 5. Görgessen a Kétoldalas gombhoz, és érintse meg azt.
- 6. Húzással keresse meg a kívánt beállítást, majd érintse meg a kiválasztáshoz.
- 7. A másolás indításához érintse meg a Fekete vagy Színes gombot.

### Másolás mindkét oldalra kézi átfordítással

- 1. Helyezze a dokumentumot nyomtatott oldalával lefelé a lapolvasó üveglapjára, úgy, hogy a dokumentum bal felső sarka kerüljön a lapolvasó üveglapjának bal felső sarkára. Csukja le a lapolvasó fedelét.
- 2. A készülék kezelőpaneljének kezdőképernyőjén érintse meg a Másolás  $\int_0^{\infty}$ gombot.
- 3. Érintse meg a Beállítások gombot.
- 4. Görgessen a Kétoldalas gombhoz, és érintse meg azt.
- 5. Húzással keresse meg a kívánt beállítást, majd érintse meg a kiválasztáshoz.
- 6. A másolás indításához érintse meg a Fekete vagy Színes gombot.
- 7. A készülék kéri a következő oldal betöltését. Helyezze az üvegre, majd érintse meg az OK gombot.
- 8. Ismételje ezt a műveletet, amíg az utolsó oldalt is be nem olvassa. A másolatok nyomtatásának befejezéséhez érintse meg a Kész gombot.

# 6 Beolvasás

- [Lapolvasás HP Lapolvasás szoftver segítségével \(Windows\)](#page-63-0)
- [Lapolvasás HP Easy Scan szoftver segítségével \(OS X\)](#page-64-0)
- [A Beolvasás e-mailbe funkció beállítása](#page-65-0)
- [A Beolvasás hálózati mappába funkció beállítása](#page-71-0)
- · Beolvasás USB flash meghajtóra
- [Beolvasás e-mailbe](#page-77-0)
- [Beolvasás hálózati mappába](#page-78-0)
- [További beolvasási feladatok](#page-79-0)

#### További tudnivalók:

Az alábbi információk a megjelenés idején helyesek voltak. A legfrissebb információkat lásd: [www.hp.com/](http://www.hp.com/support/ljM278MFP) [support/ljM278MFP](http://www.hp.com/support/ljM278MFP).

A HP mindenre kiterjedő nyomtatósúgója az alábbi információkat tartalmazza:

- Telepítés és konfigurálás
- Tanulás és használat
- Hibaelhárítás
- Szoftver- és firmware-frissítések letöltése
- Csatlakozás a támogatási fórumokhoz
- Garanciális és szabályzati információk keresése

# <span id="page-63-0"></span>Lapolvasás HP Lapolvasás szoftver segítségével (Windows)

A HP Lapolvasás szoftverrel a számítógépről indítsa el a beolvasást. A beolvasott kép menthető fájlként vagy tovább küldhető másik szoftveres alkalmazás felé.

- 1. Nyissa meg a HP Nyomtatósegéd programot.
	- Windows 10: A Start menüben kattintson az Összes alkalmazás elemre, kattintson a HP elemre, majd válassza ki a nyomtató nevét.
	- Windows 8.1: Kattintson a Kezdőképernyő bal alsó sarkában lévő lefele mutató nyílra, majd válassza ki a nyomtató nevét.
	- Windows 8: A jobb oldali gombbal kattintson a Kezdőképernyő egy üres területére, majd az alkalmazássávon a Minden alkalmazás lehetőségre, és válassza ki a nyomtató nevét.
	- Windows 7: A számítógép asztalán kattintson a Start gombra, válassza a Minden program lehetőséget, kattintson a HP elemre, majd a nyomtató mappájára, és válassza ki a nyomtató nevét.
- 2. A HP Nyomtatósegédben válassza a Lapolvasás lehetőséget, majd válassza a Dokumentum vagy fénykép beolvasása elemet.
- 3. Szükség esetén módosítsa a beállításokat.
- 4. Kattintson a **Beolvasás** gombra.

# <span id="page-64-0"></span>Lapolvasás HP Easy Scan szoftver segítségével (OS X)

A HP Easy Scan szoftverrel a számítógépről indítsa el a beolvasást.

- 1. A nyomtatón lévő jelzések alapján töltse be a dokumentumot a lapadagolóba, vagy helyezze a lapolvasó üveglapjára.
- 2. A számítógépen nyissa meg a HP Easy Scan programot, mely az Alkalmazások mappán belül található.
- 3. A dokumentum beolvasásához kövesse a képernyőn megjelenő utasításokat.
- 4. Ha az összes oldal beolvasásával elkészült, kattintson a Fájl gombra, majd a Mentés gombra a dokumentumok fájlba mentéséhez.

# <span id="page-65-0"></span>A Beolvasás e-mailbe funkció beállítása

- **Bevezetés**
- Mielőtt elkezdené
- Első módszer: A Beolvasás e-mailbe varázsló használata (Windows)
- [Második módszer: A Beolvasás e-mailbe funkció beállítása a HP készülék beágyazott webkiszolgálójával](#page-67-0)

### Bevezetés

A nyomtató képes a beolvasott dokumentumot egy vagy több e-mail címre is elküldeni. Ezen beolvasási funkció használatához a nyomtatónak csatlakoznia kell a hálózathoz; a funkció azonban a hálózat konfigurálásáig nem érhető el. Két módja van a Beolvasás e-mailbe funkció konfigurálásának: az egyik a Beolvasás e-mailbe telepítési varázsló (Windows), amely a nyomtatón a HP programcsoportban a szoftver teljes telepítésének részeként telepítve van, a másik a Beolvasás e-mailbe beállítás a HP beágyazott webkiszolgálón (EWS) keresztül. Az alábbi információk felhasználásával állítható be a Beolvasás e-mailbe funkció.

### Mielőtt elkezdené

A Beolvasás e-mailbe funkció beállításához a nyomtatónak aktív hálózati kapcsolaton keresztül ugyanahhoz a hálózathoz kell csatlakoznia, mint amelyikhez a beállítási folyamatot végző számítógép is csatlakozik.

A rendszergazdáknak az alábbi információkra van szükségük a konfigurációs eljárás megkezdése előtt.

- Rendszergazda szintű hozzáférés a nyomtatóhoz
- SMTP-szerver (pl. smtp.mycompany.com)
- **WEGJEGYZÉS:** Ha nem ismeri az SMTP-kiszolgáló nevét, portszámát vagy az azonosító adatokat, forduljon az e-mail / internetszolgáltatóhoz vagy a rendszergazdához. Az SMTP-kiszolgálók neve és portszáma általában internetes kereséssel is könnyen megtalálható. A kereséshez használja pl. a "gmail smtp server name" vagy "yahoo smtp server name" keresőkifejezést.
- SMTP-portszám
- SMTP-szerverhitelesítési követelmények a kimenő e-mail üzenetekhez, beleértve a hitelesítéshez használt felhasználónevet és jelszót, ha van ilyen.
- **EY** MEGJEGYZÉS: Az e-mail fiókjára vonatkozó digitális limittel kapcsolatos információkért tekintse meg az e-mail szolgáltató dokumentációját. A küldési limit túllépése esetén bizonyos szolgáltatók ideiglenesen zárolhatiák a fiókiát.

### Első módszer: A Beolvasás e-mailbe varázsló használata (Windows)

A HP egyes nyomtatóihoz mellékelt szoftver CD-ről telepíteni lehet az illesztőprogramokat. A telepítés végén ki lehet választani a Beolvasás mappába és e-mailbe – beállítás lehetőséget. A telepítővarázslók tartalmazzák az alapkonfiguráció beállításait.

**WEGJEGYZÉS:** Egyes operációs rendszerek nem támogatják a Beolvasás e-mailbe varázslót.

1. Nyissa meg a HP Nyomtatósegéd programot.

- Windows 10: A Start menüben kattintson az Összes alkalmazás elemre, kattintson a HP elemre, majd válassza ki a nyomtató nevét.
- Windows 8.1: Kattintson a Kezdőképernyő bal alsó sarkában lévő lefele mutató nyílra, majd válassza ki a nyomtató nevét.
- Windows 8: A jobb oldali gombbal kattintson a Kezdőképernyő egy üres területére, majd az alkalmazássávon a Minden alkalmazás lehetőségre, és válassza ki a nyomtató nevét.
- Windows 7: A számítógép asztalán kattintson a Start gombra, válassza a Minden program lehetőséget, kattintson a HP elemre, majd a nyomtató mappájára, és válassza ki a nyomtató nevét.
- 2. A HP Nyomtatósegédben válassza a Beolvasás lehetőséget, majd a Beolvasás e-mailbe varázsló elemet.
- **WEGJEGYZÉS:** Ha a **Beolvasás e-mailbe varázsló** lehetőség nem áll rendelkezésre, kövesse a következő útmutatást: [Második módszer: A Beolvasás e-mailbe funkció beállítása a HP készülék beágyazott](#page-67-0)  [webkiszolgálójával](#page-67-0) 56. oldal
- 3. A Kimenő levelezési profilok párbeszédablakban kattintson az Új gombra. Megnyílik a Beolvasás e-mailbe beállítás párbeszédpanel.
- 4. Az 1. Kezdés oldalon adja meg a feladó e-mail címét az E-mail cím mezőben.
- 5. A Megjelenített név mezőbe írja be a küldő nevét. Ez a név fog megjelenni a nyomtató kezelőpaneljén.
- 6. Ha szeretné, hogy a nyomtatón keresztüli e-mail küldés előtt a nyomtató kezelőpaneljén PIN-kódot kelljen megadni, írjon be egy 4 számjegyű PIN-kódot a Biztonsági PIN-kód mezőbe, majd adja meg újból a PINkódot a Biztonsági PIN-kód megerősítése mezőben, végül kattintson a Tovább gombra.
- **WEGJEGYZÉS:** Az e-mail profil biztonsága érdekében a HP PIN-kód létrehozását javasolja.
- **EX MEGJEGYZÉS:** Létrehozása után a PIN-kódot a nyomtató kezelőpaneljén kell megadni minden alkalommal, amikor a profilt egy beolvasott dokumentum e-mailben történő elküldésére használják.
- 7. A 2. A Hitelesítés lapon adja meg az SMTP-szervert és az SMTP portszámot.
	- **WEGJEGYZÉS:** A legtöbb esetben nem kell módosítani az alapértelmezett portszámot.
	- **WEGJEGYZÉS:** Hosztolt SMTP-szolgáltatás használata esetén (pl. Gmail) ellenőrizze az SMTP-címet, a port számát és az SSL-beállításokat a szolgáltató weboldalán vagy egyéb forrásokból. A Gmail esetében az SMTP-cím általában az smtp.gmail.com, a portszám a 465, az SSL-funkciónak pedig engedélyezve kell lennie.

Kérjük, online forrásokból erősítse meg, hogy ezek a szerverbeállítások a konfiguráció idejében még érvényesek-e.

- 8. Ha a Google™ Gmail rendszert használja levelezésre, válassza a Biztonságos kapcsolat (SSL/TLS) használata jelölőnégyzetet.
- 9. A legördülő menüben válassza ki az E-mail maximális mérete elemet.
- **WEGJEGYZÉS:** A HP maximális méretnek az **Automatikus** alapértelmezett fájlméret használatát javasolja.
- 10. Ha az SMTP-szerver e-mail küldése előtt azonosítást kér, jelölje be az Azonosítás e-mail bejelentkezéshez jelölőnégyzetet, adja meg a Felhasználónevet és Jelszót, majd kattintson a Tovább gombra.
- <span id="page-67-0"></span>11. A 3. Beállítás lapon a profilból küldött e-mail üzeneteknél a feladó automatikus bemásolásához válassza a Feladó feltüntetése a nyomtatóról sikeresen elküldött összes e-mail üzenetnél lehetőséget, majd kattintson a **Tovább** gombra.
- 12. A 4. Befejezés képernyőn nézze át az adatokat, és ellenőrizze, hogy helyesek-e a beállítások. Ha hiba lép fel, a Vissza gombbal visszalépve kijavíthatja. Ha a beállítások helyesek, kattintson a Mentés és tesztelés gombra a konfiguráció teszteléséhez.
- 13. Amikor a Gratulálunk üzenet megjelenik, kattintson a Befejezés gombra a konfigurálás befejezéséhez.
- 14. A Kimenő e-mail profilok párbeszédpanelen most megjelenik az újonnan hozzáadott küldő e-mail profil. A varázsló bezárásához kattintson a **Bezárás** lehetőségre.

### Második módszer: A Beolvasás e-mailbe funkció beállítása a HP készülék beágyazott webkiszolgálójával

- Első lépés: A HP beágyazott webszerver (EWS) elérése
- Második lépés: A Beolvasás e-mailbe funkció konfigurálása
- [Harmadik lépés: Névjegyek hozzáadása az E-mail címjegyzékhez](#page-69-0)
- Negyedik lépés: Az alapértelmezett e-mail opciók konfigurálása

#### Első lépés: A HP beágyazott webszerver (EWS) elérése

- 1. A nyomtató kezelőpaneljének kezdőképernyőjén érintse meg a Hálózat  $\frac{1}{n+1}$  vagy a Vezeték nélküli ( $\bullet$ ) gombot a készülék IP-címének vagy gazdagépnevének megjelenítéséhez.
- 2. Nyisson meg egy webböngészőt, és írja be a címsorába az IP-címet vagy a gazdagép nevét pontosan úgy, ahogyan a nyomtató kezelőpaneljén látható. Nyomja le a számítógép billentyűzetének Enter billentyűjét. Megnyílik a beágyazott webszerver.

https://10.10.XXXXX/

MEGJEGYZÉS: Ha a webböngészőben megjelenik egy üzenet, amely arra figyelmeztet, hogy a webhely elérése nem feltétlenül biztonságos, válassza a folytatás lehetőséget. A webhely elérése nem károsítja a számítógépet.

#### Második lépés: A Beolvasás e-mailbe funkció konfigurálása

- 1. Kattintson a beágyazott webszerverben a Rendszer fülre.
- 2. A bal oldali navigációs menüben kattintson az **Adminisztráció** hivatkozásra.
- 3. Az Engedélyezett funkciók részben állítsa a Beolvasás e-mailbe lehetőséget Be értékre.
- 4. Kattintson a Beolvasás fülre.
- 5. A bal oldali navigációs ablaktáblán kattintson a Kimenő levelezési profilok hivatkozásra.
- 6. A Kimenő levelezési profilok oldalon kattintson az Új gombra.
- 7. Az E-mail cím területen töltse ki a következő mezőket:
	- a. Az Ön e-mail címe mezőbe írja be az új kimenő e-mail profiliához tartozó feladó e-mail címét.
	- b. A Megjelenített név mezőbe írja be a küldő nevét. Ez a név fog megjelenni a nyomtató kezelőpaneljén.
- 8. Az SMTP-szerver beállításai területen töltse ki a következő mezőket:
	- a. Az SMTP-szerver mezőbe írja be az SMTP-szerver címét.
	- b. Az SMTP-port mezőbe írja be az SMTP-port számát.
		- **WEGJEGYZÉS:** A legtöbb esetben nem kell módosítani az alapértelmezett portszámot.
		- **WEGJEGYZÉS:** Hosztolt SMTP-szolgáltatás használata esetén (pl. Gmail) ellenőrizze az SMTP-címet, a port számát és az SSL-beállításokat a szolgáltató weboldalán vagy egyéb forrásokból. A Gmail esetében az SMTP-cím általában az smtp.gmail.com, a portszám a 465, az SSL-funkciónak pedig engedélyezve kell lennie.

Kérjük, online forrásokból erősítse meg, hogy ezek a szerverbeállítások a konfiguráció idejében még érvényesek-e.

- c. Ha a Google™ Gmail rendszert használja levelezésre, válassza a Biztonságos kapcsolat (SSL/TLS) használata jelölőnégyzetet.
- 9. Ha az SMTP-szerver hitelesítést kér az e-mail küldéséhez, töltse ki az alábbi mezőket az SMTP-hitelesítés területen:
	- a. Válassza ki Az SMTP-kiszolgáló hitelesítést kér a kimenő e-mail üzenetekhez jelölőnégyzetet.
	- b. Az SMTP-felhasználónév mezőben adja meg az SMTP-szerverhez tartozó felhasználónevet.
	- c. Az SMTP-jelszó mezőbe írja be az SMTP-szerverhez tartozó jelszót.
- 10. Ha szeretné, hogy az e-mail cím használatával történő e-mail küldés előtt a nyomtató kezelőpultján PINkódot kelljen megadni, töltse ki az alábbi mezőket az Opcionális PIN-kód területen:
	- a. A PIN (nem kötelező) mezőbe írjon be egy négy számjegyből álló PIN-kódot.
	- b. A PIN-kód megerősítése mezőben adja meg újra a négy számjegyből álló PIN-kódot.
	- **WEGJEGYZÉS:** Az e-mail profil biztonsága érdekében a HP PIN-kód létrehozását javasolja.
	- **EMP** MEGJEGYZÉS: Létrehozása után a PIN-kódot a nyomtató kezelőpaneljén kell megadni minden alkalommal, amikor a profilt egy beolvasott dokumentum e-mailben történő elküldésére használják.
- 11. Az opcionális e-mail beállítások konfigurálásához töltse ki az alábbi mezőket az E-mail üzenet beállításai területen:
	- a. Az E-mail üzenet csatolmányának maximális mérete legördülő menüből válassza ki az e-mail üzenet csatolmányának maximális méretét.

 $\mathbb{F}$  MEGJEGYZÉS: A HP maximális méretnek az Automatikus alapértelmezett fájlméret használatát javasolja.

- b. Ahhoz, hogy a profilból küldött e-mail üzeneteknél automatikusan be legyen másolva a feladó, jelölje be az Automatikus másolat jelölőnégyzetet.
- 12. Nézze át az adatokat, majd kattintson a következő lehetőségek egyikére:
- <span id="page-69-0"></span>Mentés és tesztelés: Válassza ezt a lehetőséget az információk mentéséhez és a csatlakozás teszteléséhez.
- Csak mentés: Válassza ezt a lehetőséget az információk mentéséhez a kapcsolat tesztelése nélkül.
- Mégse: Válassza ezt a lehetőséget, ha mentés nélkül szeretne kilépni a konfigurálásból.

#### Harmadik lépés: Névjegyek hozzáadása az E-mail címjegyzékhez

A bal oldali navigációs panelen kattintson az E-mail címjegyzék elemre, hogy a nyomtatón keresztül elérhető címjegyzékhez további e-mail címeket adhasson hozzá.

Egyedi e-mail cím megadásához hajtsa végre az alábbi műveletet:

- a. Írja be az új e-mail partner nevét a **Partner neve** szövegmezőbe.
- b. A Partner e-mail címe mezőbe írja be az új e-mail partner e-mail címét.
- c. Kattintson a Hozzáadás/Szerkesztés gombra.

E-mail csoport létrehozásához hajtsa végre az alábbi műveletet:

- a. Kattintson az Új csoport gombra.
- b. Az Adja meg a csoport nevét mezőbe írjon be egy nevet az új csoportnak.
- c. Kattintson egy névre az Összes partner területen, majd kattintson a nyíl gombra, hogy átemelje a nevet a Csoporthoz tartozó partnerek közé.
- **WEGJEGYZÉS:** Több név egyszerre történő kijelöléséhez nyomja le a Ctrl billentyűt, és kattintson egy névre.
- d. Kattintson a Mentés gombra.

#### Negyedik lépés: Az alapértelmezett e-mail opciók konfigurálása

- A bal oldali navigációs panelen kattintson az E-mail opciók elemre, mellyel konfigurálhatja az alapértelmezett e-mail beállításokat.
	- a. Az E-mail tárgya és szövegtörzs területen töltse ki az alábbi mezőket:
		- i. Az E-mail tárgya mezőbe írjon be egy alapértelmezett tárgysort az e-mail üzenetekhez.
		- ii. A Szövegtörzs mezőben adjon meg egy tetszőleges alapértelmezett üzenetet az e-mail üzenetekhez.
		- iii. Az e-mailekben megjeleníteni kívánt alapértelmezett szövegtörzs engedélyezéséhez válassza a Szövegtörzs megjelenítése lehetőséget.
		- iv. Ha le szeretné tiltani az alapértelmezett szövegtörzset az e-maileknél, válassza a Szövegtörzs elrejtése lehetőséget.
	- b. A Beolvasási beállítások területen töltse ki az alábbi mezőket:
		- i. A Beolvasási fájltípus legördülő menüből válassza ki a beolvasott fájlok alapértelmezett fájlformátumát.
		- ii. A Beolvasási papírméret legördülő menüből válassza ki a beolvasott fájlok alapértelmezett papírméretét.
- iii. A Beolvasási felbontás legördülő menüből válassza ki a beolvasott fájlok alapértelmezett felbontását.
	- **WEGJEGYZÉS:** A nagyobb felbontású képek magasabb pont per hüvelyk (dpi) értékkel rendelkeznek, így több részlet látható rajtuk. A kisebb felbontású képek alacsonyabb pont per hüvelyk (dpi) értékkel rendelkeznek és kevesebb részlet látható rajtuk, de a fájl kisebb méretű.
- iv. A Nyomat színe legördülő menüből válassza a Fekete-fehér vagy a Színes lehetőségek valamelyikét.
- v. A Fájlnév-előtag mezőben adjon meg egy fájlnév-előtagot (pl. MyScan).
- c. Kattintson az Alkalmaz gombra.

# <span id="page-71-0"></span>A Beolvasás hálózati mappába funkció beállítása

- **Bevezetés**
- Mielőtt elkezdené
- Első módszer: A Beolvasás hálózati mappába telepítési varázsló használata (Windows)
- [Második módszer: A Beolvasás hálózati mappába funkció beállítása a HP beágyazott webkiszolgáló](#page-73-0) [segítségével](#page-73-0)

### Bevezetés

A nyomtató olyan funkcióval is rendelkezik, melynek segítségével lehetővé válik a beolvasott dokumentum hálózati mappába történő elmentése. Ezen beolvasási funkció használatához a nyomtatónak csatlakoznia kell a hálózathoz; a funkció azonban a hálózat konfigurálásáig nem érhető el. Két módja van a Beolvasás hálózati mappába funkció konfigurálásának: a Beolvasás hálózati mappába varázsló (Windows), amely a HP programcsoportban a szoftver teljes telepítésének részeként van telepítve a nyomtatóra, valamint a Hálózati mappa beállításain keresztül a HP beágyazott webkiszolgáló (EWS). Az alábbi információk felhasználásával állítsa be a Beolvasás hálózati mappába funkciót.

### Mielőtt elkezdené

A Beolvasás hálózati mappába funkció beállításához a nyomtatónak aktív hálózati kapcsolaton keresztül ugyanahhoz a hálózathoz kell csatlakoznia, mint amelyikhez a beállítási folyamatot végző számítógép is csatlakozik.

A rendszergazdáknak az alábbi információkra van szükségük a konfigurációs eljárás megkezdése előtt.

- Rendszergazda szintű hozzáférés a nyomtatóhoz
- A célmappa hálózati elérési útvonala (pl. \\servername.us.companyname.net\scans)
	- **X** MEGJEGYZÉS: A Beolvasás hálózati mappába funkció működéséhez a hálózati mappát megosztott mappává kell tenni.

### Első módszer: A Beolvasás hálózati mappába telepítési varázsló használata (Windows)

A HP egyes nyomtatóihoz mellékelt szoftver CD-ről telepíteni lehet az illesztőprogramokat. A telepítés végén ki lehet választani a Beolvasás mappába és e-mailbe – beállítás lehetőséget. A telepítővarázslók tartalmazzák az alapkonfiguráció beállításait.

**WEGJEGYZÉS:** Egyes operációs rendszerek nem támogatják a Beolvasás hálózati mappába varázslót.

- 1. Nyissa meg a HP Nyomtatósegéd programot.
	- Windows 10: A Start menüben kattintson az Összes alkalmazás elemre, kattintson a HP elemre, majd válassza ki a nyomtató nevét.
	- Windows 8.1: Kattintson a Kezdőképernyő bal alsó sarkában lévő lefele mutató nyílra, majd válassza ki a nyomtató nevét.
- Windows 8: A jobb oldali gombbal kattintson a Kezdőképernyő egy üres területére, majd az alkalmazássávon a Minden alkalmazás lehetőségre, és válassza ki a nyomtató nevét.
- Windows 7: A számítógép asztalán kattintson a Start gombra, válassza a Minden program lehetőséget, kattintson a HP elemre, majd a nyomtató mappájára, és válassza ki a nyomtató nevét.
- 2. A HP Nyomtatósegédben válassza a Beolvasás lehetőséget, majd a Beolvasás hálózati mappába varázsló elemet.
- **WEGJEGYZÉS:** Ha a **Beolvasás hálózati mappába varázsló** lehetőség nem áll rendelkezésre, kövesse a következő útmutatást: [Második módszer: A Beolvasás hálózati mappába funkció beállítása a HP](#page-73-0)  [beágyazott webkiszolgáló segítségével](#page-73-0) 62. oldal
- 3. A Hálózati mappa profilok párbeszédpanelen kattintson az Új gombra. Ekkor megnyílik a Beolvasás hálózati mappába – beállítás párbeszédpanel.
- 4. Az 1. Kezdés oldalon a Megjelenített név mezőbe írja be a mappa nevét. Ez a név fog megjelenni a nyomtató kezelőpaneljén.
- 5. Töltse ki a Célmappa mezőt a következő módok valamelyikén:
	- a. Gépelje be a fájl elérési útvonalát.
	- b. Kattintson a Tallózás gombra, és keresse meg a mappa helyét.
	- c. Megosztott mappa létrehozásához hajtsa végre az alábbi feladatot:
		- i. Kattintson az Elérési útvonal megosztása lehetőségre.
		- ii. A Hálózatmegosztások kezelése párbeszédpanelen kattintson az Új elemre.
		- iii. A Megosztási név mezőbe írja be a megosztott mappához megjeleníteni kívánt nevet.
		- iv. A Mappa elérési útvonala mező kitöltéséhez kattintson a Tallózás gombra, majd válasszon a következő lehetőségek közül. Ha befejezte a műveletet, kattintson az OK gombra.
			- Keressen a számítógépen egy már meglévő mappát.
			- Új mappa létrehozásához kattintson az **Új mappa létrehozása** lehetőségre.
		- v. Ha a megosztott útvonalhoz leírás is szükséges, adjon meg egy leírást a Leírás mezőben.
		- vi. A Megosztás jellege mezőben válassza ki az alábbi lehetőségek egyikét, majd kattintson az Alkalmaz gombra.
			- Nyilvános
			- Magánjellegű

**MEGJEGYZÉS:** Biztonsági megfontolásból a HP a **Magánjellegű** megosztástípus kiválasztását javasolja.

- vii. A megosztást sikeresen létrehozta üzenet megjelenésekor kattintson az OK gombra.
- viii. Jelölje be a célmappa melletti jelölőnégyzetet, majd kattintson az OK gombra.
- 6. Ha a hálózati mappához szeretne parancsikont létrehozni a számítógép asztalán, jelölje be az Asztali parancsikon létrehozása a hálózati mappához jelölőnégyzetet.
- <span id="page-73-0"></span>7. Ha szeretné, hogy mielőtt a nyomtató elküldene egy beolvasott dokumentumot, a nyomtató kezelőpaneljén PIN-kódot kelljen megadni, írjon be egy 4 számjegyű PIN-kódot a Biztonsági PIN-kód mezőbe, majd adja meg újból a PIN-kódot a Biztonsági PIN-kód megerősítése mezőben. Kattintson a Tovább gombra.
	- **WEGJEGYZÉS:** A célmappa biztonságossá tétele érdekében a HP javasolja a PIN-kód létrehozását.

**EX MEGJEGYZÉS:** Létrehozása után a PIN-kódot a nyomtató kezelőpaneljén kell megadni minden alkalommal, amikor beolvasott dokumentum kerül a hálózati mappába.

- 8. A 2. Hitelesítés lapon adja meg a számítógépbe való bejelentkezéshez szükséges Windows Felhasználónevet és Windows Jelszót, majd kattintson a Tovább gombra.
- 9. A 3. Beállítás lapon az alábbi feladat elvégzésével válassza ki az alapértelmezett beolvasási beállításokat, majd kattintson a Tovább gombra.
	- a. A Dokumentum típusa legördülő menüből válassza ki a beolvasott fájlok alapértelmezett fájlformátumát.
	- b. A Színbeállítás legördülő menüből válassza ki a Fekete-fehér vagy Színes lehetőséget.
	- c. A Papírméret legördülő menüből válassza ki a beolvasott fájlok alapértelmezett papírméretét.
	- d. A Minőség-beállítások legördülő menüből válassza ki a beolvasott fájlok alapértelmezett felbontását.
	- **WEGJEGYZÉS:** A nagyobb felbontású képek magasabb pont per hüvelyk (dpi) értékkel rendelkeznek, így több részlet látható rajtuk. A kisebb felbontású képek alacsonyabb pont per hüvelyk (dpi) értékkel rendelkeznek és kevesebb részlet látható rajtuk, de a fájl kisebb méretű.
	- e. A Fájlnév-előtag mezőben adjon meg egy fájlnév-előtagot (pl. MyScan).
- 10. A 4. Befejezés képernyőn nézze át az adatokat, és ellenőrizze, hogy helyesek-e a beállítások. Ha hiba lép fel, a Vissza gombbal visszalépve kijavíthatja. Ha a beállítások helyesek, kattintson a Mentés és tesztelés gombra a konfiguráció teszteléséhez.
- 11. Amikor a Gratulálunk üzenet megjelenik, kattintson a Befejezés gombra a konfigurálás befejezéséhez.
- 12. A Hálózati mappaprofilok párbeszédpanelen most megjelenik az újonnan hozzáadott küldő e-mail profil. A varázsló bezárásához kattintson a **Bezárás** lehetőségre.

### Második módszer: A Beolvasás hálózati mappába funkció beállítása a HP beágyazott webkiszolgáló segítségével

- Első lépés: A HP beágyazott webszerver (EWS) elérése
- Második lépés: A Beolvasás hálózati mappába funkció konfigurálása

### Első lépés: A HP beágyazott webszerver (EWS) elérése

1. A nyomtató kezelőpaneljének kezdőképernyőjén érintse meg a Hálózat  $\frac{1}{n+1}$  vagy a Vezeték nélküli ( $\bullet$ ) gombot a készülék IP-címének vagy gazdagépnevének megjelenítéséhez.

<span id="page-74-0"></span>2. Nyisson meg egy webböngészőt, és írja be a címsorába az IP-címet vagy a gazdagép nevét pontosan úgy, ahogyan a nyomtató kezelőpaneljén látható. Nyomja le a számítógép billentyűzetének Enter billentyűjét. Megnyílik a beágyazott webszerver.

#### https://10.10.XXXXX/

 $\mathbb{F}$  MEGJEGYZÉS: Ha a webböngészőben megjelenik egy üzenet, amely arra figyelmeztet, hogy a webhely elérése nem feltétlenül biztonságos, válassza a folytatás lehetőséget. A webhely elérése nem károsítja a számítógépet.

### Második lépés: A Beolvasás hálózati mappába funkció konfigurálása

- 1. Kattintson a beágyazott webszerverben a Rendszer fülre.
- 2. A bal oldali navigációs menüben kattintson az Adminisztráció hivatkozásra.
- 3. Az Engedélyezett funkciók részben állítsa a Beolvasás hálózati mappába beállítást Be értékre.
- 4. Kattintson a Beolvasás fülre.
- 5. A bal oldali navigációs panelen ellenőrizze, hogy a **Hálózati mappa beállítása** hivatkozás ki van-e emelve. A Beolvasás hálózati mappába oldalnak meg kell jelennie.
- 6. A Hálózati mappa konfigurálása oldalon kattintson az Új gombra.
- 7. A Hálózati mappa adatai területen töltse ki az alábbi mezőket:
	- a. A Megjelenítési név mezőbe írja be a mappához megjelenítendő nevet.
	- b. A Hálózati útvonal mezőbe írja be a mappa hálózati elérési útvonalát.
	- c. A Felhasználónév mezőben adja meg a mappa hálózati hozzáféréséhez szükséges felhasználónevet.
	- d. A Jelszó mezőbe írja be a mappa hálózati hozzáféréséhez szükséges jelszót.
- 8. Ha szeretné, hogy a nyomtató kezelőpaneljén PIN-kódot kelljen megadni, mielőtt a nyomtató fájlt küldene a hálózati mappába, töltse ki az alábbi mezőket a Mappához való hozzáférés biztonságossá tétele PINkóddal területen:
	- a. A PIN (nem kötelező) mezőbe írjon be egy négy számjegyből álló PIN-kódot.
	- b. A PIN-kód megerősítése mezőben adja meg újra a négy számjegyből álló PIN-kódot.
	- **WEGJEGYZÉS:** A célmappa biztonságossá tétele érdekében a HP javasolja a PIN-kód létrehozását.
	- **EX MEGJEGYZÉS:** Létrehozása után a PIN-kódot a nyomtató kezelőpaneljén kell megadni minden alkalommal, amikor beolvasott dokumentum kerül a hálózati mappába.
- 9. A Beolvasási beállítások területen töltse ki az alábbi mezőket:
	- a. A Beolvasási fájltípus legördülő menüből válassza ki a beolvasott fájlok alapértelmezett fájlformátumát.
	- b. A Beolvasási papírméret legördülő menüből válassza ki a beolvasott fájlok alapértelmezett papírméretét.
	- c. A Beolvasási felbontás legördülő menüből válassza ki a beolvasott fájlok alapértelmezett beolvasási felbontását.
- **WEGJEGYZÉS:** A nagyobb felbontású képek magasabb pont per hüvelyk (dpi) értékkel rendelkeznek, így több részlet látható rajtuk. A kisebb felbontású képek alacsonyabb pont per hüvelyk (dpi) értékkel rendelkeznek és kevesebb részlet látható rajtuk, de a fájl kisebb méretű.
- d. A Nyomat színe legördülő menüben válassza ki, hogy a beolvasott fájlok fekete-fehérek vagy színesek legyenek-e.
- e. A Fájlnév-előtag mezőben adjon meg egy fájlnév-előtagot (pl. MyScan).
- 10. Nézze át az adatokat, majd kattintson a következő lehetőségek egyikére:
	- Mentés és tesztelés: Válassza ezt a lehetőséget az információk mentéséhez és a csatlakozás teszteléséhez.
	- Csak mentés: Válassza ezt a lehetőséget az információk mentéséhez a kapcsolat tesztelése nélkül.
	- Mégse: Válassza ezt a lehetőséget, ha mentés nélkül szeretne kilépni a konfigurálásból.

## Beolvasás USB flash meghajtóra

- 1. A nyomtatón lévő jelzések alapján töltse be a dokumentumot a lapadagolóba, vagy helyezze azt a lapolvasó üveglapjára.
- 2. Csatlakoztasson egy USB flash meghajtót a helyi USB-portra.
- 3. Megnyílik az USB flash meghajtó menü a következő beállításokkal:
	- Dokumentumok nyomtatása
	- Fényképek megjelenítése és nyomtatása
	- Beolvasás USB-meghajtóra
- 4. Válassza a Beolvasás USB-meghajtóra lehetőséget.
- 5. Amikor megnyílik az összesítő képernyő, a következő beállításokon tud módosítani:
	- Lapolvasás fájltípusa
	- Lapolvasás felbontása
	- Lapolvasás papírmérete
	- Lapolvasás forrása
	- Fájlnév-előtag
	- Nyomat színe
- 6. Érintse meg a Beolvasás gombot a fájl beolvasásához és mentéséhez.

A nyomtató létrehoz egy HPSCANS nevű mappát az USB flash meghajtón, és PDF vagy JPG formátumban menti a fájlt, automatikusan generált fájlnevet használva.

## Beolvasás e-mailbe

A nyomtató kezelőpaneljén keresztül közvetlenül egy adott e-mail címre küldheti a beolvasott dokumentumot. A beolvasott dokumentumot a készülék e-mail mellékletben küldi el a címre.

**WEGJEGYZÉS:** Ezen funkció használatához a nyomtatót hálózatra kell csatlakoztatni, és a Beolvasás e-mailbe telepítési varázslóval (Windows), vagy a HP beágyazott webszerverén keresztül konfigurálni kell a Beolvasás emailbe funkciót.

- 1. A nyomtatón lévő jelzések alapján helyezze a dokumentumot a lapolvasó üveglapjára.
- 2. A nyomtató kezelőpaneljének kezdőképernyőjén érintse meg a Beolvasás ident.
- 3. Érintse meg a Beolvasás e-mailbe gombot.
- 4. Válassza ki a használni kívánt Feladó címet. Ezt "kimenő e-mail profilnak" is hívják.
	- **WEGJEGYZÉS:** Ha a nyomtatón csak egy kimenő e-mail profil van beállítva, akkor ez a beállítás nem lesz elérhető.
	- **EX MEGJEGYZÉS:** Ha a PIN-kód funkciót beállították, adja meg a PIN-kódot, és érintse meg az OK gombot. Azonban a funkció használatához nincs szükség PIN-kódra.
- 5. Érintse meg a Címzett gombot, és válassza ki a címet vagy csoportot, amelyre a fájlt küldeni szeretné. Érintse meg a Kész gombot, ha kész.
	- $\bullet$  Az üzenet eltérő címre való küldéséhez érintse meg újra az Új gombot, és adja meg az e-mail címet.
- 6. Érintse meg a Tárgy gombot, ha szeretne tárgysort megadni.
- 7. A kezelőpanelen megjelennek a beolvasási beállítások.
	- A beolvasási beállítások megtekintéséhez érintse meg a Beállítások elemet.
	- A beolvasási beállítások módosításához érintse meg a Szerkesztés elemet, majd módosítsa a beállításokat.
- 8. A beolvasási feladat elindításához nyomja meg a Beolvasás gombot.

## Beolvasás hálózati mappába

A nyomtató kezelőpaneljének segítségével beolvashat egy dokumentumot, és elmentheti azt egy hálózati mappába.

**WEGJEGYZÉS:** Ezen funkció használatához a nyomtatót hálózatra kell csatlakoztatni, és a Beolvasás hálózati mappába telepítési varázslóval (Windows), vagy a HP beágyazott webszerveren keresztül konfigurálni kell a Beolvasás hálózati mappába funkciót.

- 1. A nyomtatón lévő jelzések alapján helyezze a dokumentumot a lapolvasó üveglapjára.
- 2. A nyomtató kezelőpaneljének kezdőképernyőjén érintse meg a Beolvasás a ikont.
- 3. Érintse meg a Beolvasás hálózati mappába elemet.
- 4. A hálózati mappák listájában válassza ki azt a mappát, amelybe a dokumentumot menteni szeretné.
- 5. A kezelőpanelen megjelennek a beolvasási beállítások.
	- Ha módosítani szeretné valamelyik beállítást, érintse meg a Beállítások gombot, és módosítsa a beállítást.
	- Ha a beállítások megfelelőek, folytassa a következő lépéssel.
- 6. A beolvasási feladat elindításához nyomja meg a Beolvasás gombot.

## További beolvasási feladatok

Folytassa a következő címen: [www.hp.com/support/ljM278MFP](http://www.hp.com/support/ljM278MFP).

Tájékoztatás érhető el a különleges beolvasási feladatokról is, mint például:

- Általános fénykép vagy dokumentum beolvasása
- Beolvasás szerkeszthető szövegként (OCR)
- Több oldal beolvasása egyetlen fájlba

# 7 Fax

- [A készülék beállítása faxok küldésére és fogadására](#page-81-0)
- [Fax küldése](#page-89-0)

#### További tudnivalók:

Az alábbi információk a megjelenés idején helyesek voltak. A legfrissebb információkat lásd: [www.hp.com/](http://www.hp.com/support/ljM278MFP) [support/ljM278MFP](http://www.hp.com/support/ljM278MFP).

A HP mindenre kiterjedő nyomtatósúgója az alábbi információkat tartalmazza:

- · Telepítés és konfigurálás
- Tanulás és használat
- Hibaelhárítás
- · Szoftver- és firmware-frissítések letöltése
- Csatlakozás a támogatási fórumokhoz
- Garanciális és szabályzati információk keresése

## <span id="page-81-0"></span>A készülék beállítása faxok küldésére és fogadására

- Üzembe helyezés előtt
- 1. lépés: A telefon csatlakozási típusának megállapítása
- [2. lépés: A fax beállítása](#page-82-0)
- [3. lépés: Állítsa be a faxkészülék idejét, dátumát és fejlécét.](#page-86-0)
- [4. lépés: Faxteszt futtatása](#page-88-0)

## Üzembe helyezés előtt

A faxszolgáltatáshoz való csatlakozás előtt ellenőrizze, hogy a nyomtató teljesen össze van-e állítva.

- **WEGJEGYZÉS:** A telefonkábel és a nyomtatóhoz kapott adapterek segítségével csatlakoztassa a nyomtatót a telefonalizathoz.
- **EX MEGJEGYZÉS:** A soros telefonrendszert alkalmazó országokban/térségekben a nyomtatóhoz adaptert is mellékelnek. Az adapter segítségével más telekommunikációs eszközöket is csatlakoztathat ugyanahhoz a telefonaljzathoz, amelyhez a nyomtató csatlakozik.

Kövesse az alábbi négy lépésben található utasításokat:

1. lépés: A telefon csatlakozási típusának megállapítása 70. oldal.

[2. lépés: A fax beállítása](#page-82-0) 71. oldal.

[3. lépés: Állítsa be a faxkészülék idejét, dátumát és fejlécét.](#page-86-0) 75. oldal.

[4. lépés: Faxteszt futtatása](#page-88-0) 77. oldal.

## 1. lépés: A telefon csatlakozási típusának megállapítása

Tekintse át a következő berendezéseket és szolgáltatástípusokat, majd válassza ki a legmegfelelőbb beállítási módot. Az alkalmazott eljárás függ a telefonrendszerbe már telepített berendezéstől és szolgáltatásoktól.

 $\mathbb{B}^n$  MEGJEGYZÉS: Ez a nyomtató egy analóg készülék. A HP azt javasolja, hogy a nyomtatót önálló analóg telefonvonalon használja.

- Önálló telefonvonal: A nyomtató az egyetlen berendezés, illetve szolgáltatás, amely az adott telefonvonalhoz kapcsolódik.
- Hanghívások: a hang- és a faxhívások ugyanazon a vonalon keresztül működnek
- **Üzenetrögzítő**: az üzenetrögzítő a faxhívásokkal azonos vonalon fogadja a hanghívásokat
- Hangposta: a hangposta-szolgáltatás a faxhívásokkal azonos vonalon keresztül működik
- Megkülönböztető csengetési szolgáltatás: A telefontársaság szolgáltatása, amely lehetővé teszi, hogy egy telefonvonalhoz több számot társítsanak. Minden számhoz más csengetés társul, így a nyomtató felismeri a hozzá tartozó csengetési mintát, és az alapján fogadja a hívást.
- Betárcsázós modem: a számítógép betárcsázós internetcsatlakozás céljára használja a vonalat
- DSL-vonal: A digitális előfizetői vonal (DSL) a telefontársaság szolgáltatása; egyes országokban/ térségekben ADSL néven ismert
- <span id="page-82-0"></span>PBX vagy ISDN rendszer: Alközponti (PBX) telefonrendszer vagy integrált szolgáltatású digitális hálózati (ISDN) rendszer
- VoIP telefonrendszer: IP-alapú hangátviteli (VoIP) szolgáltatás az internetszolgáltatótól

## 2. lépés: A fax beállítása

Kattintson az alábbi hivatkozások közül arra, amely leginkább jellemzi a faxküldésre és -fogadásra használt műszaki környezetet, és kövesse az utasításokat.

- Önálló telefonvonal 71. oldal
- [Közös hang- és faxvonal](#page-83-0) 72. oldal
- [Közös hang- és faxvonal üzenetrögzítővel](#page-84-0) 73. oldal

Itt csak három csatlakozási típushoz talál leírást. A többi csatlakozási típussal kapcsolatos további tudnivalókért látogasson el a támogatási webhelyre [www.hp.com/support/ljM278MFP](http://www.hp.com/support/ljM278MFP).

 $\mathbb{B}^*$  MEGJEGYZÉS: Ez a nyomtató egy analóg faxkészülék. A HP azt javasolja, hogy a nyomtatót önálló analóg telefonvonalon használja. Digitális környezetben (pl. DSL, PBX, ISDN vagy VoIP) fontos, hogy megfelelő szűrőket használjon és megfelelően adja meg a digitális beállításokat. További információkért forduljon digitális szolgáltatójához.

**EX MEGJEGYZÉS:** Ne csatlakoztasson háromnál több készüléket a telefonvonalhoz.

**WEGJEGYZÉS:** Ez a nyomtató nem támogatja a hangposta-szolgáltatást.

### Önálló telefonvonal

Kövesse az alábbi lépéseket a nyomtató beállításához önálló (egyéb szolgáltatást nem nyújtó) telefonvonal esetén.

- 1. Csatlakoztassa a telefonkábelt a nyomtató faxportjához és a fali telefonaljzathoz.
- MEGJEGYZÉS: Bizonyos országok/térségek esetében szükség lehet egy telefonkábel-adapterre, amely a nyomtatóval együtt kerül szállításra.
- **EX MEGJEGYZÉS:** Egyes nyomtatókon a faxport a telefonport felett található. Lásd a nyomtatón látható ikonokat.

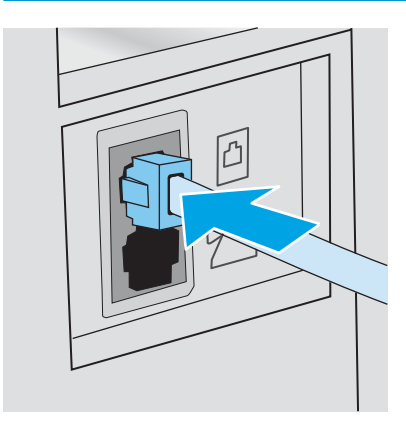

2. Állítsa be a nyomtatót a bejövő faxhívások automatikus fogadására.

- <span id="page-83-0"></span>a. Kapcsolja be a nyomtatót.
- **b.** Nyissa meg a Beállítás menüt a kezelőpanelen.
- c. Válassza a Fax beállítások menüt.
- d. Nyissa meg az Alapszintű beállítás menüt.
- e. Válassza ki a Válasz üzemmód beállítást.
- f. Válassza ki az Automatikus lehetőséget.
- 3. Lépjen tovább a következő részre: [3. lépés: Állítsa be a faxkészülék idejét, dátumát és fejlécét.](#page-86-0) 75. oldal.

#### Közös hang- és faxvonal

Kövesse a következő lépéseket a nyomtató közös hang- és faxvonalon való beüzemeléséhez.

- 1. Válasszon le minden egyéb eszközt, amely a telefoncsatlakozóhoz csatlakozik.
- 2. Csatlakoztassa a telefonkábelt a nyomtató faxportjához és a fali telefonaljzathoz.

MEGJEGYZÉS: Bizonyos országok/térségek esetében szükség lehet egy telefonkábel-adapterre, amely a nyomtatóval együtt kerül szállításra.

**EMP** MEGJEGYZÉS: Egyes nyomtatókon a faxport a telefonport felett található. Lásd a nyomtatón látható ikonokat.

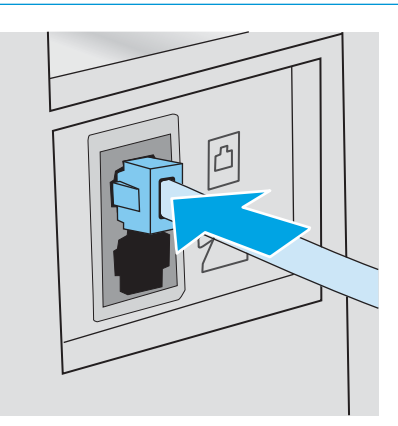

- 3. A nyomtató hátulján távolítsa el a telefon kimenő vonali portján lévő csatlakozót, és csatlakoztassa erre a telefont.
- 4. Állítsa be a nyomtatót a bejövő faxhívások automatikus fogadására.
	- a. Kapcsolja be a nyomtatót.
	- b. Nyissa meg a Beállítás menüt a kezelőpanelen.
	- c. Válassza a Fax beállítások menüt.
	- d. Nyissa meg az Alapszintű beállítás menüt.
	- e. Válassza a Válasz üzemmód beállítást, majd az Automatikus lehetőséget.
- 5. Állítsa be, hogy a nyomtató tárcsahangot keressen a fax küldése előtt.

**WEGJEGYZÉS:** Így akadályozhatja meg, hogy a nyomtató faxot küldjön, miközben valaki telefonál.

- <span id="page-84-0"></span>a. Nyissa meg a Beállítás menüt a kezelőpanelen.
- b. Válassza a Fax beállítások menüt.
- c. Válassza a Speciális beállítás menüt.
- d. Válassza ki a Tárcsahang észlelése beállítást, majd a Be lehetőséget.
- 6. Lépjen tovább a következő részre: [3. lépés: Állítsa be a faxkészülék idejét, dátumát és fejlécét.](#page-86-0) 75. oldal.

### Közös hang- és faxvonal üzenetrögzítővel

Kövesse a következő lépéseket közös hang- és faxvonalat használó, üzenetrögzítővel rendelkező nyomtató beüzemeléséhez.

- 1. Válasszon le minden egyéb eszközt, amely telefoncsatlakozóra csatlakozik.
- 2. Csatlakoztassa a telefonkábelt a nyomtató faxportjához és a fali telefonaljzathoz.
- **WEGJEGYZÉS:** Bizonyos országok/térségek esetében szükség lehet egy telefonkábel-adapterre, amely a nyomtatóval együtt kerül szállításra.
- **EX MEGJEGYZÉS:** Egyes nyomtatókon a faxport a telefonport felett található. Lásd a nyomtatón látható ikonokat.

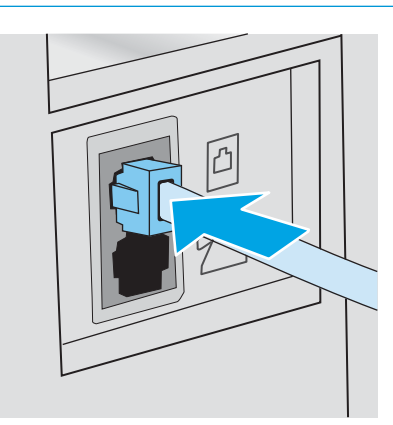

3. A nyomtató hátulján távolítsa el a telefon kimenő vonali portján lévő csatlakozót.

- 4. A nyomtató hátulján csatlakoztassa az üzenetrögzítő telefonkábelét a telefon kimenő vonali portján lévő csatlakozóhoz.
- **WEGJEGYZÉS:** Az üzenetrögzítőt közvetlenül csatlakoztassa a nyomtatóhoz, különben a rögzítő felveheti a küldő faxgépről érkező faxhangokat és így nem érkeznek be a faxok.
- **EX MEGJEGYZÉS:** Ha az üzenetrögzítőben nincs beépített telefon, a könnyű használhatóság érdekében telefont csatlakoztathat a rögzítő KIMENETI portjára.
- **WEGJEGYZÉS:** Egyes nyomtatókon a faxport a telefonport felett található. Lásd a nyomtatón látható ikonokat.

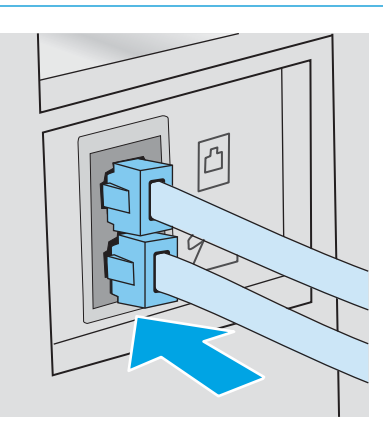

- 5. Állítsa be a csengetés válaszig lehetőséget a nyomtatón.
	- a. Kapcsolja be a nyomtatót.
	- b. Nyissa meg a Beállítás menüt a kezelőpanelen.
	- c. Válassza a Fax beállítások menüt.
	- d. Nyissa meg az Alapszintű beállítás menüt.
	- e. Válassza ki a Csengetés válaszig lehetőséget.
	- f. A nyomtató kezelőpaneljén található számbillentyűzet segítségével állítsa be csengetések számát, majd válassza az OK elemet.
- 6. Állítsa be a nyomtatót a bejövő faxhívások automatikus fogadására.
	- a. Nyissa meg a Beállítás menüt a kezelőpanelen.
	- b. Válassza a Fax beállítások menüt.
	- c. Nyissa meg az Alapszintű beállítás menüt.
	- d. Válassza a Válasz üzemmód beállítást, majd az Automatikus lehetőséget.
- 7. Állítsa be, hogy a nyomtató tárcsahangot keressen a fax küldése előtt.
	- **WEGJEGYZÉS:** Így akadályozhatja meg, hogy a nyomtató faxot küldjön, miközben valaki telefonál.
		- a. Nyissa meg a Beállítás menüt a kezelőpanelen.
		- **b.** Válassza a Fax beállítások menüt.
- <span id="page-86-0"></span>c. Válassza a Speciális beállítás menüt.
- d. Válassza ki a Tárcsahang észlelése beállítást, majd a Be lehetőséget.
- 8. Lépjen tovább a következő részre: 3. lépés: Állítsa be a faxkészülék idejét, dátumát és fejlécét. 75. oldal.

## 3. lépés: Állítsa be a faxkészülék idejét, dátumát és fejlécét.

Konfigurálja a nyomtató faxbeállításait az alábbi módszerek valamelyikével:

- HP Faxbeállítás varázsló 75. oldal (javasolt módszer)
- Nyomtató kezelőpanelje 75. oldal
- [HP beágyazott webszerver \(EWS\) és HP Készülék eszköztár \(Windows\)](#page-87-0) 76. oldal (ha telepítve van a szoftver)

**W MEGJEGYZÉS:** Az Egyesült Államokban és számos egyéb országban/térségben törvényi előírás az idő, dátum és faxfejléc információk beállítása.

### HP Faxbeállítás varázsló

A Faxbeállítás varázslót a *kezdeti* beállítási folyamat és a szoftvertelepítés után a következőképpen érheti el:

**WEGJEGYZÉS:** Egyes operációs rendszerek nem támogatják a Fax beállítása varázslót.

- 1. Nyissa meg a HP Nyomtatósegéd programot.
	- Windows 10: A Start menüben kattintson az Összes alkalmazás elemre, kattintson a HP elemre, majd válassza ki a nyomtató nevét.
	- Windows 8.1: Kattintson a Kezdőképernyő bal alsó sarkában lévő lefele mutató nyílra, majd válassza ki a nyomtató nevét.
	- Windows 8: A jobb oldali gombbal kattintson a Kezdőképernyő egy üres területére, majd az alkalmazássávon a Minden alkalmazás lehetőségre, és válassza ki a nyomtató nevét.
	- Windows 7, Windows Vista és Windows XP: A számítógép asztalán kattintson a Start gombra, válassza a Minden program lehetőséget, kattintson a HP elemre, majd a nyomtató mappájára, és válassza ki a nyomtató nevét.
- 2. A HP Nyomtatósegédben válassza a Fax, majd a Fax beállítása varázslót.
- 3. Kövesse a képernyőn megjelenő utasításokat a HP Faxbeállítás varázslóban a faxbeállítások konfigurálásához.
- 4. Lépjen tovább a következő részre: [4. lépés: Faxteszt futtatása](#page-88-0) 77. oldal.

### Nyomtató kezelőpanelje

Az idő, dátum és faxfejléc beállításához a kezelőpanelen hajtsa végre az alábbi lépéseket.

- 1. Nyissa meg a Beállítás menüt a kezelőpanelen.
- 2. Válassza a Fax beállítások menüt.
- 3. Nyissa meg az Alapszintű beállítás menüt.
- 4. Válassza az Idő/dátum lehetőséget.
- <span id="page-87-0"></span>5. Válassza a 12 órás vagy a 24 órás időformátumot.
- 6. A billentyűzet segítségével adja meg a pontos időt, majd válassza az OK gombot.
- 7. Válasszon dátumformátumot.
- 8. A billentyűzet segítségével adja meg az aktuális dátumot, majd válassza az OK gombot.
- 9. Válassza a Faxfejléc menüt.
- 10. A billentyűzet segítségével adja meg a faxszámot, majd válassza az OK elemet.

**WEGJEGYZÉS:** A faxszámok maximális karakterszáma 20.

11. A billentyűzet segítségével adja meg a vállalata nevét vagy fejlécét, majd válassza az OK elemet.

**WEGJEGYZÉS:** A faxfejlécek maximális karakterszáma 25.

12. Lépjen tovább a következő részre: [4. lépés: Faxteszt futtatása](#page-88-0) 77. oldal.

#### HP beágyazott webszerver (EWS) és HP Készülék eszköztár (Windows)

1. Indítsa el a HP beágyazott webkiszolgálót a szoftverből vagy a webböngészőből.

#### Első módszer: A HP beágyazott webkiszolgáló (EWS) megnyitása a szoftverről

- a. Nyissa meg a HP Nyomtatósegéd programot.
	- Windows 10: A Start menüben kattintson az Összes alkalmazás elemre, kattintson a HP elemre, majd válassza ki a nyomtató nevét.
	- Windows 8.1: Kattintson a Kezdőképernyő bal alsó sarkában lévő lefele mutató nyílra, majd válassza ki a nyomtató nevét.
	- Windows 8: A jobb oldali gombbal kattintson a Kezdőképernyő egy üres területére, majd az alkalmazássávon a Minden alkalmazás lehetőségre, és válassza ki a nyomtató nevét.
	- Windows 7, Windows Vista és Windows XP: A számítógép asztalán kattintson a Start gombra, válassza a Minden program lehetőséget, kattintson a HP elemre, majd a nyomtató mappájára, és válassza ki a nyomtató nevét.
- b. A HP Nyomtatósegéd programban válassza ki a Nyomtatás lehetőséget, majd válassza a HP készülékeszköztár elemet.

#### Második módszer: A HP beágyazott webkiszolgáló (EWS) megnyitása webböngészőből

a. A nyomtató kezelőpaneljén nyomja le a Beállítás @ gombot. Nyissa meg a Hálózati beállítások menüt, válassza az IP-cím megjelenítése lehetőséget, majd pedig az Igen lehetőséget. Az IP-cím megtekintéséhez térjen vissza a kezdőképernyőre.

<span id="page-88-0"></span>b. Nyisson meg egy webböngészőt, és írja be a címsorába az IP-címet vagy a gazdagép nevét pontosan úgy, ahogyan a nyomtató kezelőpaneljén látható. Nyomja le a számítógép billentyűzetének Enter billentyűjét. Megnyílik a beágyazott webszerver.

https://10.10.XXXXX/

- **WEGJEGYZÉS:** Ha a webböngészőben megjelenik egy üzenet, amely arra figyelmeztet, hogy a webhely elérése nem feltétlenül biztonságos, válassza a folytatás lehetőséget. A webhely elérése nem károsítja a számítógépet.
- 2. Kattintson a Fax fülre.
- 3. A faxbeállítások konfigurálásához kövesse a képernyőn megjelenő utasításokat.
- 4. Lépjen tovább a következő részre: 4. lépés: Faxteszt futtatása 77. oldal.

### 4. lépés: Faxteszt futtatása

A megfelelő beállítások ellenőrzéséhez végezzen faxtesztet.

- 1. Nyissa meg a Beállítás menüt a kezelőpanelen.
- 2. Válassza az Öndiagnosztika menüt.
- 3. Válassza ki a Faxteszt futtatása lehetőséget. A nyomtató kinyomtat egy tesztjelentést.
- 4. Nézze át a jelentést.
	- Ha a jelentés azt mutatja, hogy a nyomtató megfelelt, akkor készen áll a faxküldésre és -fogadásra.
	- Ha a jelentés azt mutatja, hogy a nyomtató nem felelt meg, akkor a jelentés alapján tájékozódjon a problémákról. A faxkészülékkel kapcsolatos problémák elhárításáról a hibaelhárítási ellenőrzőlista alapján tájékozódhat.

## <span id="page-89-0"></span>Fax küldése

- Faxolás a síkágyas lapolvasóról
- [Faxküldés a dokumentumadagolóról](#page-90-0)
- [Gyorstárcsázások és csoportos tárcsázási bejegyzések használata](#page-90-0)
- [Faxküldés a szoftveralkalmazás segítségével](#page-91-0)
- [Fax küldése külső programból \(például Microsoft Word\)](#page-91-0)

## Faxolás a síkágyas lapolvasóról

1. Helyezze a dokumentumot nyomtatott oldalával lefelé a lapolvasó üveglapjára.

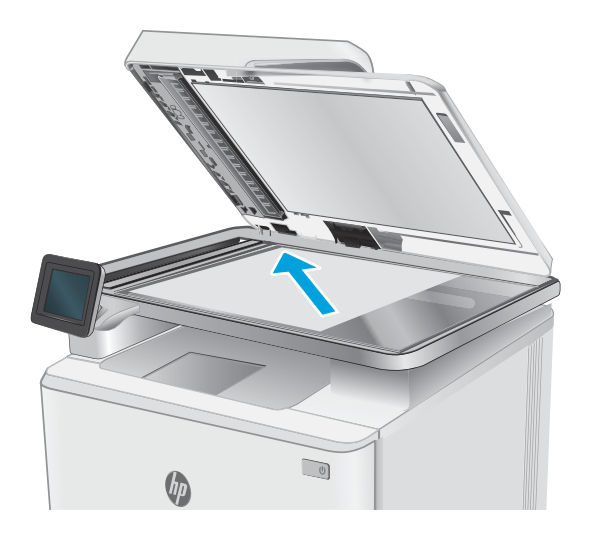

- 2. A nyomtató kezelőpaneljének kezdőképernyőjén érintse meg a  $Fax$  ikont.
- 3. A számbillentyűzet segítségével adja meg a faxszámot.
- 4. Érintse meg a Fax indítása gombot.
- 5. A nyomtató jóváhagyást kér a lapolvasó üvegéről történő küldéshez. Érintse meg az Igen gombot.
- 6. A nyomtató kéri az első oldal betöltését. Érintse meg az OK gombot.
- 7. A nyomtató beolvassa a dokumentum első oldalát, majd kéri a következő oldal betöltését. Ha a dokumentum több oldalból áll, érintse meg az Igen gombot. Folytassa ezt mindaddig, amíg az összes oldalt be nem olvassa.
- 8. Amikor beolvasta az utolsó oldalt, a figyelmeztetéskor érintse meg a Nem gombot. A nyomtató elküldi a faxot.

## <span id="page-90-0"></span>Faxküldés a dokumentumadagolóról

1. Helyezze be az eredeti példányokat a dokumentumadagolóba nyomtatott oldallal felfelé.

> VIGYÁZAT! A nyomtató károsodásának elkerülése érdekében ne használjon hibajavító szalaggal vagy festékkel bevont, illetve gemkapoccsal vagy irattűzővel összefűzött eredeti lapokat. Ne helyezzen fényképeket, illetve kisméretű vagy sérülékeny lapokat a dokumentumadagolóba.

2. Állítsa be a papírvezetőket úgy, hogy hozzáérjenek a papírhoz.

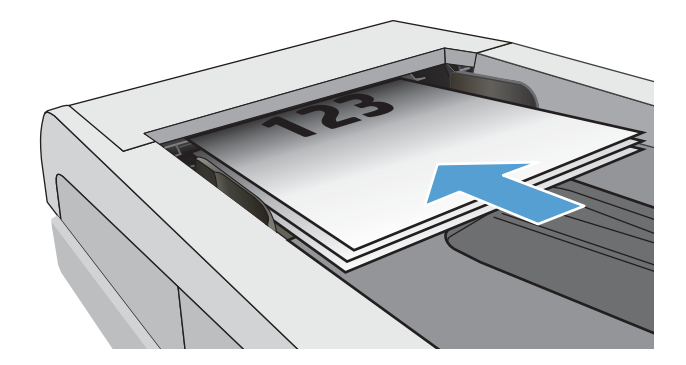

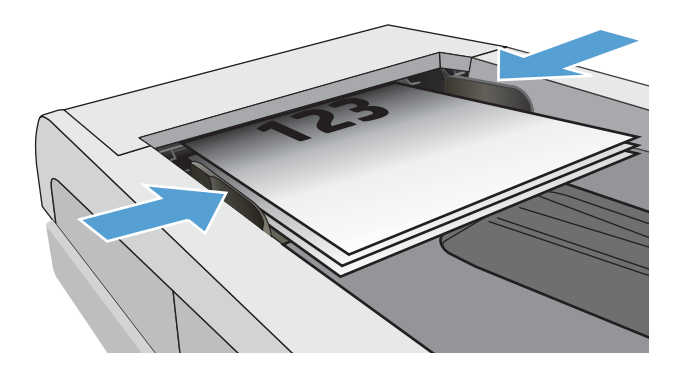

- 3. A nyomtató kezelőpaneljének kezdőképernyőjén érintse meg a  $Fax$  ikont.
- 4. A számbillentyűzet segítségével adja meg a faxszámot.
- 5. Érintse meg a Fax indítása gombot.

## Gyorstárcsázások és csoportos tárcsázási bejegyzések használata

- **27 MEGJEGYZÉS:** A telefonkönyv-bejegyzéseket be kell állítani a Faxmenü helyen, mielőtt faxküldésre használná a telefonkönyvet.
- 1. Töltse be a dokumentumot a lapolvasó üvegére vagy a dokumentumadagolóba.

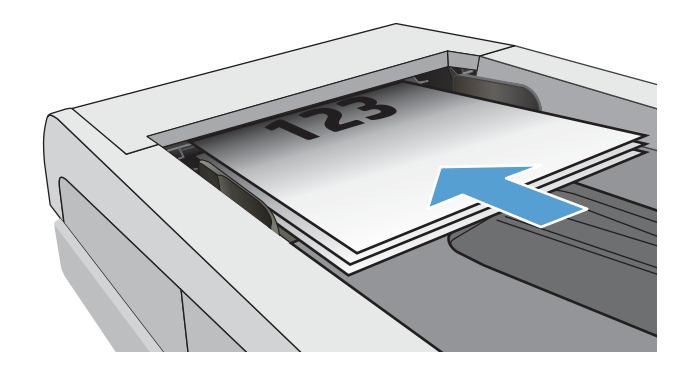

- <span id="page-91-0"></span>2. A nyomtató kezelőpaneljének kezdőképernyőjén érintse meg a  $Fax$  ikont.
- 3. Az érintőképernyőn érintse meg a faxtelefonkönyv ikont.
- 4. Érintse meg a használni kívánt egyedi vagy csoportos bejegyzések nevét.
- 5. Érintse meg a Fax indítása gombot.

## Faxküldés a szoftveralkalmazás segítségével

A faxküldés módja a műszaki jellemzőktől függően eltérő lehet. A legjellemzőbb lépéseket ismertetjük.

- 1. Nyissa meg a HP Nyomtatósegéd programot.
	- Windows 8.1: Kattintson a Kezdőképernyő bal alsó sarkában lévő lefele mutató nyílra, majd válassza ki a nyomtató nevét.
	- Windows 8: A jobb oldali gombbal kattintson a Kezdőképernyő egy üres területére, majd az alkalmazássávon a Minden alkalmazás lehetőségre, és válassza ki a nyomtató nevét.
	- Windows 7, Windows Vista és Windows XP: A számítógép asztalán kattintson a Start gombra, válassza a Minden program lehetőséget, kattintson a HP elemre, majd a nyomtató mappájára, és válassza ki a nyomtató nevét.
- 2. A HP Nyomtatósegédben válassza ki a Fax, majd a Fax küldése lehetőséget.
- 3. Adja meg a címzett vagy a címzettek faxszámát.
- 4. Töltse be a dokumentumot a dokumentumadagolóba.
- 5. Kattintson a Küldés most pontra.

## Fax küldése külső programból (például Microsoft Word)

- 1. Nyissa meg a dokumentumot az adott programban
- 2. Válassza a Fájl menü Nyomtatás parancsát.
- 3. Válassza ki a faxolási nyomtató-illesztőprogram elemet a nyomtató-illesztőprogramok legördülő listájáról. Elindul a faxprogram.
- 4. Adja meg a címzett vagy a címzettek faxszámát.
- 5. Csatolja a nyomtatóban található oldalakat. Ez a lépés nem kötelező.
- 6. Kattintson a Küldés most pontra.

# 8 A nyomtató kezelése

- [A HP webszolgáltatások alkalmazásainak használata \(csak érintőképernyős modellek\)](#page-93-0)
- [A nyomtató kapcsolati típusának módosítása \(Windows\)](#page-94-0)
- [Speciális beállítások a HP beépített webszerver \(EWS\) és HP Készülék eszköztár \(Windows\) eszközzel](#page-95-0)
- · IP hálózati beállítások konfigurálása
- [A nyomtató biztonsági funkciói](#page-101-0)
- [Energiamegtakarítási beállítások](#page-102-0)
- [HP Web Jetadmin](#page-104-0)
- [A Ƭrmware frissítése](#page-105-0)

#### További tudnivalók:

Az alábbi információk a megjelenés idején helyesek voltak. A legfrissebb információkat lásd: [www.hp.com/](http://www.hp.com/support/ljM278MFP) [support/ljM278MFP](http://www.hp.com/support/ljM278MFP).

A HP mindenre kiterjedő nyomtatósúgója az alábbi információkat tartalmazza:

- Telepítés és konfigurálás
- Tanulás és használat
- Hibaelhárítás
- Szoftver- és firmware-frissítések letöltése
- Csatlakozás a támogatási fórumokhoz
- Garanciális és szabályzati információk keresése

## <span id="page-93-0"></span>A HP webszolgáltatások alkalmazásainak használata (csak érintőképernyős modellek)

A HP webszolgáltatások alkalmazásai hasznos tartalmakat kínálnak, amelyek automatikusan letölthetők az internetről a nyomtatóra. Számos különféle alkalmazás közül választhat (pl. hírek, naptárak, űrlapok és felhő alapú dokumentumtárolás).

Ezen alkalmazások aktiválásához, és a letöltések időzítéséhez látogasson el a HP Connected weboldalra: [www.hpconnected.com](http://www.hpconnected.com)

**WEGJEGYZÉS:** Ennek a funkciónak a használatához a nyomtatónak csatlakoznia kell egy vezetékes vagy vezeték nélküli hálózathoz, és rendelkeznie kell interneteléréssel. A HP webszolgáltatásokat engedélyezni kell a nyomtatón.

#### Webszolgáltatások engedélyezése

Ez az eljárás mind a HP webszolgáltatás funkciót, mind az Alkalmazások **<sup>2</sup>** gombot engedélyezi.

- 1. A nyomtató kezelőpaneljének kezdőképernyőjén lapozzon a Beállítás menü megjelenéséig. Érintse meg a Beállítás  $\circledast$ ikont a menü megnyitásához.
- 2. Érintse meg a HP webszolgáltatások elemet.
- 3. Kattintson a Webszolgáltatások engedélyezése lehetőségre.
- 4. A HP webszolgáltatások használati feltételeinek kinyomtatásához érintse meg a Nyomtatás gombot.
- 5. A művelet végrehajtásához érintse meg az OK gombot.

Miután letölt egy alkalmazást a HP Connected weboldalról, az elérhetővé válik a nyomtató kezelőpaneljének Alkalmazások menüjében.

## <span id="page-94-0"></span>A nyomtató kapcsolati típusának módosítása (Windows)

Ha már használja a nyomtatót, de szeretné módosítani a csatlakozás módját, a kapcsolat beállításához használja a Készülékbeállítás és szoftver parancsikont. Például csatlakoztathatja új nyomtatóját a számítógéphez USB- vagy hálózati kapcsolaton keresztül, vagy USB-kapcsolatról vezeték nélküli kapcsolatra módosíthatja a csatlakozást.

A Készülékbeállítás és szoftver hajtsa végre az alábbi eljárást:

- 1. Nyissa meg a HP Nyomtatósegéd programot.
	- Windows 10: A Start menüben kattintson az Összes alkalmazás elemre, kattintson a HP elemre, majd válassza ki a nyomtató nevét.
	- Windows 8.1: Kattintson a Kezdőképernyő bal alsó sarkában lévő lefele mutató nyílra, majd válassza ki a nyomtató nevét.
	- Windows 8: A jobb oldali gombbal kattintson a Kezdőképernyő egy üres területére, majd az alkalmazássávon a Minden alkalmazás lehetőségre, és válassza ki a nyomtató nevét.
	- Windows 7, Windows Vista és Windows XP: A számítógép asztalán kattintson a Start gombra, válassza a Minden program lehetőséget, kattintson a HP elemre, majd a nyomtató mappájára, és válassza ki a nyomtató nevét.
- 2. A HP Nyomtatósegéd navigációs sávján válassza az Eszközök lehetőséget, majd pedig a Készülékbeállítás és szoftver elemet.

## <span id="page-95-0"></span>Speciális beállítások a HP beépített webszerver (EWS) és HP Készülék eszköztár (Windows) eszközzel

A HP beágyazott webkiszolgáló segítségével a nyomtató kezelőpanelje helyett a számítógépről is vezérelheti a nyomtatási funkciókat.

- Nyomtatóállapot-információk megtekintése
- A fogyóeszközök hátralevő élettartamának meghatározása és új fogyóeszközök rendelése.
- A tálcakonfigurációk megtekintése és módosítása (papírtípusok és papírméretek)
- Belső oldalak megtekintése és nyomtatása.
- A hálózati konfiguráció megtekintése és módosítása.

A HP beágyazott webkiszolgáló csak IP alapú hálózatokra csatlakoztatott nyomtató esetén működik. A HP beágyazott webkiszolgáló nem támogatja az IPX alapú nyomtatócsatlakoztatást. A HP beágyazott webkiszolgáló megnyitásához és használatához nem kell internet-hozzáféréssel rendelkeznie.

Ha a nyomtató csatlakoztatva van a hálózathoz, automatikusan elérhető a HP beágyazott webkiszolgáló.

**WEGJEGYZÉS:** A HP készülék eszköztár olyan szoftver, mely a HP beágyazott webszerverhez való csatlakozáshoz használható, amennyiben a nyomtató a számítógéphez USB-kábelen keresztül csatlakozik. Csak akkor áll rendelkezésre, ha a nyomtató számítógépre való telepítésekor teljes telepítést hajtott végre. A nyomtató csatlakozási módjától függően előfordulhat, hogy egyes funkciók nem elérhetőek.

**WEGJEGYZÉS:** A HP beépített webszerver nem elérhető a hálózati tűzfalon keresztül.

#### Első módszer: A HP beágyazott webszerver (EWS) megnyitása a szoftverről

- 1. Nyissa meg a HP Nyomtatósegéd programot.
	- Windows 10: A Start menüben kattintson az Összes alkalmazás elemre, kattintson a HP elemre, majd válassza ki a nyomtató nevét.
	- Windows 8.1: Kattintson a Kezdőképernyő bal alsó sarkában lévő lefele mutató nyílra, majd válassza ki a nyomtató nevét.
	- Windows 8: A jobb oldali gombbal kattintson a Kezdőképernyő egy üres területére, majd az alkalmazássávon a Minden alkalmazás lehetőségre, és válassza ki a nyomtató nevét.
	- Windows 7, Windows Vista és Windows XP: A számítógép asztalán kattintson a Start gombra, válassza a Minden program lehetőséget, kattintson a HP elemre, majd a nyomtató mappájára, és válassza ki a nyomtató nevét.
- 2. A HP Nyomtatósegéd programban válassza ki a Nyomtatás lehetőséget, majd válassza a HP készülékeszköztár elemet.

#### Második módszer: A HP beágyazott webszerver (EWS) megnyitása webböngészőből

1. Érintse meg a nyomtató kezelőpaneljén a Kapcsolati adatok  $\frac{D}{\sqrt{2}}$  (() gombot, majd érintse meg a Hálózati kapcsolattal csatlakoztatott <sub>rin</sub>g gombot vagy a Hálózati Wi-Fi BE ((**)** gombot az IP-cím vagy a gazdagép nevének megjelenítéséhez.

2. Nyisson meg egy webböngészőt, és adja meg a címsorában az IP-címet vagy a gazdagép nevét pontosan úgy, ahogyan a nyomtató kezelőpaneljén látható. Nyomja le a számítógép billentyűzetének Enter billentyűjét. Megnyílik a beágyazott webkiszolgáló.

### https://10.10.XXXXX/

**MEGJEGYZÉS:** Ha a webböngészőben megjelenik egy üzenet, amely arra figyelmeztet, hogy a webhely elérése nem feltétlenül biztonságos, válassza a folytatás lehetőséget. A webhely elérése nem károsítja a számítógépet.

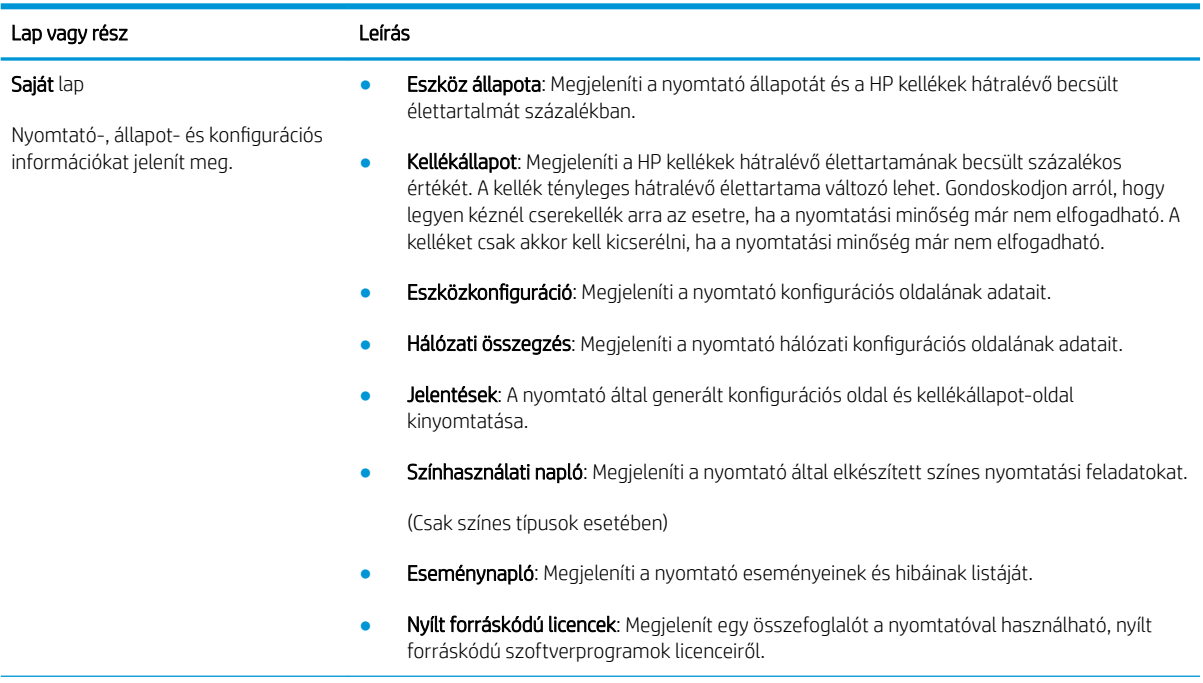

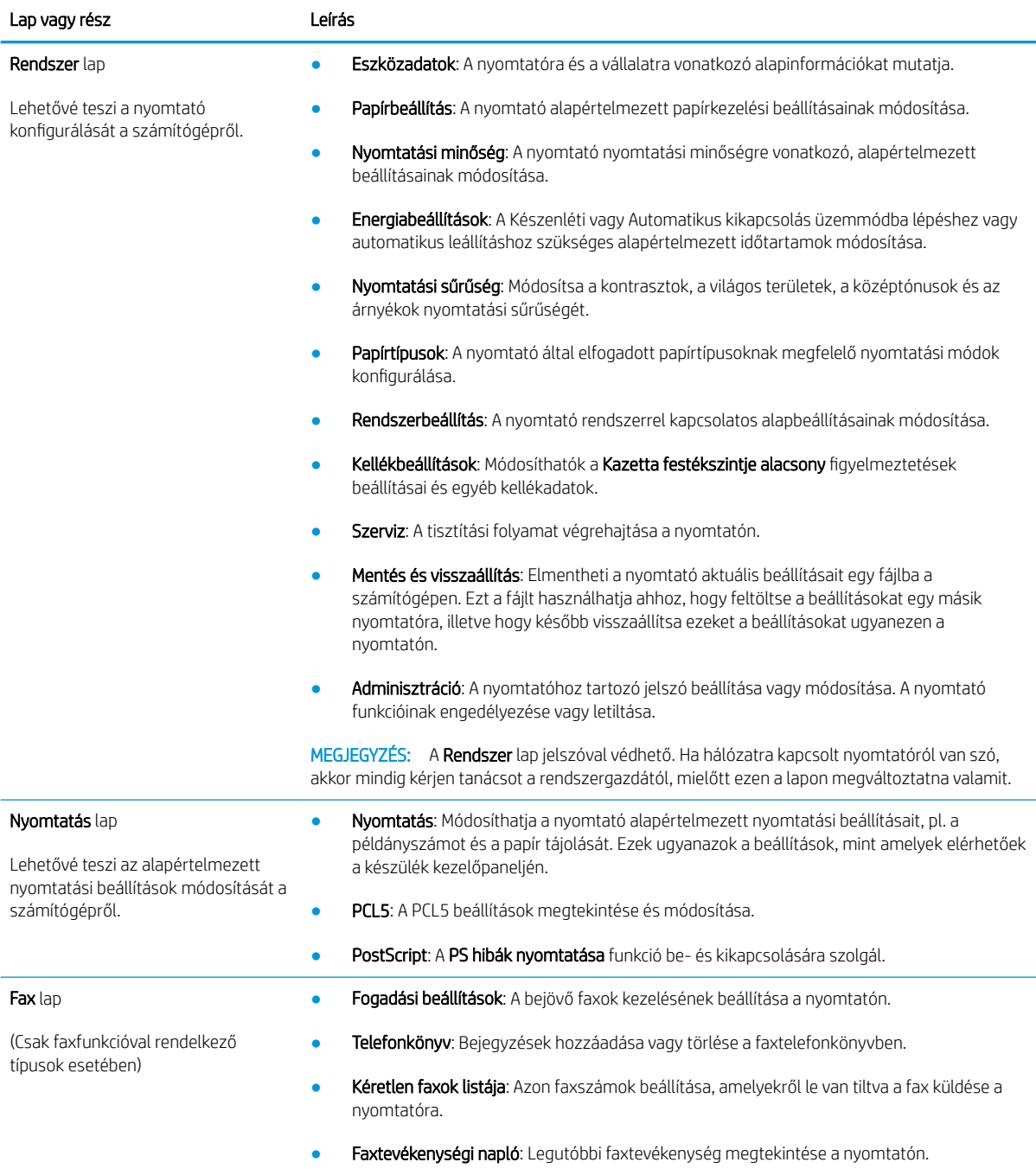

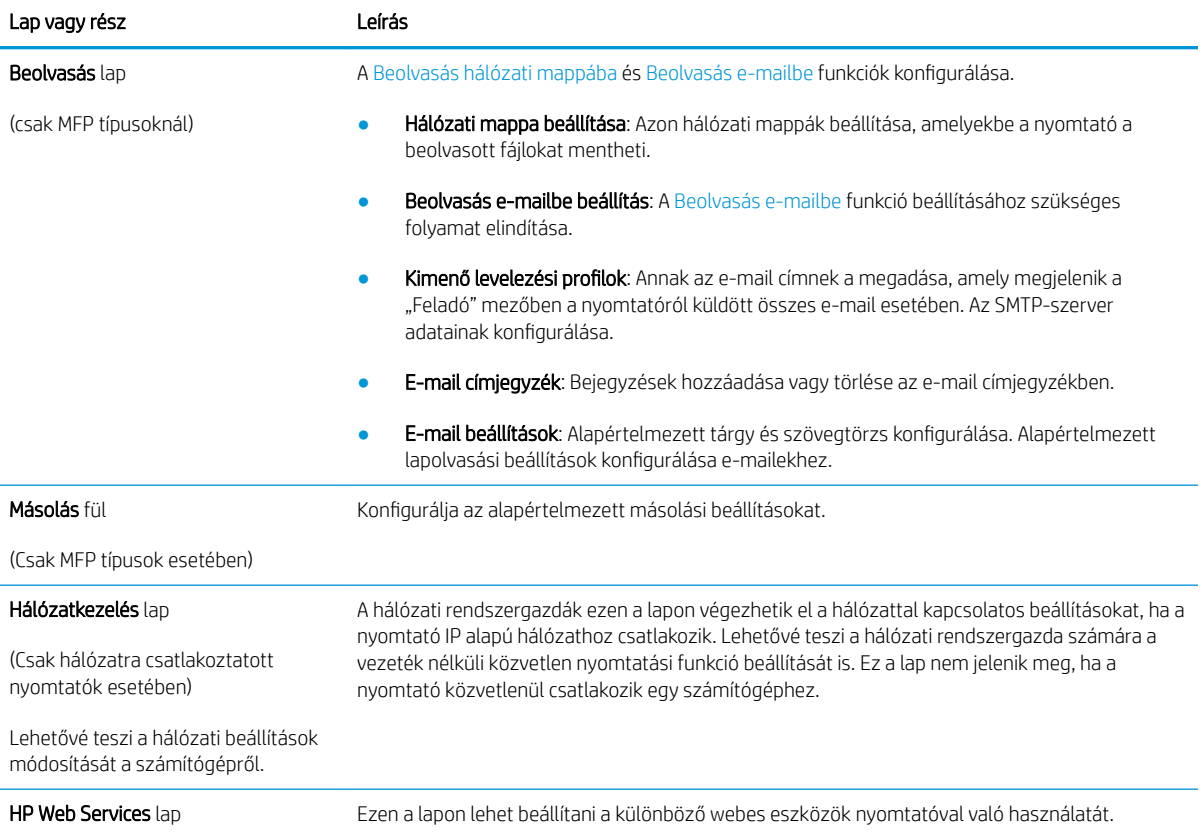

## <span id="page-99-0"></span>IP hálózati beállítások konfigurálása

- **Bevezetés**
- Nyomtatómegosztásra vonatkozó korlátozó nyilatkozat
- Hálózati beállítások megtekintése és módosítása
- A nyomtató átnevezése a hálózaton
- [IPv4 TCP/IP-paraméterek kézi beállítása a kezelőpanelen](#page-100-0)

### Bevezetés

A következő részek használatával konfigurálhatja a nyomtató hálózati beállításait.

## Nyomtatómegosztásra vonatkozó korlátozó nyilatkozat

A HP nem támogatja az egyenrangú hálózati működést, mivel ezt a szolgáltatást a Microsoft operációs rendszerek biztosítják, nem pedig a HP nyomtató-illesztőprogramok. Ugrás a Microsoft webhelyre: [www.microsoft.com.](http://www.microsoft.com)

## Hálózati beállítások megtekintése és módosítása

A HP beépített webszerver segítségével megtekintheti vagy módosíthatja az IP-konfigurációs beállításokat.

- 1. Nyissa meg a HP beépített webszerver (EWS) lapot:
	- **a.** Érintse meg a nyomtató kezelőpaneljén a Kapcsolati adatok  $\frac{1}{n+1}$  ( $\binom{n}{k}$ ) gombot, majd érintse meg a Hálózati kapcsolattal csatlakoztatott <sub>dada</sub> gombot vagy a Hálózati Wi-Fi BE **(°**) gombot az IP-cím vagy a gazdagép nevének megjelenítéséhez.
	- b. Nyisson meg egy webböngészőt, és adja meg a címsorában az IP-címet vagy a gazdagép nevét pontosan úgy, ahogyan a nyomtató kezelőpaneljén látható. Nyomja le a számítógép billentyűzetének Enter billentyűjét. Megnyílik a beágyazott webkiszolgáló.

### https://10.10.XXXXX/

- <mark>学 MEGJEGYZÉS:</mark> Ha a webböngészőben megjelenik egy üzenet, amely arra figyelmeztet, hogy a webhely elérése nem feltétlenül biztonságos, válassza a folytatás lehetőséget. A webhely elérése nem károsítja a számítógépet.
- 2. Kattintson a **Hálózatkezelés** fülre, hogy hozzájusson a hálózati információhoz. Szükség szerint módosítsa a beállításokat.

## A nyomtató átnevezése a hálózaton

A nyomtató egyedi azonosíthatósága érdekében valamelyik hálózaton való átnevezéséhez használja a HP beágyazott webszervert.

- 1. Nyissa meg a HP beépített webszerver (EWS) lapot:
	- **a.** Érintse meg a nyomtató kezelőpaneljén a Kapcsolati adatok  $\frac{1}{n+1}$  ( $\binom{n}{k}$ ) gombot, majd érintse meg a Hálózati kapcsolattal csatlakoztatott <sub>mm</sub> gombot vagy a Hálózati Wi-Fi BE (() gombot az IP-cím vagy a gazdagép nevének megjelenítéséhez.

<span id="page-100-0"></span>b. Nyisson meg egy webböngészőt, és adja meg a címsorában az IP-címet vagy a gazdagép nevét pontosan úgy, ahogyan a nyomtató kezelőpaneljén látható. Nyomja le a számítógép billentyűzetének Enter billentyűjét. Megnyílik a beágyazott webkiszolgáló.

https://10.10.XXXXX/

- $\mathbb{B}^\prime$  MEGJEGYZÉS: Ha a webböngészőben megjelenik egy üzenet, amely arra figyelmeztet, hogy a webhely elérése nem feltétlenül biztonságos, válassza a folytatás lehetőséget. A webhely elérése nem károsítja a számítógépet.
- 2. Nyissa meg a Rendszer fület.
- 3. Az alapértelmezett nyomtatónév az Eszközadatok oldal Eszköznév mezőjében olvasható. Ezt a nevet módosíthatja a nyomtató egyedi azonosítása érdekében.

**WEGJEGYZÉS:** A lap többi mezőjének kitöltése opcionális.

4. A módosítások mentéséhez kattintson az **Alkalmaz** gombra.

## IPv4 TCP/IP-paraméterek kézi beállítása a kezelőpanelen

A kezelőpanel-menük segítségével kézzel állíthatja be az IPv4-címet, az alhálózati maszkot és az alapértelmezett átjárót.

- 1. A nyomtató kezelőpaneljének kezdőképernyőjén érintse meg a Beállítás & gombot.
- 2. Lapozzon a menüben, és érintse meg a Hálózati beállítás menüt.
- 3. Érintse meg az IPv4 konfigurációs módszer menüt, majd érintse meg a Kézi gombot.
- 4. Írja be az IP-címet az érintőképernyőn látható billentyűzet segítségével, majd érintse meg az OK gombot. A jóváhagyáshoz érintse meg az Igen gombot.
- 5. Írja be az alhálózati maszkot az érintőképernyőn látható billentyűzet segítségével, majd érintse meg az OK gombot. A jóváhagyáshoz érintse meg az Igen gombot.
- 6. Adja meg az alapértelmezett átjárót az érintőképernyőn látható billentyűzet segítségével, majd érintse meg az OK gombot. A jóváhagyáshoz érintse meg az Igen gombot.

## <span id="page-101-0"></span>A nyomtató biztonsági funkciói

## Bevezetés

A nyomtató számos biztonsági funkciót tartalmaz, amelyekkel korlátozható a konfigurációs beállításokhoz hozzáférők személye, biztosíthatók az adatok, és megakadályozható az értékes hardver-összetevőkhöz való hozzáférés.

Rendszerjelszó hozzárendelése vagy módosítása a beágyazott webszerverrel

### Rendszerjelszó hozzárendelése vagy módosítása a beágyazott webszerverrel

A nyomtatóhoz és a HP beágyazott webszerverhez való hozzáféréshez rendeljen hozzá egy rendszergazdai jelszót, így a jogosulatlan felhasználók nem módosíthatják a nyomtató beállításait.

- 1. Nyissa meg a HP beépített webszerver (EWS) lapot:
	- **a.** Érintse meg a nyomtató kezelőpaneljén a Kapcsolati adatok  $\frac{D}{\sqrt{2}}$  (() gombot, majd érintse meg a Hálózati kapcsolattal csatlakoztatott <sub>ddd</sub> gombot vagy a Hálózati Wi-Fi BE (() gombot az IP-cím vagy a gazdagép nevének megjelenítéséhez.
	- b. Nyisson meg egy webböngészőt, és adja meg a címsorában az IP-címet vagy a gazdagép nevét pontosan úgy, ahogyan a nyomtató kezelőpaneljén látható. Nyomja le a számítógép billentyűzetének Enter billentyűjét. Megnyílik a beágyazott webkiszolgáló.

https://10.10.XXXXX/

- **WEGJEGYZÉS:** Ha a webböngészőben megjelenik egy üzenet, amely arra figyelmeztet, hogy a webhely elérése nem feltétlenül biztonságos, válassza a folytatás lehetőséget. A webhely elérése nem károsítja a számítógépet.
- 2. A Rendszer fülön kattintson a bal oldali navigációs panelen található Adminisztráció hivatkozásra.
- 3. A Termékbiztonság című területen adja meg a jelszót a Jelszó mezőben.
- 4. Adja meg újból a jelszót a **Jelszó megerősítése** mezőben.
- 5. Kattintson az Alkalmaz gombra.

**MEGJEGYZÉS:** Jegyezze fel a jelszót, és tegye el biztonságos helyre.

6. Kattintson az Alkalmaz gombra.

**WEGJEGYZÉS:** Jegyezze fel a jelszót, és tegye el biztonságos helyre.

## <span id="page-102-0"></span>Energiamegtakarítási beállítások

- **Bevezetés**
- Nyomtatás EconoMode (gazdaságos) üzemmódban
- Az Alvás/Automatikus kikapcsolás inaktivitás esetén beállítás konfigurálása
- [A Kikapcsolás inaktivitás esetén késleltetés beállítása és a nyomtató 1 watt vagy annál kevesebb](#page-103-0)  [energiafogyasztásának beállítása](#page-103-0)
- [A Kikapcsolás késleltetése beállítás elvégzése](#page-103-0)

### Bevezetés

A nyomtató számos takarékossági funkciót tartalmaz, amelyekkel energiát és kellékeket takaríthat meg.

### Nyomtatás EconoMode (gazdaságos) üzemmódban

Ez a nyomtató rendelkezik a dokumentumok piszkozatainak kinyomtatására szolgáló EconoMode lehetőséggel. Az EconoMode kevesebb tonert használhat. Az EconoMode alkalmazása azonban a nyomtatás minőségét is rontja.

A HP nem tanácsolja az EconoMode folyamatos használatát. Ha folyamatosan EconoMode üzemmódban nyomtat, a tonerkazetta mechanikus részei az előtt tönkremehetnek, mielőtt kifogyna belőlük a festék. Ha a nyomtatási minőség leromlik és már nem elfogadható, fontolja meg a tonerkazetta cseréjét.

- **WEGJEGYZÉS:** Ha ez a lehetőség nem érhető el a nyomtató-illesztőprogramban, beállíthatja a HP beépített webszerver segítségével.
	- 1. A szoftveralkalmazásban válassza a Nyomtatás lehetőséget.
	- 2. Válassza ki a nyomtatót, majd kattintson a Tulajdonságok vagy a Beállítások gombra.
	- 3. Kattintson a Papír/Minőség lapra.
	- 4. Kattintson az EconoMode jelölőnégyzetre.

## Az Alvás/Automatikus kikapcsolás inaktivitás esetén beállítás konfigurálása

A kezelőpanel menüinek segítségével állítsa be a nyomtató alvó üzemmódba lépése előtt eltelt várakozási idő mértékét.

Végezze el az alábbi műveletet az Elalvás/Automatikus kikapcsolás ez után beállítás módosításához:

- 1. A nyomtató kezelőpaneljének kezdőképernyőjén lapozzon a Beállítás menü megjelenéséig. Érintse meg a Beállítás  $\circledast$ ikont a menü megnyitásához.
- 2. Nyissa meg a következő menüket:
	- Rendszerbeállítás
	- Energiabeállítások
	- Alvás/Automatikus kikapcsolás ez után:
- 3. A "Elalvás/Automatikus kikapcsolás késleltetés után" időtartamának kiválasztása.

### <span id="page-103-0"></span>A Kikapcsolás inaktivitás esetén késleltetés beállítása és a nyomtató 1 watt vagy annál kevesebb energiafogyasztásának beállítása

A kezelőpanel menüinek segítségével állítsa be a nyomtató kikapcsolása előtt eltelt időtartam mértékét.

 $\mathbb{R}^n$  MEGJEGYZÉS: A nyomtató kikapcsolása után az energiafogyasztás 1 watt vagy annál kevesebb.

Végezze el az alábbi műveletet a Kikapcsolás késleltetés után beállítás módosításához:

- 1. A nyomtató kezelőpaneljének kezdőképernyőjén lapozzon a Beállítás menü megjelenéséig. Érintse meg a Beállítás  $\bullet$  ikont a menü megnyitásához.
- 2. Nyissa meg a következő menüket:
	- **Rendszerbeállítás**
	- **Energiabeállítások**
	- Leállítás ezután
- 3. Válassza ki a "Kikapcsolás késleltetés után" idejét.

**MEGJEGYZÉS:** Az alapértelmezett érték 4 óra.

## A Kikapcsolás késleltetése beállítás elvégzése

A kezelőpanel menüinek segítségével kiválaszthatja, hogy a nyomtató a tápkapcsoló gomb megnyomása után késleltesse-e a kikapcsolást vagy sem.

Végezze el az alábbi műveletet a Kikapcsolás késleltetése beállítás módosításához:

- 1. A nyomtató kezelőpaneljének kezdőképernyőjén lapozzon a Beállítás menü megjelenéséig. Érintse meg a Beállítás  $\circledast$ ikont a menü megnyitásához.
- 2. Nyissa meg a következő menüket:
	- Rendszerbeállítás
	- Energiabeállítások
	- Kikapcsolás késleltetés
- 3. Válassza ki az alábbi késleltetési lehetőségek egyikét:
	- Nincs késleltetés: A nyomtató a Kikapcsolás ez után beállítás által meghatározott idejű inaktivitás után kikapcsol.
	- Amikor a portok aktívak: Ha ez az opció ki van választva, a nyomtató csak akkor kapcsol ki, ha az összes port inaktív. Az aktív hálózati kapcsolat vagy faxcsatlakozás megakadályozza a nyomtató kikapcsolását.

## <span id="page-104-0"></span>HP Web Jetadmin

A díjnyertes, iparágvezető HP Web Jetadmin eszköz a hálózati HP-eszközök – például nyomtatók, többfunkciós nyomtatók és digitális kézbesítők – széles körének hatékony kezelésére szolgál. Ez az integrált megoldás lehetővé teszi a nyomtatási és képfeldolgozási környezet távolból történő telepítését, felügyeletét, karbantartását, hibaelhárítását és védelmét, ami az időmegtakarítás, a költségek visszaszorítása és a befektetések értékének megőrzése révén végső soron az üzleti hatékonyság növelését eredményezi.

A HP rendszeres időközönként elérhetővé teszi a Web Jetadmin frissítéseit a nyomtató meghatározott funkcióinak támogatására. További információért látogasson el a [www.hp.com/go/webjetadmin](http://www.hp.com/go/webjetadmin) oldalra.

## <span id="page-105-0"></span>A firmware frissítése

A HP bizonyos időközönként nyomtatófrissítéseket bocsát ki, valamint új Webes szolgáltatások alkalmazásokat és új funkciókat a meglévő Webes szolgáltatások alkalmazásokhoz. A következő lépésekben frissítheti a nyomtató firmware-ét egy önálló nyomtató esetében. A firmware frissítése közben a Webes szolgáltatások alkalmazások automatikusan frissülnek.

Két támogatott módszer létezik a firmware frissítésére ezen a nyomtatón. A nyomtató firmware-ének frissítéséhez csak az egyik módszert alkalmazza.

### 1. módszer: Firmware frissítése a vezérlőpultról

Ezekkel a lépésekkel a firmware-t betöltheti a vezérlőpultról (csak hálózatra kötött nyomtatóknál), és/vagy beállíthatja a nyomtatón a jövőbeni firmware-frissítések automatikus betöltését. USB-kábellel csatlakoztatott nyomtató esetén ugorjon a második módszerre.

- 1. Győződjön meg arról, hogy a nyomtató vezetékes (Ethernet) vagy vezeték nélküli csatlakozással az internetre csatlakozik.
	- **WEGJEGYZÉS:** A nyomtatót az internetre kell csatlakoztatni, hogy a hálózati kapcsolatán keresztül frissítse a firmware-t.
- 2. A nyomtató kezelőpaneljének kezdőképernyőjén érintse meg a Beállítás @ gombot.
- 3. Görgessen a Szerviz menühöz, majd nyissa meg a LaserJet frissítés menüt.

**WEGJEGYZÉS:** Ha nem találja a LaserJet frissítés lehetőséget, váltson a második módszerre.

- 4. Frissítések kereséséhez érintse meg a Frissítések keresése most lehetőséget.
	- **WEGJEGYZÉS:** A nyomtató automatikusan keres frissítéseket, és ha újabb kiadást észlel, a frissítés folyamata automatikusan megindul.
- 5. Állítsa be a nyomtatót, hogy automatikusan frissítse a firmware-t, amint elérhetővé válnak frissítések.

A nyomtató kezelőpaneljének kezdőképernyőjén érintse meg a Beállítás @} gombot.

Görgessen a Szerviz menühöz, nyissa meg a LaserJet frissítés menüt, majd válassza ki a Frissítések kezelése menüt.

Állítsa a Frissítések engedélyezése lehetőséget IGEN értékre, majd az Automatikus keresés opciót BE értékre.

### 2. módszer: Firmware frissítése a firmware-frissítő segédprogrammal

Kövesse az alábbi lépéseket a firmware-frissítő segédprogram manuális letöltéséhez és telepítéséhez a HP.com oldalról.

**WEGJEGYZÉS:** Ez a firmware-frissítési módszer az egyetlen lehetséges megoldás a számítógéphez USBkábellel csatlakozó nyomtatók számára. Hálózatra csatlakoztatott nyomtatók esetében is működik.

**EX MEGJEGYZÉS:** A módszer használatához nyomtató-illesztőprogram telepítése szükséges.

- 1. Látogasson el a [www.hp.com/go/support](http://www.hp.com/go/support) oldalra, kattintson az Illesztőprogramok és szoftver hivatkozásra, írja be az adott nyomtató nevét a keresőmezőbe, nyomja meg az ENTER gombot, majd válassza ki a nyomtatót a keresési eredmények közül.
- 2. Válassza ki az operációs rendszert.
- 3. A Firmware részben keresse meg a Firmware-frissítő segédprogram részt.
- 4. Kattintson a Letöltés gombra, a Futtatás pontra, majd ismét a Futtatás gombra.
- 5. Amikor az eszköz elindul, válassza ki a nyomtatót a legördülő listából és kattintson a Firmware küldése elemre.
- **MEGJEGYZÉS:** A konfigurációs oldal kinyomtatásához és a telepített firmware-verzió ellenőrzéséhez a frissítés előtt vagy után kattintson a **Konfiguráció nyomtatása** elemre.
- 6. A képernyőn megjelenő utasítások alapján végezze el a telepítést, majd a Kilépés gombbal zárja be a segédprogramot.
# 9 Hibaelhárítás

- [Ügyfélszolgálat](#page-109-0)
- [A kezelőpanel súgója](#page-110-0)
- [A gyári alapértelmezések visszaállítása](#page-111-0)
- · A nyomtató kezelőpaneljén megjelenik a "Kazetta festékszintje alacsony" vagy a "Kazetta festékszintje [nagyon alacsony" üzenet](#page-112-0)
- [A nyomtató nem húz be papírt a papírtálcáról, vagy hibásan tölti be a papírt](#page-114-0)
- [Papírelakadások megszüntetése](#page-116-0)
- [A nyomtatási minőség javítása](#page-132-0)
- [A nyomtatási minőséggel kapcsolatos problémák megoldása](#page-142-0)
- [A másolási és beolvasási képminőség javítása](#page-151-0)
- [A faxképminőség javítása](#page-156-0)
- [Vezetékes hálózati problémák megoldása](#page-160-0)
- [Vezeték nélküli hálózati problémák megoldása](#page-162-0)
- [Faxolási problémák megoldása](#page-166-0)

#### További tudnivalók:

Az alábbi információk a megjelenés idején helyesek voltak. A legfrissebb információkat lásd: [www.hp.com/](http://www.hp.com/support/ljM278MFP) [support/ljM278MFP](http://www.hp.com/support/ljM278MFP).

A HP mindenre kiterjedő nyomtatósúgója az alábbi információkat tartalmazza:

- · Telepítés és konfigurálás
- Tanulás és használat
- Hibaelhárítás
- · Szoftver- és firmware-frissítések letöltése
- Csatlakozás a támogatási fórumokhoz
- Garanciális és szabályzati információk keresése

# <span id="page-109-0"></span>Ügyfélszolgálat

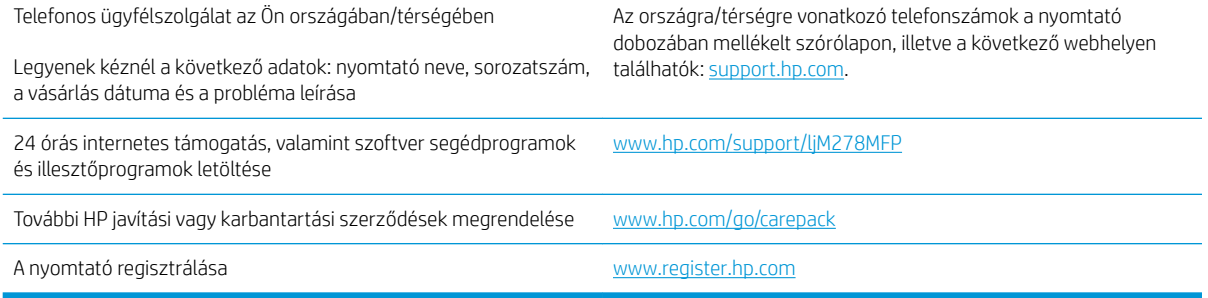

## <span id="page-110-0"></span>A kezelőpanel súgója

A nyomtatóhoz beépített súgórendszer tartozik, amely az egyes képernyők használatát ismerteti. A súgó megnyitásához érintse meg a képernyő jobb felső sarkában lévő Súgó ? gombot.

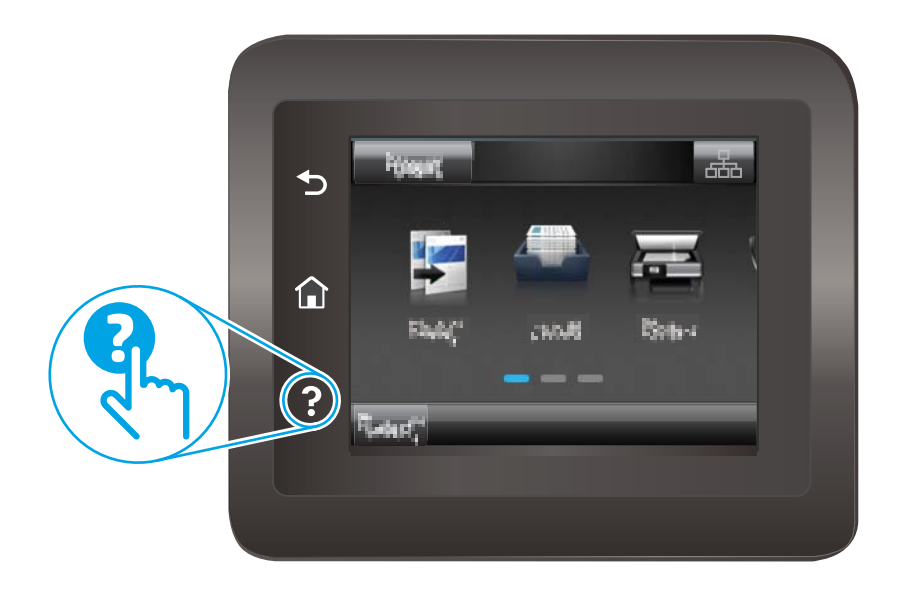

Egyes képernyők esetében a Súgó gomb egy globális menüt nyit meg, amelyben rákereshet adott témakörökre. A menüben található gombok megérintésével tallózhat a menüszerkezetben.

Bizonyos súgóképernyők animációkat tartalmaznak, amelyek bemutatják a folyamatok menetét, például az elakadások megszüntetésének módját.

Az egyéni feladatok beállításait tartalmazó képernyők esetében a Súgó gomb egy olyan témakört nyit meg, amely ismerteti a képernyőre vonatkozó opciókat

Ha a nyomtató hibát jelez vagy figyelmeztetést jelenít meg, a probléma leírását tartalmazó üzenet megnyitásához érintse meg a Súgó ? gombot. Az üzenet a probléma megoldásában segítő utasításokat is tartalmazza.

## <span id="page-111-0"></span>A gyári alapértelmezések visszaállítása

A gyári alapértelmezések visszaállítása a nyomtató és a hálózat minden beállításának a gyári értékekre történő visszaállítását jelenti. A funkció nem állítja vissza az oldalszámot vagy a tálcaméretet. A nyomtató gyári alapértelmezett értékeinek visszaállításához kövesse a következő lépéseket.

- A VIGYÁZAT! A gyárilag megadott alapértékek visszaállítása az összes beállítást visszaállítja a gyári alapértékre, és törli a memóriában tárolt oldalakat is.
	- 1. A nyomtató kezelőpaneljének kezdőképernyőjén lapozzon a Beállítás menü megjelenéséig. Érintse meg a Beállítás  $\sqrt{\ }$ ikont a menü megnyitásához.
	- 2. Görgessen a Szerviz menühöz, majd válassza ki azt.
	- 3. Görgessen az Alapértelmezések visszaállítása lehetőségre és válassza ki azt, majd érintse meg az OK gombot.

A nyomtató automatikusan újraindul.

## <span id="page-112-0"></span>A nyomtató kezelőpaneljén megjelenik a "Kazetta festékszintje alacsony" vagy a "Kazetta festékszintje nagyon alacsony" üzenet

Kazetta alacsony szinten: A nyomtató jelzi, ha egy tonerkazettában kevés a festék. A tonerkazetta tényleges hátralévő élettartama eltérő lehet. Gondoskodjon arról, hogy legyen kéznél csere festékkazetta, ha a nyomtatási minőség már nem elfogadható. A tonerkazettát nem kell most kicserélni.

Folytassa a jelenlegi kazettával a nyomtatást, amíg a festék újraelosztása elfogadható nyomtatási minőséget eredményez. Az egyenletes festékeloszlás érdekében vegye ki a tonerkazettát, majd óvatosan rázza előre-hátra. Helyezze be újra a tonerkazettát a nyomtatóba, majd csukja be a fedelet.

Patron nagyon alacsony szinten: A nyomtató jelzi, ha a tonerkazettában lévő festék szintje rendkívül alacsony. A tonerkazetta tényleges hátralévő élettartama eltérő lehet. A toner élettartamának meghosszabbítása érdekében óvatosan rázza előre-hátra a kazettákat. Gondoskodjon arról, hogy legyen kéznél cserekazetta, ha a nyomtatási minőség már nem elfogadható. Ekkor a tonerkazettát nem kell cserélni, kivéve, ha a nyomtatási minőség már nem elfogadható.

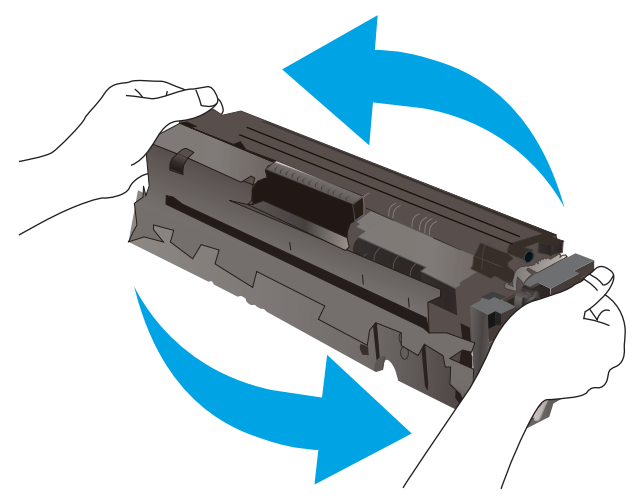

A HP kiegészítőgarancia akkor jár le, ha a Kellékállapot-oldalon vagy EWS-en üzenet jelzi, hogy a kellékre vonatkozó HP kiegészítőgarancia lejárt.

### A "Nagyon alacsony" beállítások módosítása

Módosíthatja, hogyan viselkedjen a nyomtató, amikor a kellékek elérik a nagyon alacsony szintet. Ezeket a beállításokat nem kell újból megtennie, amikor új tonerkazettát helyez be.

- 1. A nyomtató kezelőpaneljének kezdőképernyőjén lapozzon a Beállítás menü megjelenéséig. Érintse meg a Beállítás  $\bullet$  ikont a menü megnyitásához.
- 2. Nyissa meg a következő menüket:
	- Rendszerbeállítás
	- **Kellékbeállítások**
	- Fekete kazetta vagy Színes kazetta
	- Nagyon alacsony szinten beállítás
- 3. Válassza ki az alábbi lehetőségek egyikét:
- Válassza a Folytatás lehetőséget, ha szeretné, hogy a nyomtató figyelmeztesse arra, hogy a tonerkazetta nagyon alacsony szinten van, de folytassa a nyomtatást.
- Válassza a Leállítás lehetőséget, ha azt szeretné, hogy a nyomtató a tonerkazetta cseréjéig ne nyomtasson.
- Válassza a Figyelmeztetés lehetőséget, ha azt szeretné, hogy a nyomtató leállítsa a nyomtatást, és figyelmeztessen a tonerkazetta cseréjére. Ezzel a beállítással nyugtázhatja a figyelmeztetést, és folytathatja a nyomtatást. A felhasználó által megadható beállítás a nyomtatón "Figyelmeztetés 100 oldalanként, 200 oldalanként, 300 oldalanként, 400 oldalanként vagy soha". Ez a beállítás a felhasználók kényelmét szolgálja, és nem azt jelzi, hogy ezek az oldalak elfogadható minőségben lesznek kinyomtatva.

#### Faxként is használható nyomtatóknál

Ha a nyomtató Leállítás vagy Figyelmeztetés lehetőségre van állítva, fennáll a kockázata, hogy a nyomtató a nyomtatás folytatásakor nem nyomtatja ki a faxokat. Ez abban az esetben fordulhat elő, ha a nyomtató a memória befogadóképességét meghaladó mennyiségű faxot fogadott a várakozás során.

A nyomtató képes megszakítás nélkül kinyomtatni a faxokat a Nagyon alacsony szint átlépése után is, ha a Folytatás lehetőséget választja a festékkazettánál, de a nyomtatási minőség ekkor romolhat.

### Rendeljen kellékeket

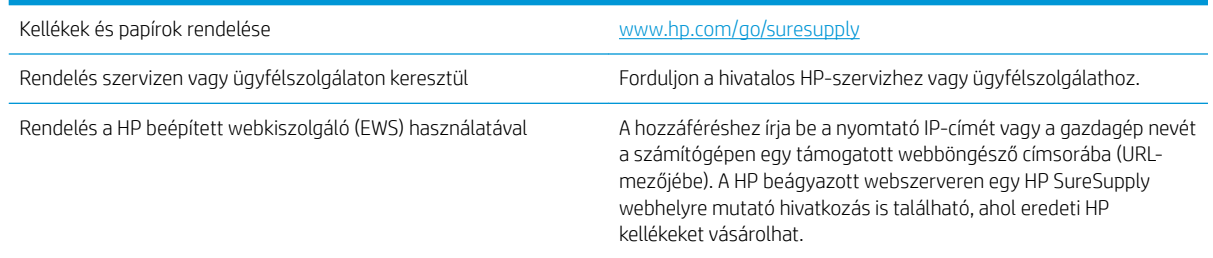

## <span id="page-114-0"></span>A nyomtató nem húz be papírt a papírtálcáról, vagy hibásan tölti be a papírt

### Bevezetés

Az alábbi megoldások segíthetnek a problémák elhárításában, ha a nyomtató nem húzza be a papírt valamelyik tálcáról vagy egyszerre több papírlapot húz be. A következő helyzetek bármelyike papírelakadásokat eredményezhet.

- A készülék nem húz be papírt
- A készülék egyszerre több lapot húz be
- A lapadagoló beragad, ferdén húzza be a lapot, vagy egyszerre több lapot is behúz.

### A készülék nem húz be papírt

Ha a készülék nem húz be papírt a tálcáról, próbálkozzon az alábbi lehetőségekkel.

- 1. Nyissa ki a készüléket, és távolítsa el az esetlegesen elakadt papírlapokat.
- 2. Töltsön be a tálcára a feladatnak megfelelő méretű papírt.
- 3. Ellenőrizze a termék kezelőpanelén, hogy helyes papírméret és -típus van-e beállítva.
- 4. Győződjön meg róla, hogy a tálca papírvezetői a papírméretnek megfelelően vannak beállítva. Állítsa be megfelelően a papírvezetőket a tálcában.
- 5. Nézze meg, hogy nem látható-e a készülék kezelőpaneljén a papír kézi adagolására felszólító figyelmeztetés. Töltsön be papírt, és folytassa.
- 6. A tálca fölötti hengerek piszkosak lehetnek. Törölje le a hengereket langyos vízzel benedvesített szöszmentes ronggyal.

### A készülék egyszerre több lapot húz be

Ha a készülék egyszerre több lapot húz be a tálcáról, próbálkozzon az alábbi lehetőségekkel.

- 1. Vegye ki a papírköteget a tálcából, hajlítgassa meg, fordítsa meg 180 fokkal, majd fordítsa át. *Ne pörgesse át a papírköteget.* Tegye vissza a papírköteget a tálcába.
- 2. Csak olyan papírt használjon, amely megfelel az erre a termékre vonatkozó HP specifikációknak.
- 3. Ne használjon gyűrött, összehajtott vagy sérült papírt. Ha szükséges, használjon másik csomagból vett papírt.
- 4. Ellenőrizze, hogy a tálca nincs-e túltöltve. Ha a tálca túl van töltve, vegye ki a teljes papírköteget, igazítsa meg, majd helyezzen vissza a köteg egy részét a tálcára.
- 5. Győződjön meg róla, hogy a tálca papírvezetői a papírméretnek megfelelően vannak beállítva. Állítsa be megfelelően a papírvezetőket a tálcában.
- 6. Ellenőrizze, hogy a nyomtatási környezet megfelel-e a tájékoztatóban megadott követelményeknek.

### A lapadagoló beragad, ferdén húzza be a lapot, vagy egyszerre több lapot is behúz.

**WEGJEGYZÉS:** Az alábbi információk csak a többfunkciós nyomtatókra vonatkoznak.

- Előfordulhat, hogy az eredeti dokumentumon gemkapocs vagy öntapadós cédula található, amelyet el kell távolítani.
- Ellenőrizze, hogy az összes henger a helyén van-e, valamint hogy a hengerek ajtaja és a lapadagoló fedele zárva van-e.
- Győződjön meg arról, hogy be van-e csukva a lapadagoló fedele.
- Előfordulhat, hogy a lapok nem megfelelően lettek behelyezve. Állítsa egyenesen a lapokat, majd állítsa be úgy a papírvezetőket, hogy a lapok középre kerüljenek.
- A megfelelő működéshez állítsa be úgy a papírvezetőket, hogy hozzáérjenek a papírköteg széleihez. Ellenőrizze, hogy a papírköteg egyenesen áll-e, és hogy a papírvezetők illeszkednek-e hozzá.
- Lehet, hogy a lapadagoló bemeneti tálcája vagy a kimeneti tálca a megengedettnél több lapot tartalmaz. Ellenőrizze, hogy a bemeneti tálcában lévő papírköteg a maximumjelzés alatt van-e, és távolítsa el a papírokat a kimeneti tálcából.
- Ellenőrizze, hogy nincs-e papír, tűzőkapocs, gémkapocs vagy egyéb hulladék a papír útjában.
- Tisztítsa meg a lapadagoló behúzóhengereit és elválasztópárnáját. A tisztítást sűrített levegővel vagy langyos vízzel megnedvesített, tiszta, szöszmentes ronggyal végezze. Ha ez sem oldja meg a problémát, cseréljen görgőket.
- A nyomtató kezelőpaneljének kezdőképernyőjén görgessen a Kellékek gombig, majd érintse meg. Ellenőrizze a lapadagoló készlet állapotát, és szükség esetén cserélje.

## <span id="page-116-0"></span>Papírelakadások megszüntetése

### Bevezetés

Az alábbi információk a készülék papírelakadásainak elhárítására vonatkozó utasításokat tartalmaznak.

- Papírelakadások lehetséges helye
- [Gyakori, visszatérő papírelakadásokat tapasztal?](#page-117-0)
- [Papírelakadások megszüntetése a lapadagolóban](#page-118-0)
- [Papírelakadások megszüntetése az egylapos adagolóban \(1. tálca\)](#page-121-0)
- [Papírelakadások megszüntetése a 2. tálcában](#page-123-0)
- [A hátsó ajtónál vagy a beégetőmű környékén kialakult papírelakadás megszüntetése](#page-126-0)
- [Papírelakadás megszüntetése a duplex egységben \(csak duplex típusok esetében\)](#page-128-0)
- [Papírelakadások megszüntetése a kimeneti tálcában](#page-130-0)

### Papírelakadások lehetséges helye

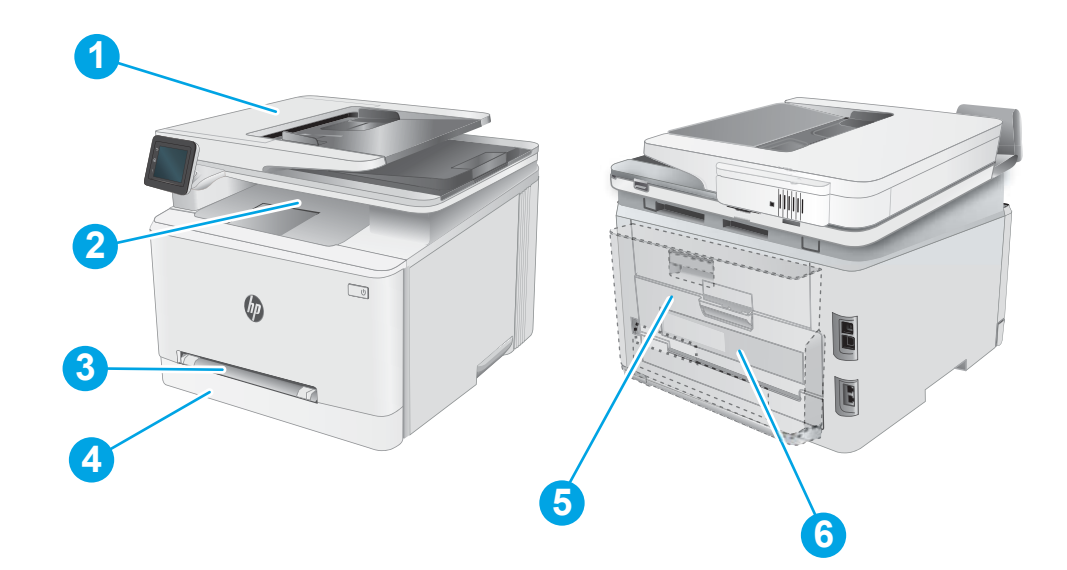

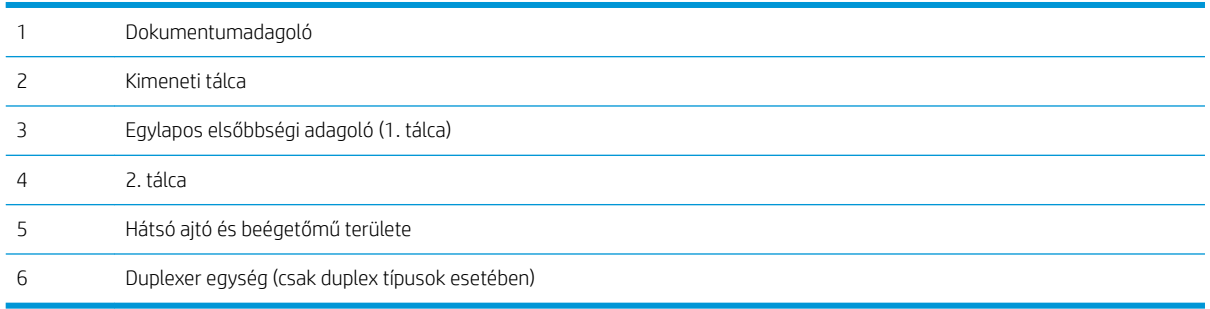

### <span id="page-117-0"></span>Gyakori, visszatérő papírelakadásokat tapasztal?

A gyakori papírelakadásokkal kapcsolatos problémák megoldása érdekében kövesse ezeket a lépéseket. Ha az első lépés nem oldja meg a problémát, ugorjon a következő lépésre mindaddig, amíg a probléma meg nem oldódik.

- 1. Ha a készülékben elakadt a papír, szüntesse meg az elakadást, majd a készülék ellenőrzése céljából nyomtasson ki egy konfigurációs oldalt.
- 2. A készülék kezelőpaneljén ellenőrizze, hogy a tálca a megfelelő papírméretre és -típusra van-e beállítva. Szükség esetén módosítsa a papír beállításait.
	- a. A készülék kezelőpaneljének kezdőképernyőjén lapozzon a Beállítás menü megjelenéséig. Érintse meg a Beállítás  $\bullet$ ikont a menü megnyitásához.
	- b. Nyissa meg a következő menüket:
		- **Rendszerbeállítás**
		- Papírbeállítás
	- c. Válassza ki a tálcát a listáról.
	- d. Válassza az Alapértelmezett papírtípus lehetőséget, majd válassza ki az adagolótálcában lévő papírtípust.
	- e. Válassza az Alapértelmezett papírtípus lehetőséget, majd válassza ki az adagolótálcában lévő papír méretét.
- 3. Kapcsolja ki a készüléket 30 másodpercre, majd kapcsolja be újra.
- 4. A készülék belsejében lévő felesleges festék eltávolításához nyomtasson ki egy tisztítóoldalt.
	- a. A készülék kezelőpaneljének kezdőképernyőjén lapozzon a Beállítás menü megjelenéséig. Érintse meg a Beállítás  $\bullet$  ikont a menü megnyitásához.
	- **b.** Érintse meg a Szervizelés menüt.
	- c. Érintse meg a Tisztítólap gombot.
	- d. Az erre vonatkozó felszólítás megjelenésekor helyezzen egy Letter vagy A4 méretű normál papírlapot a készülékbe.

Várjon, amíg a folyamat befejeződik. Dobja ki a kinyomtatott lapot.

- 5. A készülék ellenőrzése céljából nyomtasson egy konfigurációs oldalt.
	- a. A készülék kezelőpaneljének kezdőképernyőjén lapozzon a Beállítás menü megjelenéséig. Érintse meg a Beállítás  $\bullet$ ikont a menü megnyitásához.
	- **b.** Nyissa meg a Jelentések menüt.
	- c. Válassza ki a Konfigurációs jelentés elemet.

Ha ezen lépések egyike sem oldja meg a problémát, lehetséges, hogy a készüléket szervizelni kell. Vegye fel a kapcsolatot a HP ügyfélszolgálatával.

### <span id="page-118-0"></span>Papírelakadások megszüntetése a lapadagolóban

A következő eljárással megnézhet minden olyan, a lapadagolóval kapcsolatos helyet, ahol elakadás fordulhat elő. Elakadás esetén a kezelőpanelen az alábbi üzenet, valamint egy animáció látható, mely segít az elakadás elhárításában.

1. Nyissa ki a lapadagoló fedelét.

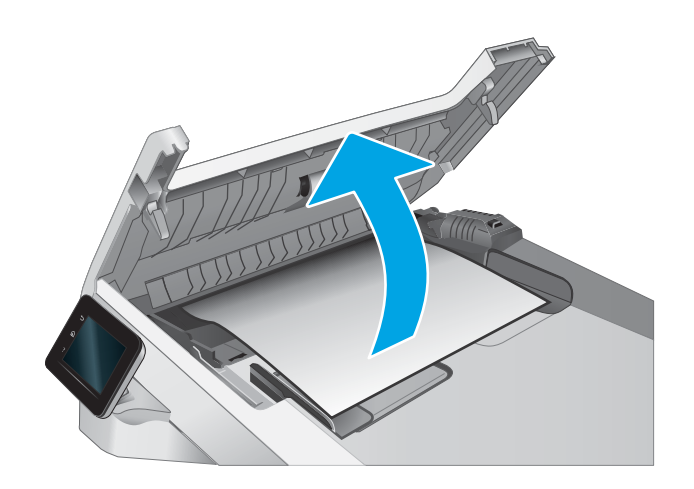

2. Távolítsa el az elakadt papírt.

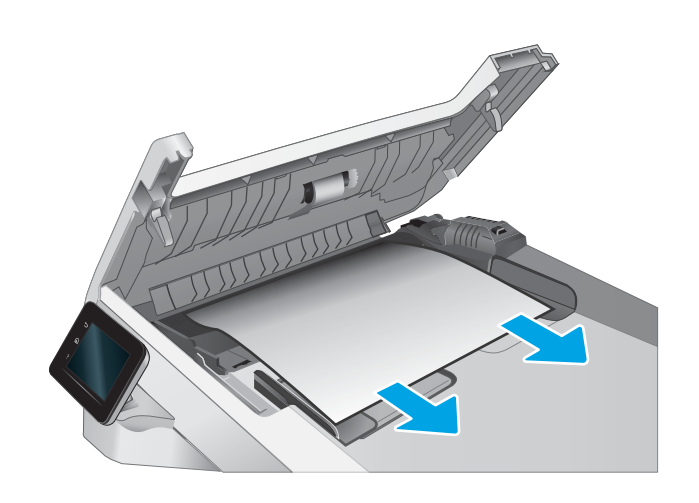

3. Csukja le a lapadagoló fedelét.

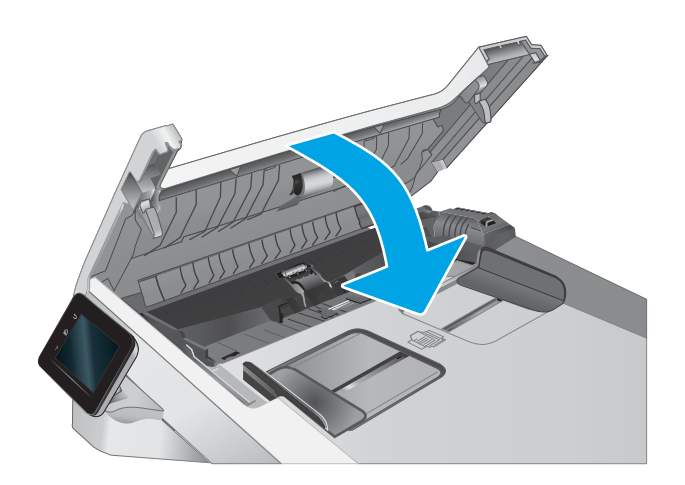

- $\boxed{\phantom{1}}$  $\sqrt{\theta}$  $\Box$
- 4. Emelje fel a lapadagoló bemeneti tálcáját a kimeneti tálcához való jobb hozzáférés érdekében, majd vegye ki az elakadt papírt a kimeneti területről.

5. Nyissa fel a lapolvasó fedelét. Ha a papír a fehér műanyag hátlap mögött van elakadva, óvatosan húzza ki.

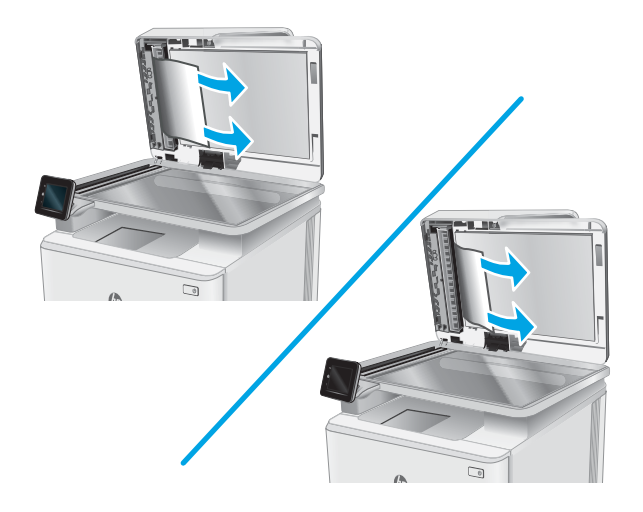

6. Engedje le a lapolvasó fedelét.

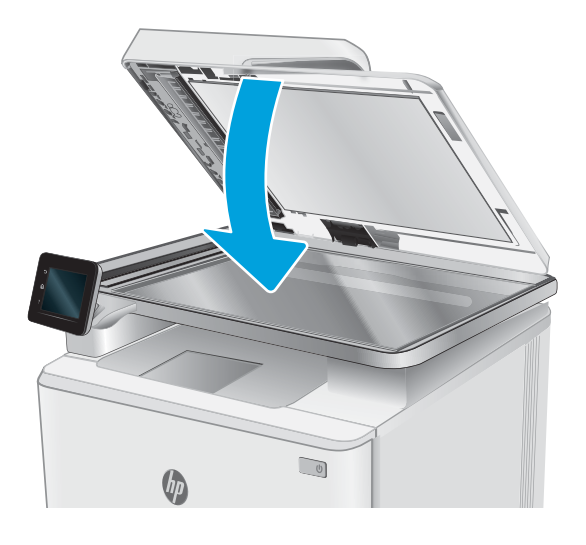

- **MEGJEGYZÉS:** Az elakadások elkerülése érdekében ellenőrizze, hogy a dokumentumadagoló tálcában a papírvezetők szorosan illeszkednek-e a dokumentumhoz. Az eredeti dokumentumokról távolítson el minden tűzőkapcsot és gemkapcsot.
- **WEGJEGYZÉS:** A nehéz, fényes papírra nyomtatott eredeti dokumentumok gyakrabban elakadnak, mint a sima papírra nyomtatott eredetik.

### <span id="page-121-0"></span>Papírelakadások megszüntetése az egylapos adagolóban (1. tálca)

A következő eljárással szüntetheti meg az 1. tálcában bekövetkező elakadásokat. Elakadás esetén a kezelőpanelen az alábbi üzenet, valamint egy animáció látható, mely segít az elakadás elhárításában.

1. Teljesen húzza ki a 2. tálcát a nyomtatóból.

2. Nyomja le az egylapos elsőbbségi adagolót, majd húzza ki az adagolótálcát.

3. Óvatosan, egyenesen húzza ki az elakadt papírt az egylapos elsőbbségi adagolóból.

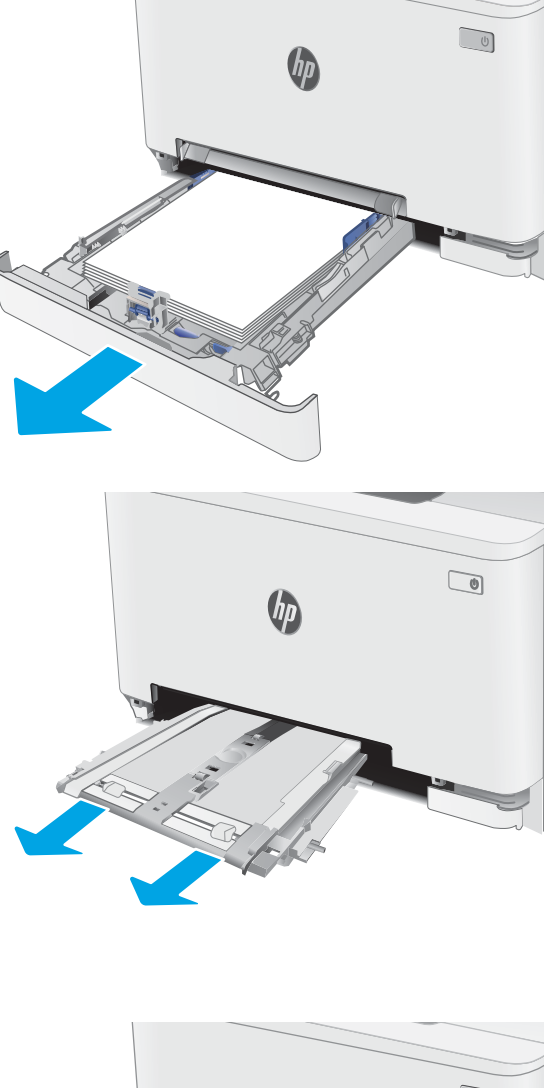

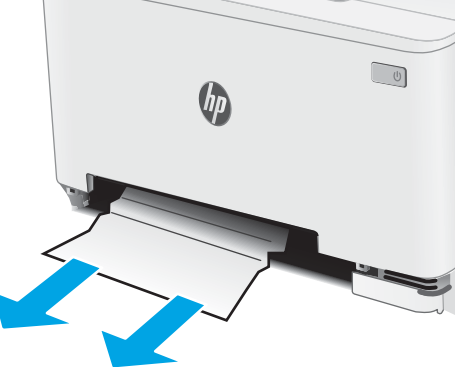

4. Tolja vissza az egylapos elsőbbségi adagolót a nyomtatóba.

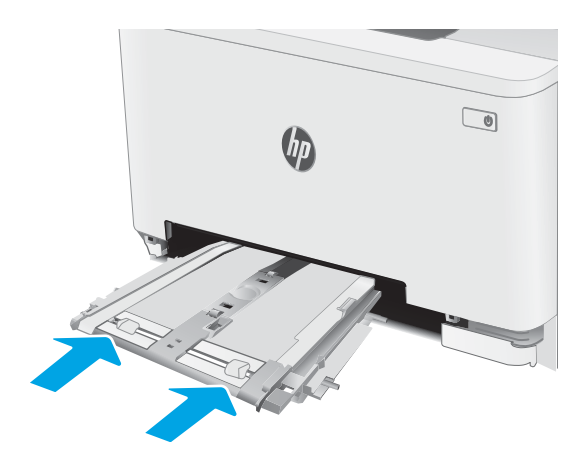

5. Helyezze vissza és zárja be a 2. tálcát.

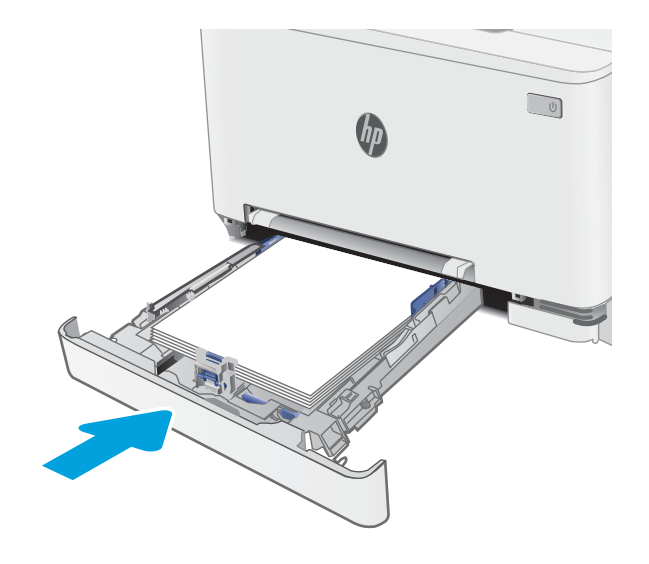

### <span id="page-123-0"></span>Papírelakadások megszüntetése a 2. tálcában

A következő eljárással megnézhet minden olyan, a 2. tálcához kapcsolódó helyet, ahol elakadás fordulhat elő. Elakadás esetén a kezelőpanelen az alábbi üzenet, valamint egy animáció látható, mely segít az elakadás elhárításában.

1. Húzza ki teljesen a tálcát a nyomtatóból.

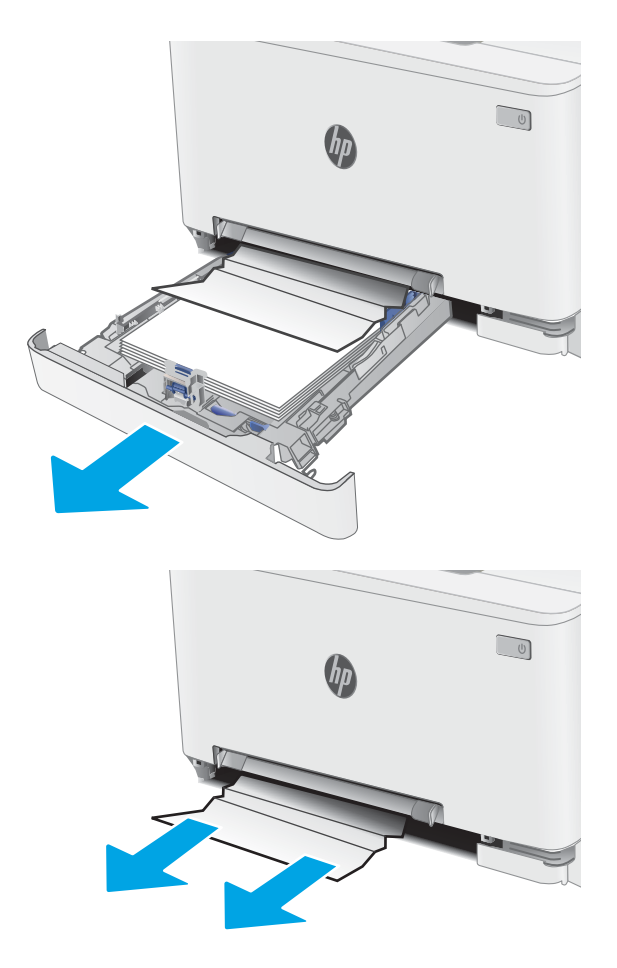

2. Távolítson el minden elakadt vagy sérült papírlapot.

3. Ha nem látható papírelakadás vagy az elakadt papír olyan mélyen van a 2. tálca adagolóterületén, hogy nehéz eltávolítani, nyomja le az egylapos elsőbbségi adagolót, majd vegye ki az adagolótálcát.

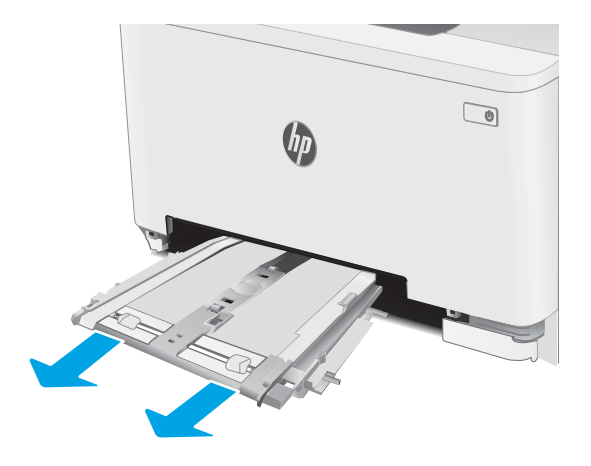

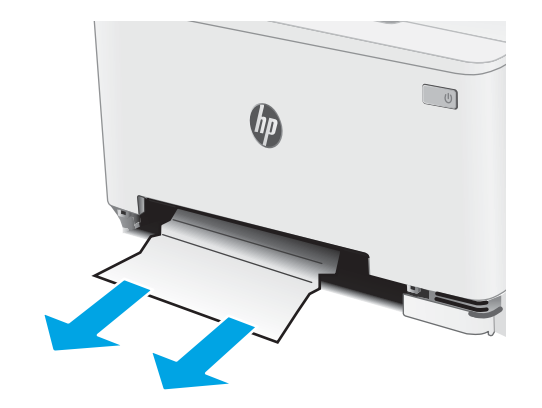

4. Távolítson el minden elakadt vagy sérült papírlapot.

5. Tolja vissza az egylapos elsőbbségi adagolót a nyomtatóba.

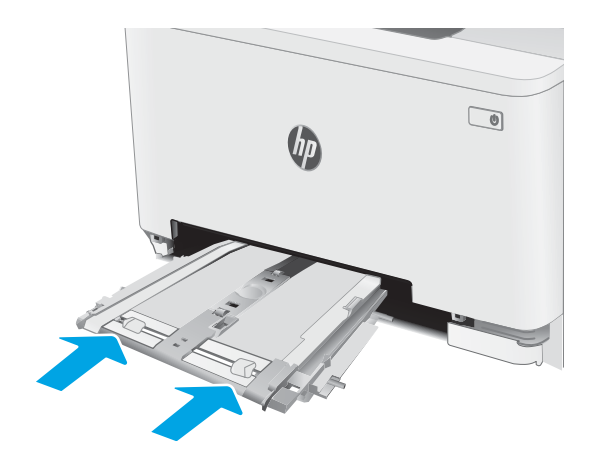

6. Helyezze vissza és zárja be a 2. tálcát.

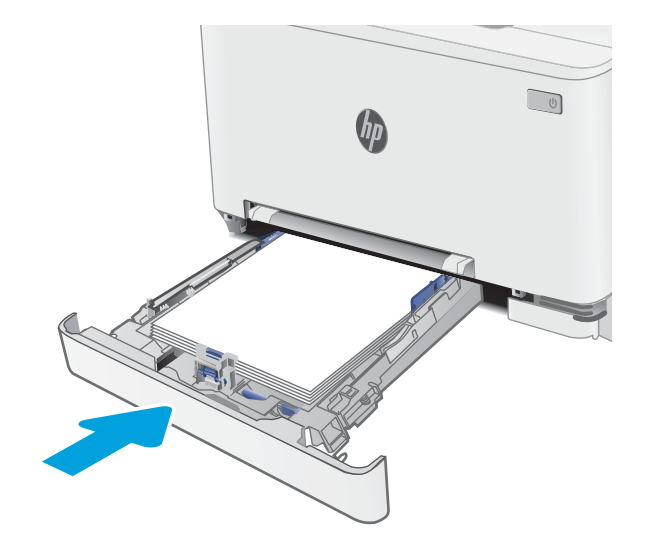

### <span id="page-126-0"></span>A hátsó ajtónál vagy a beégetőmű környékén kialakult papírelakadás megszüntetése

A következő eljárással háríthatja el a hátsó ajtó és a beégetőmű területén bekövetkező elakadásokat. Elakadás esetén a kezelőpanelen az alábbi üzenet, valamint egy animáció látható, mely segít az elakadás elhárításában.

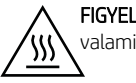

FIGYELEM! A beégetőmű a nyomtató használata közben felforrósodhat. Várja meg, hogy a beégetőmű lehűljön, mielőtt valamilyen műveletet végezne vele.

1. Nyissa ki a hátsó ajtót.

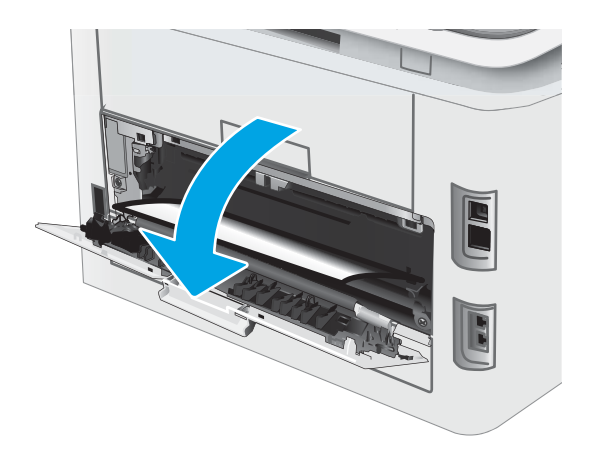

2. Finoman húzza ki az elakadt papírt a görgőktől a hátsó ajtó területén.

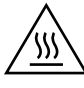

FIGYELEM! A beégetőmű a nyomtató használata közben felforrósodhat. Várja meg, hogy a beégetőmű lehűljön, mielőtt valamilyen műveletet végezne vele.

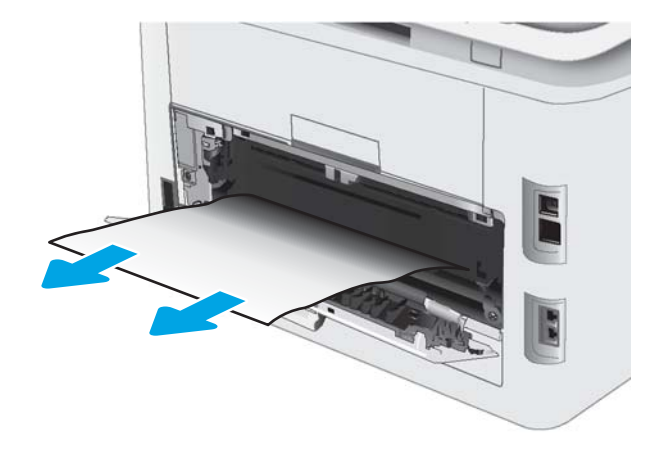

3. Zárja be a hátsó ajtót.

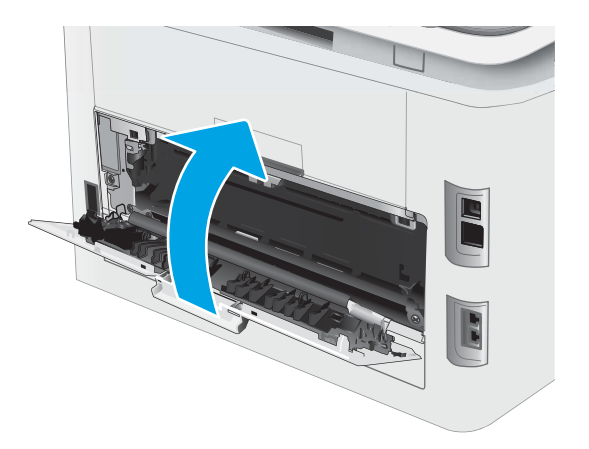

### <span id="page-128-0"></span>Papírelakadás megszüntetése a duplex egységben (csak duplex típusok esetében)

A következő eljárással háríthatja el a duplexegységnél bekövetkező elakadásokat. Elakadás esetén a kezelőpanelen az alábbi üzenet, valamint egy animáció látható, mely segít az elakadás elhárításában.

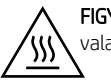

FIGYELEM! A beégetőmű a nyomtató használata közben felforrósodhat. Várja meg, hogy a beégetőmű lehűljön, mielőtt valamilyen műveletet végezne vele.

1. Nyissa ki a duplexegységet a nyomtató hátoldalán.

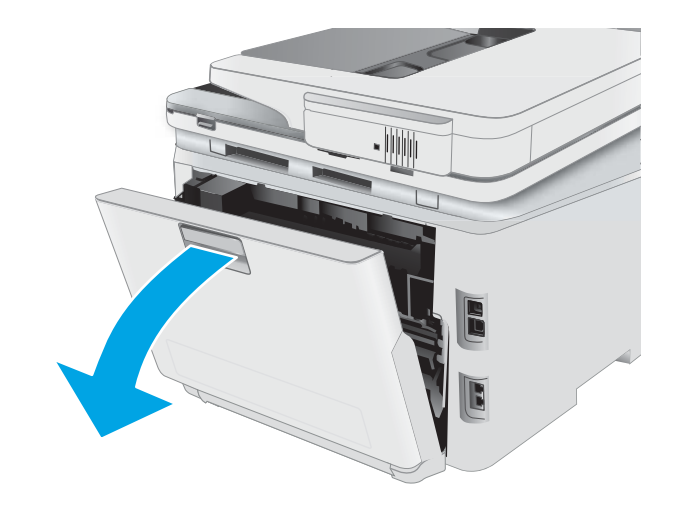

2. Távolítson el minden elakadt vagy sérült papírlapot.

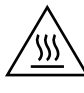

FIGYELEM! A beégetőmű a nyomtató használata közben felforrósodhat. Várja meg, hogy a beégetőmű lehűljön, mielőtt valamilyen műveletet végezne vele.

3. Zárja be a duplexer egységet.

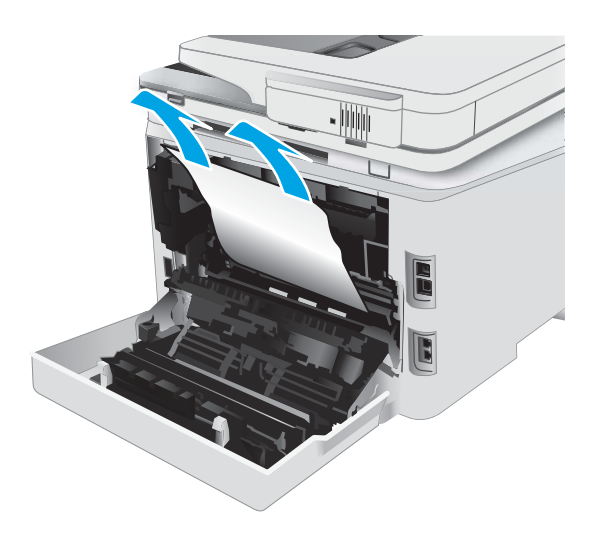

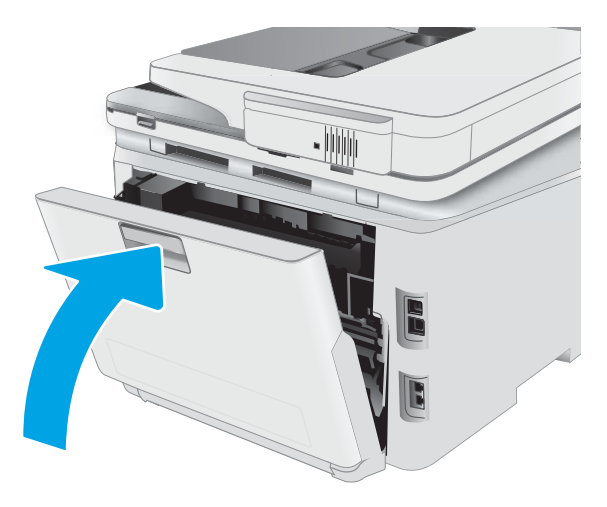

### <span id="page-130-0"></span>Papírelakadások megszüntetése a kimeneti tálcában

A következő eljárással megnézhet minden olyan, a kimeneti tálcához kapcsolódó helyet, ahol elakadás fordulhat elő. Elakadás esetén a kezelőpanelen az alábbi üzenet, valamint egy animáció látható, mely segít az elakadás elhárításában.

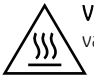

VIGYÁZAT! A beégetőmű a nyomtató használata közben felforrósodhat. Várja meg, hogy a beégetőmű lehűljön, mielőtt valamilyen műveletet végezne vele.

1. Nyissa le a hátsó ajtót.

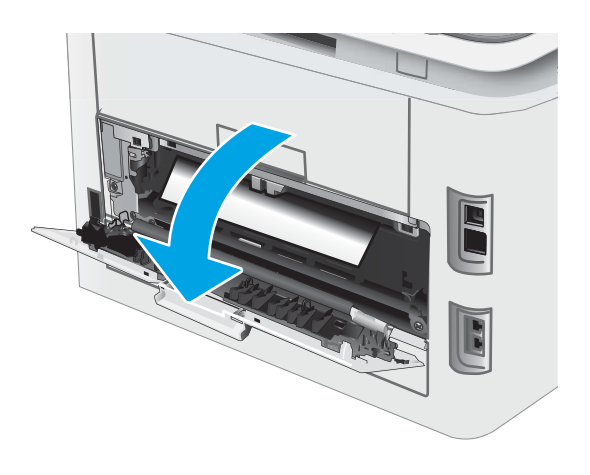

2. Ha papír látható a kimeneti tálcában, fogja meg a papírt a felső szélénél és távolítsa el. Két kézzel távolítsa el az elakadt papírt a tépődés elkerülése érdekében.

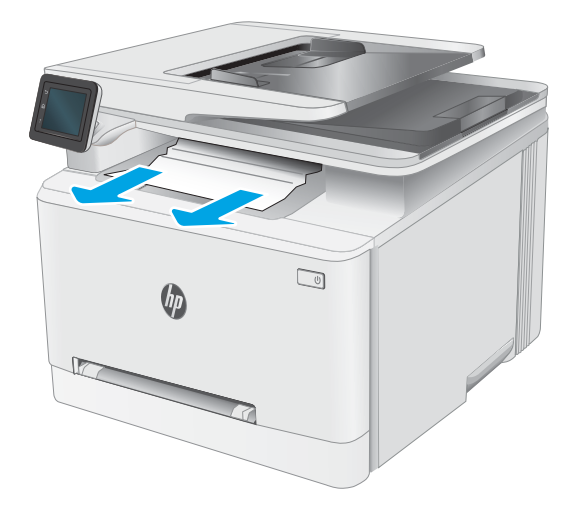

3. Finoman távolítsa el az elakadt papírt a görgőktől a hátsó ajtó területén.

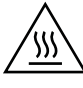

**VIGYÁZAT!** A beégetőmű a nyomtató használata közben felforrósodhat. Várja meg, hogy a beégetőmű lehűljön, mielőtt valamilyen műveletet végezne vele.

4. Csukja vissza a hátsó ajtót.

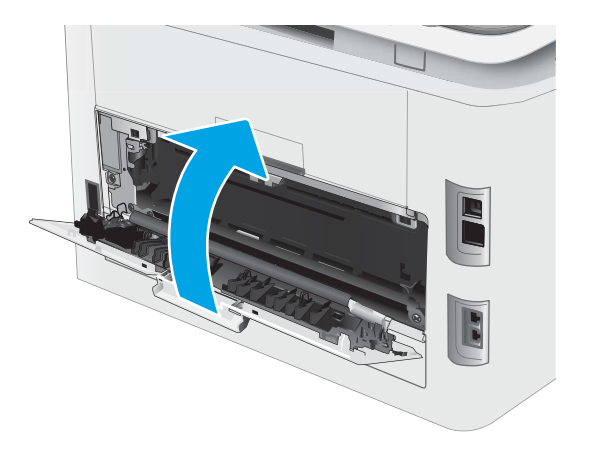

## <span id="page-132-0"></span>A nyomtatási minőség javítása

- **Bevezetés**
- A nyomtató firmware-jének frissítése
- [Másik szoftverprogramból történő nyomtatás](#page-133-0)
- [A papírtípus ellenőrzése a nyomtatási feladathoz](#page-133-0)
- [A tonerkazetta állapotának ellenőrzése](#page-134-0)
- [Tisztítóoldal nyomtatása](#page-134-0)
- [A tonerkazetta vagy kazetták vizuális vizsgálata](#page-136-0)
- [Ellenőrizze a papírt és a nyomtatási környezetet](#page-136-0)
- [Másik nyomtató-illesztőprogram kipróbálása](#page-137-0)
- [Az EconoMode beállítások ellenőrzése](#page-138-0)
- [Nyomtatási sűrűség beállítása](#page-138-0)
- [A nyomtató kalibrálása a színek beállításához](#page-140-0)
- [Színbeállítások módosítása \(Windows\)](#page-140-0)
- [A nyomtatásiminőség-oldal kinyomtatása és értelmezése](#page-140-0)

### Bevezetés

Az alábbi információk hibaelhárítási lépéseket nyújtanak a nyomtatási minőséggel kapcsolatos problémák – többek között az alábbi problémák – megoldásához:

- Elkenődés
- Szemcsés nyomat
- Sötét nyomat
- Halvány nyomat
- **Csíkok**
- Hiányzó festék
- Szórt tonerpöttyök
- Szóródó festék
- Ferde képek

Az ezen és egyéb nyomtatási minőséggel kapcsolatos problémák megoldásához próbálja ki az alábbi megoldásokat a megadott sorrendben.

Adott képhibák megoldásával kapcsolatos információkért tekintse meg a Felhasználói útmutató A nyomtatási minőséggel kapcsolatos problémák megoldása című részét.

### <span id="page-133-0"></span>A nyomtató firmware-jének frissítése

Próbálja meg a nyomtató firmware-jének frissítését. További információért látogasson el a Felhasználói útmutató Firmware frissítése című részéhez.

### Másik szoftverprogramból történő nyomtatás

Próbáljon egy másik szoftverből nyomtatni. Ha a lap helyesen készül el, a nyomtatáshoz használt szoftverrel van a probléma.

### A papírtípus ellenőrzése a nyomtatási feladathoz

Ha egy szoftverből nyomtat, és elkenődött, elmosódott, vagy sötét a nyomat, meggyűrődik a papír, elszórt festékpöttyök láthatók, nem tapad a papírra a festék, vagy kis területeken hiányzik a festék, ellenőrizze a papírtípus beállítását.

#### A nyomtató papírtípus-beállításának ellenőrzése

- 1. Nyissa ki a tálcát.
- 2. Ellenőrizze, hogy a tálcába a megfelelő típusú papír van-e betöltve.
- 3. Csukja vissza a tálcát.
- 4. Kövesse a kezelőpanelen megjelenő utasításokat a tálcához megadott papírtípus-beállítások megerősítéséhez vagy módosításához.

#### A papírtípus-beállítás ellenőrzése (Windows)

- 1. A szoftveralkalmazásban válassza a Nyomtatás lehetőséget.
- 2. Válassza ki a nyomtatót, majd kattintson a Tulajdonságok vagy a Beállítások gombra.
- 3. Kattintson a Papír/Minőség lapra.
- 4. A Papírtípus legördülő listán kattintson a További lehetőségek opcióra.
- 5. Nyissa le a Típus: listát.
- 6. Nyissa le azt a papírtípus kategóriát, amelyik leginkább megfelel az aktuálisan használt papírnak.
- 7. Jelölje ki a használt papír típusának megfelelő beállítást, majd kattintson az OK gombra.
- 8. Az OK gombra kattintva zárja be a Dokumentum tulajdonságai párbeszédpanelt. A Nyomtatás párbeszédpanelen kattintson az OK gombra a feladat kinyomtatásához.

#### A papírtípus-beállítás ellenőrzése (OS X)

- 1. Válassza a Fájl menü Nyomtatás parancsát.
- 2. A Nyomtató menüben válassza ki a nyomtatót.
- 3. Alapértelmezés szerint a nyomtató-illesztőprogram a Példányok és oldalak menüt jeleníti meg. Nyissa meg a menük legördülő listáját, majd kattintson a **Kivitelezés** menüre.
- <span id="page-134-0"></span>4. Válassza ki a használni kívánt típust a Médiatípus legördülő listáról.
- 5. Kattintson a Nyomtatás gombra.

### A tonerkazetta állapotának ellenőrzése

Kövesse az alábbi lépéseket a festékkazetták becsült hátralévő élettartamának, illetve az esetleges más cserélhető kellékalkatrészek állapotának ellenőrzéséhez.

#### Első lépés: A kellékállapot-oldal nyomtatása

- 1. A nyomtató kezelőpaneljének kezdőképernyőjéről válassza ki a Beállítás menüt.
- 2. Válassza ki a Jelentések lehetőséget.
- 3. Válassza ki a Kellékállapot elemet.

#### 2. lépés: Kellékek állapotának ellenőrzése

1. A kellékállapot-jelentésen nézze meg a festékkazetták becsült hátralévő élettartamát és az esetleges egyéb cserélhető alkatrészek állapotát.

A becsült élettartama végére ért tonerkazetta használata nyomtatási minőséggel kapcsolatos hibákat okozhat. A kellékállapot-oldal jelzi, ha egy kellék szintje nagyon alacsony.

A HP kiegészítőgarancia akkor jár le, ha a Kellékállapot-oldalon vagy EWS-en üzenet jelzi, hogy a kellékre vonatkozó HP kiegészítőgarancia lejárt.

Ekkor a festékkazettát nem kell cserélni, kivéve, ha a nyomtatási minőség már többé nem elfogadható. Gondoskodjon arról, hogy legyen kéznél csere festékkazetta, ha a nyomtatási minőség már nem elfogadható.

Ha úgy látja, hogy cserélnie kell egy festékkazettát vagy más cserélhető alkatrészt, a kellékállapot-oldal felsorolja az eredeti HP alkatrészszámokat.

2. Ellenőrizze, hogy eredeti HP kazettát használ-e.

Az eredeti HP tonerkazettán a "HP" felirat olvasható, vagy megtalálható rajta a HP embléma. További tudnivalók a HP kazetták felismerésével kapcsolatban: [www.hp.com/go/learnaboutsupplies.](http://www.hp.com/go/learnaboutsupplies)

### Tisztítóoldal nyomtatása

A nyomtatási folyamat során papír, toner és porszemcsék gyűlhetnek fel a nyomtatóban, ezek pedig ronthatják a nyomtatási minőséget (festékfoltok, elmosódás, csíkozás, ismétlődő jelek).

Tisztítólap nyomtatásához kövesse az alábbi eljárást.

- 1. A nyomtató kezelőpaneljének kezdőképernyőjéről válassza ki a Beállítás menüt.
- 2. Válassza ki a következő menüket:
- Szolgáltatás
- Tisztítólap
- 3. Amikor a rendszer kéri, töltsön be sima Letter vagy A4-es méretű papírt, majd válassza ki az OK lehetőséget.

A nyomtató kezelőpaneljén megjelenik a Tisztítás üzenet. Várjon, amíg a folyamat befejeződik. Dobja ki a kinyomtatott lapot.

### <span id="page-136-0"></span>A tonerkazetta vagy kazetták vizuális vizsgálata

Vizsgálja meg az összes tonerkazettát a következő lépésekkel.

- 1. Vegye ki a tonerkazettákat a nyomtatóból, és ellenőrizze, hogy el lett-e távolítva a zárószalag.
- 2. Ellenőrizze, hogy nem sérült-e meg a memóriachip.
- 3. Vizsgálja meg a zöld képalkotó dob felületét.

 $\triangle$  VIGYÁZAT! Ne érintse meg a képalkotó dobot. A képalkotó dobon lévő ujilenyomatok problémákat okozhatnak a nyomtatási minőségben.

- 4. Ha karcolások, ujjlenyomatok vagy egyéb sérülés látható a képalkotó dobon, cserélje ki a tonerkazettát.
- 5. Helyezze vissza a tonerkazettát, és néhány oldal kinyomtatásával ellenőrizze, hogy megoldódott-e a probléma.

### Ellenőrizze a papírt és a nyomtatási környezetet

#### 1. lépés: A HP specifikációknak megfelelő papír használata

A nyomtatásminőségi problémák egy része abból fakad, hogy nem a HP előírásainak megfelelő papírt használnak.

- Mindig a nyomtató által támogatott típusú és súlyú papírt használjon.
- Olyan papírt használjon, amely jó minőségű, és nincsenek rajta vágások, bemetszések, tépések, foltok, laza részecskék, por, gyűrődések, lyukak, kapcsok, illetve hullámosodó vagy meghajlott szélek.
- Ne használjon olyan papírt, amelyre már nyomtattak.
- Olyan papírt használjon, amely nem tartalmaz fémes anyagot, például csillámport.
- Lézernyomtatókhoz készült papírt használjon. Ne használjon olyan papírt, amely csak tintasugaras nyomtatókhoz készült.
- Ne használjon túl durva papírt. A simább papír használata általában jobb nyomtatási minőséget eredményez.

#### 2. lépés: A nyomtatási környezet ellenőrzése

A környezet közvetlenül befolyásolhatja a nyomtatás minőségét, gyakori oka a nyomtatási minőség és a papírbetöltés területén jelentkező problémáknak. Próbálja az alábbi megoldásokat:

- Tartsa távol a nyomtatót huzatos helyektől, például a légkondicionáló nyílásától, a nyitott ajtóktól és ablakoktól.
- Ügyeljen rá, hogy a nyomtató ne legyen kitéve a nyomtató műszaki leírásában szereplő határértékeket túllépő hőmérsékletnek vagy páratartalomnak.
- Ne tárolja a nyomtatót szűk helyen, például szekrényben.
- A nyomtatót szilárd, sima felületen tartsa.
- <span id="page-137-0"></span>Ügyeljen arra, hogy a nyomtató szellőzőnyílásai ne legyenek eltorlaszolva. A megfelelő működéshez a nyomtatónak minden oldalán jól kell szellőznie, a tetejét is beleértve.
- Ügyeljen arra, hogy a nyomtatóba ne kerüljön szálló szennyeződés, por, gőz, zsír vagy bármi más, amely lerakódhat a nyomtató belsejében.

#### 3. lépés: Az egyes tálcák beállítása

Ha a bizonyos tálcákból történő nyomtatáskor nem kerülnek középre vagy nem a helyükön jelennek a szöveges vagy képi elemek, tegye a következőket.

- 1. A nyomtató kezelőpaneljének kezdőképernyőjéről válassza ki a Beállítás menüt.
- 2. Válassza ki a következő menüket:
	- Rendszerbeállítás
	- Nyomtatási minőség
	- Beigazítás beállítása
	- Tesztoldal nyomtatása
- 3. Válassza ki a beállítandó tálcát, majd kövesse a nyomtatott oldalakon olvasható utasításokat.
- 4. Nyomtassa ki a tesztoldalt újra az eredmények ellenőrzéséhez. Ha szükséges, hajtson végre további módosításokat.
- 5. Az új beállítások mentéséhez válassza az OK lehetőséget.

### Másik nyomtató-illesztőprogram kipróbálása

Használjon másik nyomtatóillesztő-programot, ha szoftverprogramból nyomtat és a kinyomtatott dokumentumon a grafikákban nem várt vonalak láthatóak, illetve ha hiányos a szöveg, hiányos a grafika, nem megfelelő a formátum vagy a betűtípus.

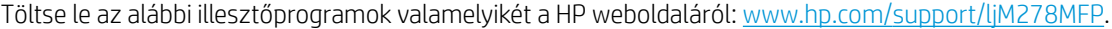

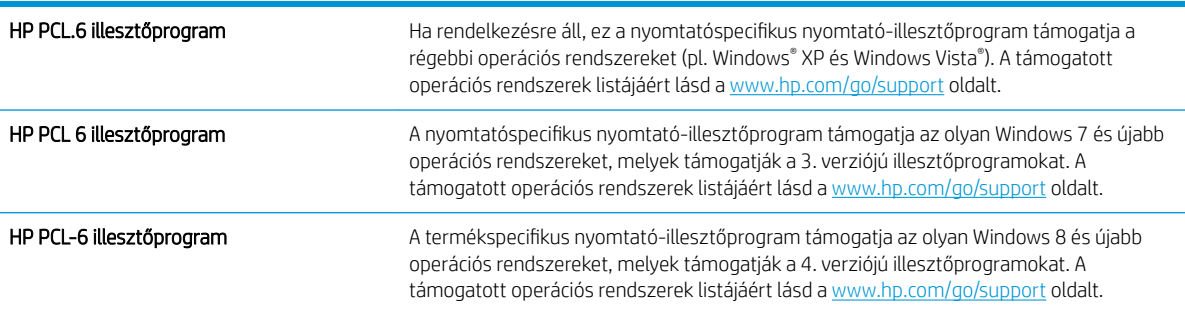

<span id="page-138-0"></span>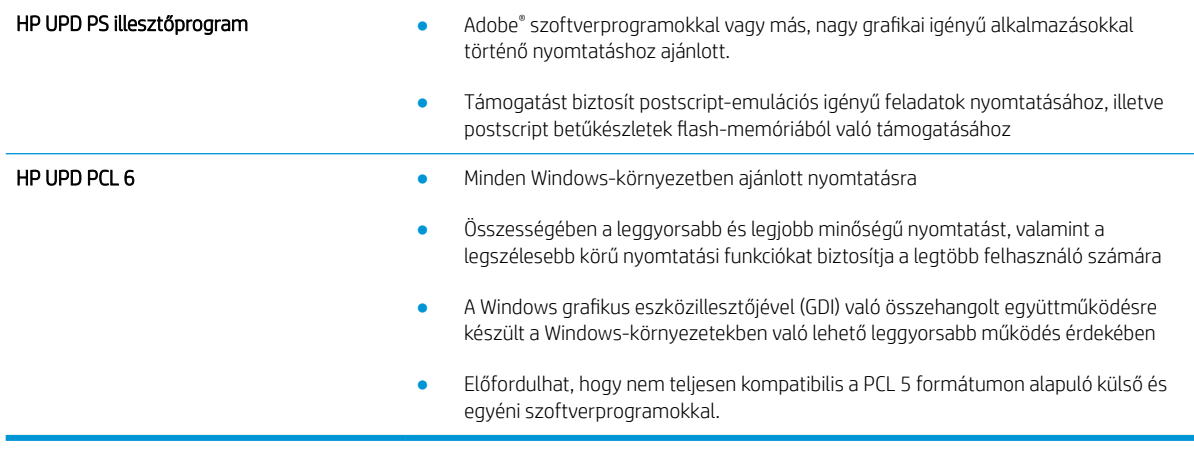

### Az EconoMode beállítások ellenőrzése

A HP nem tanácsolja az EconoMode folyamatos használatát. Ha folyamatosan EconoMode üzemmódban nyomtat, a tonerkazetta mechanikus részei az előtt tönkremehetnek, mielőtt kifogyna belőlük a festék. Ha a nyomtatási minőség leromlik és már nem elfogadható, fontolja meg a tonerkazetta cseréjét.

**WEGJEGYZÉS:** Ez a funkció elérhető a PCL 6 Windows nyomtató-illesztőprogrammal. Ha nem ezt az illesztőprogramot használja, a funkciót a HP beépített webszerverrel engedélyezheti.

Kövesse az alábbi lépéseket, ha a teljes oldal túl sötét, vagy túl világos.

- 1. A szoftveralkalmazásban válassza a Nyomtatás lehetőséget.
- 2. Válassza ki a nyomtatót, majd kattintson a Tulajdonságok vagy a Beállítások gombra.
- 3. Kattintson a Papír/Minőség fülre, és keresse meg a Nyomtatási minőség területet.
- 4. Ha a teljes oldal túl sötét, alkalmazza az alábbi beállításokat:
	- Válassza a 600 dpi lehetőséget, ha elérhető.
	- Az engedélyezéshez jelölje be az EconoMode jelölőnégyzetet.

Ha a teljes oldal túl világos, alkalmazza az alábbi beállításokat:

- Válassza a FastRes 1200 lehetőséget, ha elérhető.
- A letiltásához törölje az EconoMode jelölőnégyzet bejelölését.
- 5. Az OK gombra kattintva zárja be a Dokumentum tulajdonságai párbeszédpanelt. A Nyomtatás párbeszédpanelen kattintson az OK gombra a feladat kinyomtatásához.

### Nyomtatási sűrűség beállítása

Hajtsa végre az alábbi lépéseket a nyomtatási sűrűség beállításához.

- 1. Nyissa meg a HP beágyazott webkiszolgálót (EWS):
	- a. A nyomtató kezelőpaneljének kezdőképernyőjén érintse meg a Hálózat <sub>Han</sub> vagy a Vezeték nélküli gombot a készülék IP-címének vagy gazdagépnevének megjelenítéséhez.

b. Nyisson meg egy webböngészőt, és adja meg a címsorában az IP-címet vagy a gazdagép nevét pontosan úgy, ahogyan a nyomtató kezelőpaneljén látható. Nyomja le a számítógép billentyűzetének Enter billentyűjét. Megnyílik a beágyazott webkiszolgáló.

https://10.10.XXXXV

**MEGJEGYZÉS:** Ha a webböngészőben megjelenik egy üzenet, mely arra figyelmeztet, hogy a webhely elérése nem feltétlenül biztonságos, válassza a folytatás lehetőséget. A webhely elérése nem károsítja a számítógépet.

- 2. Kattintson a Rendszer fülre, majd válassza a Nyomtatási sűrűség oldalt.
- 3. Válassza ki a megfelelő nyomtatási sűrűség beállításokat.
- 4. A módosítások mentéséhez kattintson az Alkalmaz gombra.

### <span id="page-140-0"></span>A nyomtató kalibrálása a színek beállításához

A kalibrálás a nyomtatási minőség optimalizálására szolgáló nyomtatófunkció.

A következő lépésekkel oldja meg a nyomtatási minőségi problémákat (elcsúszott szín, színes árnyék, elmosódott grafika, egyéb).

- 1. A nyomtató kezelőpaneljének kezdőképernyőjéről válassza ki a Beállítás menüt.
- 2. Válassza ki a következő menüket:
	- Rendszerbeállítás
	- Nyomtatási minőség
	- Színkalibrálás
	- Kalibrálás most
- 3. Csak 2 soros kezelőpanelek esetében: A kalibrálási folyamat indításához válassza az OK lehetőséget.
- 4. A Kalibrálás üzenet jelenik meg a nyomtató kezelőpaneljén. A kalibrációs folyamat néhány percet vesz igénybe. Ne kapcsolja ki a nyomtatót, amíg a kalibrálás be nem fejeződött. Várja meg, amíg a nyomtató befejezi a kalibrálást, majd próbáljon meg újra nyomtatni.

### Színbeállítások módosítása (Windows)

Ha szoftverprogramból nyomtat, kövesse az alábbi lépéseket, amennyiben a kinyomtatott oldal színei nem egyeznek a számítógép képernyőjén láthatókkal vagy a kinyomtatott színek nem kielégítőek.

#### A színbeállítások módosítása

- 1. A szoftveralkalmazásban válassza a Nyomtatás lehetőséget.
- 2. Válassza ki a nyomtatót, majd kattintson a Tulajdonságok vagy a Beállítások gombra.
- 3. Kattintson a Szín fülre.
- 4. A Print in Grayscale (Szürkeárnyalatos nyomtatás) lehetőségre kattintva a színes dokumentumokat feketével és a szürke árnyalataival nyomtathatja ki. Ezt a lehetőséget választva kinyomtathatja a színes dokumentumokat fénymásolás vagy faxolás céljából. Ezt a lehetőséget érdemes választani vázlatnyomtatáshoz is, vagy akkor, ha takarékoskodni kíván a színes festékkel.
- 5. Az OK gombra kattintva zárja be a Dokumentum tulajdonságai párbeszédpanelt. A Nyomtatás párbeszédpanelen kattintson az OK gombra a feladat kinyomtatásához.

### A nyomtatásiminőség-oldal kinyomtatása és értelmezése

- 1. A nyomtató kezelőpaneljének kezdőképernyőjéről válassza ki a Beállítás menüt.
- 2. Válassza ki a Jelentések menüt.
- 3. Válassza ki a Nyomtatási minőség oldal elemet.

Ezen az oldalon öt színsáv található, amelyek négy csoportra vannak osztva, az alábbi ábrán látható módon. Az egyes csoportokat megvizsgálva megállapíthatja, hogy melyik tonerkazetta okozza a problémát.

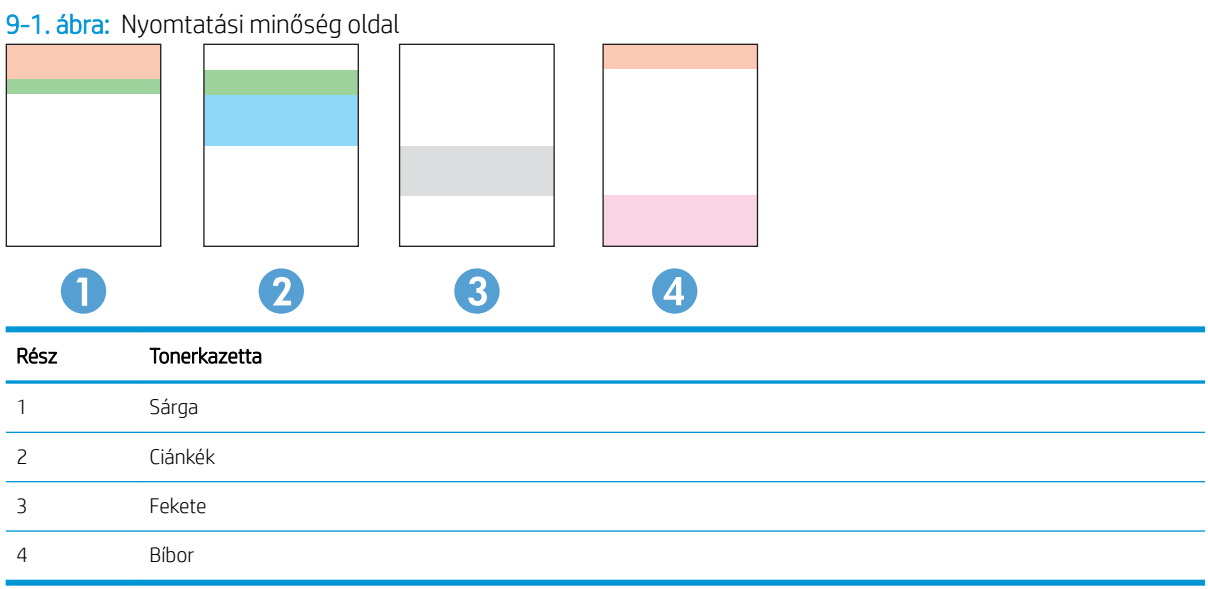

- Ha a pontok vagy csíkok csak az egyik színcsoportban láthatóak, cserélje ki az annak a színcsoportnak megfelelő tonerkazettát.
- Ha több színcsoportban is láthatóak pontok, nyomtasson ki egy tisztítóoldalt. Ha a probléma ezzel nem szűnik meg, állapítsa meg, hogy a pontok mindig ugyanolyan színűek-e. Pl. mind az öt színsávban bíbor színű pontok láthatóak. Ha a pontok mind ugyanolyan színűek, cserélje ki az annak a színnek megfelelő tonerkazettát.
- Ha többféle színsávban láthatóak csíkok, vegye fel a kapcsolatot a HP-val. Valószínűleg a tonerkazettákon kívüli egyéb komponens okozza a problémát.

## <span id="page-142-0"></span>A nyomtatási minőséggel kapcsolatos problémák megoldása

- **Bevezetés**
- A nyomtatási minőséggel kapcsolatos problémák hibaelhárítása

### Bevezetés

Az alábbi információk hibaelhárítási lépéseket nyújtanak a képhibával kapcsolatos problémák – többek között az alábbi hibák – megoldásához:

- Halvány nyomat
- Szürke háttér vagy sötét nyomat
- Üres oldalak
- Fekete oldalak
- Sötét vagy világos sávok
- Sötét vagy világos csíkok
- Hiányzó festék
- Ferde képek
- Nem igazodó színek
- Hullámos papír

### A nyomtatási minőséggel kapcsolatos problémák hibaelhárítása

#### 9-1. táblázat: Képhibákat tartalmazó táblázat rövidített útmutatója

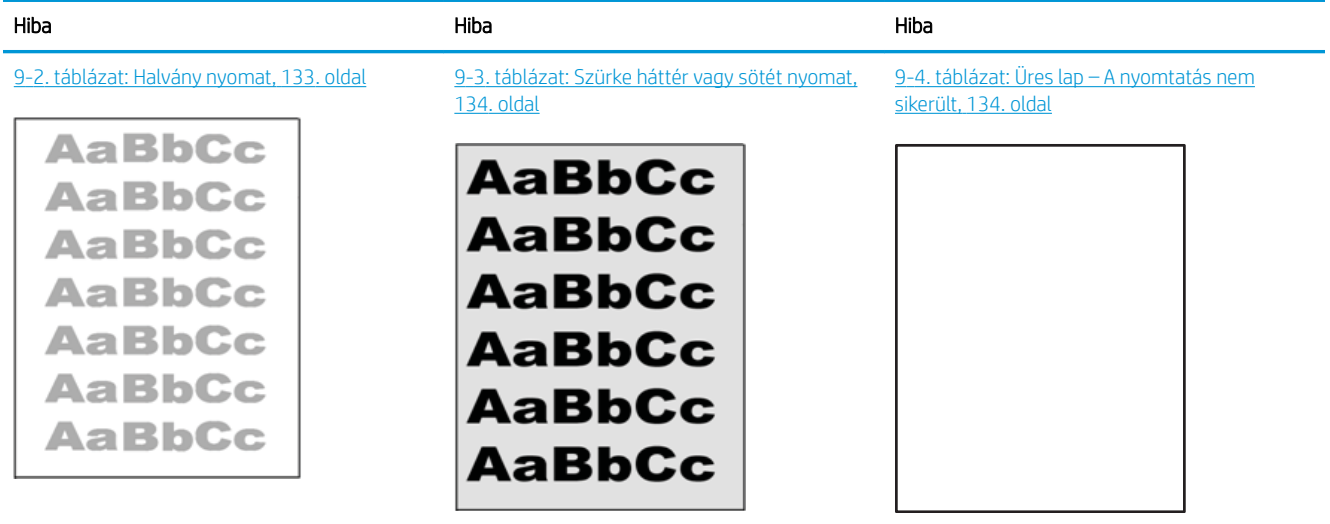

#### 9-1. táblázat: Képhibákat tartalmazó táblázat rövidített útmutatója (folytatás)

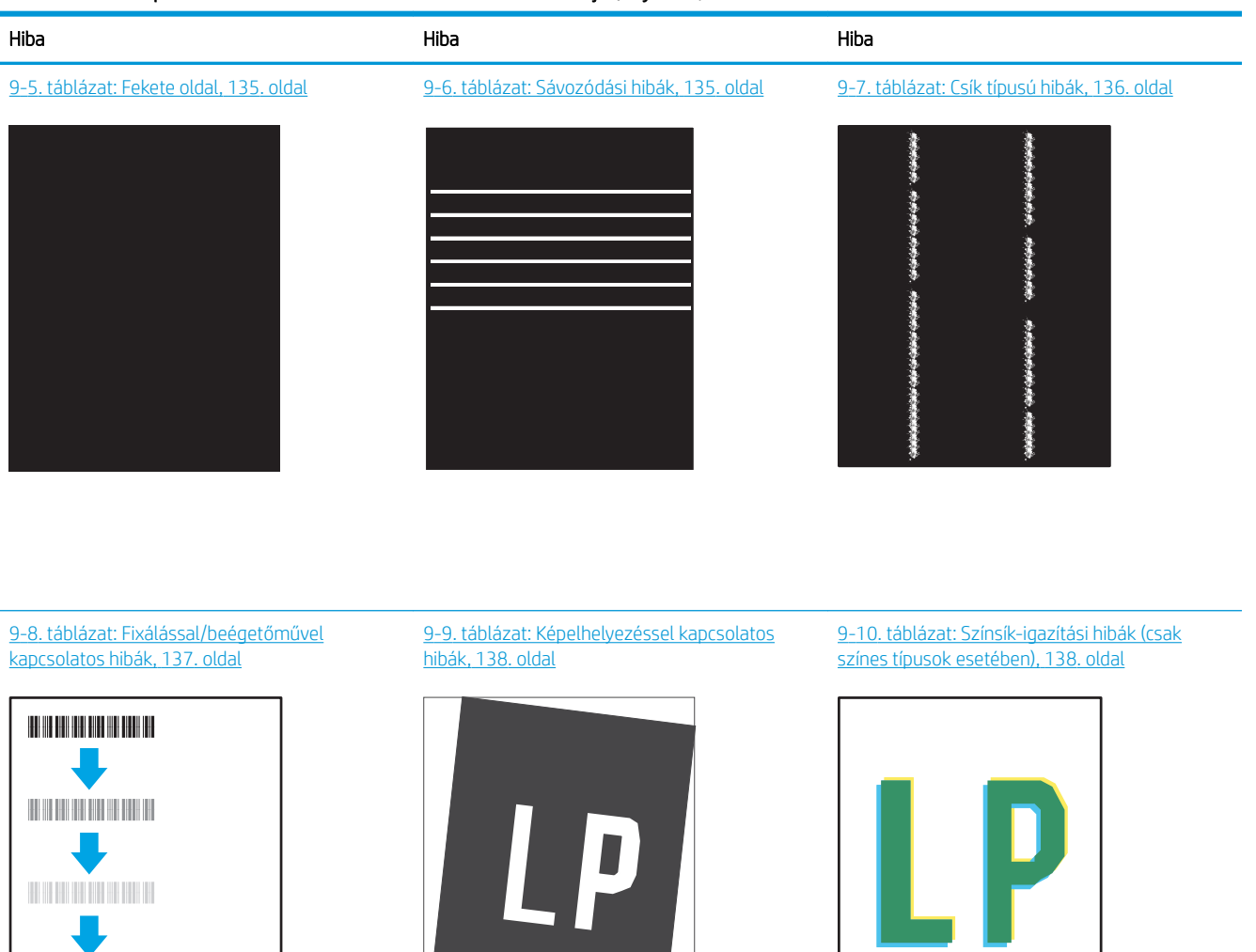

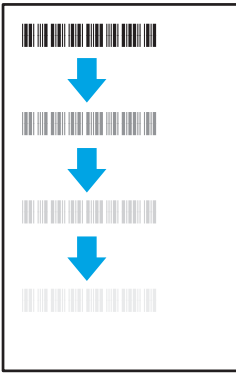

#### [9-11. táblázat: Kimeneti hibák,](#page-150-0) 139. oldal

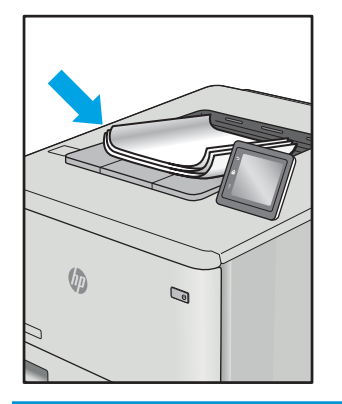

A képhibák – mindegy, hogy mi okozza őket – gyakran megoldhatók ugyanezen lépésekkel. Kövesse az alábbi lépéseket a képhibával kapcsolatos problémák megoldásának elkezdéséhez.
- 1. Nyomtassa ki újra a dokumentumot. A nyomtatási minőséggel kapcsolatos hibák lehetnek időszakos jellegűek, vagy a folyamatos nyomtatás során teljesen megszűnhetnek.
- 2. Ellenőrizze a kazetta vagy kazetták állapotát. Ha a kazetta nagyon alacsony szinten áll (túllépte névleges élettartamát), cserélje ki a kazettát.
- 3. Ellenőrizze, hogy az illesztőprogram és a tálca nyomtatási módjának beállításai megfelelnek-e a tálcába töltött adathordozónak. Próbáljon meg egy másik csomagból származó adathordozót vagy egy másik tálcát használni. Próbálkozzon egy másik nyomtatási móddal.
- 4. Ellenőrizze, hogy a nyomtató a támogatott üzemeltetési hőmérsékleten/páratartalom-tartományon belül van-e.
- 5. Ellenőrizze, hogy a papír típusa, mérete és tömege a nyomtató által támogatott-e. A nyomtató által támogatott papírméretek és -típusok listájáért tekintse meg a nyomtatótámogatás oldalt az alábbi címen: [support.hp.com](http://support.hp.com).

#### **WEGJEGYZÉS:** A "beégetés" kifejezés a nyomtatási folyamat azon részére utal, amikor a festék a papírba ég.

A következő példák a nyomtatón először rövid oldalukkal áthaladó, Letter méretű papírokra vonatkoznak.

#### Leírás Minta Lehetséges megoldások Halvány nyomat: 1. Nyomtassa ki újra a dokumentumot. **AaBbCc** A kinyomtatott tartalom az egész oldalon 2. Vegye ki a kazettát, majd rázza meg a **AaBbCc** világos vagy halvány. festék újraelosztása érdekében. Helyezze be újra a tonerkazettákat a **AaBbCc** nyomtatóba, majd csukja be a fedelet. **AaBbCc** A művelet grafikus ábrázolását a festékkazetta cseréje című részben **AaBbCc** olvashatja. **AaBbCc** 3. Csak fekete-fehér típusok esetében: Ellenőrizze, hogy az Economode **AaBbCc** beállítás ki van-e kapcsolva a nyomtató kezelőpaneljén és a nyomtató-illesztőprogramban. 4. Ellenőrizze, hogy a kazetta megfelelően helyezkedik-e el a készülékben. 5. Nyomtasson egy kellékállapot-oldalt, és ellenőrizze a kazetta hátralévő élettartamát és elhasználtságát. 6. Cserélje ki a kazettát. 7. Ha a probléma továbbra is fennáll, látogasson el a [support.hp.com](http://support.hp.com)  webhelyre.

#### 9-2. táblázat: Halvány nyomat

#### 9-3. táblázat: Szürke háttér vagy sötét nyomat

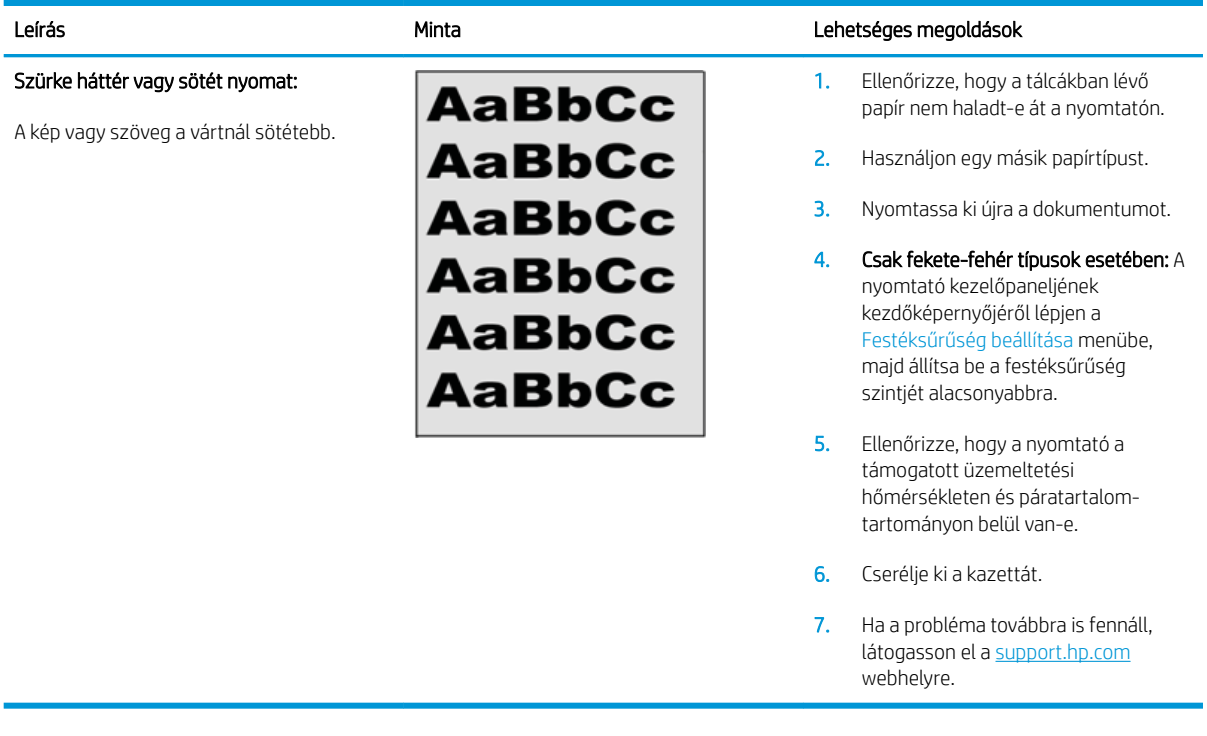

#### 9-4. táblázat: Üres lap – A nyomtatás nem sikerült

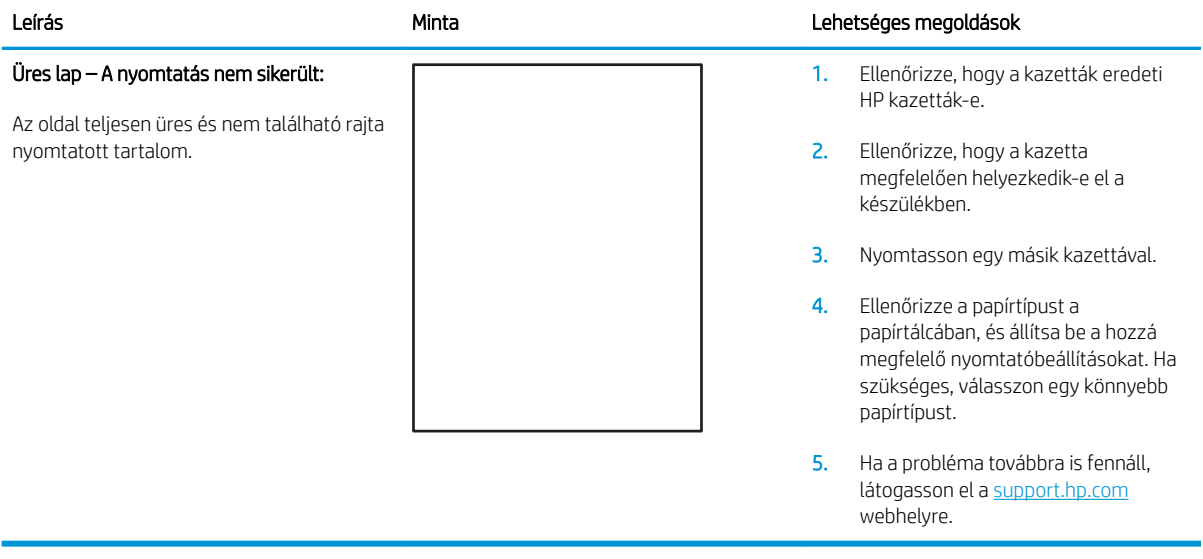

#### 9-5. táblázat: Fekete oldal

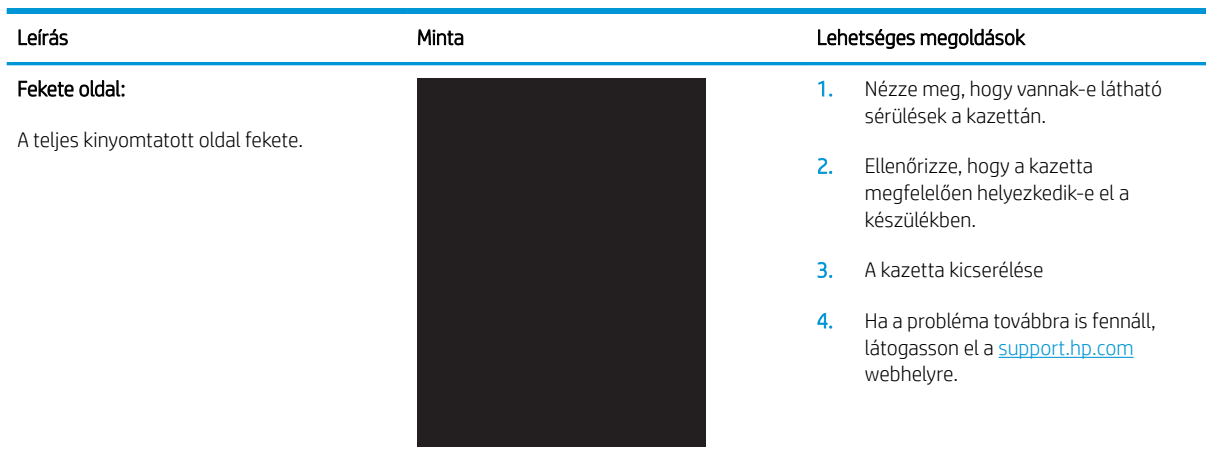

#### 9-6. táblázat: Sávozódási hibák

# Ismétlődő, nagy távolságú sávozódás és impulzussávok:

Sötét vagy világos, hosszanti vonalak az oldalon, melyek ismétlődnek. Ezek lehetnek élesek vagy lágyabbak. A hiba csak a kitöltési területeken jelenik meg (nem jelenik meg szövegekben vagy olyan részeken, ahol nem található nyomtatott tartalom).

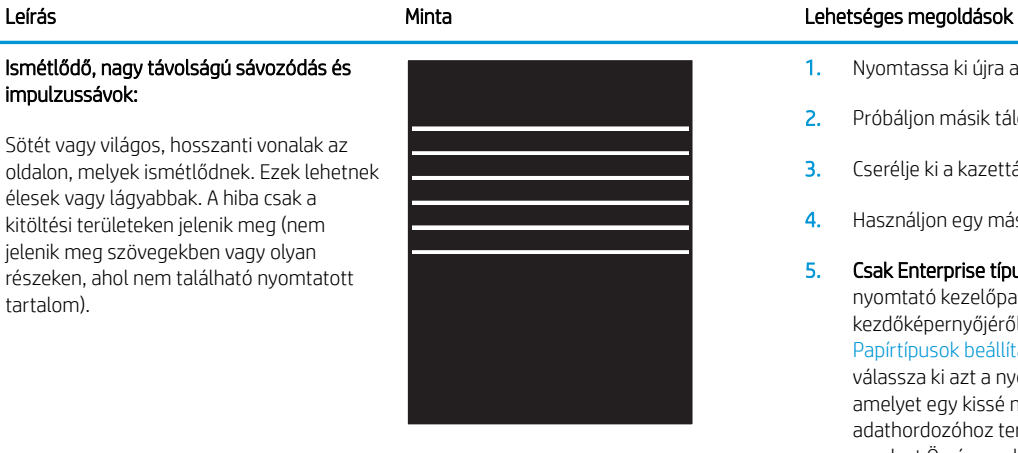

- 1. Nyomtassa ki újra a dokumentumot.
- 2. Próbáljon másik tálcáról nyomtatni.
- 3. Cserélje ki a kazettát.
- 4. Használjon egy másik papírtípust.
- 5. Csak Enterprise típusok esetében: A nyomtató kezelőpaneljének kezdőképernyőjéről lépjen a Papírtípusok beállítása menübe, majd válassza ki azt a nyomtatási módot, amelyet egy kissé nehezebb adathordozóhoz terveztek, mint amelyet Ön éppen használ. Ez lassítja a nyomtatási sebességet, és javíthatja a nyomtatási minőséget.
- 6. Ha a probléma továbbra is fennáll, látogasson el a support.hp.com webhelyre.

#### 9-7. táblázat: Csík típusú hibák

# Világos, függőleges csíkok:

Világos csíkok, amelyek általában hosszában átölelik az oldalt. A hiba csak a kitöltési területeken jelenik meg (nem jelenik meg szövegekben vagy olyan részeken, ahol nem található nyomtatott tartalom).

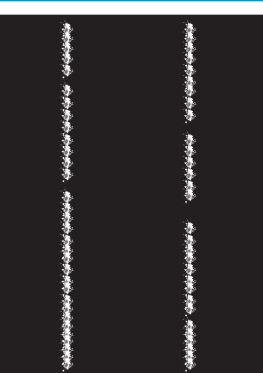

#### Leírás Minta Lehetséges megoldások

- 1. Nyomtassa ki újra a dokumentumot.
- 2. Vegye ki a kazettát, majd rázza meg a festék újraelosztása érdekében.
- 3. Ha a probléma továbbra is fennáll, látogasson el a [support.hp.com](http://support.hp.com)  webhelyre.

MEGJEGYZÉS: A világos és sötét, függőleges csíkok akkor fordulhatnak elő, amikor a nyomtatási környezet értékei a megadott hőmérséklet- vagy páratartalomtartományon kívül esnek. A hőmérséklet és páratartalom megengedett szintjeiért tekintse át a nyomtató környezeti jellemzőit.

- 1. Nyomtassa ki újra a dokumentumot.
- 2. Vegye ki a kazettát, majd rázza meg a festék újraelosztása érdekében.
- 3. Nyomtasson egy tisztítóoldalt.
- 4. Ellenőrizze a tonerszintet a kazettában.
- 5. Ha a probléma továbbra is fennáll, látogasson el a [support.hp.com](http://support.hp.com)  webhelyre.

#### Sötét, függőleges csíkok és közbenső továbbítószalag tisztítási csíkjai (csak színes típusok esetében):

Az oldalon előforduló sötét, hosszanti vonalak. A hiba bárhol előfordulhat az oldalon: kitöltési területeken vagy olyan részeken, ahol nem található nyomtatott tartalom.

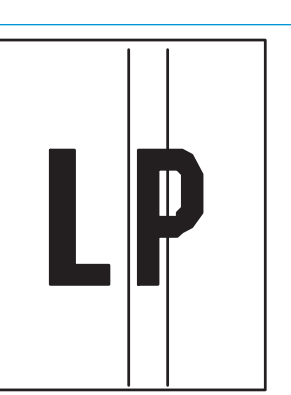

#### 9-8. táblázat: Fixálással/beégetőművel kapcsolatos hibák

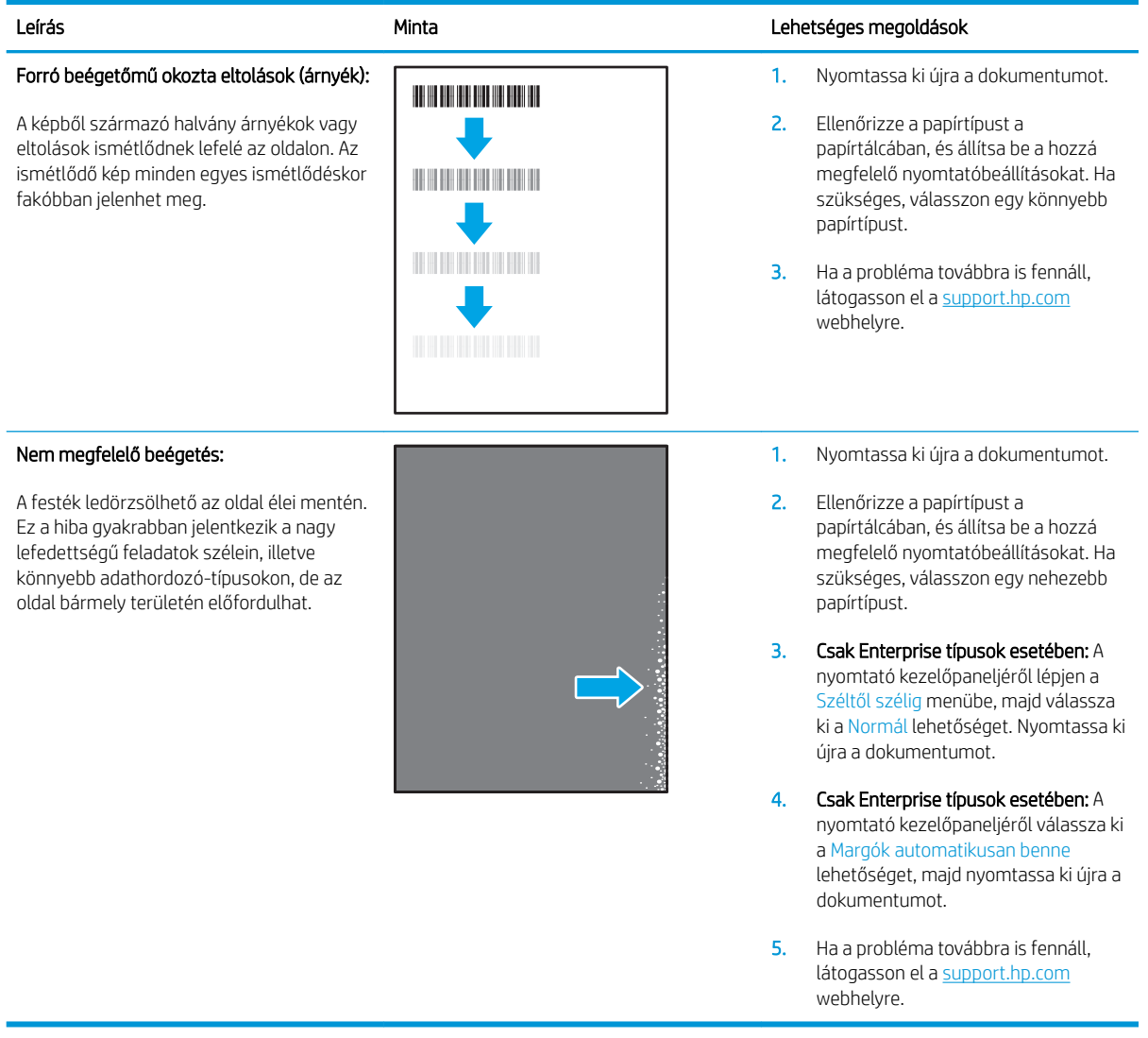

#### 9-9. táblázat: Képelhelyezéssel kapcsolatos hibák

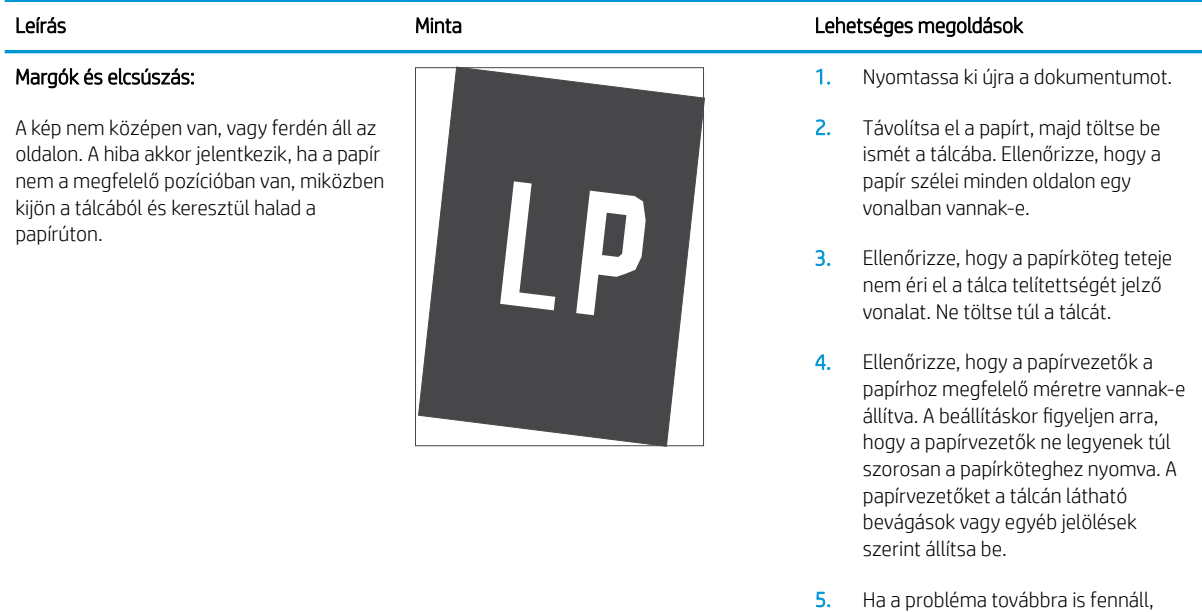

#### 9-10. táblázat: Színsík-igazítási hibák (csak színes típusok esetében)

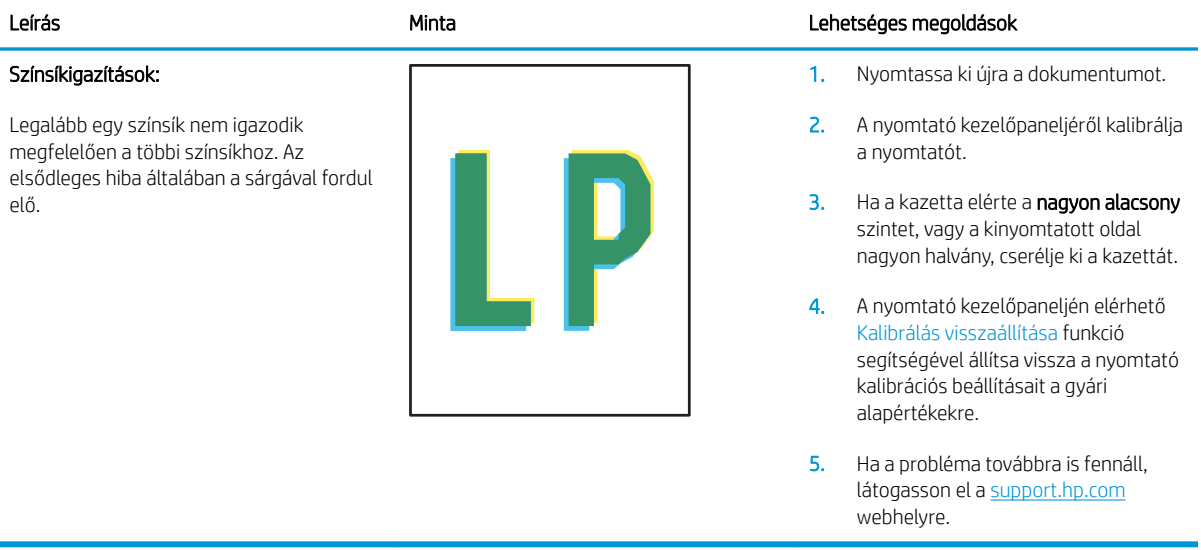

látogasson el a <u>support.hp.com</u>

webhelyre.

#### 9-11. táblázat: Kimeneti hibák

#### Kimeneti hullámosodás:

A nyomtatott papírok hullámos széllel rendelkeznek. A hullámos szél lehet a papír rövidebbik vagy hosszabbik oldala mentén. A hullámosodásnak két típusa lehetséges:

- Pozitív hullámosodás: A papír a nyomtatott oldala felé hullámosodik. A hiba száraz környezetben történik, vagy nagy lefedettségű oldalak nyomtatásakor.
- Negatív hullámosodás: A papír a nyomtatott oldalától kifelé hullámosodik. A hiba magas páratartalmú környezetben történik, vagy nagy lefedettségű oldalak nyomtatásakor.

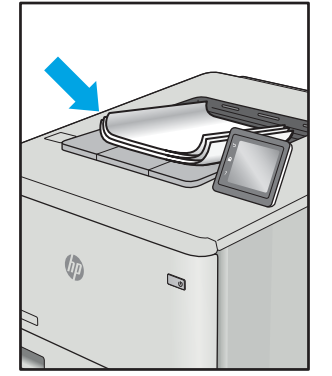

#### Leírás Minta Lehetséges megoldások

- 1. Nyomtassa ki újra a dokumentumot.
- 2. Pozitív hullámosodás: A nyomtató kezelőpaneljéről válasszon nehezebb papírtípust. A nehezebb papírtípus magasabb nyomtatási hőmérsékletet hoz létre.

Negatív hullámosodás: A nyomtató kezelőpaneljéről válasszon könnyebb papírtípust. A könnyebb papírtípus alacsonyabb nyomtatási hőmérsékletet hoz létre. A használatot megelőzően próbálja száraz környezetben tárolni a papírt, vagy használjon újonnan felbontott csomagból kivett papírt.

- 3. Nyomtasson kétoldalas üzemmódban.
- 4. Ha a probléma továbbra is fennáll, látogasson el a [support.hp.com](http://support.hp.com)  webhelyre.
- 1. Nyomtassa ki újra a dokumentumot.
- 2. Húzza ki a kimeneti tálca hosszabbítóját.
- 3. Ha a hibát szélsőséges papírhullámosodás okozza, végezze el a kimeneti hullámosodás hibaelhárító lépéseit.
- 4. Használjon egy másik papírtípust.
- 5. Használjon újonnan felbontott csomagból kivett papírt.
- 6. Távolítsa el a papírt a kimeneti tálcából, mielőtt a tálca túlzottan megtelik.
- 7. Ha a probléma továbbra is fennáll, látogasson el a [support.hp.com](http://support.hp.com)  webhelyre.

#### Kimeneti kötegelés:

A papír nem rakódik le megfelelően a kimeneti tálcában. Előfordulhat, hogy a köteg egyenetlen, ferdén áll, vagy az oldalak a tálcából kilökődnek és a padlóra esnek. Ezt a hibát az alábbi állapotok bármelyike okozhatja:

- Szélsőséges papírhullámosodás
- A tálcában lévő papír gyűrött vagy deformált
- A papír egy nem szabványos papírtípus (pl. borítékok)
- A kimeneti tálca túlzottan tele van

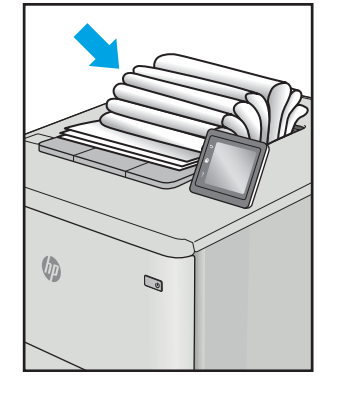

# <span id="page-151-0"></span>A másolási és beolvasási képminőség javítása

# Bevezetés

Ha a nyomtató képminőségével vannak gondok, a hiba elhárítása érdekében próbálkozzon a következő megoldási lehetőségek feltüntetett sorrendben történő végrehajtásával.

- Por és egyéb szennyeződés a lapolvasó üvegén
- [Vonalak vagy sávok elkerülése a lapadagoló használatakor](#page-152-0)
- [A papírbeállítások ellenőrzése](#page-152-0)
- [Ellenőrizze a képbeállításokat](#page-152-0)
- [Optimalizálás szövegre vagy képekre](#page-153-0)
- [Lapolvasó-felbontás és színbeállítások ellenőrzése a számítógépen](#page-153-0)
- [Széltől szélig másolás](#page-154-0)
- [Tisztítsa meg a dokumentumadagoló behúzógörgőit és elválasztópárnáját](#page-155-0)

Először próbálja ki ezeket az egyszerű lépéseket:

- A dokumentumadagoló helyett a síkágyas lapolvasót használja.
- Használjon jó minőségű eredeti példányokat.
- Ha dokumentumadagolót használ, megfelelően töltse be az eredetit az adagolóba: használja a papírvezetőket, így nem lesz homályos vagy ferde a kép.

Ha a probléma továbbra is fennáll, próbálkozzon a többi megoldással. Ha ezek sem oldják meg a problémát, ld. A nyomtatási minőség javítása c. részt.

# Por és egyéb szennyeződés a lapolvasó üvegén

A használat során szennyeződések gyűlhetnek fel a lapolvasó üveglapján és a fehér műanyag hátlapon, ami ronthatja a teljesítményt. A lapolvasó tisztítását az alábbiak szerint végezze.

- 1. Kapcsolja ki a nyomtatót a tápkapcsolóval, majd húzza ki a tápkábelt a fali csatlakozóaljzatból.
- 2. Nyissa fel a lapolvasó fedelét.
- 3. Tisztítsa meg a lapolvasó fedőlapja alatt lévő üveglapot és a fehér műanyag hátlapot nem szemcsés ablaktisztító szerrel benedvesített puha ruhadarabbal vagy szivaccsal.

VIGYÁZAT! Ne használjon súroló hatású anyagokat, acetont, benzint, ammóniát, etil-alkoholt vagy karbon-tetrakloridot a nyomtató egyetlen részén sem, mert ezek károsíthatják a nyomtatót. Ne helyezzen folyadékot közvetlenül az üvegre vagy a tálcákra. A folyadékok a nyomtatóba szivárogva károsíthatják azt.

- 4. A foltosodás megelőzésére szárítsa meg az üveglapot és a fehér műanyag részeket szarvasbőrrel vagy cellulózszivaccsal.
- 5. Csatlakoztassa a tápkábelt a fali aljzathoz, majd a tápkapcsoló gombbal kapcsolja be a nyomtatót.

# <span id="page-152-0"></span>Vonalak vagy sávok elkerülése a lapadagoló használatakor

Ha vonalak vagy sávok láthatók a másolt, illetve beolvasott dokumentumon a lapadagoló használatakor, az alábbi eljárást követve tisztítsa meg az adagoló üvegét a szennyeződéstől. A szennyeződés lehet por, papírvagy tonerpor, öntapadós feljegyzés ragasztómaradványa, javítófolyadék vagy -szalag, tinta, ujjlenyomat és egyebek.

- 1. Nyissa fel a lapolvasó fedelét.
- 2. Igazítsa az üveg kb. 2,5 cm-es csíkját a síkágyas lapolvasó üvegének bal oldalára, majd egy megnedvesített, puha, szöszmentes ruhadarabbal tisztítsa meg a csíkot.
- $\triangle$  VIGYÁZAT! Ne használjon súroló hatású anyagokat, acetont, benzint, ammóniát, etilalkoholt vagy karbontetrakloridot a készülék egyetlen részén sem, mert ezek károsíthatják a készüléket. Ne helyezzen folyadékot közvetlenül az üvegre vagy a tálcákra. A folyadékok a készülékbe szivárogva károsíthatják azt.
- 3. A lapolvasó fedelének alsó felületén, az üveg csíkja felett egy megnedvesített, puha, szöszmentes ruhadarabbal tisztítsa meg a felső műanyag csíkot.
- 4. Puha, száraz ruhadarabbal törölje át az üvegen lévő csíkot és a felső csíkot a foltképződés megakadályozása érdekében, majd próbálja meg újra a másolást vagy beolvasást.

# A papírbeállítások ellenőrzése

- 1. A nyomtató kezelőpaneljének kezdőképernyőjén érintse meg a Másolás  $\int$ ikont.
- 2. Érintse meg a Beállítások gombot, majd görgessen a Papír gombhoz, és érintse meg azt.
- 3. A papírméretek listáján érintse meg a tálcában lévő papírnak megfelelő papírméret nevét.
- 4. A papírtípusok listáján érintse meg a tálcában lévő papírnak megfelelő papírtípus nevét.

### Ellenőrizze a képbeállításokat

- 1. A kezdőképernyőn érintse meg a Másolás gombot.
- 2. Érintse meg a Beállítások gombot, majd görgessen a Képbeállítás gombhoz, és érintse meg azt.
- 3. Érintse meg az állítani kívánt beállítás nevét.
	- Fényerő: A világosság/sötétség beállítás megadása.
	- Kontraszt: A kontraszt beállítása a kép legvilágosabb és legsötétebb területei között.
	- Élesítés: A szöveges karakterek tisztaságának beállítása.
	- Háttér eltávolítása: A kép háttere sötétségének beállítása. Ez különösen hasznos színes papírra nyomtatott eredeti dokumentumok esetében.
	- Színegyensúly: A piros, zöld és kék színárnyalatok beállítása.
	- Szürkeség: A színek élénkségének beállítása.
- 4. Érintse meg a vagy + gombot a beállítás értékének megadásához, majd érintse meg az OK gombot.
- 5. Módosíthat egy másik beállítást is, vagy a vissza nyilat megérintve visszatérhet a másolás főmenübe.

# <span id="page-153-0"></span>Optimalizálás szövegre vagy képekre

- 1. A nyomtató kezelőpaneljének kezdőképernyőjén érintse meg a Másolás  $\mathbb{I}$ ikont.
- 2. Érintse meg a Beállítások gombot, majd görgessen az Optimalizálás gombhoz, és érintse meg azt.
- 3. Érintse meg az állítani kívánt beállítás nevét.
	- Automatikus kiválasztás: Használja ezt a beállítást, ha nem tudja biztosan a másolási minőség megfelelő beállítását. Ez az alapértelmezett beállítás.
	- Vegyes: Használja ezt a beállítást a szöveget és grafikákat is tartalmazó dokumentumokhoz.
	- Szöveg: Használja ezt a beállítást a főleg szöveget tartalmazó dokumentumokhoz.
	- Kép: Használja ezt a beállítást a főleg grafikát tartalmazó dokumentumokhoz.

# Lapolvasó-felbontás és színbeállítások ellenőrzése a számítógépen

Ha beolvasott képet nyomtat, és a minőség nem felel meg várakozásainak, lehetséges, hogy nem az önnek megfelelő felbontást vagy színbeállítást választotta ki a lapolvasóprogramban. A felbontás és a szín a beolvasott képek alábbi tulajdonságaira van hatással:

- Képtisztaság
- Átmenet jellege (sima vagy durva)
- Beolvasási idő
- **Fájlméret**

A lapolvasás felbontásának mértékegysége a képpont/hüvelyk (ppi).

**WEGJEGYZÉS:** A lapolvasási felbontás nem keverendő össze a nyomtatás felbontásával (dpi, pont/hüvelyk).

A színes, szürkeárnyalatos és fekete-fehér beállítások határozzák meg a lehetséges színek számát. A lapolvasó hardverfelbontása legfeljebb 1200 ppi értékre módosítható.

A felbontási és színjavaslatokat tartalmazó táblázat egyszerű tippeket sorol fel, amelyek segítségével elérheti a kívánt lapolvasási minőséget.

**WEGJEGYZÉS:** A felbontás és a szín magas értékre állítása nagy fájlméreteket eredményezhet, amelyek sok lemezterületet foglalnak el és lassítják a beolvasási folyamatot. A felbontás és a szín beállítása előtt határozza meg, hogy hogyan fogja használni a beolvasott képet.

#### Felbontási és színbeállítási irányelvek

Az alábbi táblázatban leírást talál a különböző beolvasási feladatokhoz ajánlott felbontási beállításokról és színbeállításokról.

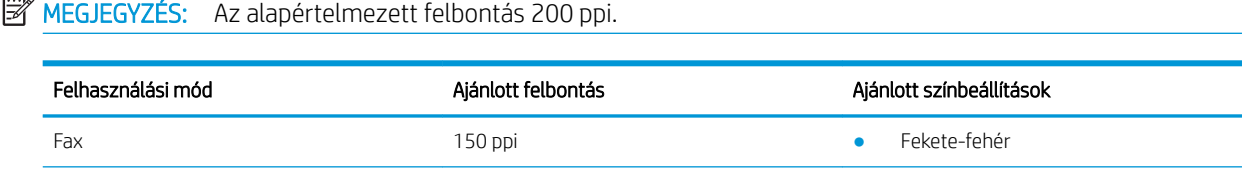

<span id="page-154-0"></span>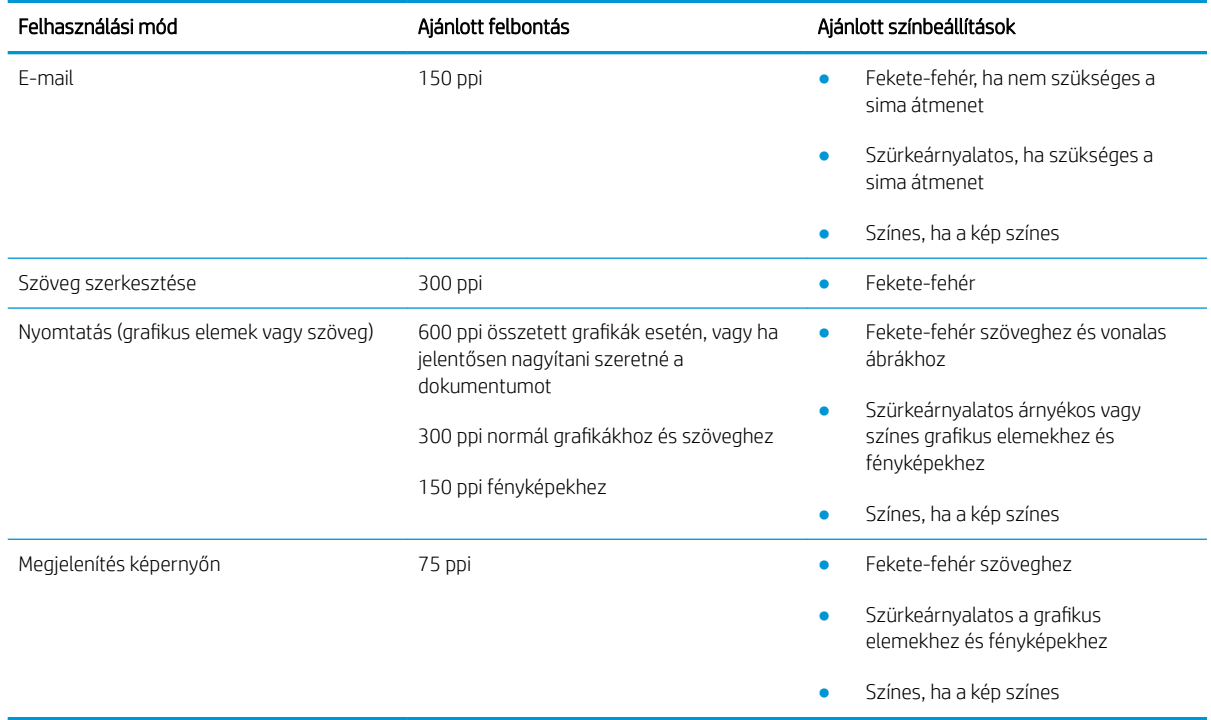

#### Szín

Beolvasásnál a következő beállítások adhatók meg.

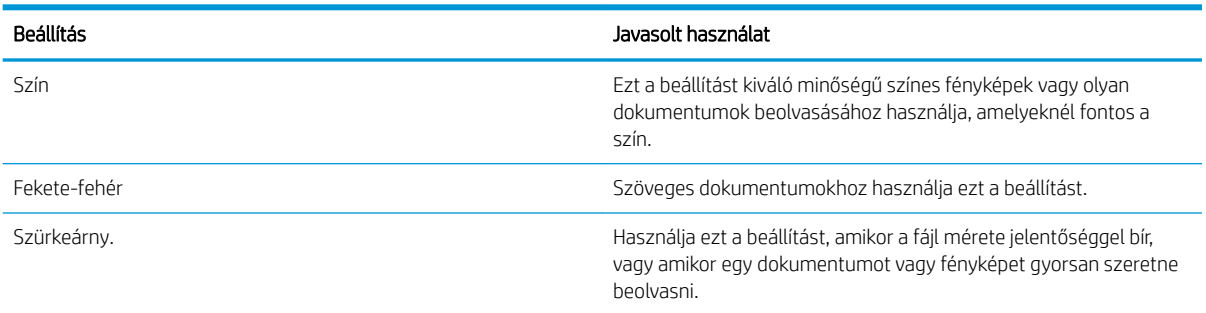

# Széltől szélig másolás

A nyomtató nem alkalmas a margó nélküli nyomtatásra. Az oldal szélén egy 4 mm méretű margó van, amelyre nem lehet nyomtatni.

#### Tanácsok levágott szélű dokumentumok nyomtatása és beolvasása esetén:

- Ha az eredeti kisebb, mint a kimeneti méret, helyezze az eredetit 4 mm távolságra a lapolvasón található ikon által jelzett saroktól. Ezzel a pozícióval hajtsa végre újból a másolást vagy a lapolvasást.
- · Ha a kívánt kimeneti méret az eredeti mérettel megegyezik, használja a Kicsinyítés/Nagyítás funkciót a kép kicsinyítéséhez, így a másolat nem lesz körbevágva.

# <span id="page-155-0"></span>Tisztítsa meg a dokumentumadagoló behúzógörgőit és elválasztópárnáját

Ha a lapadagolónál papírkezelési problémákat észlel - pl. elakadást vagy egyszerre több lap behúzását -, tisztítsa meg a behúzógörgőket és az elválasztópárnát.

1. Nyissa ki a lapadagoló fedelét.

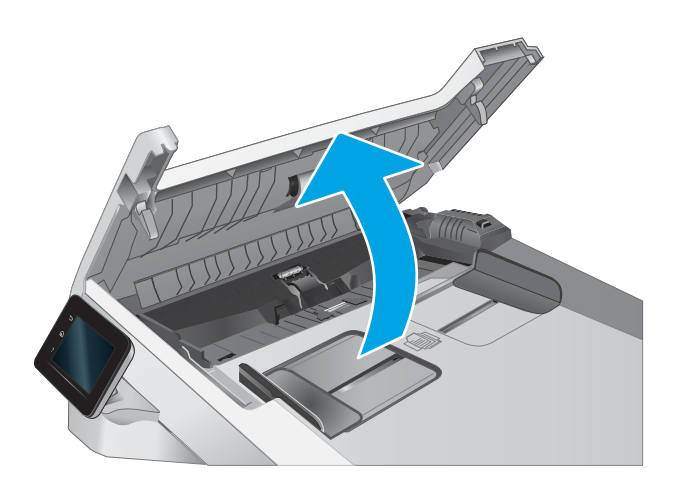

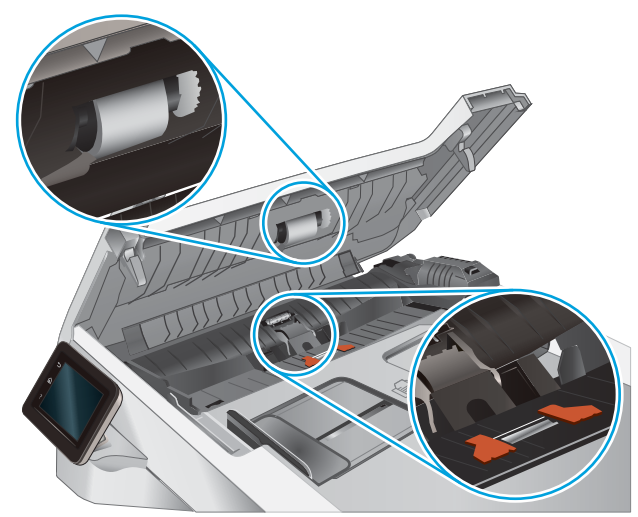

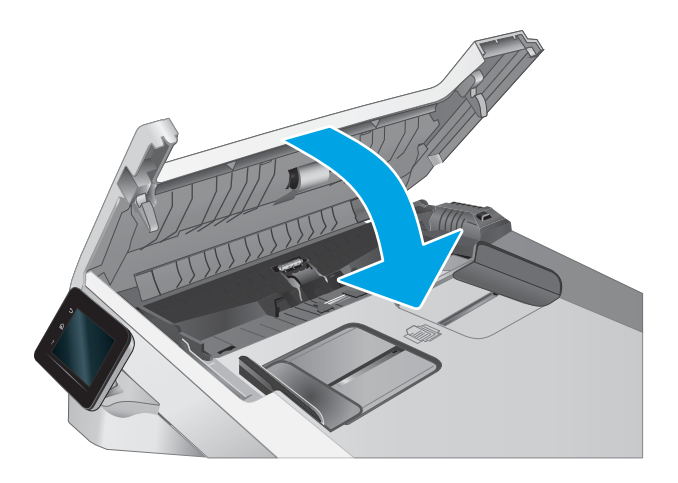

2. A behúzógörgők és az elválasztópárna tisztításához használjon nedves, szöszmentes ruhadarabot.

VIGYÁZAT! Ne használjon súroló hatású anyagokat, acetont, benzint, ammóniát, etilalkoholt vagy karbon-tetrakloridot a nyomtató egyetlen részén sem, mert ezek károsíthatják a készüléket.

3. Zárja le a lapadagoló fedelét.

# <span id="page-156-0"></span>A faxképminőség javítása

# Bevezetés

Ha a nyomtató képminőségével vannak gondok, a hiba elhárítása érdekében próbálkozzon a következő megoldási lehetőségek feltüntetett sorrendben történő végrehajtásával.

- Por és egyéb szennyeződés a lapolvasó üvegén
- [A faxküldési felbontás beállításainak ellenőrzése](#page-157-0)
- [Ellenőrizze a hibajavítási beállításokat](#page-157-0)
- [Ellenőrizze a laphoz igazítás beállítását](#page-157-0)
- [Tisztítsa meg a dokumentumadagoló behúzógörgőit és elválasztópárnáját](#page-158-0)
- [Küldés másik faxgépre](#page-159-0)
- [Ellenőrizze a küldő faxgépét](#page-159-0)

Először próbálja ki ezeket az egyszerű lépéseket:

- A dokumentumadagoló helyett a síkágyas lapolvasót használja.
- Használjon jó minőségű eredeti példányokat.
- Ha dokumentumadagolót használ, megfelelően töltse be az eredetit az adagolóba: használja a papírvezetőket, így nem lesz homályos vagy ferde a kép.

Ha a probléma továbbra is fennáll, próbálkozzon a többi megoldással. Ha ezek sem oldják meg a problémát, ld. A nyomtatási minőség javítása c. részt.

# Por és egyéb szennyeződés a lapolvasó üvegén

A használat során szennyeződések gyűlhetnek fel a lapolvasó üveglapján és a fehér műanyag hátlapon, ami ronthatja a teljesítményt. A lapolvasó tisztítását az alábbiak szerint végezze.

- 1. Kapcsolja ki a nyomtatót a tápkapcsolóval, majd húzza ki a tápkábelt a fali csatlakozóaljzatból.
- 2. Nyissa fel a lapolvasó fedelét.
- 3. Tisztítsa meg a lapolvasó fedőlapja alatt lévő üveglapot és a fehér műanyag hátlapot nem szemcsés ablaktisztító szerrel benedvesített puha ruhadarabbal vagy szivaccsal.

 $\triangle$  VIGYÁZAT! Ne használjon súroló hatású anyagokat, acetont, benzint, ammóniát, etil-alkoholt vagy karbon-tetrakloridot a nyomtató egyetlen részén sem, mert ezek károsíthatják a nyomtatót. Ne helyezzen folyadékot közvetlenül az üvegre vagy a tálcákra. A folyadékok a nyomtatóba szivárogva károsíthatják azt.

- 4. A foltosodás megelőzésére szárítsa meg az üveglapot és a fehér műanyag részeket szarvasbőrrel vagy cellulózszivaccsal.
- 5. Csatlakoztassa a tápkábelt a fali aljzathoz, majd a tápkapcsoló gombbal kapcsolja be a nyomtatót.

# <span id="page-157-0"></span>A faxküldési felbontás beállításainak ellenőrzése

Ha a nyomtató nem tudta elküldeni a faxot, mert a fogadó készülék nem válaszolt vagy foglalt volt, akkor megkísérli újratárcsázni a számot attól függően, hogy milyen beállítások vannak érvényben arra az esetre, ha a másik készülék foglalt, nem felel, vagy ha kommunikációs hiba történik.

- 1. A nyomtató kezelőpaneljének kezdőképernyőjén lapozzon a Beállítás menü megjelenéséig. Érintse meg a Beállítás **ic**: ikont a menü megnyitásához.
- 2. Érintse meg a Faxbeállítás menüt.
- 3. Érintse meg a Speciális beállítás menüt.
- 4. Nyissa meg a Faxfelbontás menüt.

### Ellenőrizze a hibajavítási beállításokat

A nyomtató faxküldés vagy -fogadás közben általában figyelemmel kíséri a telefonvonalon érkező jeleket. Ha a nyomtató átvitel közben hibát észlel, és a hibajavítás beállítása Be, akkor a nyomtató kérheti a fax hibás részének újraküldését. A hibajavítás gyári alapbeállítása a Be.

A hibajavítási funkciót csak akkor kapcsolja ki, ha faxküldés vagy -vétel során problémák merülnek föl, és Ön hajlandó elfogadni a hibákat az átvitelben. Akkor lehet például hasznos a beállítás kikapcsolása, ha tengerentúli faxot küld vagy fogad, illetve ha műholdas telefonkapcsolatot használ.

- 1. A nyomtató kezelőpaneljének kezdőképernyőjén lapozzon a Beállítás menü megjelenéséig. Érintse meg a Beállítás @ikont a menü megnyitásához.
- 2. Érintse meg a Szervizelés menüt.
- 3. Érintse meg a Faxszolgáltatás menüt.
- 4. Érintse meg a Hibajavítás gombot, majd a Be gombot.

# Ellenőrizze a laphoz igazítás beállítását

Ha a nyomtató által kinyomtatott fax lelóg az oldalról, kapcsolja be a laphoz igazítás funkciót a nyomtató kezelőpaneljén.

 $\mathbb{B}^*$  MEGJEGYZÉS: Ellenőrizze, hogy az alapértelmezett papírméret beállítása egyezik-e a tálcába helyezett papír méretével.

- 1. A nyomtató kezelőpaneljének kezdőképernyőjén lapozzon a Beállítás menü megjelenéséig. Érintse meg a Beállítás  $\{\bullet\}$ ikont a menü megnyitásához.
- 2. Érintse meg a Faxbeállítás menüt.
- 3. Érintse meg a Speciális beállítás menüt.
- 4. Érintse meg az Oldalhoz igazítás gombot, majd a Be gombot.

# <span id="page-158-0"></span>Tisztítsa meg a dokumentumadagoló behúzógörgőit és elválasztópárnáját

Ha a lapadagolónál papírkezelési problémákat észlel - pl. elakadást vagy egyszerre több lap behúzását -, tisztítsa meg a behúzógörgőket és az elválasztópárnát.

1. Nyissa ki a lapadagoló fedelét.

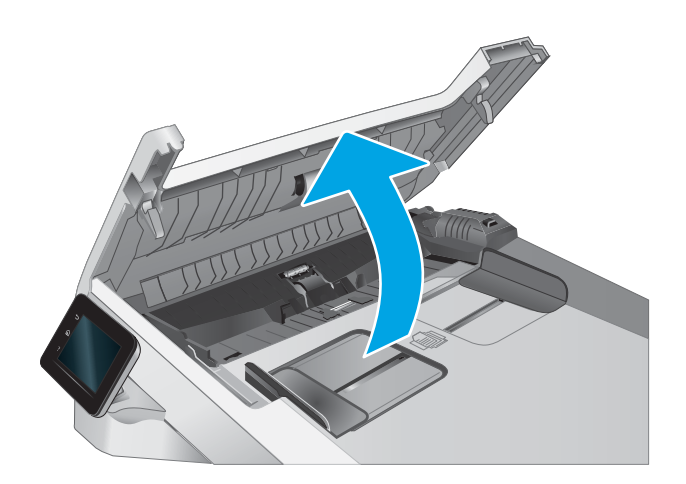

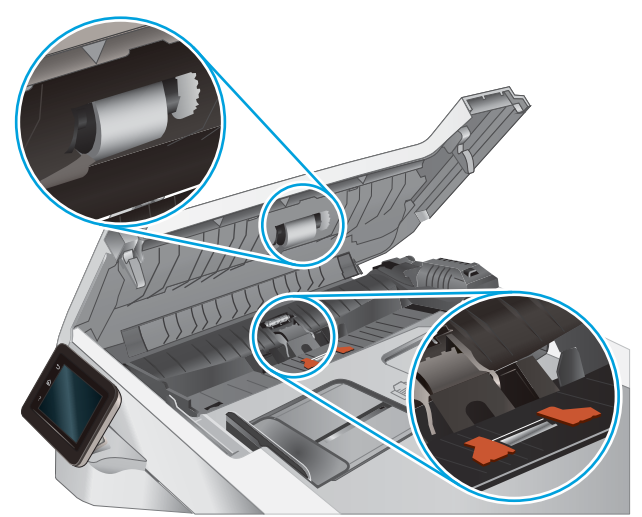

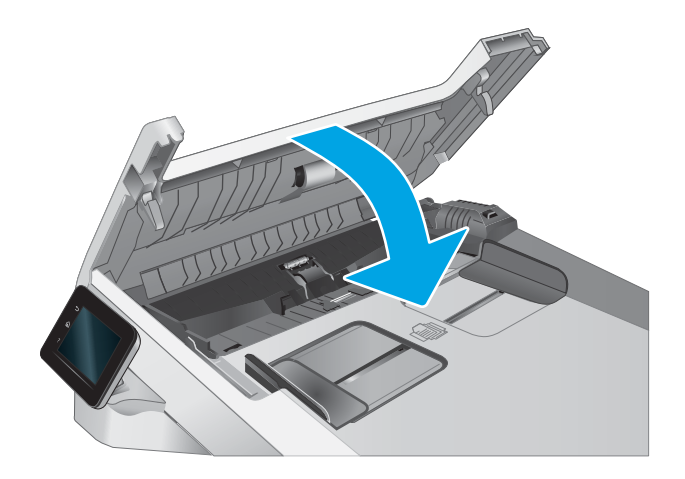

2. A behúzógörgők és az elválasztópárna tisztításához használjon nedves, szöszmentes ruhadarabot.

> VIGYÁZAT! Ne használjon súroló hatású anyagokat, acetont, benzint, ammóniát, etilalkoholt vagy karbon-tetrakloridot a nyomtató egyetlen részén sem, mert ezek károsíthatják a készüléket.

3. Zárja le a lapadagoló fedelét.

# <span id="page-159-0"></span>Küldés másik faxgépre

Próbálja meg egy másik faxkészülékre küldeni a faxot. Ha a fax minősége így jobb lesz, a hiba oka az eredeti címzett faxkészülékének beállításainál vagy a kellékek állapotánál keresendő.

# Ellenőrizze a küldő faxgépét

Kérje meg a küldőt, hogy egy másik faxgépről is küldje el a dokumentumot. Ha a fax minősége jobb, a hiba a küldő faxgépében van. Ha nem érhető el másik faxgép, kérje meg a küldőt a következő változtatások megfontolására:

- Ellenőrizze, hogy az eredeti dokumentumot fehér, nem pedig színes papírra nyomtatták.
- Növelje a fax felbontását, állítson be jobb minőséget vagy nagyobb kontrasztot.
- Ha lehetséges, számítógépes szoftverrel küldje el a faxot.

# <span id="page-160-0"></span>Vezetékes hálózati problémák megoldása

# Bevezetés

Bizonyos típusú problémák azt jelezhetik, hogy hálózattal kapcsolatos kommunikációs probléma áll fenn. Ezen problémák közé a következők tartoznak:

- A nyomtatóval való kommunikációs képesség időszakos megszakadása
- A nyomtató nem található az illesztőprogram telepítése során
- A nyomtatás időszakos megszakadása

**W MEGJEGYZÉS:** Ha időnként a hálózati teljesítmény akadozását észleli, először frissítse a nyomtató firmwarejét. A nyomtató firmware-frissítésének utasításaiért tekintse meg a<http://support.hp.com>webhelyet, keresse meg a nyomtatóját, majd keressen rá a "firmware frissítése" kifejezésre.

Az alábbi elemek ellenőrzésével győződjön meg róla, hogy a nyomtató kommunikál a hálózattal. Mielőtt elkezdené, nyomtasson ki egy konfigurációs oldalt a nyomtató kezelőpaneljéről, és keresse meg azon a nyomtató IP-címét.

- Rossz minőségű fizikai csatlakozás
- A számítógép nem tud kommunikálni a nyomtatóval
- [A nyomtató nem megfelelő kapcsolódási és kétoldalas nyomtatási beállításokat használ a hálózathoz](#page-161-0)
- [Lehet, hogy az új szoftverek kompatibilitási problémákat okoznak](#page-161-0)
- [Lehet, hogy a számítógép vagy a munkaállomás nem megfelelően van beállítva](#page-161-0)
- [A nyomtató le van tiltva, vagy a hálózat egyéb beállításai nem megfelelőek](#page-161-0)
- MEGJEGYZÉS: A HP nem támogatja az egyenrangú hálózati működést, mivel ezt a szolgáltatást a Microsoft operációs rendszerek biztosítják, nem pedig a HP nyomtató-illesztőprogramok. További információkért keresse fel a Microsoft webhelyét a [www.microsoft.com](http://www.microsoft.com) címen.

# Rossz minőségű fizikai csatlakozás

- 1. Ellenőrizze, hogy a nyomtató megfelelő hosszúságú kábellel a megfelelő hálózati porthoz csatlakozik-e.
- 2. Ellenőrizze a kábelcsatlakozások szilárdságát.
- 3. Nézze meg a nyomtató hátulján a hálózati port csatlakozását, és ellenőrizze, hogy az aktivitást mutató borostyánsárga jelzőfény villog-e jelezve, hogy van hálózati forgalom, illetve hogy a kapcsolat állapotát mutató zöld jelzőfény folyamatosan világít-e jelezve, hogy van hálózati kapcsolat.
- 4. Ha a probléma továbbra is fennáll, próbáljon ki egy másik kábelt vagy portot az elosztón.

# A számítógép nem tud kommunikálni a nyomtatóval

- 1. A hálózati kommunikáció teszteléséhez alkalmazza a "ping" parancsot.
	- a. Nyisson meg egy parancssort a számítógépen.
- <span id="page-161-0"></span>● Windows esetében kattintson a Start gombra, majd a Futtatás pontra, és írja be a cmd parancsot, végül nyomja meg az Enter gombot.
- OS X esetén lépjen az **Alkalmazások** opcióba, majd **Segédprogramok** opcióba, és nyissa meg a Terminal lehetőséget.
- b. Írja be a ping parancsot, majd a nyomtató IP-címét.
- c. Ha az ablak megjeleníti a visszafordulási időket, a hálózat működik.
- 2. Ha a "ping" parancs végrehajtása sikertelen, ellenőrizze, hogy a hálózati hub-ok be vannak-e kapcsolva, majd győződjön meg róla, hogy a hálózati beállítások, a nyomtató és a számítógép ugyanahhoz a hálózathoz (más néven alhálózathoz) vannak konfigurálva.
- 3. Nyissa meg a Nyomtató tulajdonságai párbeszédpanelt, és kattintson a Portok fülre. Ellenőrizze, hogy a nyomtató jelenlegi IP-címe van-e kijelölve. A nyomtató IP-címe megtalálható a konfigurációs oldalon.
- 4. Ha a nyomtatót a HP szabványos TCP/IP port használatával telepítette, jelölje be a Mindig erre a nyomtatóra nyomtasson, akkor is, ha az IP-címe megváltozik jelölőnégyzetet.
- 5. Ha a nyomtatót Microsoft szabványos TCP/IP port használatával telepítette, az IP-cím helyett használja a nyomtató gazdagépnevét.
- 6. Ha az IP-cím helyes, törölje a nyomtatót a listából, majd vegye fel ismét.

### A nyomtató nem megfelelő kapcsolódási és kétoldalas nyomtatási beállításokat használ a hálózathoz

A HP azt tanácsolja, hogy ezeket a beállításokat hagyja automatikus módban (ez az alapértelmezett beállítás). Ha megváltoztatja ezeket a beállításokat, akkor azokat a hálózatra vonatkozóan is módosítania kell.

# Lehet, hogy az új szoftverek kompatibilitási problémákat okoznak

Ellenőrizze, hogy minden új szoftver jól van-e telepítve, és hogy ezek a megfelelő nyomtató-illesztőprogramot használják-e.

# Lehet, hogy a számítógép vagy a munkaállomás nem megfelelően van beállítva

- 1. Ellenőrizze a hálózati illesztőprogramokat, nyomtató-illesztőprogramokat és a hálózati átirányítási beállításokat.
- 2. Ellenőrizze, hogy az operációs rendszer megfelelően van-e konfigurálva.

### A nyomtató le van tiltva, vagy a hálózat egyéb beállításai nem megfelelőek

- 1. Tekintse át a nyomtató konfigurációs/hálózatkezelési oldalait a hálózati beállítások és protokollok állapotának ellenőrzéséhez.
- 2. Ha szükséges, konfigurálja újra a hálózati beállításokat.

# <span id="page-162-0"></span>Vezeték nélküli hálózati problémák megoldása

- **Bevezetés**
- A vezeték nélküli kapcsolat ellenőrzőlistája
- [A nyomtató nem nyomtat a vezeték nélküli kapcsolat beállításának befejeződése után](#page-163-0)
- [A nyomtató nem nyomtat, és a számítógéphez külső tűzfal van telepítve](#page-163-0)
- [A vezeték nélküli kapcsolat nem működik a vezeték nélküli útválasztó vagy nyomtató áthelyezése után](#page-163-0)
- [Nem lehet több számítógépet csatlakoztatni a vezeték nélküli nyomtatóhoz](#page-164-0)
- [Ha a vezeték nélküli nyomtató virtuális magánhálózathoz \(VPN\) csatlakozik, megszakad a kapcsolat](#page-164-0)
- [A hálózat nem jelenik meg a vezeték nélküli hálózatok listájában](#page-164-0)
- [A vezeték nélküli hálózat nem működik](#page-164-0)
- [Vezeték nélküli hálózat diagnosztikai tesztjének végrehajtása](#page-165-0)
- [Az interferencia csökkentése vezeték nélküli hálózatban](#page-165-0)

### Bevezetés

A hibaelhárításra vonatkozó információk segítségével megszüntetheti a felmerülő problémákat.

**WEGJEGYZÉS:** Állapítsa meg, hogy engedélyezve van-e a nyomtatón a Wi-Fi Direct nyomtatás. Ehhez nyomtasson ki egy konfigurációs oldalt a nyomtató kezelőpaneljéről

# A vezeték nélküli kapcsolat ellenőrzőlistája

- Győződjön meg róla, hogy a hálózati kábel nincs csatlakoztatva.
- Győződjön meg róla, hogy a nyomtató és a vezeték nélküli útválasztó be van kapcsolva és áram alatt van. Győződjön meg arról is, hogy a nyomatóban található vezeték nélküli rádió be van kapcsolva.
- · Győződjön meg róla, hogy a szolgáltatáskészlet-azonosító (SSID) helyes. Nyomtasson ki egy konfigurációs oldalt a szolgáltatáskészlet-azonosító megállapításához. Ha nem biztos benne, hogy helyes a szolgáltatáskészlet-azonosító, végezze el újra a vezeték nélküli kapcsolat telepítését.
- Biztonságos hálózatok esetében győződjön meg róla, hogy a biztonsági információ helyes. Ha a biztonsági információ hibás, végezze el újra a vezeték nélküli kapcsolat telepítését.
- Ha a vezeték nélküli hálózat megfelelően működik, próbáljon meg elérni más számítógépeket a vezeték nélküli hálózatban. Ha a hálózat rendelkezik internet-hozzáféréssel, próbáljon meg csatlakozni az internethez vezeték nélküli kapcsolattal.
- Győződjön meg róla, hogy a nyomtató titkosítási módszere (AES vagy TKIP) ugyanaz, mint a vezeték nélküli hozzáférési ponté (WPA biztonságot használó hálózatokban).
- Győződjön meg róla, hogy a nyomtató a vezeték nélküli hálózat hatósugarán belül van. A legtöbb hálózat esetében a nyomtató nem lehet 30 méternél távolabb a vezeték nélküli hozzáférési ponttól (a vezeték nélküli útválasztótól).
- Győződjön meg róla, hogy a vezeték nélküli jelet nem blokkolják akadályok. Távolítson el minden nagyobb fémtárgyat a nyomtató és a hozzáférési pont közötti részről. Győződjön meg róla, hogy nincsenek póznák,

<span id="page-163-0"></span>falak, illetve fémet vagy betont tartalmazó tartóoszlopok a nyomtató és a vezeték nélküli hozzáférési pont között.

- Győződjön meg róla, hogy a nyomtató közelében nincsenek olyan elektromos eszközök, amelyek zavarhatnák a vezeték nélküli jelet. Számos készülék zavarhatja a vezeték nélküli jelet, így pl. motorok, vezeték nélküli telefonok, a biztonsági rendszer kamerái, másik vezeték nélküli hálózatok, illetve egyes Bluetooth-eszközök.
- Győződjön meg róla, hogy a nyomtató-illesztőprogram telepítve van a számítógépen.
- Győződjön meg róla, hogy a megfelelő nyomtatóport van kiválasztva.
- Győződjön meg róla, hogy a számítógép és a nyomtató ugyanahhoz a vezeték nélküli hálózathoz csatlakozik.
- OS X rendszer esetén ellenőrizze, hogy a vezeték nélküli útválasztó támogatja-e a Bonjour szolgáltatást.

### A nyomtató nem nyomtat a vezeték nélküli kapcsolat beállításának befejeződése után

- 1. Győződjön meg róla, hogy a nyomtató be van kapcsolva és üzemkész állapotban van.
- 2. Kapcsoljon ki minden külső tűzfalat a számítógépen.
- 3. Győződjön meg róla, hogy a vezeték nélküli hálózat megfelelően működik.
- 4. Győződjön meg róla, hogy a számítógép megfelelően működik. Ha szükséges, indítsa újra a számítógépet.
- 5. Ellenőrizze, hogy meg tudja-e nyitni a nyomtató HP beágyazott webszerverét a hálózat valamelyik számítógépéről.

# A nyomtató nem nyomtat, és a számítógéphez külső tűzfal van telepítve

- 1. Frissítse a tűzfalat a gyártótól kapható legújabb frissítéssel.
- 2. Ha a nyomtató telepítése vagy a nyomtatás megkísérlése közben a programok kérik a tűzfal elérését, mindig engedélyezze a programok futtatását.
- 3. Ideiglenesen kapcsolja ki a tűzfalat, majd telepítse a vezeték nélküli nyomtatót a számítógépre. Kapcsolja be a tűzfalat, miután befejezte a vezeték nélküli készülék telepítését.

### A vezeték nélküli kapcsolat nem működik a vezeték nélküli útválasztó vagy nyomtató áthelyezése után

- 1. Győződjön meg róla, hogy az útválasztó vagy a nyomtató ugyanahhoz a hálózathoz csatlakozik, mint a számítógép.
- 2. Nyomtasson konfigurációs oldalt.
- 3. Vesse össze a konfigurációs oldalon látható szolgáltatáskészlet-azonosítót (SSID) a számítógép nyomtatókonfigurációs oldalán találhatóval.
- 4. Ha a számok nem egyeznek, a készülékek nem ugyanahhoz a hálózathoz csatlakoznak. Konfigurálja újra a nyomtató vezeték nélküli beállítását.

# <span id="page-164-0"></span>Nem lehet több számítógépet csatlakoztatni a vezeték nélküli nyomtatóhoz

- 1. Győződjön meg róla, hogy a többi számítógép a vezeték nélküli tartományon belül van, és semmi sem akadályozza a jelet. A legtöbb hálózat esetében a vezeték nélküli tartomány a hozzáférési ponttól 30 m távolságon belül található.
- 2. Győződjön meg róla, hogy a nyomtató be van kapcsolva és üzemkész állapotban van.
- 3. Gondoskodjon róla, hogy 5 egyidejű Wi-Fi Direct felhasználónál több ne legyen a rendszeren.
- 4. Kapcsoljon ki minden külső tűzfalat a számítógépen.
- 5. Győződjön meg róla, hogy a vezeték nélküli hálózat megfelelően működik.
- 6. Győződjön meg róla, hogy a számítógép megfelelően működik. Ha szükséges, indítsa újra a számítógépet.

### Ha a vezeték nélküli nyomtató virtuális magánhálózathoz (VPN) csatlakozik, megszakad a kapcsolat

Általában nem lehet egyszerre csatlakozni virtuális magánhálózathoz és másik hálózatokhoz.

### A hálózat nem jelenik meg a vezeték nélküli hálózatok listájában

- Győződjön meg róla, hogy a vezeték nélküli útválasztó be van kapcsolva és áram alatt van.
- Lehet, hogy a hálózat rejtve marad. De rejtett hálózathoz is lehet csatlakozni.

# A vezeték nélküli hálózat nem működik

- 1. Ügyeljen rá, hogy a hálózati kábel ne legyen csatlakoztatva.
- 2. Próbáljon meg másik eszközöket csatlakoztatni a hálózathoz, hogy ellenőrizhesse, hogy a hálózati kommunikáció megszakadt-e.
- 3. A hálózati kommunikáció teszteléséhez alkalmazza a "ping" parancsot.
	- a. Nyisson meg egy parancssort a számítógépen.
		- Windows esetében kattintson a Start gombra, majd a Futtatás pontra, és írja be a cmd parancsot, végül nyomja meg az Enter gombot.
		- OS X esetén lépien az **Applications** (Alkalmazások) menüpontba, majd a **Utilities** (Segédprogramok) mappába, és nyissa meg a Terminal lehetőséget.
	- b. Írja be a ping parancsot, majd az útválasztó IP-címét.
	- c. Ha az ablak megjeleníti a visszafordulási időket, a hálózat működik.
- 4. Győződjön meg róla, hogy az útválasztó vagy a nyomtató ugyanahhoz a hálózathoz csatlakozik, mint a számítógép.
	- a. Nyomtasson konfigurációs oldalt.
	- b. Vesse össze a konfigurációs jelentésen látható szolgáltatáskészlet-azonosítót (SSID) a számítógép nyomtatókonfigurációs oldalán találhatóval.
	- c. Ha a számok nem egyeznek, a készülékek nem ugyanahhoz a hálózathoz csatlakoznak. Konfigurálja újra a nyomtató vezeték nélküli beállítását.

# <span id="page-165-0"></span>Vezeték nélküli hálózat diagnosztikai tesztjének végrehajtása

A nyomtató kezelőpaneljéről futtathat egy diagnosztikai tesztet, amely információval szolgál a vezeték nélküli hálózat beállításairól.

- 1. A nyomtató kezelőpaneljének kezdőképernyőjén lapozzon a Beállítás menü megjelenéséig. Érintse meg a Beállítás @ikont a menü megnyitásához.
- 2. Görgessen az Öndiagnosztika elemhez, és válassza ki.
- 3. Válassza a Vezeték nélküli teszt futtatása lehetőséget a teszt indításához. A nyomtató tesztoldalt nyomtat, amely bemutatja a teszteredményeket.

# Az interferencia csökkentése vezeték nélküli hálózatban

Az alábbi ötletek segítségével csökkenthető az interferencia a vezeték nélküli hálózatokban:

- Tartsa távol a vezeték nélküli készülékeket a nagyobb fémtárgyaktól, pl. irattároló szekrénytől, illetve más elektromágneses készülékektől, pl. mikrohullámú sütőtől vagy vezeték nélküli telefontól. Ezek az eszközök zavarhatják a rádiójeleket.
- Tartsa távol a vezeték nélküli készülékeket a vastagabb falazatoktól és épületszerkezetektől. Ezek elnyelhetik a rádióhullámokat, és csökkenthetik a jelerősséget.
- Helyezze a vezeték nélküli útválasztót központi helyre úgy, hogy akadály nélküli sugárzást biztosítson a hálózathoz kapcsolódó nyomtatók számára.

# <span id="page-166-0"></span>Faxolási problémák megoldása

# Bevezetés

A fax hibaelhárítására vonatkozó információk segítségével megszüntetheti a felmerülő problémákat.

- Fax hibaelhárítási ellenőrzőlista
- [Általános faxolási problémák megoldása](#page-167-0)

# Fax hibaelhárítási ellenőrzőlista

- Számos lehetséges javítás áll rendelkezésre. Minden felajánlott művelet után kísérelje meg a fax elküldését annak ellenőrzésére, hogy megoldódott-e a probléma.
- A faxküldéssel kapcsolatos problémák elhárításának hatékonysága érdekében gondoskodjon róla, hogy a nyomtatóhoz csatlakoztatott vezeték közvetlenül a fali telefonaljzatba legyen illesztve. Válasszon le minden egyéb eszközt, amely a nyomtatóhoz van csatlakoztatva.
- 1. Győződjön meg róla, hogy a telefonkábel a megfelelő portba van csatlakoztatva a nyomtató hátulján.
- 2. Ellenőrizze a telefonvonalat a faxteszttel:
	- a. A nyomtató kezelőpaneljének kezdőképernyőjén lapozzon a Beállítás menü megjelenéséig. Érintse meg a Beállítás **ic** ikont a menü megnyitásához.
	- b. Nyissa meg a következő menüket:
		- **Szerviz**
		- Faxszolgáltatás
	- c. Válassza ki a Faxteszt futtatása lehetőséget. A nyomtató kinyomtatja a faxtesztelési jelentést.

A jelentés a következő lehetséges eredményeket tartalmazhatja:

- Sikeres: A jelentésben megtekintheti az összes jelenlegi faxbeállítást.
- Sikertelen: A jelentés ismerteti a hiba természetét, és javaslatokkal szolgál a probléma megoldásához.
- 3. Győződjön meg róla, hogy a nyomtatófirmware frissítve van-e:
	- a. Nyomtasson egy konfigurációs oldalt a Kezelőpanel Jelentések menüjéből a firmware dátumkódjának megtekintéséhez.
	- b. Látogasson el a [www.hp.com/go/support](http://www.hp.com/go/support) oldalra, kattintson az Illesztőprogramok és szoftver hivatkozásra, írja be az adott nyomtató nevét a keresőmezőbe, nyomja meg az ENTER gombot, majd válassza ki a nyomtatót a keresési eredmények közül.
	- c. Válassza ki az operációs rendszert.
	- d. A Firmware részben keresse meg a Firmware-frissítő segédprogram részt.
	- $\mathbb{F}$  MEGJEGYZÉS: Ügyeljen rá, hogy az adott nyomtatótípusnak megfelelő firmware-frissítő segédprogramot használjon.
	- e. Kattintson a Letöltés gombra, a Futtatás pontra, majd ismét a Futtatás gombra.
- <span id="page-167-0"></span>f. Amikor az eszköz elindul, válassza ki a nyomtatót a legördülő listából és kattintson a Firmware küldése elemre.
	- <sup>2</sup> MEGJEGYZÉS: A konfigurációs oldal kinyomtatásához és a telepített firmware-verzió ellenőrzéséhez a frissítés előtt vagy után kattintson a **Konfiguráció nyomtatása** elemre.
- g. A képernyőn megjelenő utasítások alapján végezze el a telepítést, majd a Kilépés gombbal zárja be a segédprogramot.
- 4. Győződjön meg arról, hogy a fax be volt állítva, amikor a nyomtató szoftvere telepítésre került.

A számítógép HP programokat tartalmazó mappájából futtassa le a Fax Setup Utility programot.

- 5. Győződjön meg arról, hogy a telefonszolgáltatás támogatja az analóg faxküldést.
	- Ha ISDN vagy digitális PBX szolgáltatást használ, forduljon szolgáltatójához az analóg faxvonal konfigurálásával kapcsolatos információkért.
	- Ha VoIP szolgáltatást használ, a Faxküldési/fogadási sebesség beállítást módosítsa a Lassú (V.29) lehetőségre a kezelőpanelen. Érdeklődjön szolgáltatójától, hogy támogatja-e a fax szolgáltatást, illetve milyen faxmodemsebességet ajánl. Bizonyos társaságok esetében átalakítóra lehet szükség.
	- Ha DSL szolgáltatást használ, győződjön meg arról, hogy a nyomtatóhoz csatlakozó telefonvonal el van látva szűrővel. Forduljon DSL szolgáltatójához, vagy vásároljon DSL szűrőt, ha nem rendelkezik ilyennel. Ha van DSL szűrő telepítve, próbáljon ki egy másikat is, mert előfordulhat, hogy a szűrő hibás.

### Általános faxolási problémák megoldása

- A faxküldés lassú
- [Gyenge a faxminőség](#page-168-0)
- [A fax két lapra nyomtatódik ki, vagy hiányzik egy része](#page-169-0)

#### A faxküldés lassú

A nyomtató gyenge minőségű telefonvonalat érzékel.

- Próbálja meg újra elküldeni a faxot, ha már javult a telefonvonal minősége.
- Érdeklődjön a telefonszolgáltatónál, hogy a faxküldés támogatott-e.
- Kapcsolja ki a Hibajavítás beállítást
	- a. Nyissa meg a Beállítás menü menüt.
	- b. Nyissa meg a Szervizelés menüt.
	- c. Nyissa meg a Faxszolgáltatás menüt.
	- d. Nyissa meg a Hibajavítás menüt.
	- e. Válassza a Ki beállítást.

**WEGJEGYZÉS:** Ez a képminőség romlását eredményezheti.

Használjon fehér papírt az eredeti dokumentumhoz. Ne használjon olyan színeket, mint a szürke, sárga vagy rózsaszín.

- <span id="page-168-0"></span>Növelje a Faxküldési/fogadási sebesség beállítást.
	- a. Nyissa meg a Beállítás menü menüt.
	- b. Nyissa meg a Faxbeállítás menüt.
	- c. Nyissa meg a Speciális beállítás menüt.
	- d. Nyissa meg a Faxsebesség menüt.
	- e. Válassza ki a megfelelő beállításokat.
- Ossza fel a nagy faxfeladatokat kisebb szakaszokra, és küldje el azokat egyenként.
- Adjon meg kisebb felbontást a faxokhoz a kezelőpanelon.
	- a. Nyissa meg a Beállítás menü menüt.
	- b. Nyissa meg a Faxbeállítás menüt.
	- c. Nyissa meg a Speciális beállítás menüt.
	- d. Nyissa meg a Faxfelbontás menüt.
	- e. Válassza ki a megfelelő beállításokat.

#### Gyenge a faxminőség

A fax életlen vagy halvány.

- Növelje a faxküldéshez beállított faxfelbontást. A felbontási beállítás nem érinti a fogadott faxokat.
	- a. Nyissa meg a Beállítás menü menüt.
	- b. Nyissa meg a Faxbeállítás menüt.
	- c. Nyissa meg a Speciális beállítás menüt.
	- d. Nyissa meg a Faxfelbontás menüt.
	- e. Válassza ki a megfelelő beállításokat.

**WEGJEGYZÉS:** A felbontás növelése lassítja az átviteli sebességet.

- Kapcsolja be a Hibajavítás beállítást a kezelőpanelen.
	- a. Nyissa meg a Beállítás menü menüt.
	- b. Nyissa meg a Szervizelés menüt.
	- c. Nyissa meg a Faxszolgáltatás menüt.
	- d. Nyissa meg a Hibajavítás menüt.
	- e. Válassza a Be beállítást.
- Ellenőrizze a tonerkazettákat, és ha szükséges, cserélje őket.
- Kérje meg a küldőt, hogy állítsa sötétebbre a kontrasztbeállítást a távoli faxkészüléken, majd küldje el újra a faxot.

#### <span id="page-169-0"></span>A fax két lapra nyomtatódik ki, vagy hiányzik egy része

- Állítsa be az Alapértelmezett papírméret elemet. A készülék egyetlen papírméretre nyomtatja ki a faxokat, az Alapértelmezett papírméret beállításnak megfelelően.
	- a. Nyissa meg a Beállítás menü menüt.
	- b. Nyissa meg a Rendszerbeállítás menüt.
	- c. Nyissa meg a Papírbeállítás menüt.
	- d. Nyissa meg az Alapértelmezett papírméret menüt.
	- e. Válassza ki a megfelelő beállításokat.
- Adja meg a faxokhoz használt tálca papírtípus és papírméret beállítását.
- Kapcsolja be az Oldalhoz igazítás beállítást, ha hosszabb méretű faxokat nyomtat letter vagy A4 méretű papírra.
	- a. Nyissa meg a Beállítás menü menüt.
	- **b.** Nyissa meg a Faxbeállítás menüt.
	- c. Nyissa meg a Speciális beállítás menüt.
	- d. Kattintson az Oldalhoz igazítás menüre.
	- e. Válassza a Be beállítást.

**WEGJEGYZÉS:** Ha az Oldalhoz igazítás beállítás ki van kapcsolva, és az Alapértelmezett papírméret beállításhoz a letter érték van megadva, akkor a legal méretű eredeti dokumentumokat két lapra nyomtatja a készülék.

# Tárgymutató

#### Jelek és számok

1. tálca elakadások [110](#page-121-0) feltöltés [14](#page-25-0) papírtájolás [16](#page-27-0) 2. tálca elakadások [112](#page-123-0) feltöltés [17](#page-28-0) papírtájolás [19](#page-30-0)

#### A

a böngészőre vonatkozó követelmények HP beágyazott webkiszolgáló [84](#page-95-0) AirPrint [43](#page-54-0) akusztikai adatok [11](#page-22-0) alapértelmezések, visszaállítás [100](#page-111-0) alkalmazások letöltés [82](#page-93-0) Alkalmazások menü [82](#page-93-0) alváskésleltetés beállítás [91](#page-102-0) Android készülékek nyomtatás forrása [44](#page-55-0)

#### B

be/ki gomb, helye [2](#page-13-0) Beágyazott webkiszolgáló (EWS) funkciók [84](#page-95-0) Beágyazott webszerver (EWS) jelszó hozzárendelése [90](#page-101-0) beállítások gyári alapértelmezések, visszaállítás [100](#page-111-0) beégetőmű elakadások [115](#page-126-0) boríték tájolás [21](#page-32-0)

borítékok betöltés az 1. tálcába [14](#page-25-0) tájolás [16](#page-27-0) borítékok, betöltés [21](#page-32-0)

#### C

cikkszámok tartozékok [26](#page-37-0) címke tájolás [23](#page-34-0) címkék nyomtatás [23](#page-34-0) címkék, betöltés [23](#page-34-0)

# CS

csere festékkazetták [28](#page-39-0) cserealkatrészek termékszámok [27](#page-38-0)

# D

dokumentumadagoló faxküldés [79](#page-90-0) duplaoldalas másolás [49](#page-60-0) duplex [49](#page-60-0) duplex egység elakadások [117](#page-128-0) duplex nyomtatás Mac [37](#page-48-0)

### E

EconoMode (gazdaságos) üzemmód beállítás [91,](#page-102-0) [127](#page-138-0) egylapos elsőbbségi adagoló elakadások [110](#page-121-0) feltöltés [14](#page-25-0) papírtájolás [16](#page-27-0) elakadások 1. tálca [110](#page-121-0)

2. tálca [112](#page-123-0) beégetőmű [115](#page-126-0) duplex egység [117](#page-128-0) egylapos elsőbbségi adagoló [110](#page-121-0) hátsó ajtó [115](#page-126-0) helyek [105](#page-116-0) kimeneti tálca [119](#page-130-0) lapadagoló [107](#page-118-0) elektromos jellemzők [11](#page-22-0) elektronikus faxok küldés [80](#page-91-0) ellenőrzőlista fax hibaelhárítás [155](#page-166-0) vezeték nélküli kapcsolódási lehetőség [151](#page-162-0) Elsődleges adagolótálca borítékok betöltése [21](#page-32-0) címkék betöltése [23](#page-34-0) Energia fogyasztás [11](#page-22-0) Explorer, támogatott verziók HP beágyazott webkiszolgáló [84](#page-95-0)

### F

fax általános problémák megoldása [156](#page-167-0) küldés szoftveralkalmazásból [80](#page-91-0) fax hibaelhárítás ellenőrzőlista [155](#page-166-0) faxküldés számítógépről (Windows) [80](#page-91-0) faxok küldése szoftveralkalmazásból [80](#page-91-0) faxolás dokumentumadagoló használata [79](#page-90-0)

gyorstárcsázások [79](#page-90-0) síkágyas lapolvasóról [78](#page-89-0) faxportok helye [3](#page-14-0) fedelek, helye [2](#page-13-0) feltöltés papír a 2. tálcában [17](#page-28-0) papír az 1. tálcában [14](#page-25-0) festékkazetta termékszámok [27](#page-38-0) festékkazetták csere [28](#page-39-0) összetevői [28](#page-39-0) fogyóeszközök termékszámok [26](#page-37-0), [27](#page-38-0) Fő adagolótálca borítékok betöltése [21](#page-32-0) címkék betöltése [23](#page-34-0)

#### GY

gyári alapértelmezések, visszaállítás [100](#page-111-0) gyári alapértelmezések visszaállítása [100](#page-111-0) gyorstárcsázások programozás [79](#page-90-0)

### H

hálózati port helye [3](#page-14-0) hálózati telepítés [83](#page-94-0) hálózatok a nyomtató telepítése [83](#page-94-0) HP Web Jetadmin [93](#page-104-0) támogatott [7](#page-18-0) hátsó ajtó elakadások [115](#page-126-0) helyi USB-port helye [2](#page-13-0) hibaelhárítás faxok [155](#page-166-0) hálózati problémák [149](#page-160-0) papírbetöltési problémák [103](#page-114-0) tonerkazetta állapotának ellenőrzése [123](#page-134-0) vezetékes hálózat [149](#page-160-0) vezeték nélküli hálózat [151](#page-162-0) HP beágyazott webkiszolgáló (EWS) funkciók [84](#page-95-0) HP Easy Scan szoftver (OS X) [53](#page-64-0)

HP ePrint [41](#page-52-0) HP ePrint szoftver [42](#page-53-0) HP EWS, használata [84](#page-95-0) HP Készülék eszköztár, használata [84](#page-95-0) HP Lapolvasás szoftver (Windows) [52](#page-63-0) HP ügyfélszolgálat [98](#page-109-0) HP Web Jetadmin [93](#page-104-0) HP webszolgáltatások alkalmazások [82](#page-93-0) engedélyezés [82](#page-93-0)

### I

illesztőprogramok, támogatott [7](#page-18-0) interferencia vezeték nélküli hálózatban [154](#page-165-0) interfészport helye [3](#page-14-0) Internet Explorer, támogatott verziók HP beágyazott webkiszolgáló [84](#page-95-0)

### J

jellemzők elektromos és akusztikai [11](#page-22-0) Jetadmin, HP Web [93](#page-104-0)

# K

kalibrálás színek [129](#page-140-0) karbantartási készletek termékszámok [27](#page-38-0) kazetta csere [28](#page-39-0) kellékek alacsony határérték beállítások [101](#page-112-0) használat, amikor kifogyóban van [101](#page-112-0) nyomtatókazetták cseréje [28](#page-39-0) rendelés [26](#page-37-0) képminőség tonerkazetta állapotának ellenőrzése [123](#page-134-0) képminőséggel kapcsolatos problémák példák és megoldások [131](#page-142-0) kétoldalas dokumentumok másolása [49](#page-60-0) kétoldalas másolás [49](#page-60-0)

kétoldalas nyomtatás beállítások (Windows) [34](#page-45-0) kézi átfordítással (Mac) [37](#page-48-0) kézi átfordítással (Windows) [35](#page-46-0) Mac [37](#page-48-0) Windows [35](#page-46-0) kétoldalas nyomtatás kézi átfordítással Mac [37](#page-48-0) Windows [35](#page-46-0) kezelőpanel helye [2](#page-13-0) súgó [99](#page-110-0) kezelőpanel gombjainak helye [4](#page-15-0) kikapcsolás késleltetés után beállítás [92](#page-103-0) kimeneti tálca elakadások megszüntetése [119](#page-130-0) helye [2](#page-13-0)

# L

lapadagoló [49](#page-60-0) elakadások [107](#page-118-0) kétoldalas dokumentumok másolása [49](#page-60-0) lapadagolási problémák [103](#page-114-0) lapolvasás HP Easy Scan szoftverből (OS X) [53](#page-64-0) HP Lapolvasás szoftverből (Windows) [52](#page-63-0) lapolvasó faxküldés [78](#page-89-0) üveg tisztítása [140](#page-151-0), [145](#page-156-0)

# M

másolás dokumentumok széle [143](#page-154-0) egyetlen másolat [48](#page-59-0) optimalizálás szöveg vagy képek esetén [142](#page-153-0) papírméret és -típus beállítása [141](#page-152-0) több példányban [48](#page-59-0) memória mellékelve [7](#page-18-0) memóriachip (festék) helye [28](#page-39-0) méretek, nyomtató [10](#page-21-0)

Microsoft Word, faxküldés [80](#page-91-0) mobil nyomtatás Android készülékek [44](#page-55-0) mobilnyomtatás, támogatott szoftver [9](#page-20-0) mobil nyomtatási megoldások [7](#page-18-0)

#### N

Netscape Navigator, támogatott verziók HP beágyazott webkiszolgáló [84](#page-95-0)

#### NY

nyomtatás USB flash meghajtóról [45](#page-56-0) nyomtatás helyileg elérhető USB-ről [45](#page-56-0) nyomtatási adathordozó betöltés az 1. tálcába [14](#page-25-0) nyomtatás két oldalra Windows [35](#page-46-0) nyomtatás mindkét oldalra beállítások (Windows) [34](#page-45-0) kézi adagolással, Windows [35](#page-46-0) Mac [37](#page-48-0) Windows [35](#page-46-0) nyomtató-illesztőprogramok, támogatott [7](#page-18-0)

#### O

oldalak laponként kijelölés (Mac) [38](#page-49-0) kijelölés (Windows) [36](#page-47-0) oldalak percenként [7](#page-18-0) online súgó, kezelőpanel [99](#page-110-0) on-line támogatás [98](#page-109-0) operációs rendszerek támogatott [7](#page-18-0) operációs rendszerek, támogatott [7](#page-18-0) OS (operációs rendszer) támogatott [7](#page-18-0)

#### P

papír 1. tálca feltöltése [14](#page-25-0) 1. tálca tájolása [16](#page-27-0) 2. tálca feltöltése [17](#page-28-0) 2. tálca tájolása [19](#page-30-0) kiválasztása [125](#page-136-0) papír, rendelés [26](#page-37-0)

papírbehúzási problémák megoldás [103](#page-114-0) papírelakadások 1. tálca [110](#page-121-0) 2. tálca [112](#page-123-0) beégetőmű [115](#page-126-0) duplex egység [117](#page-128-0) egylapos elsőbbségi adagoló [110](#page-121-0) hátsó ajtó [115](#page-126-0) helyek [105](#page-116-0) kimeneti tálca [119](#page-130-0) lapadagoló [107](#page-118-0) papírtípus kiválasztás (Mac) [38](#page-49-0) kiválasztása (Windows) [36](#page-47-0) példányszám, módosítás [48](#page-59-0) problémamegoldás fax [156](#page-167-0)

#### R

rendelés kellékek és tartozékok [26](#page-37-0) rendszerkövetelmények HP beágyazott webkiszolgáló [84](#page-95-0) minimális [9](#page-20-0)

#### S

sorozatszám címkéjének helye [3](#page-14-0) súgó, kezelőpanel [99](#page-110-0)

#### SZ

színbeállítások módosítás (Windows) [129](#page-140-0) színek kalibrálás [129](#page-140-0) színséma módosítás (Windows) [129](#page-140-0) szoftveralkalmazás faxok küldése [80](#page-91-0)

#### T

Takarékossági beállítások [91](#page-102-0) tálcák helye [2](#page-13-0) kapacitás [7](#page-18-0) mellékelve [7](#page-18-0) tálcák, kimeneti helye [2](#page-13-0)

támogatás on-line [98](#page-109-0) tápcsatlakozás helye [3](#page-14-0) tápkapcsoló, helye [2](#page-13-0) tartozékok rendelés [26](#page-37-0) termékszámok [26](#page-37-0) technikai támogatás on-line [98](#page-109-0) telefonkönyv, fax bejegyzések hozzáadása [79](#page-90-0) termék- és sorozatszám címkéjének helye [3](#page-14-0) termékszámok cserealkatrészek [27](#page-38-0) festékkazetta [27](#page-38-0) fogyóeszközök [26,](#page-37-0) [27](#page-38-0) tonerkazetták [26](#page-37-0) tűzőkazetták [27](#page-38-0) tisztítás papírútvonal [123](#page-134-0) üveg [140,](#page-151-0) [145](#page-156-0) tonerkazetta alacsony határérték beállítások [101](#page-112-0) használat, amikor kifogyóban van [101](#page-112-0) tonerkazetták termékszámok [26](#page-37-0) több oldal egy lapra nyomtatás (Mac) [38](#page-49-0) nyomtatás (Windows) [36](#page-47-0) tömeg, nyomtató [10](#page-21-0) tűzőkazetták termékszámok [27](#page-38-0)

#### U

USB flash meghajtó nyomtatás erről [45](#page-56-0) USB-port helye [3](#page-14-0)

#### Ü

ügyféltámogatás on-line [98](#page-109-0) üveglap, tisztítás [140,](#page-151-0) [145](#page-156-0)

#### $\overline{V}$

vezeték nélküli hálózat hibaelhárítás [151](#page-162-0)

#### W

webböngészőre vonatkozó követelmények HP beágyazott webkiszolgáló [84](#page-95-0) webhelyek HP Web Jetadmin, letöltés [93](#page-104-0) ügyféltámogatás [98](#page-109-0) Webszolgáltatások alkalmazások [82](#page-93-0) engedélyezés [82](#page-93-0) Wi-Fi Direct nyomtatás [9](#page-20-0), [39](#page-50-0) Windows fax küldése [80](#page-91-0) Word, faxküldés [80](#page-91-0)